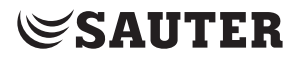

SAUTER EY-modulo 5 Web-Bedienung moduWeb Vision V1.9

Handbuch 7010083001

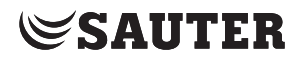

## Inhaltsverzeichnis

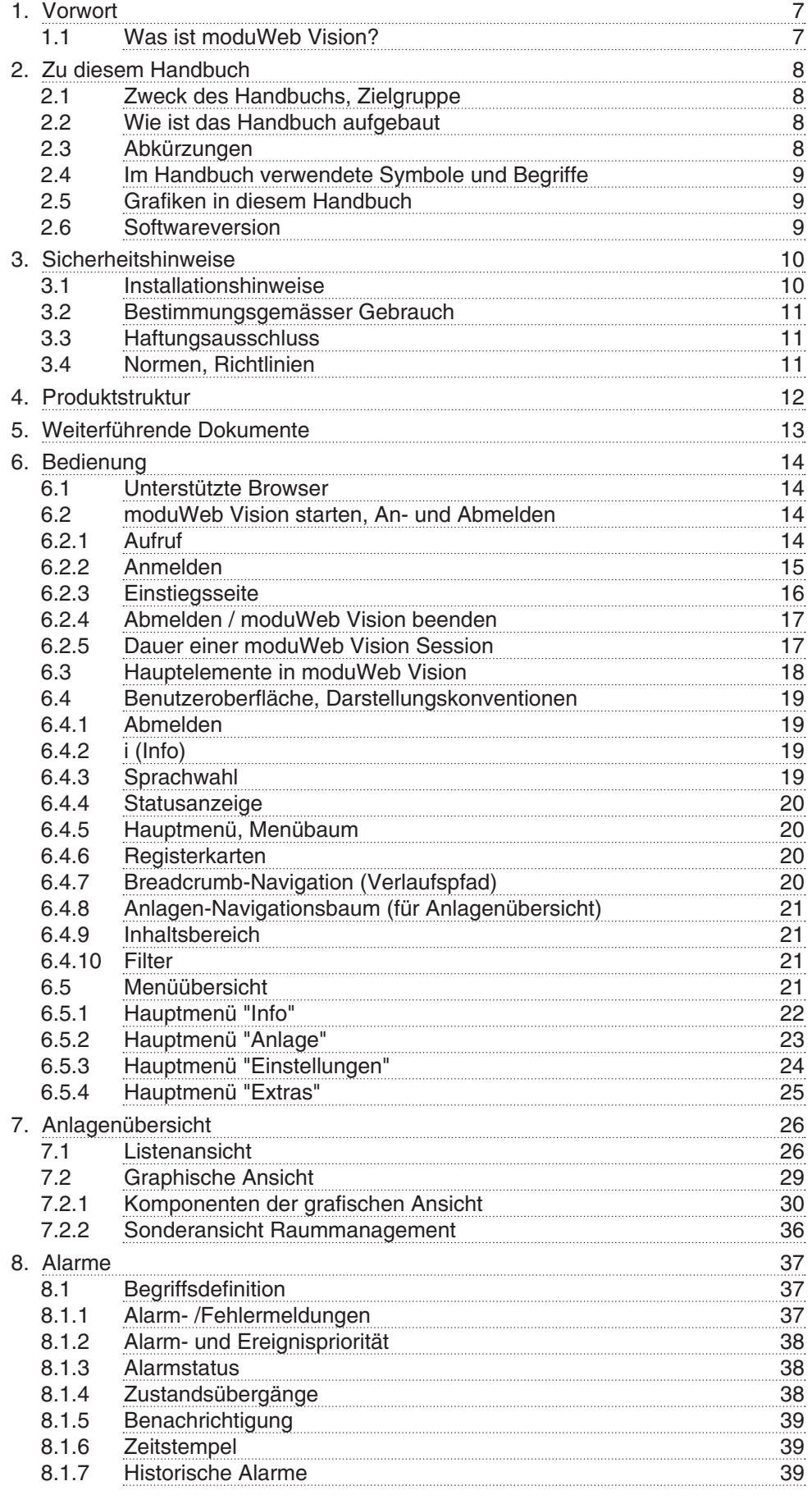

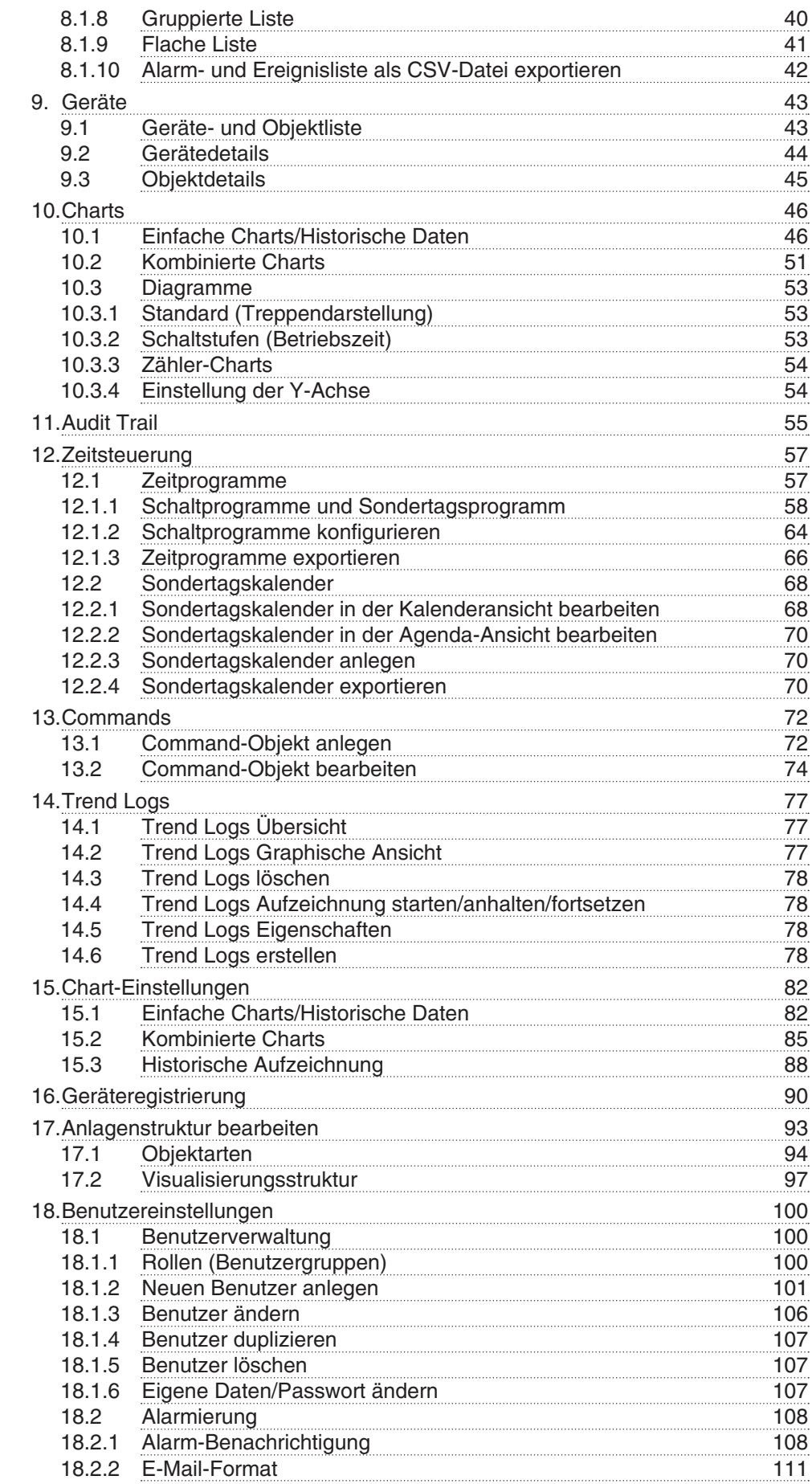

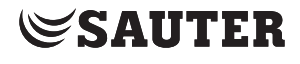

Inhaltsverzeichnis

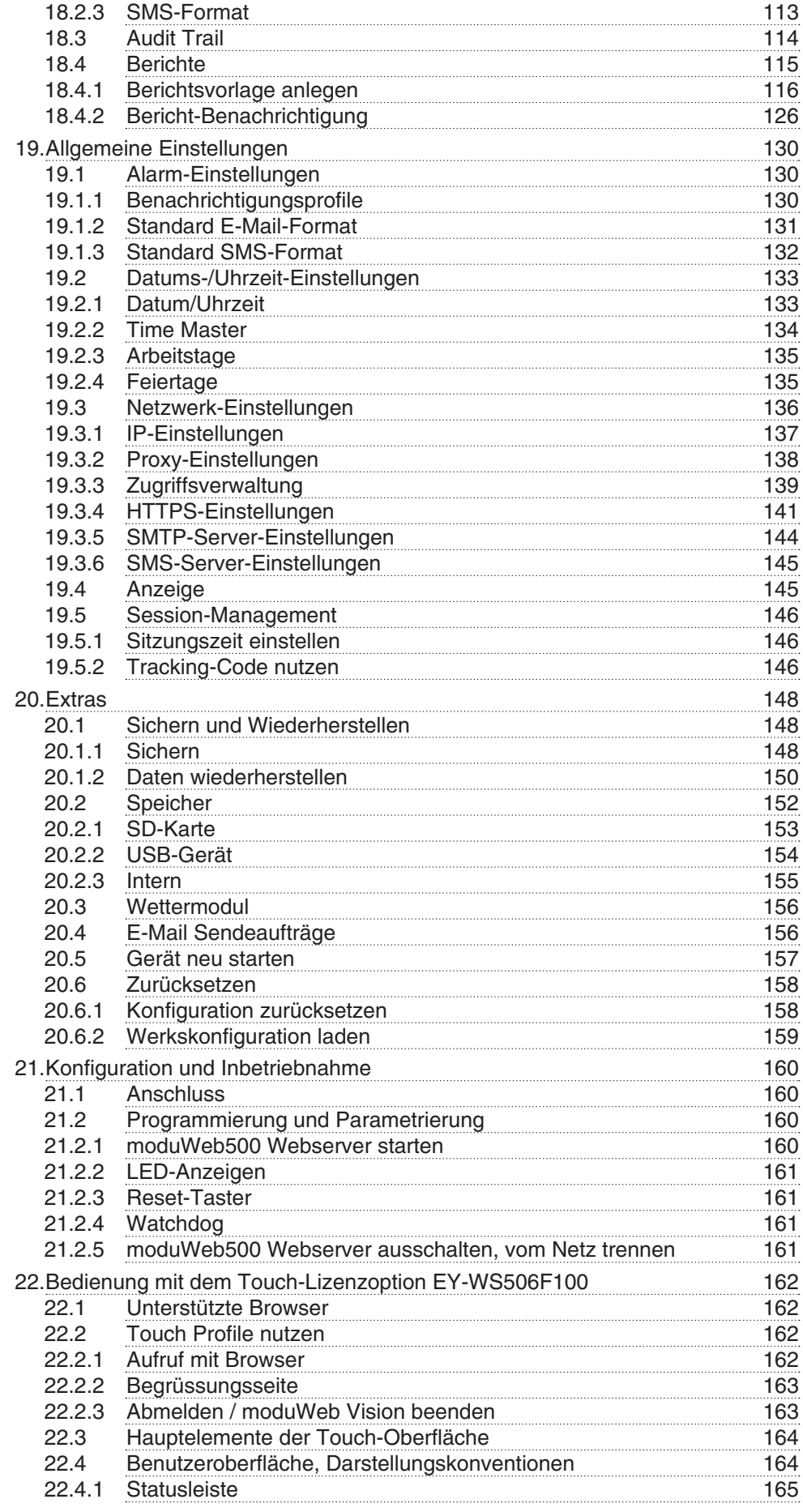

## Inhaltsverzeichnis

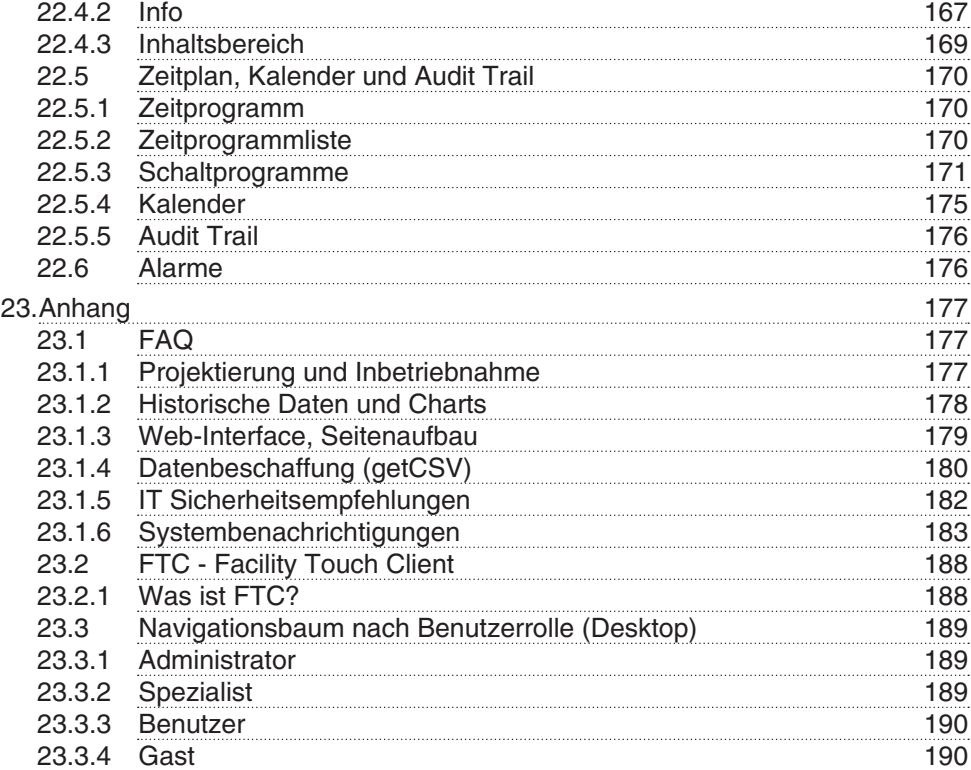

## <span id="page-6-0"></span>**1. Vorwort**

#### **1.1 Was ist moduWeb Vision?**

moduWeb Vision ist ein Webapplikation, die es Ihnen ermöglicht, ihre gebäudetechnische Anlage von jedem PC oder Touchgerät im Netzwerk mit Hilfe eines Webbrowsers einfach und intuitiv zu überwachen und zu bedienen. moduWeb Vision verwendet hierfür HTML 5. Dadurch ist es möglich moduWeb

Vision plattformunabhängig zu betreiben. Die logische Anlagenstruktur wird im Anlagen-Navigationsbaum nachgebildet. Über diesen Anlagen-Navigationsbaum erreichen Sie schnell den gewünschten Anlagenteil. Die Anlage kann sowohl grafisch in dynamischen Bildern als auch in Listenform dargestellt und bedient werden.

moduWeb Vision sammelt die historischen Daten der angeschlossenen Geräte und stellt sie in Diagrammen und Tabellen dar.

Mit moduWeb Vision können Sie die BACnet-Zeitprogramme der angeschlossenen Automationsstationen einfach und zentral bedienen.

Der Zugang zu den einzelnen Anlagen und Gewerken kann über das User-Management gesteuert werden.

moduWeb Vision verwendet zur Kommunikation mit den Automationsstationen das standardisierte BACnet/IP-Protokoll, so dass Automationsstationen von SAUTER mit denen anderer Hersteller zu einem System zusammengefasst werden können. moduWeb Vision ist ein reines Software-Produkt, welches auf der Hardware moduWeb500 im Verlauf der Inbetriebnahme installiert und lizenziert wird. moduWeb Vision wird in der Regel von SAUTER oder einem SAUTER-Systempartner konfiguriert, in Betrieb genommen und anschliessend betriebsbereit übergeben.

<span id="page-7-0"></span>Zu diesem Handbuch

## **2. Zu diesem Handbuch**

#### **2.1 Zweck des Handbuchs, Zielgruppe**

Dieses Handbuch richtet sich an Personen, die mittels moduWeb Vision gebäudetechnische Anlagen überwachen und bedienen.

Für das Verständnis dieses Handbuchs sind gewisse Kenntnisse in den Bereichen der Gebäudetechnik, HLK-Anlagen, Regelungstechnik sowie IT erforderlich.

Um bei Bedarf nachschlagen zu können, soll das Handbuch so aufbewahrt werden, dass es jederzeit verfügbar ist.

#### **2.2 Wie ist das Handbuch aufgebaut**

Es wird davon ausgegangen, dass die gebäudetechnische Anlage von Sauter-Spezialisten installiert und in Betrieb genommen worden ist. Daher sind die für die Überwachung und Bedienung einer gebäudetechnischen Anlage wichtigen Informationen am Anfang des Handbuchs zu finden. Die Konfiguration, Inbetriebnahme sowie Projektierung sind am Schluss des Handbuchs beschrieben.

#### **2.3 Abkürzungen**

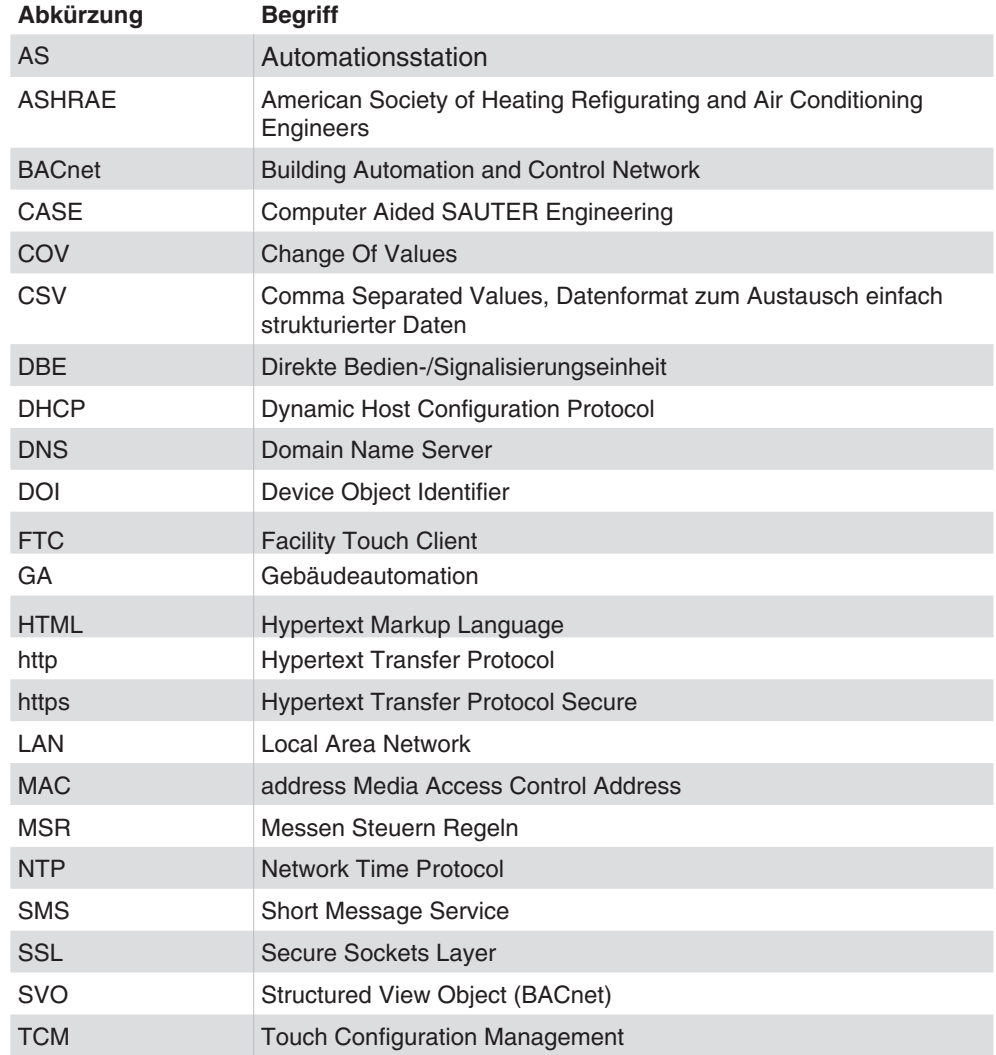

Zu diesem Handbuch

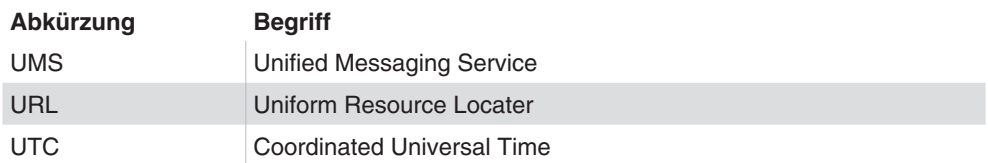

## <span id="page-8-0"></span>**2.4 Im Handbuch verwendete Symbole und Begriffe**

- '!\
	- Mit diesem Symbol wird vor Gefahren gewarnt, die sich aus unsachgemässem und unvorsichtigem Betrieb des Systems ergeben können.
- ( Mit diesem Symbol wird auf ergänzende Informationen, die dem Benutzer nützlich sein können, hingewiesen.

## **2.5 Grafiken in diesem Handbuch**

Die Grafiken in diesem Handbuch zeigen die Fenster der Anwendung auf dem Browser Internet Explorer 11 oder höher auf einem PC. Diese haben lediglich Beispielcharakter, siehe auch Kapitel [6.1.](#page-13-1)

Die Verfügbarkeit der Funktionen ("der Menüs") sowie der Umfang der angezeigten Inhalte sind abhängig von den Rollenrechten des angemeldeten Benutzers.

## **2.6 Softwareversion**

Das vorliegende Handbuch beschreibt folgende Softwareversion:

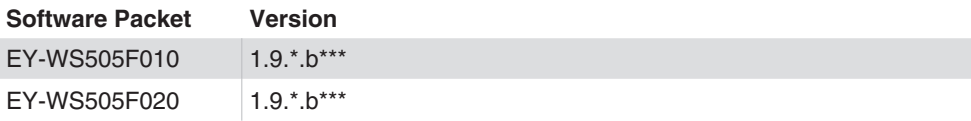

Die Projektierung aller im Handbuch beschriebenen Möglichkeiten setzt mindestens folgende CASE Suite Version voraus:

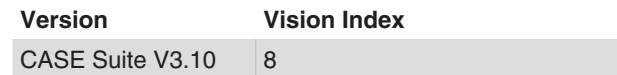

<span id="page-9-0"></span>Sicherheitshinweise

## **3. Sicherheitshinweise**

#### **3.1 Installationshinweise**

Diese Hinweise betreffen die Installation des moduWeb500 Webservers aus der Reihe der EY-modulo Geräte und ggf. weiterer erforderlicher Geräte in der gebäudetechnischen Anlage.

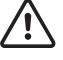

Gefahr durch unsachgemässe Installation Unsachgemässe Installation kann Verletzungen, Brand- oder Geräteschäden zur Folge haben. Montagevorschrift EY-WS5000 P10006978 A beachten.

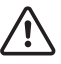

Gefahr durch elektrischen Strom

In der Installations-Umgebung des moduWeb500 Webservers können Geräte installiert sein, die mit lebensgefährlicher Spannung betrieben werden. Eingriffe an solchen Geräten dürfen nur durch Elektrofachpersonal ausgeführt werden.

Die Installation der SAUTER EY-modulo Geräte muss durch Fachpersonal unter Beachtung der entsprechenden Anleitungen erfolgen.

Sämtliche internationale, nationale, regionale und örtliche Sicherheitsvorschriften und Unfallverhütungsvorschriften müssen stets eingehalten werden.

Die Produkte müssen so installiert werden, dass sie von Laien sicher angewendet und bedient werden können. Gegebenenfalls müssen die Geräte in abschliessbare Elektro-Schaltschränke bzw. Schaltkästen untergebracht werden.

Die Installation hat so zu erfolgen, dass nie und unter keinen Umständen Menschen, Tiere oder die Umwelt gefährdet werden können. Die Anlagen dürfen nur dann in Betrieb genommen werden wenn sichergestellt wurde, dass die Anlage sicher betrieben werden kann und sämtliche Normen und Richtlinien vollumfänglich erfüllt werden.

Kommunikationsverkabelungen sind fachgerecht vorzunehmen und haben nach den Vorgaben der Normen EN 50174-1, -2 und -3 zu erfolgen. Die Kommunikationsverkabelungen müssen von anderen stromführenden Verkabelungen entfernt bleiben.

Die Konfiguration der Netzwerkverbindung sollte nur von geschulten Fachkräften und nach Rücksprache mit der zuständigen IT Abteilung erfolgen, da es ansonsten zu Beeinträchtigungen im gesamten lokalen Netzwerk kommen kann.

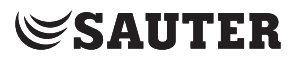

#### <span id="page-10-0"></span>**3.2 Bestimmungsgemässer Gebrauch**

moduWeb Vision ist ausschliesslich in der in diesem Handbuch beschriebenen Funktion zu verwenden.

Bei unsachgemässem Gebrauch können in der gebäudetechnischen Anlage Betriebsstörungen oder Schäden verursacht werden.

Bei unsachgemässer Bedienung können aufgezeichnete Daten oder auch die gesamte Programmierung von moduWeb Vision unwiderruflich gelöscht werden.

Unautorisierte Änderungen an Hard- und Software gelten als nicht bestimmungsgemäss.

#### **3.3 Haftungsausschluss**

Fr. Sauter AG lehnt jede Haftung ab für allfällige Schäden, die sich aus unsachgemässer Verwendung von moduWeb Vision ergeben. Dies gilt für Schäden an moduWeb Vision und zugehöriger Hard- und Software, an gebäudetechnischen Anlagen aber auch für weitere Folgeschäden.

#### **3.4 Normen, Richtlinien**

Bezüglich der elektrischen Sicherheit erfüllen die EY-modulo Geräte die Anforderungen der Gerätenormen der Reihen EN 60730, EN 60950. Die Erfüllung der Normen EN 50178, EN 50310, EN 50110, EN 50274, EN 61140, EN 61558-x, u. ä. muss anlageseitig erfolgen und sichergestellt werden.

( Die Produkte der Systemreihe EY-modulo sind keine "Fail safe" oder "No Fail" Produkte und sind somit für Sicherheitsanwendungen ungeeignet.

> Die Gerätesoftware entspricht der Klasse A gemäss IEC/EN 60730-1 Anhang H und die Produkte verfügen über keine funktionale Sicherheit. Die Produkte dürfen nicht als SIS (Safety Instrumented System) eingesetzt werden.

Die Anforderungen der Normen IEC/EN 61508, IEC/EN 61511, IEC/EN 61131-1 & -2, u.ä. wurden nicht berücksichtigt.

Die Produkte entsprechen nicht den EU Richtlinien

- 2004/22/EG für Messgeräte
- 92/1/EWG für Messgeräte für tiefgefrorene Lebensmittel

<span id="page-11-0"></span>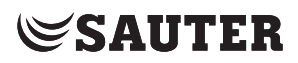

Produktstruktur

## **4. Produktstruktur**

- EY-WS500F005 moduWeb500 Hardware
- EY-WS505F010 moduWeb Vision Software für 800 Datenpunkte, 75 Anlagenbilder, 25 Benutzer
- EY-WS505F020 moduWeb Vision Software für 2500 Datenpunkte, 250 Anlagenbilder, 100 Benutzer

moduWeb500 ist erst durch Installation und Lizenzierung einer der beiden moduWeb Vision-Softwarevarianten (EY-WS505F010/F020) lauffähig. Mit Hilfe von optionalen Lizenzen können zusätzliche Optionen freigeschaltet werden:

- EY-WS505F011 Upgrade von EY-WS505F010 auf 2500 Datenpunkte, 250 Anlagenbilder, 100 Benutzer
- EY-WS506F100: moduWeb Vision Touch Opt. inkl. versch. Auflösungen

Die Installation und Lizenzierung der Software wird in der Regel durch SAUTER oder einen SAUTER-Systempartner durchgeführt. Bitte setzen Sie sich mit ihnen in Verbindung, wenn beim Aufruf von moduWeb Vision statt der Startseite eine Hinweisseite angezeigt wird, die über die fehlende Software oder fehlende Lizenz informiert.

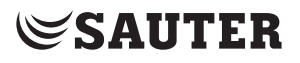

## <span id="page-12-0"></span>**5. Weiterführende Dokumente**

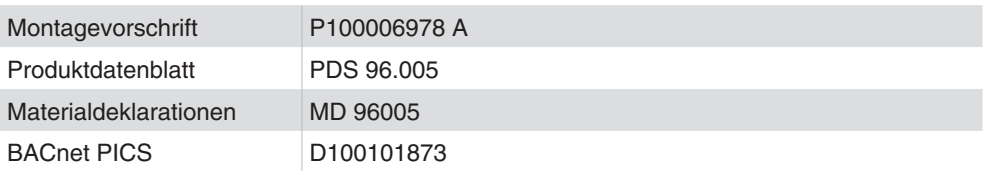

#### <span id="page-13-0"></span>Bedienung

## **6. Bedienung**

#### **6.1 Unterstützte Browser**

<span id="page-13-1"></span>Die Darstellung der moduWeb Vision Seite ist für den Browser Microsoft Internet Explorer 11 optimiert. Andere Browser wie Firefox, Opera, Chrome können ebenfalls verwendet werden, sofern sie HTML5, CSS3 und JavaScript unterstützen.

Die Grafiken in diesem Handbuch zeigen die Fenster der Anwendung auf dem Internet Explorer 11. Diese sind lediglich als Beispiele zu verstehen. Je nach verwendetem Browser kann die Darstellung der einzelnen Fenster abweichen.

Die Anwendung verwendet JavaScript. JavaScript muss im Browser aktiviert sein.

Für den Anmelde- und Sessionprozess müssen Cookies in allen Browsern aktiviert sein.

( Eine Übersicht über die in moduWeb Vision verwendeten Symbole finden Sie im Anhang dieses Handbuchs.

### **6.2 moduWeb Vision starten, An- und Abmelden**

 $\Phi$  Es wird davon ausgegangen, dass das System betriebsbereit ist, d. h. der moduWeb500 Webserver ist gestartet und steht für den Verbindungsaufbau zu einem PC zur Verfügung. Hinweise zum Starten des moduWeb Vision Servers finden Sie in Kapitel [21.2.1](#page-159-1).

## **6.2.1 Aufruf**

Starten Sie einen geeigneten Webbrowser auf ihrem PC.

In der Eingabezeile des Browserfenster den gewünschten Dienst eingeben um moduWeb Vision aufzurufen.

- Über die konfigurierte IP-Adresse, z. B. https://192.168.0.10
- Über eine URL-Adresse, wenn moduWeb Vision beim DNS-Server registriert ist und über einen eigenen Domänennamen verfügt, z. B. https://moduWebVision.dyndns.org
- ( $\hat{I}$  In einem lokalen Netzwerk erfolgt der Aufruf von moduWeb Vision in der Regel über die IP-Adresse, da üblicherweise kein entsprechender DNS Eintrag bei einem aus dem lokalen Netzwerk erreichbaren DNS-Server besteht, der einer URL-Adresse die vergebene IP-Adresse zuordnet.

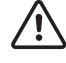

Aus Sicherheitsgründen wird empfohlen, die Anmeldung über https und nicht über http durchzuführen.

#### <span id="page-14-0"></span>**6.2.2 Anmelden**

Ist die Verbindung hergestellt, wird die Anmeldeseite angezeigt.

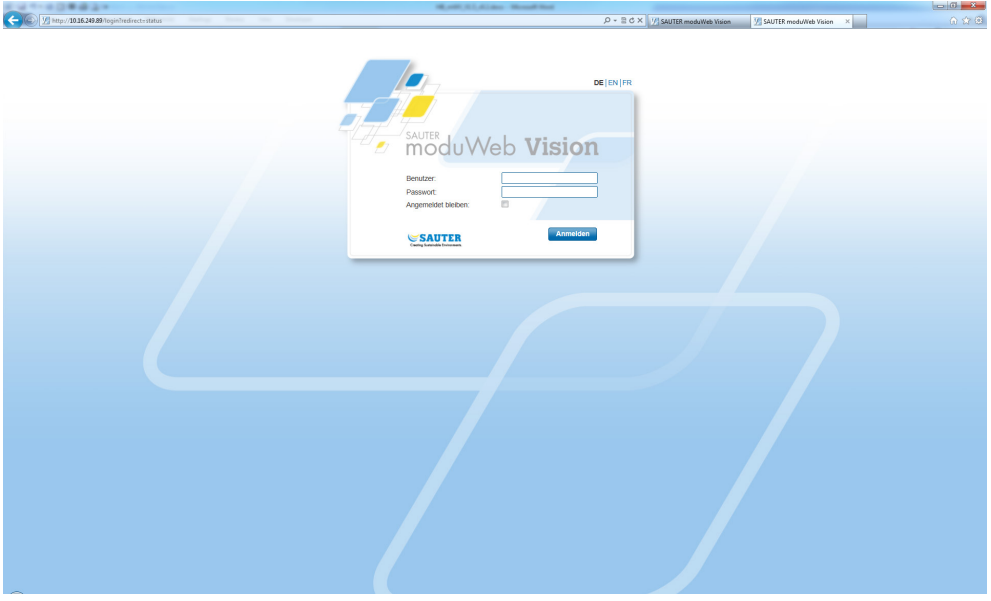

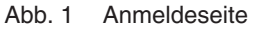

Geben Sie Benutzer und Passwort ein und klicken Sie auf "Anmelden". Der Standardbenutzer ist "admin" mit dem Standardpasswort "passwd".

Bei der ersten Anmeldung werden Sie aufgefordert das Standardpasswort zu ändern. Das Standardpasswort "passwd" kann nicht weiter verwendet werden. Benutzer und Passwort ändern, siehe Kapitel [18.1.6.](#page-106-1)

Wenn Sie die Checkbox "Angemeldet bleiben:" aktivieren, werden Ihre Anmeldedaten auf dem lokalen PC hinterlegt (als Internet Cookie) und die Session bleibt offen. Ist die Funktion "Automatisches abmelden" im Sessionmanagement aktiviert, ist die Checkbox "Angemeldet bleiben" nicht sichtbar. Wird moduWeb Vision z. B. nach einem Neustart des Browsers oder des PC

wieder aufgerufen, erscheint direkt die Begrüssungsseite ohne dass die Anmeldedaten eingegeben werden müssen. Wenn Sie moduWeb Vision jedoch mit "Abmelden" beenden oder wenn Internet Cookies anderweitig gelöscht werden, müssen Sie sich beim nächsten Aufruf von moduWeb Vision wieder anmelden.

- ( Ein Benutzer kann sich gleichzeitig von verschiedenen PCs in moduWeb Vision anmelden, bis die Grenze an gleichzeitigen Sessions des Systems erreicht ist.
- $\Phi$  Jede Sicht in moduWeb Vision kann auch als Favorit im Browser gespeichert werden. So kann direkt zu einer bevorzugten Sicht, z. B. die Alarmliste, gesprungen werden.
- ( Durch Anklicken eines der Sprachkürzel am oberen Rand der Anmeldeseite kann die Sprache für moduWeb Vision ausgewählt werden. Beim nächsten Aufruf von moduWeb Vision wird das Anmeldefenster jedoch wieder in der Standardsprache des Webbrowsers angezeigt.

<span id="page-15-0"></span>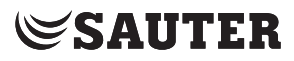

Bedienung

#### **6.2.3 Einstiegsseite**

Nach erfolgreicher Anmeldung wird die Einstiegsseite angezeigt. Als Einstiegsseite wird der Einstiegsknoten der Projektnavigation gewählt und angezeigt.

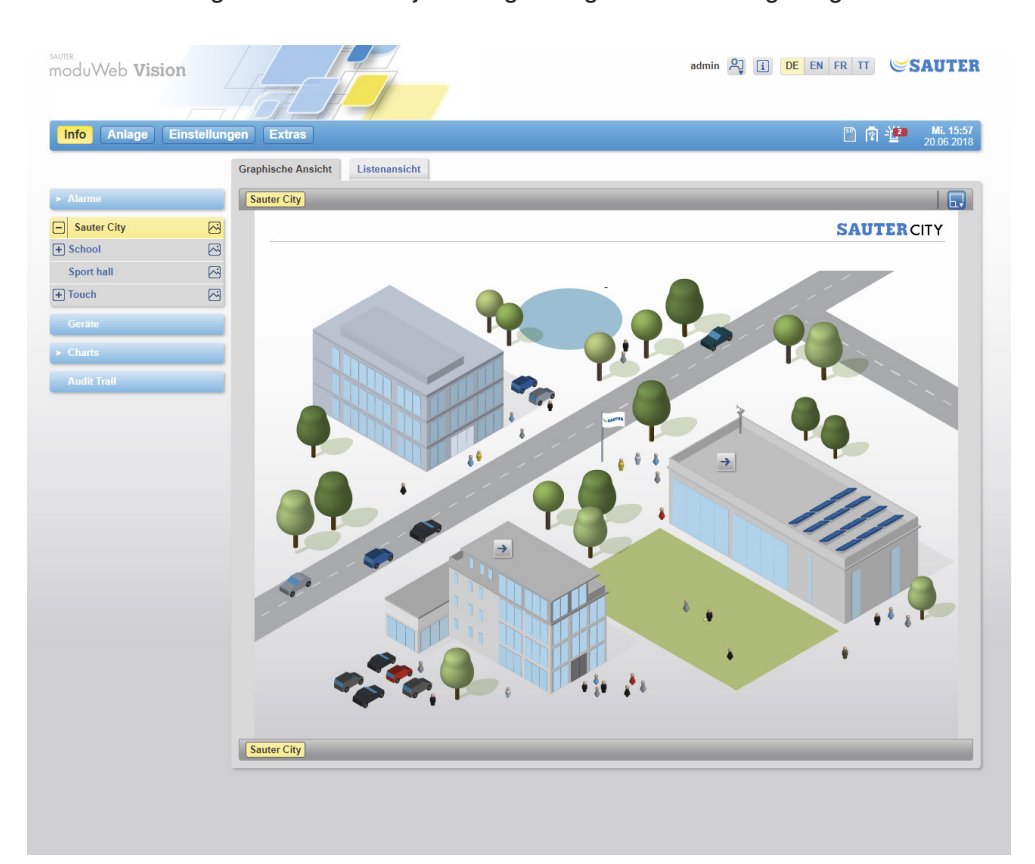

Abb. 2 Einstiegsseite. Projekt-Einstiegsknoten und Bild.

Wenn kein Bild in diesen Knoten gemacht worden ist, dann wird die Liste der beinhalteten Datenpunkte angezeigt, falls es welche gibt. Deswegen ist es zu empfehlen, bei der Projektierung ein attraktives, hilfreiches Bild zu erzeugen.

( Der Name des angemeldeten Benutzers wird links neben der Schaltfläche "Abmelden" angezeigt.

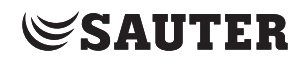

### <span id="page-16-0"></span>**6.2.4 Abmelden / moduWeb Vision beenden**

Beim Drücken auf die Schaltfläche <sup>[2]</sup> öffnet sich ein Menü mit folgenden Auswahlpunkten:

- Mein Profil
	- Führt den Benutzer zur Benutzerverwaltungsseite
- Benutzer wechseln

Der Login-Dialog wird aufgerufen. Sie können nun den Benutzer wechseln.

- Abmelden
- Der Benutzer wird abgemeldet und der Login-Dialog erscheint.
- Profil wechseln

Der Profil-Dialog wird aufgerufen und das Wechselnd es Profils ist möglich. Über den Profil-Dialog können Sie andere Touch-Profile wählen oder zur klassichen Desktop-Benutzeroberfläche wechseln.

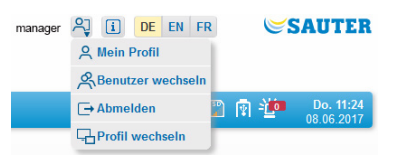

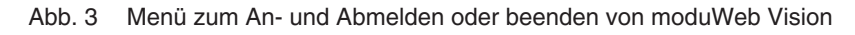

## **6.2.5 Dauer einer moduWeb Vision Session**

Die Dauer einer Session in moduWeb Vision kann zeitlich begrenzt werden. Die Zeit kann in den Einstellungen «Session-Management» Kapitel [19.5](#page-145-1) eingestellt werden.

Ist in den Einstelungen keine Zeit hinterlegt, ist die Dauer der Session bis zur Unterbrechung der Kommunikation, beim Verlassen der Webseite oder wenn diese geschlossen wird unbegrenzt.

Eine erneute Anmeldung auf dem jeweiligen Gerät erfolgt nur dann ohne erneute Eingabe der Benutzerdaten möglich, wenn die Option «Angemeldet bleiben» auf der Login-Seite aktiviert wurde. Andernfalls müssen die Benutzerdaten erneut eingegeben werden.

<span id="page-17-0"></span>Bedienung

### **6.3 Hauptelemente in moduWeb Vision**

In der folgenden Grafik werden die Hauptelemente am Beispiel eines Fensters im Informationsbereich der Beispielanlage "Gebäude" erklärt.

( Die Ansicht die hier beschrieben ist, gilt für alle moduWeb Vision-Versionen. Im Kapitel 20 "Bedienung mit Touch-Option EY-WS506F100" wird die alternative Darstellung für Touchpanels beschrieben.

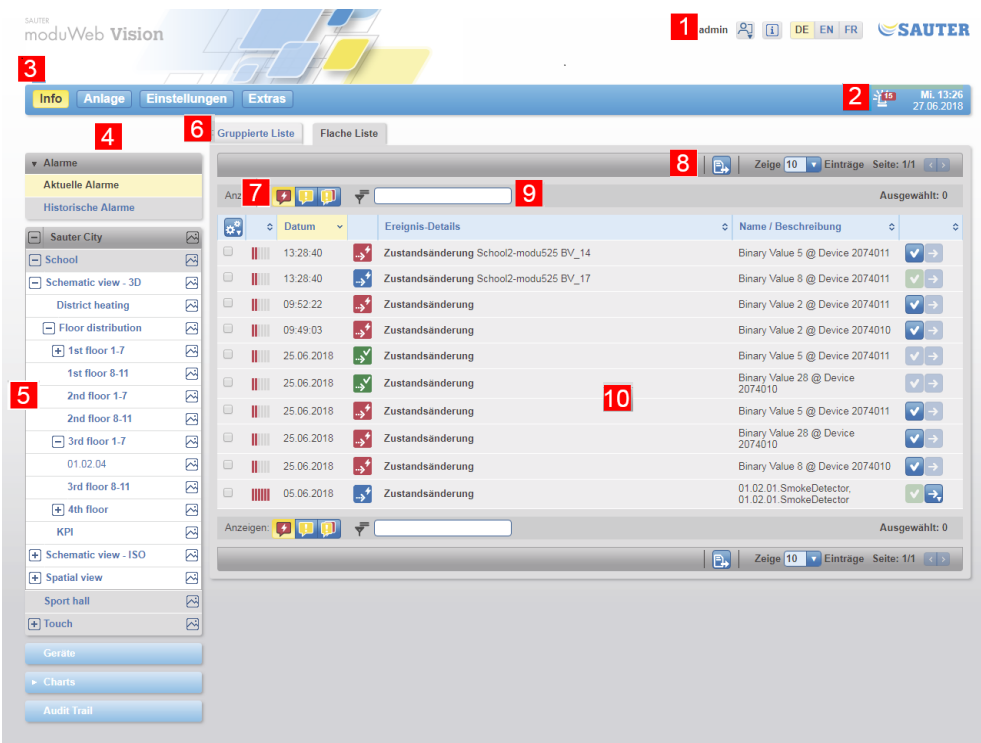

Abb. 4 Hauptelemente in moduWeb Vision

#### **Kopfbereich**

- 1 An- und abmelden, i (info), Sprachwahl
- 2 Statusanzeige, z. B. Alarmzähler, SD-Karte, USB-Stick, Systemzeit
- 3 Hauptmenü

#### **Navigationsbereich (links)**

- 4 Navigationsbaum
- 5 Anlagen-Navigationsbaum (für Anlagenübersicht)

#### **Mittlerer Bereich**

- 6 Registerkarte für Sichtumschaltung
- 7 Breadcrumb-Navigation (Verlaufspfad)
- 8 Anzahl Datenzeilen pro Seite, Seitennummern, Blättern
- 9 Filter
- 10 Inhaltsbereich

#### <span id="page-18-0"></span>**6.4 Benutzeroberfläche, Darstellungskonventionen**

( Jede Sicht in moduWeb Vision kann auch als "Favorit" im Browser gespeichert werden. So kann direkt zu einer bevorzugten Sicht, z. B. die Alarmliste, gesprungen werden.

> Menüeinträge, Symbole, beschriftete Schaltflächen etc. werden in unterschiedlichen Farbe dargestellt:

- Elemente in gelb sind ausgewählt, sind zutreffend
- Elemente in blau sind wählbar (klickbar)
- Element blau ausgegraut sind inaktiv und nicht klickbar
- ( Diese Farb-Konventionen gelten nicht für Statussymbole.

Meldungen vom System über die erfolgreiche Ausführung von Funktionen werden auf grünem Hintergrund dargestellt. Meldungen über fehlende oder unzutreffende Eingaben oder andere Fehlerzustände werden auf rotem Hintergrund dargestellt.

( Es werden in diesem Handbuch nicht alle derartigen Meldungen beschrieben.

Befindet sich der Mauszeiger auf einem Element, wird dessen Bedeutung oder Funktion in vielen Fällen durch einen "Tooltip" im erscheinenden Fenster erklärt.

#### **6.4.1 Abmelden**

Der aktuelle Benutzer sollte sich zum Abschluss der Sitzung aus moduWeb Vision abmelden. Die Anmeldeseite wird wieder angezeigt.

### **6.4.2 i (Info)**

Klicken auf das Symbol **D** zeigt Informationen zu moduWeb Vision an, wie z. B. Firmware, Seriennummer usw.

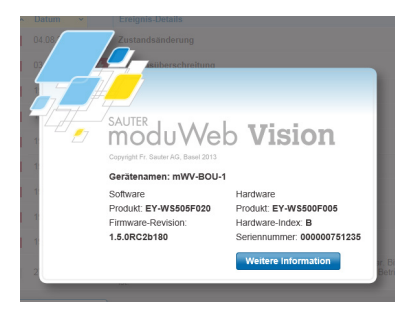

Abb. 5 i (info)-Fenster

Klicken auf "Weitere Informationen" zeigt detaillierte Geräteinformationen und Informationen über die verwendeten Lizenzen an.

#### **6.4.3 Sprachwahl**

Hier können Sie eine der angebotenen Sprachen auswählen. Die Sprachen Deutsch, Englisch und Französisch sind standardmässig installiert. Eine weitere Sprache kann mittels des Programms CASE Sun installiert werden.

<span id="page-19-0"></span>Bedienung

#### **6.4.4 Statusanzeige**

Hier erscheinen wichtige Anzeigen zum Systemzustand. Die Symbole haben folgende Bedeutung:

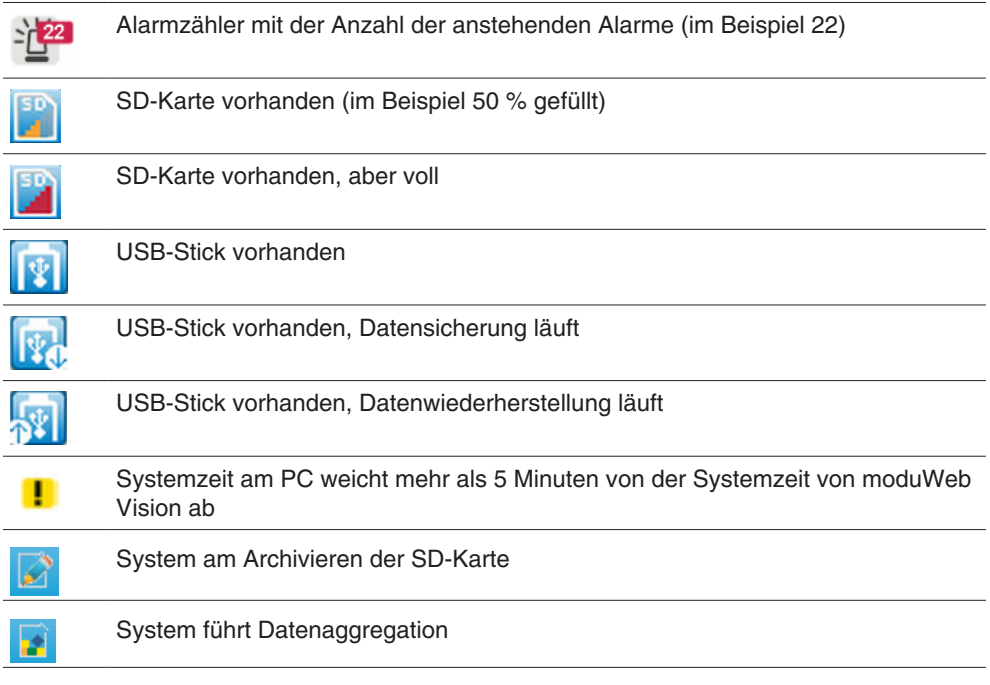

### **Alarm Pop-up**

Neue Alarme werden in einem eingeblendeten Alarm Pop-up-Fenster angekündigt. Klicken auf "Schlummern (5Min)" blendet das Fenster für 5 Minuten aus, Klicken auf "OK" schliesst das Fenster, bis ein neuer Alarm auftritt.

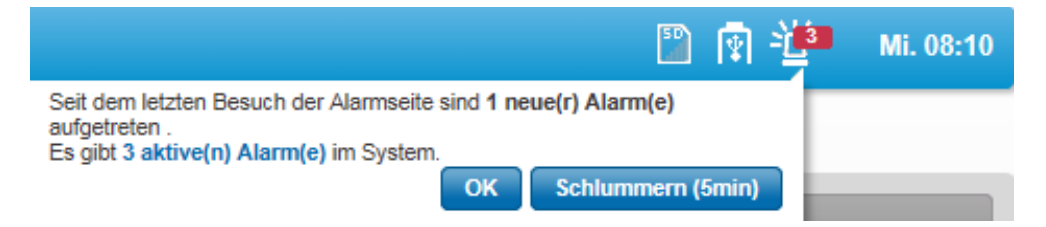

Abb. 6 Alarm Pop-up

Angezeigt werden auch die Systemzeit von moduWeb Vision und mit dem Mauszeiger im Feld das Systemdatum.

### **6.4.5 Hauptmenü, Menübaum**

Klicken auf einen Hauptmenü-Eintrag öffnet den zugehörigen Menübaum. Durch Auswahl eines Eintrags im Menübaum zeigen Sie den entsprechenden Inhalt an.

## **6.4.6 Registerkarten**

Mittels Registerkarten kann zwischen verschiedene Sichten gewechselt werden.

### **6.4.7 Breadcrumb-Navigation (Verlaufspfad)**

Breadcrumbs zeigen den Weg durch die Menüstruktur auf. Durch Klicken auf einen Breadcrumb können Sie einfach über verschiedene Stufen zum entsprechenden Fenster springen.

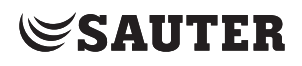

## <span id="page-20-0"></span>**6.4.8 Anlagen-Navigationsbaum (für Anlagenübersicht)**

Der Anlagen-Navigationsbaum als Teil des Menüs "Anlage (Name anlagenspezifisch)" im Hauptmenü "Info" zeigt den Aufbau der jeweiligen Anlage (Visualisierungsstruktur), siehe Kapitel [7](#page-25-1). Über den Anlagen-Navigationsbaum kann schnell der gewünschte Anlagenteil erreicht werden.

#### **6.4.9 Inhaltsbereich**

Im Inhaltsbereich werden z. B. Listen der Anlagenobjekte, Alarmlisten, Diagramme – oder wenn das System entsprechend konfiguriert ist – graphische Darstellungen der Anlage angezeigt.

In Inhalten mit mehreren Seiten kann über die Registerkarten geblättert werden. Über die Pfeilsymbole im Tabellenkopf können Listen auf- oder absteigend sortiert werden.

Bilder im Inhaltsbereich können nach folgenden Kriterien skaliert werden:

- Optimalgrösse
- Max. Breite
- Originalgrösse

Eine Skalierung der Bilder ist auch im Vollbildmodus möglich. Tabellen passen sich dynamisch an die Grösse des Inhaltsbereiches an.

( Die Mindestauflösung bleibt unverändert.

### **6.4.10 Filter**

Über Filter kann der Inhalt einer Liste entsprechend dem eingegebenen Filterkriterium selektiert werden.

Der Filter wirkt auf den gesamten Inhaltsabschnitt, d. h. alle angezeigten Spalten und Zeilen. Er wirkt auch auf die Symbole, indem die Tooltipp-Texte ausgewertet werden.

## **6.5 Menüübersicht**

Die in dieser Übersicht gezeigten Menüs sind für einen als Administrator angemeldeten Benutzer sichtbar. Für andere Benutzerkategorien sind ggf. einzelne Menüs nicht sichtbar.

In den nachfolgenden tabellarischen Übersichten ist jeweils angegeben, wo in diesem Handbuch Sie Informationen zu den einzelnen Menüs finden können.

<span id="page-21-0"></span>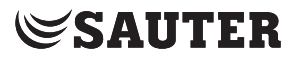

#### Bedienung

#### **6.5.1 Hauptmenü "Info"**

Hier können Sie Informationen über die Anlage und ihre Objekte und deren Status abrufen sowie Werteeinstellungen und Schaltfunktionen ausführen.

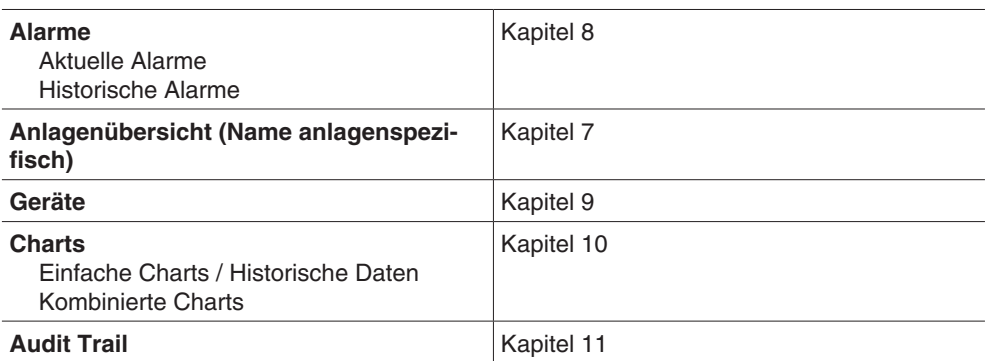

Nach Klicken auf "Info" im Hauptmenü wird der Einstiegsknoten aus der Anlagenübersicht des Benutzers angezeigt. Falls unkonfiguriert, wird der erste Knoten der Anlagenübersicht angezeigt.

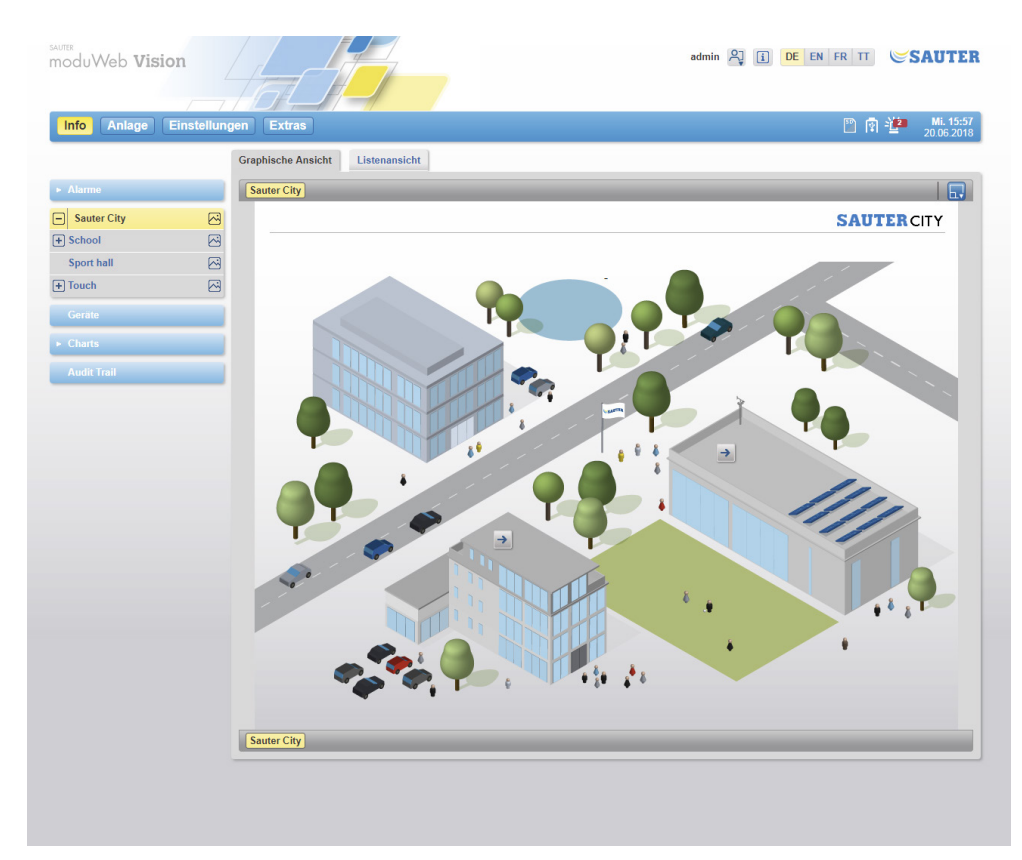

Abb. 7 Hauptmenü "Info", Infobildschirm

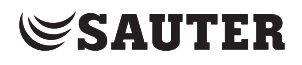

#### <span id="page-22-0"></span>**6.5.2 Hauptmenü "Anlage"**

Hier können Sie verschiedene Einstellungen vornehmen: Zeitprogramme und Kalender, besondere BACnet-Objekte, Chart-Einstellungen sowie die Anlagenstruktur anlegen und die Geräteregistrierung vornehmen.

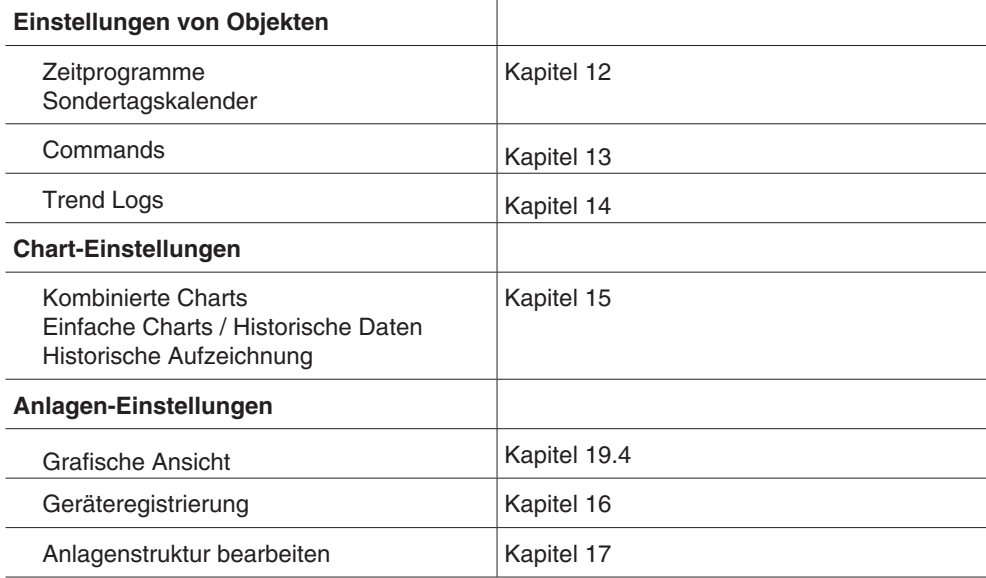

Nach Klicken auf "Anlage" im Hauptmenü wird ein Fenster mit Informationen angezeigt.

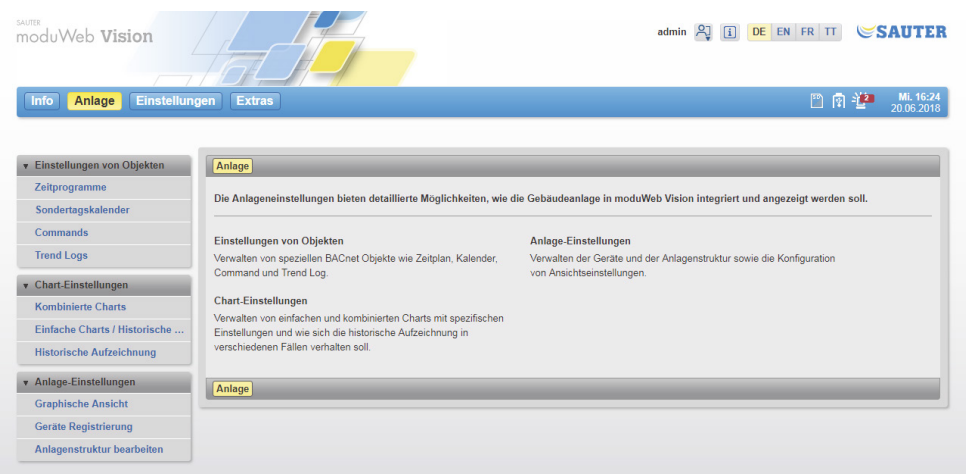

Abb. 8 Hauptmenü "Anlage", Infobildschirm

<span id="page-23-0"></span>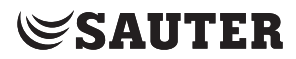

Bedienung

#### **6.5.3 Hauptmenü "Einstellungen"**

Hier können Sie verschiedene Einstellungen vornehmen: einerseits die Benutzerverwaltung und andererseits vercshiedene Systemeinstellungen wie Netzwerkeinstellung, Zeiteinstellungen, Benachrichtigungen, etc.

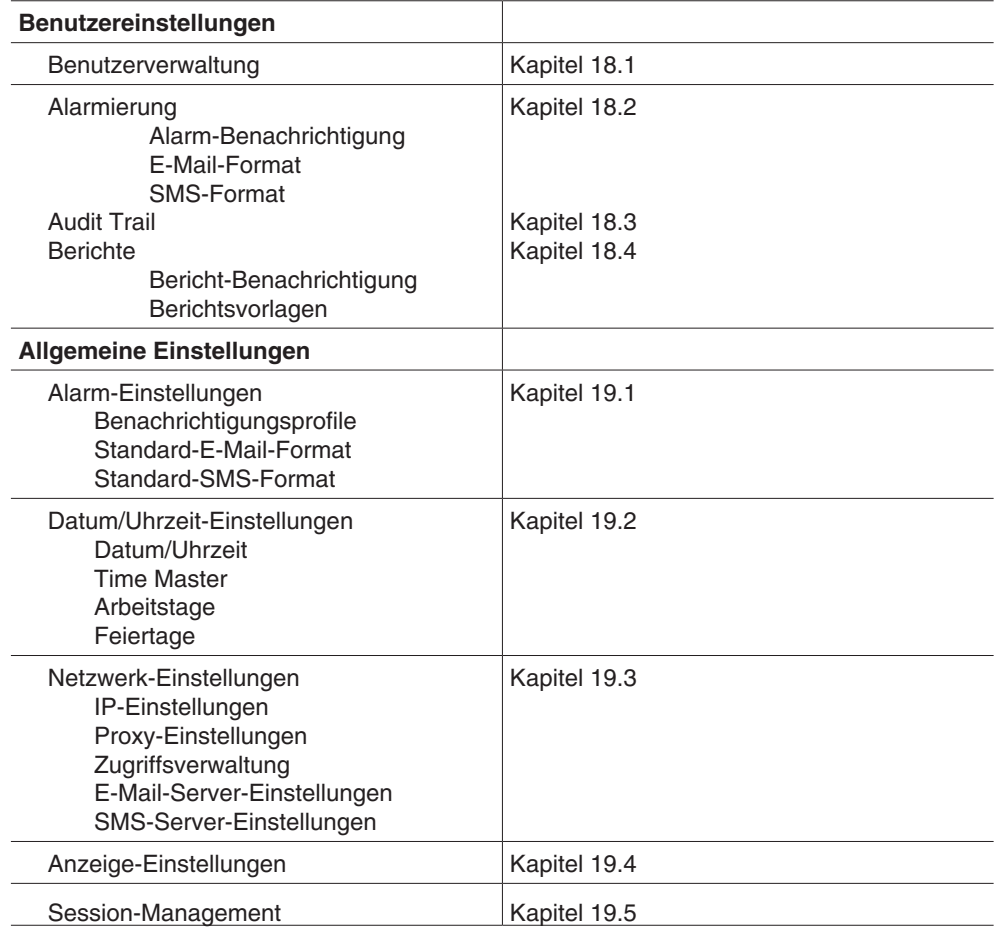

Nach Klicken auf "Einstellungen" im Hauptmenü wird ein Fenster mit Informationen angezeigt.

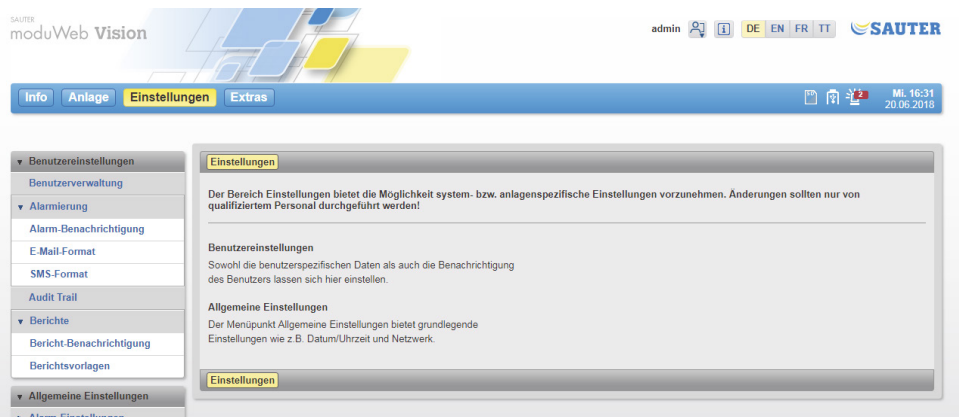

Abb. 9 Hauptmenü "Einstellungen", Infobildschirm

#### <span id="page-24-0"></span>**6.5.4 Hauptmenü "Extras"**

Hier können Sie verschiede Funktionen zur Systemwartung ausführen: Datensicherung, Software-Updates, Systemneustart, System zurücksetzen, etc.

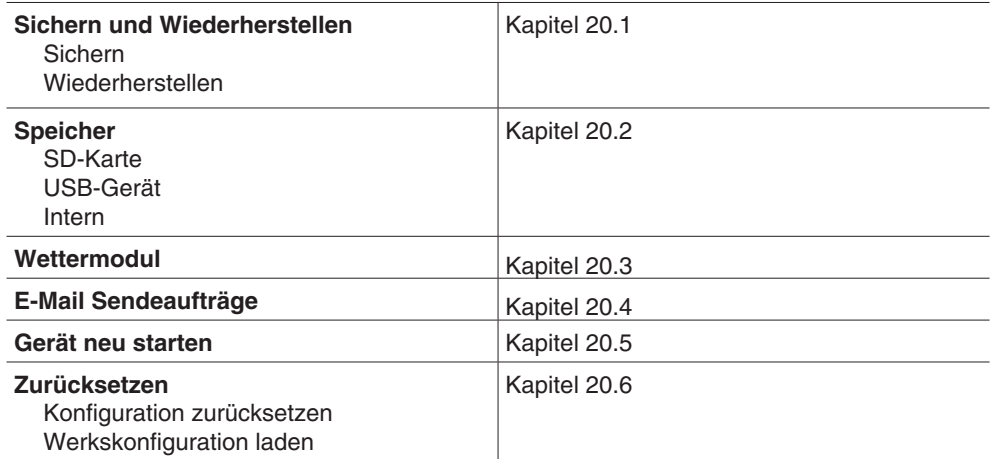

Nach Klicken auf "Extras" im Hauptmenü wird ein Fenster mit Informationen angezeigt.

| SAUTER<br>moduWeb Vision                         |                                                                                                    | admin <b>Al ii DE EN FR TT SAUTER</b>                                                                                                |
|--------------------------------------------------|----------------------------------------------------------------------------------------------------|----------------------------------------------------------------------------------------------------|
| <b>Einstellungen</b><br>Anlage<br>Info           | <b>Extras</b>                                                                                                    | Mi. 16:32<br>四肉垫<br>20.06.2018                                                                                                    |
| Sichern und Wiederherstellen<br>> Speicher       | <b>Extras</b>                                                                                                    |                                                                                                    |
| Wettermodul                                      | Dieser Abschnitt enthält erweiterte Funktionalität, einschließlich Datensicherung und Firmware-Aktualisierung.                                                            |                                                                                                    |
| <b>E-Mail Sendeaufträge</b><br>Gerät neu starten | Sichern und Wiederherstellen<br>Die Systemkonfiguration und die historischen Daten können hier<br>gesichert und wiederhergestellt werden. Die unterstützte Funktionalität | Gerät neu starten<br>Möglichkeit einen Neustart des Systems durchzuführen.                                                           |
| <b>Zurücksetzen</b>                              | ist abhängig von der Rolle des Benutzers.<br>Speicher<br>Unter diesem Menüpunkt finden Sie weitere Informationen zum<br>externen/internen Speicher.                       | Zurücksetzen<br>Gibt Ihnen die Möglichkeit, die Systemkonfiguration zurückzusetzen<br>oder die Werkseinstellungen wiederherzustellen |
|                                                  | Wettermodul<br>Setzt den aktuellen Wetterberichtstandort                                                                                                    |                                                                                                    |
|                                                  | E-Mail Sendeaufträge<br>Bietet die Möglichkeit den E-Mail Puffer zu verwalten                                                                                             |                                                                                                    |
|                                                  | <b>Extras</b>                                                                                                    |                                                                                                    |

Abb. 10 Hauptmenü "Extras", Infobildschirm

<span id="page-25-0"></span>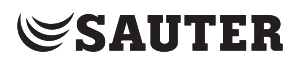

Anlagenübersicht

## **7. Anlagenübersicht**

<span id="page-25-1"></span>Dieses Kapitel beschreibt den Bereich "Anlagenübersicht" im Hauptmenü "Info". Die "Anlagenübersicht" ist kundenspezifisch und spiegelt den Aufbau der jeweiligen Anlage wieder. Die "Anlagenübersicht" kann beliebig benannt werden. In den nachstehend gezeigten Abbildungen heisst der Anlagename "Gebäude".

( Die generelle Ansicht, die hier beschrieben ist, gilt für alle moduWeb Vision-Versionen. Im Kapitel 20 "Bedienung mit Touch-Option EY-WS506F100" wir die alternative Darstellung beschrieben.

> Klicken Sie im Hauptmenü "Info" im Menübaum auf den Anlagenamen. Sie können durch Anklicken der Einträge im Anlagen-Navigationsbaum den gewünschten Anlageteil erreichen.

Es kann zwischen zwei Möglichkeiten der Darstellung gewählt werden:

- Listenansicht
- Grafische Ansicht (soweit verfügbar)

### **7.1 Listenansicht**

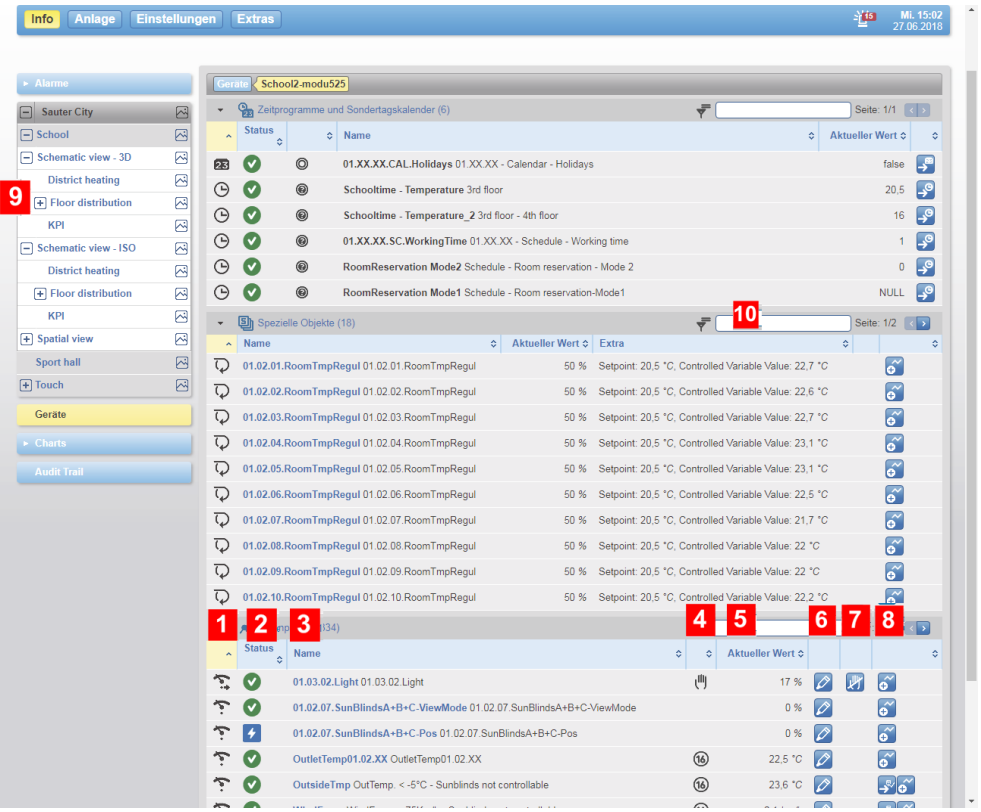

Abb. 11 Anlagenübersicht, Listenansicht

- 1 Symbol Objekttyp
- 2 Symbol Objektstatus
- 3 Objektname und -beschreibung

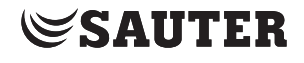

Anlagenübersicht

- 4 Symbol für Art der Steuerung (Hand, Zeitprogramm)
- 5 Istwert-Anzeige
- 6 Symbole für Editieroptionen
- 7 Symbole für Schaltoptionen
- 8 Symbole für Anzeigeoptionen
- 9 Anlagen-Navigationsbaum mit Knoten
- 10 Filtereingabefeld

Die Listenansicht zeigt die gruppierten BACnet-Objekte (oder auch "Datenpunkte" genannt) des ausgewählten Knotens. Dies können folgende BACnet-Objekte sein:

- Eingänge
- Ausgänge
- Werte
- Zeitprogramme
- Regelkreise
- Module zur Heiz- und Kühloptimierung

Das Symbol in der Spalte 1 zeigt den **Objekttyp** an.

- Beispiele für Objekttyp-Symbole:
	- **Analogwert input**
	- $\bullet$   $\frac{1}{2}$  Binär input

Klicken auf ein Symbol öffnet das Fenster Standardsicht der Datenpunkt-Details.

Das Symbol in der Spalte 2 "Status" zeigt den aktuellen **Objektstatus** an.

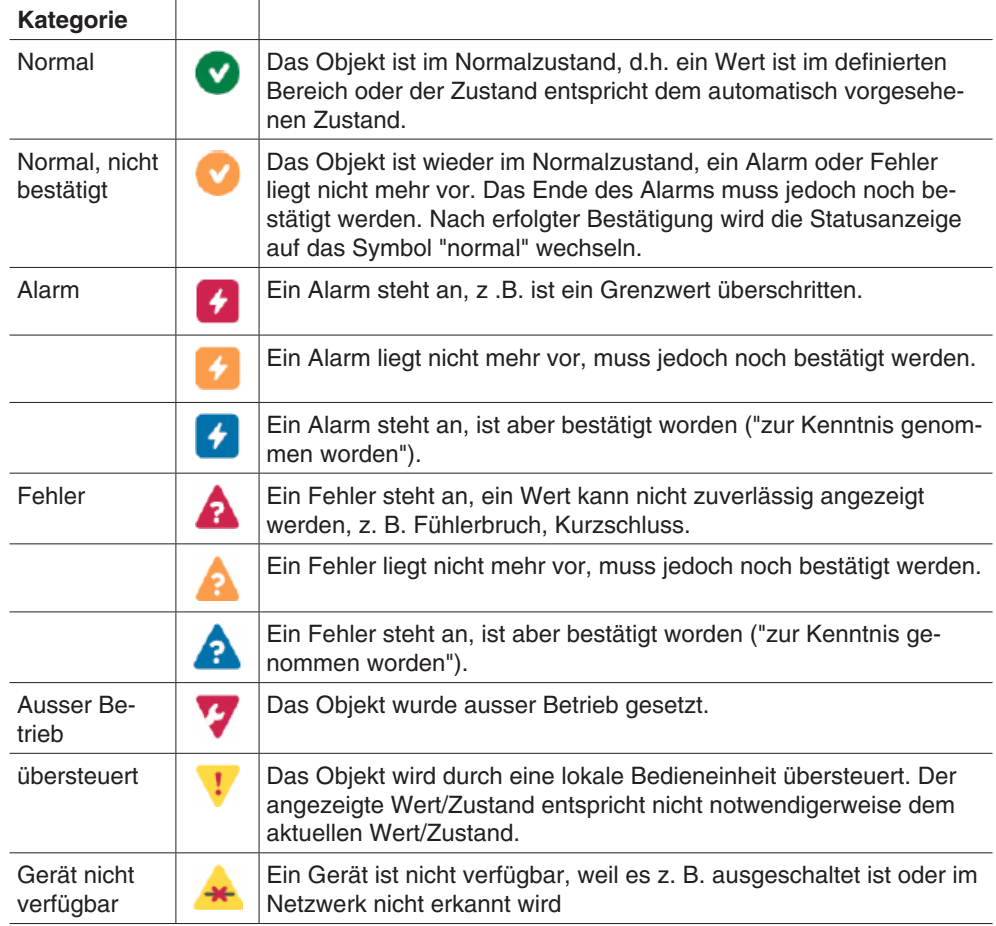

## Anlagenübersicht

Dieselben Symbole werden auch in der Alarmliste verwendet, siehe Kapitel [8.1.3](#page-37-1).

In der Spalte 3 "Name" ist der Name und die Beschreibung (falls vorhanden) des Objektes aufgeführt. Klicken auf den Namen öffnet das Fenster Standardsicht der Datenpunkt-Details.

( Üblicherweise ist der BACnet-Objektname eine gebäudespezifische Abkürzung, die für die Anlagenplaner aussagekrätfig ist. Die Beschreibung ist für den Normalbediener verständlicher.

Das Symbol in Spalte 4 zeigt die Steuerungs-Priorität an.

 $\hat{1}$  Ein Priorisierungs-Mechanismus sorgt dafür, dass bei schaltbaren Objekten keine Konflikte entstehen, wenn Befehle von verschiedenen Instanzen erfolgen. Eine Pumpe wird beispielsweise automatisch über ein Zeitprogramm ein- und ausgeschaltet und ist aktuell ausgeschaltet. Der Benutzer kann nun versuchen, die Pumpe einzuschalten und damit die automatische Steuerung übersteuern. Andererseits kann ein Schutzmechanismus der Pumpe wieder den manuellen Befehl des Benutzers übersteuern.

> Die Spalte 5 "Aktueller Wert" zeigt den aktuellen Wert des BACnet-Objektes in Engineering Units.

In den Spalten 6 zeigt das Symbol 2 an, dass ein Objekt "schreibbar" oder "schaltbar" ist. Ist der Datenpunkt nicht schreibbar bzw. schaltbar, ist das Symbol ausgegraut.

Ist der Datenpunkt schreibbar, wird durch Klicken auf dieses Symbol ein Fenster eingeblendet, in dem der Wert, z.B. der Sollwert einer Temperatur, geändert werden kann.

Ist der Datenpunkt schaltbar, wird durch Klicken auf dieses Symbol ein Fenster eingeblendet, in dem der Schaltvorgang, z. B. eine Pumpe ein- oder ausschalten, durchgeführt werden kann.

Ist neben dem Symbol in der Spalte 7 ein Symbol vorhanden, wird dadurch angezeigt, dass für dieses Objekt ein aktiver manueller Befehl bzw. eine manuelle Eingabe vom Bediener vorhanden ist. Klicken Sie auf dieses Symbol, um zum automatischen Betrieb zurückzukehren.

In der Spalte 8 zeigen Symbole, wie so oder so an, dass zu diesem Objekt Datenaufzeichnungen oder Zeitprogramme verfügbar sind. Durch Klicken auf eines dieser Symbole werden diese Informationen angezeigt. Durch Anklicken eines Symbols <sup>k</sup>ann eine Datenaufzeichnung für dieses Objekt erstellt werden.

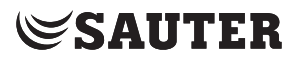

Anlagenübersicht

### <span id="page-28-0"></span>**7.2 Graphische Ansicht**

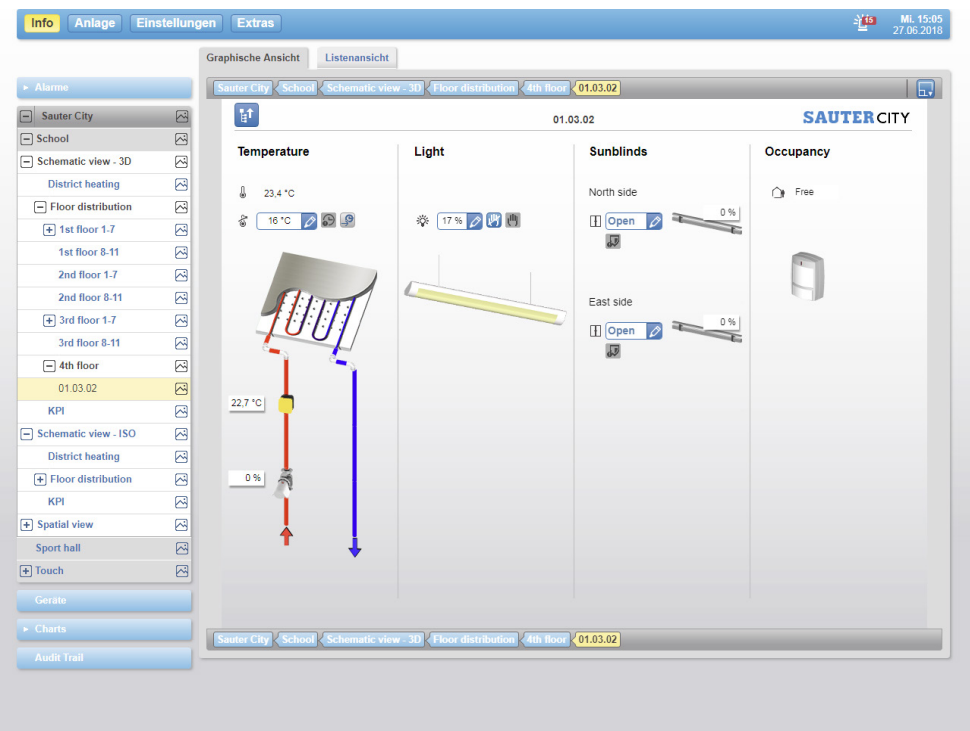

Abb. 12 Anlagenübersicht, graphische Ansicht

Die graphische Ansicht zeigt schematisch die Anlage mit ihren BACnet-Objekten. Das Symbol  $\ddot{\circ}$  zeigt an, welche Navigationsknoten auch eine graphische Ansicht haben.

Die in der graphischen Ansicht sichtbaren Daten entsprechen den Angaben in der Listenansicht.

Vorhandene Symbole haben die gleiche Bedeutung und – soweit sie aktiv sind – die gleichen Funktionen wie in der Listenansicht.

Betätigen Sie die Taste "Multifunktionsauswahl". Eine Auswahl verschiedener Funktionen zur Darstellung der Grafik wird angezeigt.

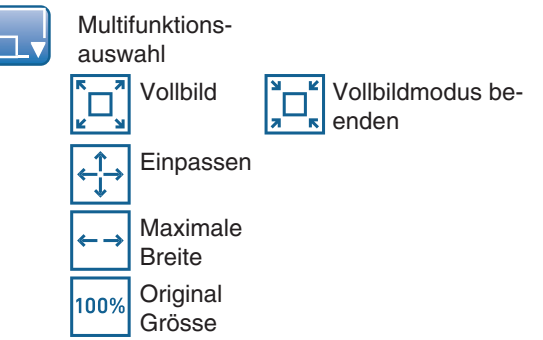

<span id="page-29-0"></span>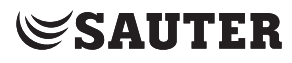

## Anlagenübersicht

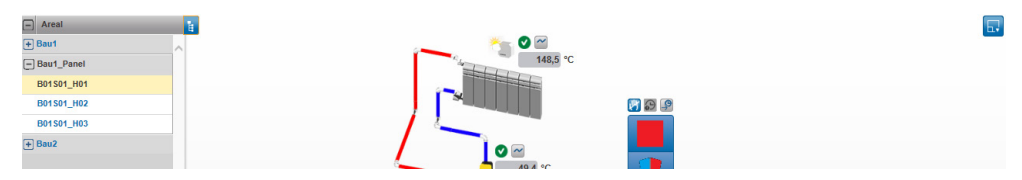

Abb. 13 Anlagenübersicht, graphische Ansicht im Vollbildmodus

Mit der Schaltfläche **kann die Anlagenstruktur im Vollbildmodus auf- oder** zugeklappt werden.

## **7.2.1 Komponenten der grafischen Ansicht**

### **7.2.1.1 Standard Datenpunkt-Komponente**

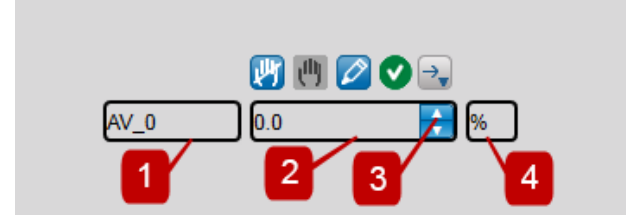

Abb. 14 Standard Datenpunkt-Komponente

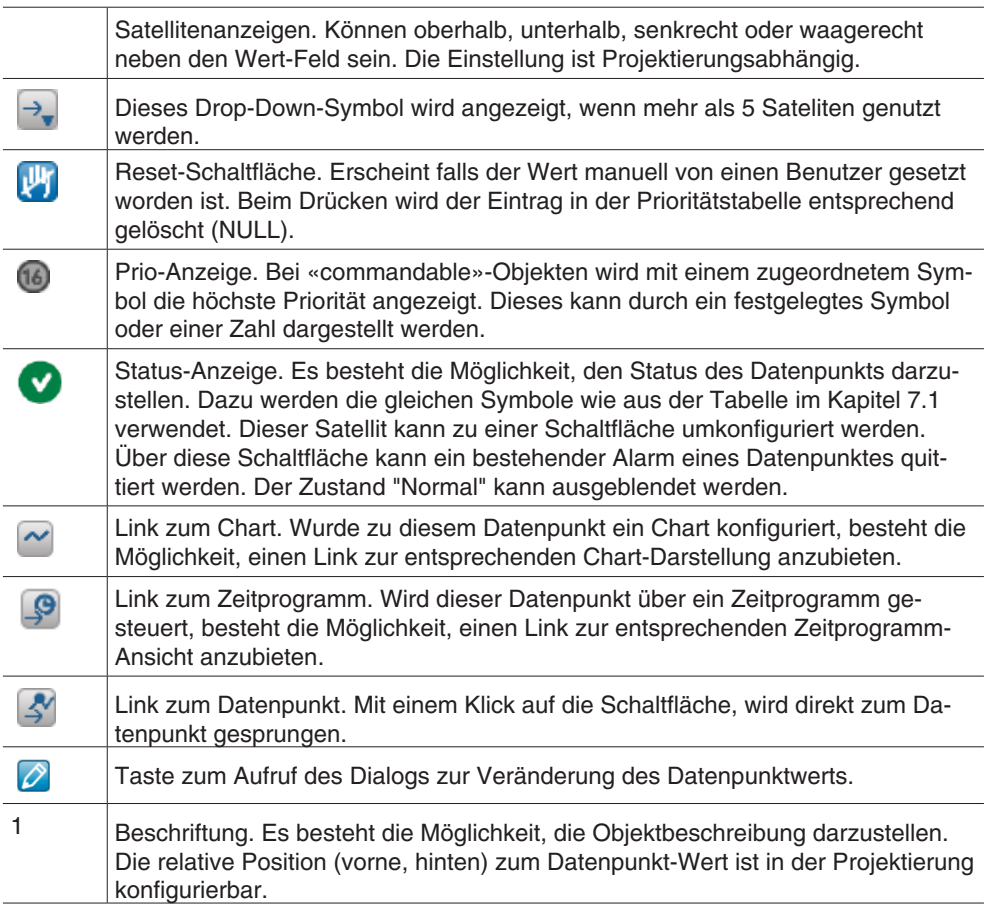

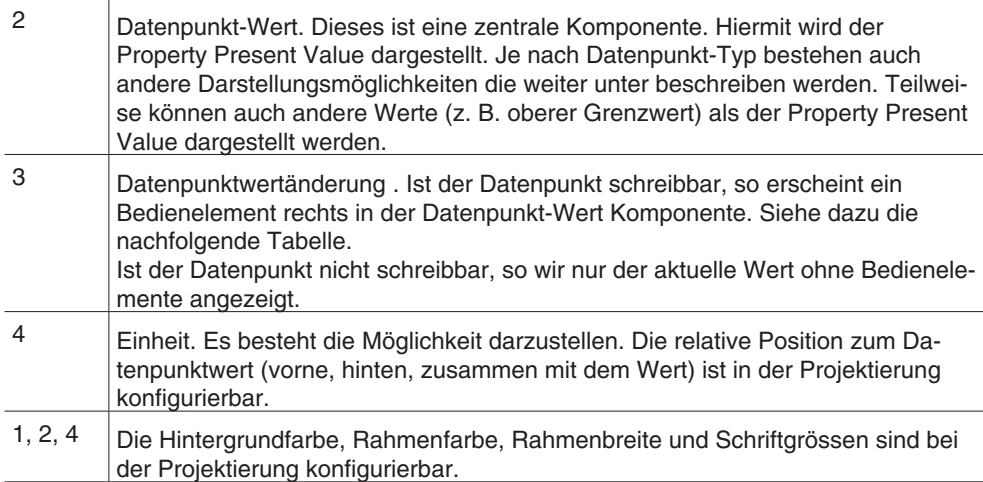

Alternativ können die Satelitenanzeigen auch als einzelne Schaltfläche dargestellt werden. Bei der Betätigung erscheint ein Popup-Menü

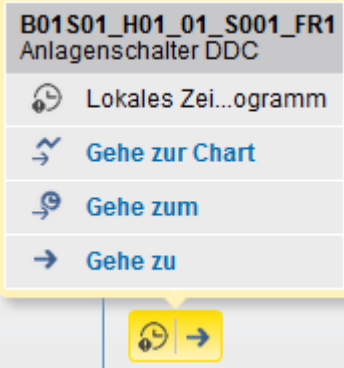

Abb. 15 Sateliten-Popup

Zusätzlich haben Sie die Möglichkeit den Tooltip-Modus zu nutzen. Wenn Sie mit der Maus über eine Komponente fahren, werden entsprechende Einstellungs-Icons direkt im Tooltip angezeigt. Um die Funktion nutzen zu können, muss diese bei der Projektierung aktiviert werden.

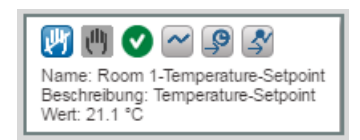

Abb. 16 Anzeige eines Tooltips mit Einstellungs-Icons

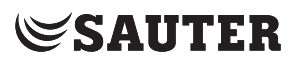

## Anlagenübersicht

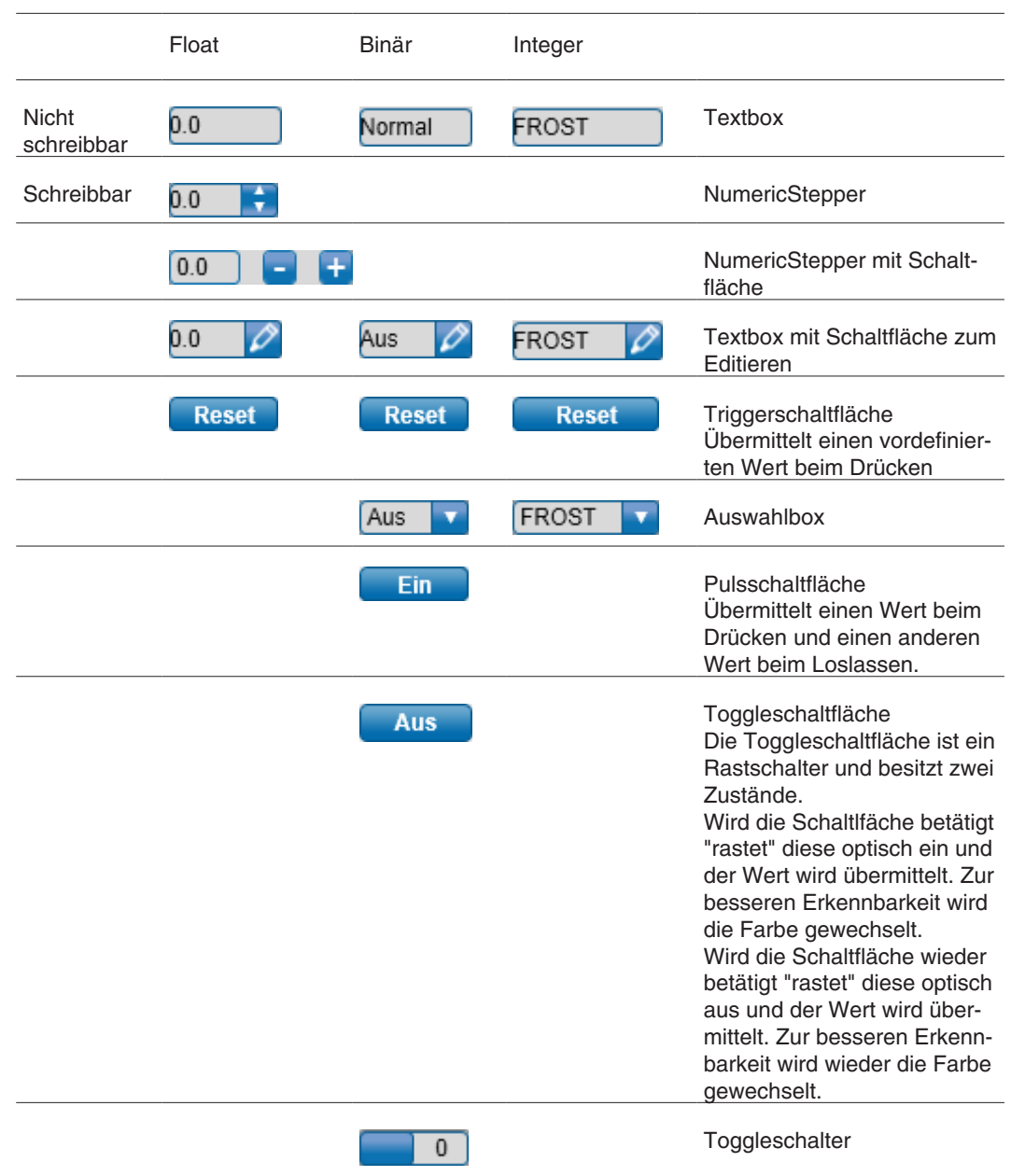

## **7.2.1.2 Schaltflächengruppen-Komponente**

Die Komponente erlaubt das Steuern von schreibbaren Binär- oder Multistate-Datenpunkten mit Schaltflächen. Die Komponente erzeugt so viele Schaltflächen wie der Datenpunkt unterstützt. Jede Schaltfläche kann mit Text und/oder Bildern konfiguriert werden.

Bei Multistate-Datenpunkten besteht die Möglichkeit einzelne Status auszublenden. Dadurch ist es möglich anstatt 1-2-3-4 nur die Status 1-2-4 anzuzeigen.

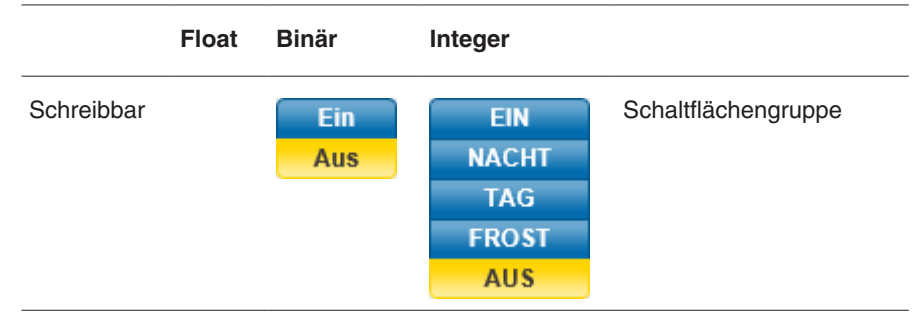

### **7.2.1.3 Statusleistenkomponente**

Eine alternative Darstellungsmöglichkeit ist die Statusleiste. Hiermit werden alle Fehlerzustände eines Datenpunkts mit einem grauen Symbol dargestellt. Trifft einer der Fehlerzustände zu, so wird das entsprechende Symbol schwarz angezeigt.

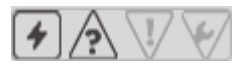

Abb. 17 Statusleistenkomponente

## **7.2.1.4 Prioritätsleistenkomponente**

Eine weitere, alternative Darstellungsmöglichkeit ist die Prioritätsleiste. Die 16 möglichen Prioritätsstufen werden grau dargestellt. Treffen eine oder mehrere Schreibbefehle zu, werden diese mit dem geschriebenen Wert schwarz angezeigt.

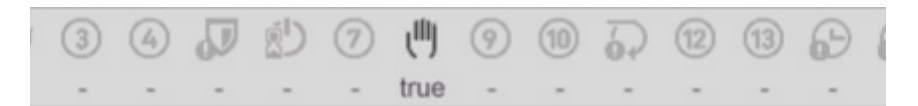

Abb. 18 Prioritätsleistenkomponente

### **7.2.1.5 Schieberkomponente**

Diese Komponente erlaubt die Einstellung eines Datenpunktwerts über einen Schieber.

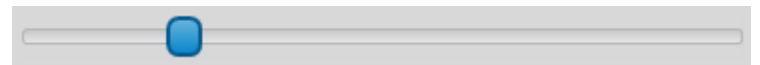

Abb. 19 Schieberkomponente

#### **7.2.1.6 Bildkomponente**

Die Bildkomponente stellt ein Bild dar.

Anlagenübersicht

#### **7.2.1.7 Animationskomponente**

Die Animationskomponente stellt unterschiedliche Bilder dar. Die Animation wird über den Present Value oder den Zustand des Datenpunkts gesteuert.

### **7.2.1.8 Shape-Komponente**

Die Shape-Komponente erlaubt die Gestaltung von Bereichen im Bild mit unterschiedlicher Rahmenfarbe, Rahmenbreite, Hintergrundfarbe und Form (Rechteck, abgerundetes Rechteck und Ellipse).

### **7.2.1.9 Link-Komponente**

Die Link-Komponente erlaubt die Navigation auf folgende Ansichten:

- **Kalender**
- **Zeitplan**
- Kombiniertes Chart
- **Trend**
- Dokument
- Knoten in der Navigation
- URL (Uniform Resource Locator)
- Button

#### **7.2.1.10 Pegelanzeige**

Diese Komponente erlaubt eine dynamische Anzeige von analogen Werten. Folgende Gestaltungsmöglichkeiten sind vorhanden:

- Senkrecht, aufwärts oder abwärts
- Waagerecht, vorwärts oder rückwärts
- Mit oder ohne Zeiger
- Bild oder Farbe als Hintergrund (auch transparent darstellbar)
- Farbige Abstufungen

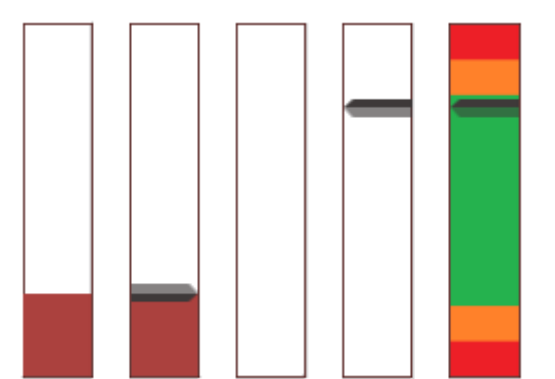

Abb. 20 Pegelanzeige

#### **7.2.1.11 Cluster**

Ein Cluster ist eine Gruppierung von den verschiedenen Komponenten. Somit werden beispielsweise Anlagen-Schemas erstellt, die Datenpunkte, Bilder und animierte Elemente beinhalten.

#### **7.2.1.12 Rundanzeige**

Die Rundanzeige wird zum Anzeigen von Analogen Objekten benötigt. Die Rundanzeige bietet die selben Konfigurationsmöglichkeiten wie die Pegelanzeige.

### **7.2.1.13 Meteoanzeige**

Die Meteo-Komponente ist mit dem SAUTER Meteoserver verbunden und zeigt die Wettervorhersage für die eingestellte Ortschaft an. Die Kompente bietet im Bezug auf die dargestellten Werte eine hohe Flexibilität:

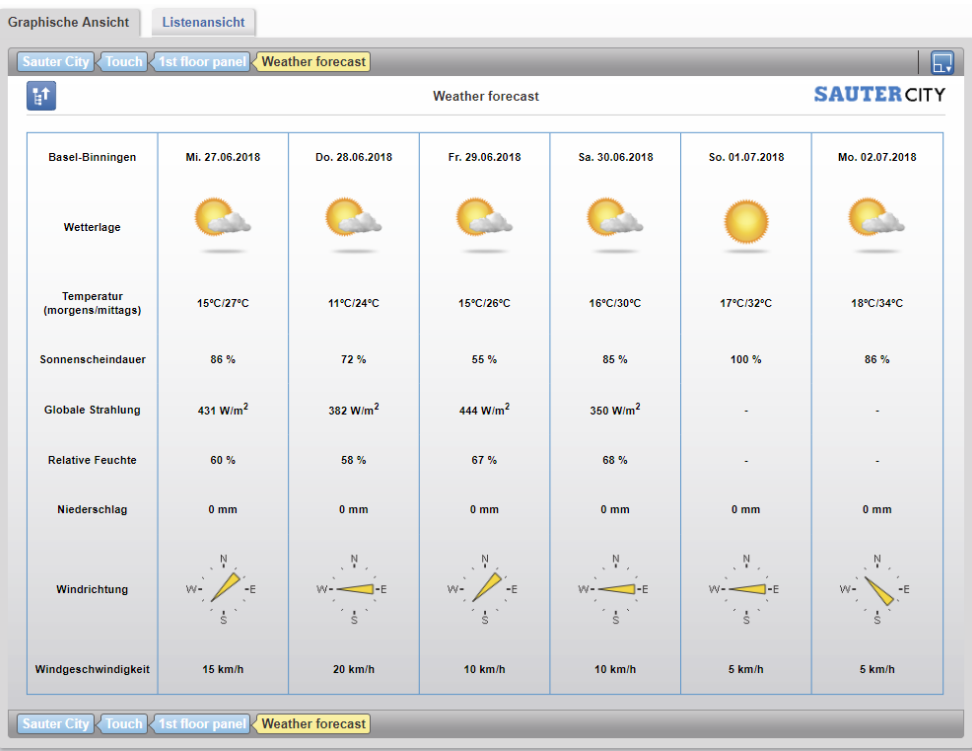

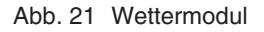

### **7.2.1.14 iFrame**

Die iFrame-Komponente bietet einen Platzhalter, in dem fremder Inhalt dargestellt werden kann. Beispielsweise kann so eine Webcam oder ein Youtube-Video eingebunden werden.

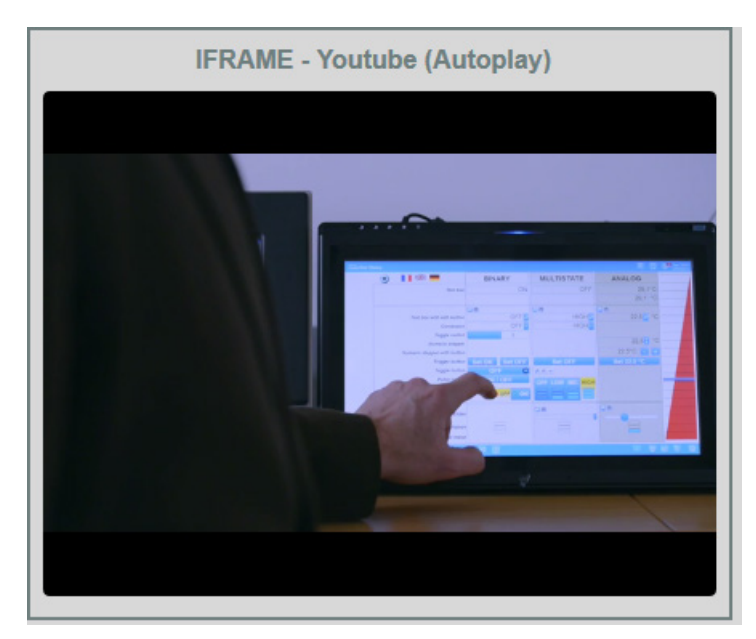

Abb. 22 iFrame-Abbildung

### <span id="page-35-0"></span>Anlagenübersicht

## **7.2.2 Sonderansicht Raummanagement**

Raummanagementbilder zeigen die Abhängigkeiten von Raumsegmenten zu deren Master/Slave-Abhängigkeit.

( Die Verwaltung der Raumsegmente ist eine Funktionalität in SVC. mWV kann diese Bilder darstellen.

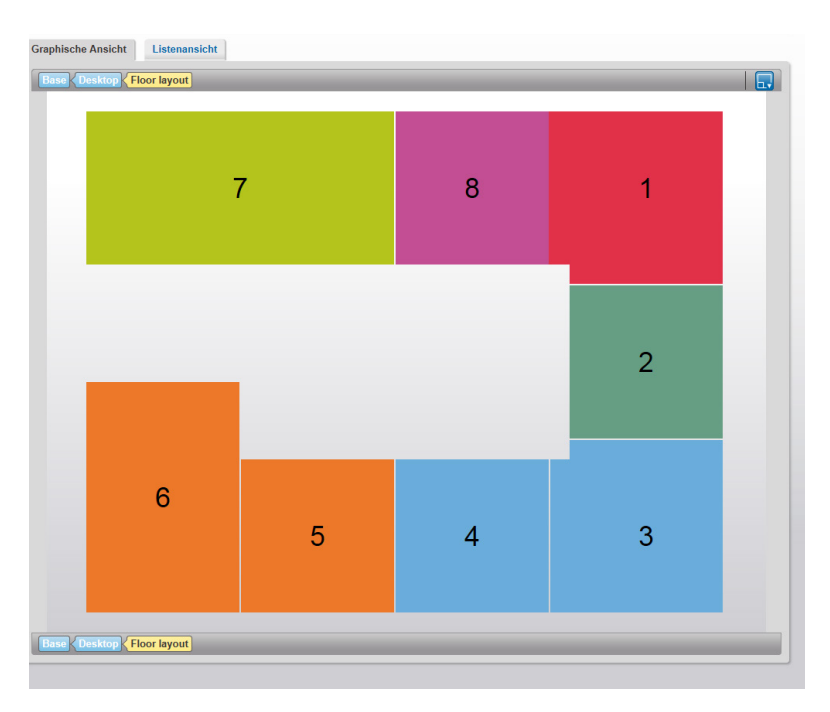

Abb. 23 Sonderansicht Raummanagement
## **8. Alarme**

<span id="page-36-0"></span>Dieses Kapitel beschreibt den Bereich "Alarme" im Hauptmenü "Info".

Klicken Sie im Hauptmenü "Info" im Menübaum auf "Alarme".

moduWeb Vision führt zwei separate Listen:

- Aktuelle Alarme: Alle im System vorhandenen aktiven Alarme und Fehler **oder** inaktiven Alarme und Fehler, die jedoch bestätigt werden müssen
- Historische Alarme: Alarme und Fehler, die nicht aktiv sind **und** nicht (mehr) bestätigt werden müssen

Beide Listen können als "Flache Liste" oder "Gruppierte Liste" dargestellt werden.

 $\ddot{1}$  Es werden sowohl Alarm- als auch Fehlermeldungen aufgelistet. Im Folgenden wird für beides der Begriff "Alarm" verwendet.

> Die angezeigten Meldungen umfassen sowohl solche aus dem BACnet (z. B. Fehler wie Sensorunterbrüche, Überschreitung von Maximal- und Minimalwerten, nicht Erreichbarkeit von konfigurierten Geräten) als auch systeminterne Meldungen aus moduWeb Vision (z. B. knapper Speicherplatz auf der SD-Karte, fehlerhafte Konfigurationsdateien, falsch konfigurierte Server-Einstellungen).

## **8.1 Begriffsdefinition**

Im Folgenden werden einige wichtige Begriffe im Zusammenhang mit Alarmmeldungen erklärt:

## **8.1.1 Alarm- /Fehlermeldungen**

Es wird unterschieden zwischen Alarm- und Fehlermeldungen:

- Eine Alarmmeldung wird ausgelöst, wenn z. B. ein gesetzter Maximal- oder Minimalwert über- oder unterschritten wird. Es handelt sich um einen definierten Zustand und es kann davon ausgegangen werden, dass die angezeigten Werte korrekt sind.
- Eine Fehlermeldung wird ausgelöst, wenn das System in einen unerwarteten Fehlerzustand geht, z. B. durch einen Fühlerbruch, einen Kurzschluss oder eine fehlerhafte Konfigurationsdatei. In diesem Fall können die angezeigten Werte von Datenpunkten mit Fehlern verfälscht (d.h. fehlerhaft) sein.
- ( Die Gesamtgröße der Alarm- und Fehlerlisten beträgt 500 Einträge (ab Version 1.9.5 sind es 1000 Einträge). Inbegriffen sind Alarm- und Fehlermeldungen, die sich unter den beiden Listen befinden (Aktuelle Alarme, Historische Alarme). Wird diese Grenze erreicht, werden zuerst die ältesten historischen Alarme gelöscht wenn eine neue Alarmmeldung eintrifft. Im Extremfall werden auch die ältesten aktuellen Alarme gelöscht.

## Alarme

## **8.1.2 Alarm- und Ereignispriorität**

Die Priorität (Wichtigkeit) von Alarmen wird durch folgende Symbole angezeigt:

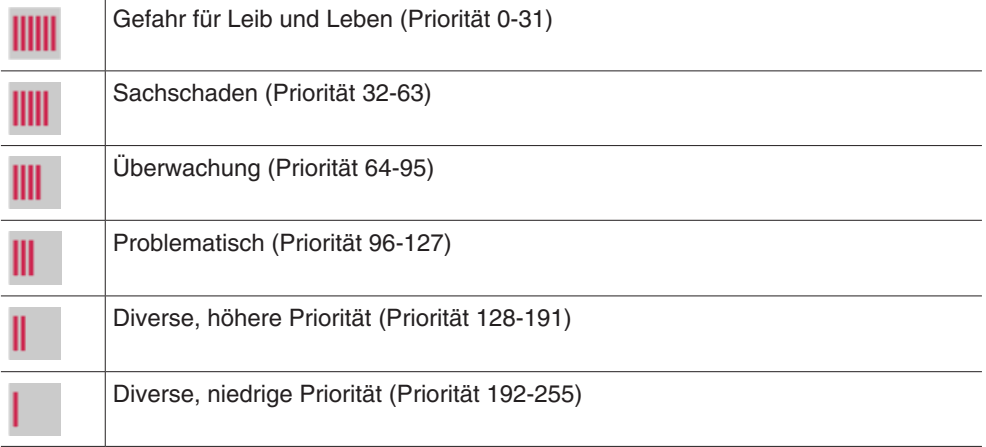

Die Ereignisse werden nach dem selben Prinzip wie die Alarme dargestellt (in gelber Farbe)

( Diese Prioritätsklassen basieren auf der im BACnet-Standard vorgeschlagenen Aufteilung der definierten Meldungsprioritäten.

#### **8.1.3 Alarmstatus**

<span id="page-37-0"></span>Der aktuelle Status von Alarmen wird durch folgende Symbole angezeigt:

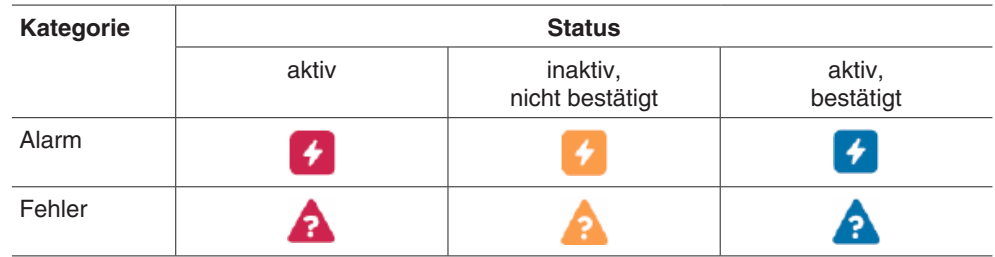

## **8.1.4 Zustandsübergänge**

<span id="page-37-1"></span>Zustandsübergänge werden durch folgende Symbole angezeigt:

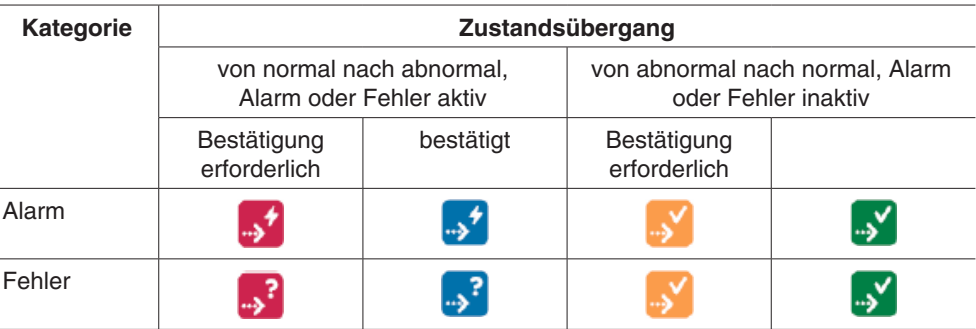

Die Symbole **bylige binder bylige banden nur bei Alarmen vor, bei denen eine Bestätigung** erforderlich ist.

Bestätigung Der jeweils letzte Zustandsübergang muss – wenn die Einstellung des jeweiligen Alarms dies erfordern – bestätigt werden. Dies hat den Zweck, dass eine entsprechend autorisierte Person den Alarm wahrnimmt und ihn durch Klicken auf das Symbol als "Gesehen" markiert. Dieses Vorgehen dient der Sicherheit und Nachverfolgbarkeit von Alarmbehandlung und wird zudem im Audit Trail aufgezeichnet.

## **8.1.5 Benachrichtigung**

Optional können ausgewählte Benutzergruppen via E-Mail und SMS über Alarme benachrichtigt werden. Die Zuordnung von Alarmprioritäten zu verschiedenen Benutzerprofilen erfolgt im Hauptmenü "Einstellungen" in den "Benachrichtigungseinstellungen", siehe Kapitel [19.1.](#page-129-0)

## **8.1.6 Zeitstempel**

Jeder Alarm wird mit einem Zeitstempel versehen. Stammt der Alarm vom heutigen Tag, wird die Zeit als Uhrzeit angezeigt, ist der Alarm an einem anderen Tag aufgetreten, wird nur das Datum angezeigt.

Fährt man mit der Maus über den Zeitstempel, wird ein Feld mit Datum und Uhrzeit eingeblendet.

( Der Zeitstempel wird von der Automationsstation bei Eintreten des Ereignisses erzeugt.

## **8.1.7 Historische Alarme**

Unter "Historische Alarme" werden Alarme und Ereignisse gespeichert, die nicht mehr als aktiv gelten, bzw. die manuell dorthin verschoben wurden. Die historische Alarmliste beinhaltet BACnet-Ereignisse vom Typ "Alarm" wie auch Ereignisse vom Typ "Event".

Über die folgenden Schaltflächen können die verschiedenen Typen gefiltert werden.

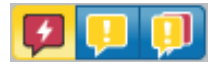

- Rot für "Alarm"
- Gelb für "Event"
- Rot/Gelb für beide

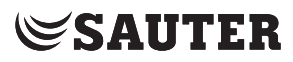

Alarme

### **8.1.8 Gruppierte Liste**

In der gruppierten Liste werden alle Zustandsübergänge eines BACnet-Objekts zu einer Alarmgruppe zusammengefasst. So ist der aktuelle Status des Alarms in einer Zeile zu sehen.

Klicken Sie im Hauptmenü "Info" im Menübaum auf "Aktuelle Alarme".

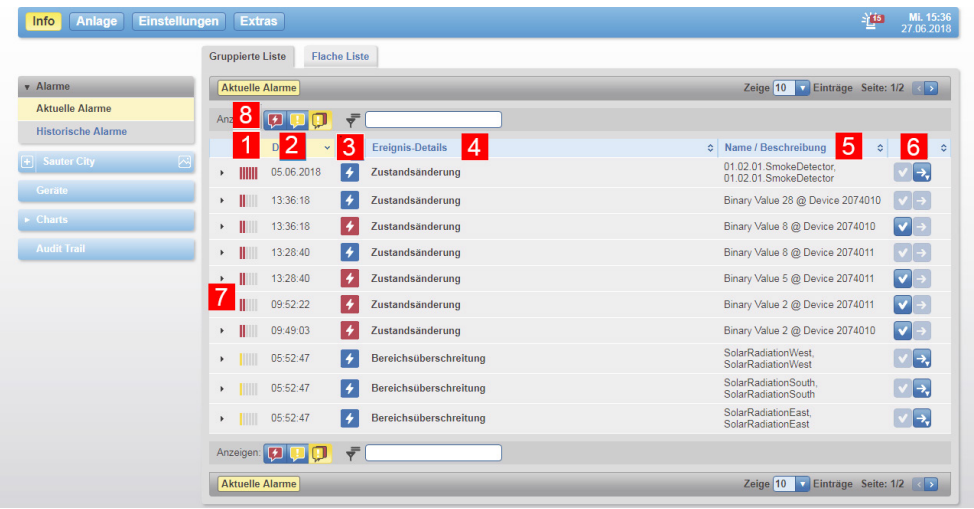

Abb. 24 Alarmliste, Gruppierte Liste

- 1 Symbol Alarmpriorität
- 2 Zeitstempel
- 3 Symbol Alarmstatus
- 4 Beschreibung des Ereignisses
- 5 Objektname und -beschreibung
- 6 Symbole für Bestätigungs- oder Interventionsoptionen
- 7 Symbol "Expandieren"
- 8 Filtern der Liste nach Ereignistypen "Alarm", "Event" oder nach beiden

Das Symbol in der Spalte 1 zeigt die Alarmpriorität an.

In der Spalte 2 "Datum" wird der Zeitstempel für den letzten Zustandsübergang bei diesem Alarm aufgeführt.

Das Symbol in der Spalte 3 zeigt den Alarmstatus an.

In der Spalte 4 "Ereignis-Details" werden nähere Informationen zum letzten Zustandsübergang bei diesem Alarm aufgeführt.

In der Spalte 5 "Name / Beschreibung" wird Alarmquelle aufgeführt.

In der Spalte 6 zeigt das Symbol  $\vee$  an, dass ein Übergang bestätigt werden muss. Ist keine Bestätigung möglich oder erforderlich, ist das Symbol ausgegraut. Über das Symbol → kann in ein Fenster gesprungen werden, wo Interventionen im Zusammenhang mit dem entsprechenden Alarm möglich sind. Steht die Möglichkeiten nicht zur Verfügung, ist das Symbol ausgegraut.

Jeder Alarm kann durch Anklicken des Symbols "Expandieren"  $\blacktriangleright$  am Anfang der Zeile expandiert werden, um alle Zustandsübergänge des Alarms anzuzeigen.

Alarme

|                                          | <b>Gruppierte Liste</b><br><b>Flache Liste</b>                                         |                                                                                    |
|------------------------------------------|----------------------------------------------------------------------------------------|------------------------------------------------------------------------------------|
| v Alarme                                 | <b>Aktuelle Alarme</b>                                                                 | Zeige 10 7 Einträge Seite: 1/2 < >                                                 |
| <b>Aktuelle Alarme</b>                   | ₹<br>Anzeigen:<br>o<br>. .                                                             |                                                                                    |
| <b>Historische Alarme</b>                | <b>Ereignis-Details</b><br>$\sim$ Datum<br>$\checkmark$                                | Mame / Beschreibung                                                                |
| $\left  \frac{1}{2} \right $ Sauter City | ⊠<br>14<br>05.06.2018<br>Zustandsänderung<br>HIIII                                     | ٠<br>01.02.01.SmokeDetector.<br>$ v $ $\rightarrow$<br>01.02.01.SmokeDetector      |
| <b>Gerate</b>                            | 14<br>13:36:18<br>Zustandsänderung<br>$\cdot$                                          | $\vert\blacktriangledown\vert\rightarrow\vert$<br>Binary Value 28 @ Device 2074010 |
| $\overline{\phantom{1}}$ Charts          | *-<br>13:36:18<br>Zustandsänderung<br>Ш                                                | Binary Value 28 @ Device<br>$  \mathbf{v}  $ $\rightarrow$<br>2074010              |
| <b>Audit Trail</b>                       | $\overline{ }$<br>Ш<br>13:36:18<br>Zustandsänderung<br>$\mathbf{r}$                    | v <br>Binary Value 8 @ Device 2074010                                              |
|                                          | 14<br>13:28:40<br>Zustandsänderung<br>$\mathbf{F}$                                     | $  \vee   \rightarrow  $<br>Binary Value 8 @ Device 2074011                        |
|                                          | $\left  \right. \bullet$<br>13:28:40<br>Zustandsänderung<br>Ш<br>$\blacktriangleright$ | $ v $ $\rightarrow$<br>Binary Value 5 @ Device 2074011                             |
|                                          | l +<br>09:52:22<br>Zustandsänderung<br>$\cdot$ 11                                      | $  \mathbf{v}   \rightarrow  $<br>Binary Value 2 @ Device 2074011                  |
|                                          | $\overline{\phantom{a}}$<br>09:49:03<br>H.<br>Zustandsänderung<br>$\mathbf{F}$         | $  \vee   \rightarrow  $<br>Binary Value 2 @ Device 2074010                        |
|                                          | 14<br>Bereichsüberschreitung<br>05:52:47<br>I<br>$\blacktriangleright$                 | SolarRadiationWest.<br>$ v $ $\rightarrow$<br>SolarRadiationWest                   |
|                                          | 14<br>Bereichsüberschreitung<br>TITTI<br>05:52:47<br>$\mathbb{R}^+$                    | SolarRadiationSouth.<br>$\mathbf{v}$ $\rightarrow$<br>SolarRadiationSouth          |
|                                          | $\overline{ }$<br>Bereichsüberschreitung<br>05:52:47<br>$\mathbf{F}$                   | SolarRadiationEast.<br>$ v $ $\rightarrow$<br>SolarRadiationEast                   |

Abb. 25 Alarmliste, Gruppierte Liste expandiert

Es werden alle Zustandsübergänge und damit der zeitliche Verlauf des Alarms angezeigt.

### **8.1.9 Flache Liste**

Die flache Liste stellt inhaltlich genau das Gleiche dar wie die gruppierte Liste. Die einzelnen Zustandsübergänge werden jedoch nicht zusammengefasst, sondern alle chronologisch geordnet dargestellt.

Dies ermöglicht einen besseren zeitlichen Überblick über die Alarmauftritte. Da leichter ersichtlich ist, wann welche Alarme ausgelöst wurden, können Zusammenhänge von Alarmen, die von verschiedenen Datenpunkten ausgehen, besser festgestellt werden.

| v Alarme                  |                                                                  |                    |                               |               |                         | <b>B</b> | Zeige 10 Einträge Seite: 1/2                    |                                           |
|---------------------------|------------------------------------------------------------------|--------------------|-------------------------------|---------------|-------------------------|----------|-------------------------------------------------|-------------------------------------------|
| <b>Aktuelle Alarme</b>    |                                                                  | Anzeigen:          | Œ                             | $\ddot{\tau}$ |                         |          |                                                 | Ausgewählt: 0                             |
| <b>Historische Alarme</b> |                                                                  |                    |                               |               |                         |          |                                                 |                                           |
| $[+]$ Sauter City         | œ,<br>圖                                                          | $\hat{\mathbf{v}}$ | Datum<br>$\ddot{\phantom{1}}$ |               | <b>Ereignis-Details</b> | ٠        | Name / Beschreibung<br>¢                        |                                           |
| Geräte                    | $\qquad \qquad \qquad \qquad \qquad \qquad \qquad \qquad \qquad$ | HIII               | 13:36:18                      | ⊀⊸            | Zustandsänderung        |          | Binary Value 28 @ Device<br>2074010             | $  \vee   \rightarrow$                    |
| $\triangleright$ Charts   | $\qquad \qquad \Box$                                             | I                  | 13:36:18                      | •. ا          | Zustandsänderung        |          | Binary Value 8 @ Device 2074010                 | $\vert \mathbf{v} \vert$<br>$\rightarrow$ |
|                           | $\qquad \qquad \qquad \qquad \qquad \qquad \qquad \qquad \qquad$ |                    | 13:28:40                      | *⇒ا           | Zustandsänderung        |          | Binary Value 8 @ Device 2074011                 | $ v  \rightarrow$                         |
| <b>Audit Trail</b>        | $\Box$                                                           | IIII               | 13:28:40                      | +د.∣          | Zustandsänderung        |          | Binary Value 5 @ Device 2074011                 | $ v $ $\rightarrow$                       |
|                           | $\qquad \qquad \Box$                                             | Ш                  | 09:52:22                      | +د.∣          | Zustandsänderung        |          | Binary Value 2 @ Device 2074011                 | $\vert \mathbf{v} \vert$ $\rightarrow$    |
|                           | $\qquad \qquad \Box$                                             | $\mathbf{u}$       | 09:49:03                      | +د.∣          | Zustandsänderung        |          | Binary Value 2 @ Device 2074010                 | $\vert \mathbf{v} \vert$<br>$\rightarrow$ |
|                           | $\qquad \qquad \Box$                                             | TITTI              | 05:52:47                      | ⊀⊾.           | Bereichsüberschreitung  |          | SolarRadiationWest<br>SolarRadiationWest        | $ v  \rightarrow$                         |
|                           | $\qquad \qquad \Box$                                             | TIIII              | 05:52:47                      | ⊀د…ا          | Bereichsüberschreitung  |          | SolarRadiationSouth<br>SolarRadiationSouth      | $\mathbf{v}$ $\rightarrow$                |
|                           | $\qquad \qquad \Box$                                             | IIIII              | 05:52:47                      | + د           | Bereichsüberschreitung  |          | <b>SolarRadiationEast</b><br>SolarRadiationEast | $ v $ $\rightarrow$                       |
|                           | $\Box$                                                           | IIIII              | 05:52:47                      | +⊾            | Bereichsüberschreitung  |          | SolarRadiationNorth,<br>SolarRadiationNorth     | $\blacktriangledown$ $\rightarrow$        |

Abb. 26 Alarmliste, Flache Liste

## Alarme

In der flachen Liste ist es möglich, mehrere Alarme auszuwählen und das Bestätigen sowie das Verschieben in die Historischen Alarme als Sammelaktionen auszuführen.

Hierfür die Kästchen am Zeilenanfang der gewünschten Alarme markieren und die gewünschte Aktion über das Symbol ausführen. Mögliche Aktionen sind:

- **Bestätigen**
- In historische Alarme verschieben
- $\ddot{1}$  Anstatt manuell auszuwählen können über das Symbol  $\ddot{a}$  die Alarme gesammelt aus- oder abgewählt werden. Mögliche Aktionen sind:
	- Alle
	- Keine
	- Alle auf dieser Seite
	- Alle von dieser Seite abwählen
- $\ddot{1}$  Unter Umständen kann es vorkommen, dass es Alarme in der aktiven Liste gibt, welche nicht mehr erwünscht sind und keine Bedeutung mehr haben (sog. Alarmleichen). Diese können mit dieser Aktion in die Liste "Historische Alarme" verschoben werden, obwohl die entsprechenden Kriterien nicht erfüllt sind. Diese Aktion sollte nur unter grösster Vorsicht von autorisierten Benutzern durchgeführt werden und sollte im Normalgebrauch nicht nötig sein.

## **8.1.10 Alarm- und Ereignisliste als CSV-Datei exportieren**

Exportieren Sie die flache Liste als CSV-Datei durch Betätigen der Taste ... Ein Dialogfenster öffnet sich. Vergeben Sie einen Dateinamen und einen Pfad, an dem die Datei gespeichert werden soll.

Automatische Generierung der CSV-Datei, siehe Kapitel [23.1.4](#page-179-0) .

## **9. Geräte**

Dieses Kapitel beschreibt den Bereich "Geräte" im Hauptmenü "Info".

Alle in moduWeb Vision registrierten Geräte und Objekte können als Liste angezeigt werden. Details zu jedem Gerät und jedem Objekt können angezeigt und teilweise bearbeitet werden.

## **9.1 Geräte- und Objektliste**

Klicken Sie im Hauptmenü "Info" im Menübaum auf "Geräte".

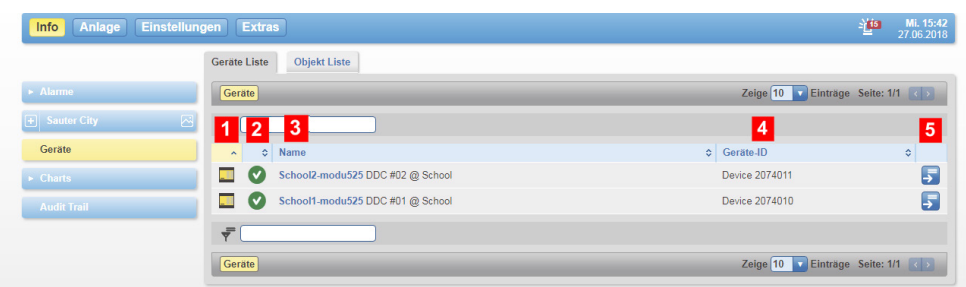

<span id="page-42-0"></span>Abb. 27 Geräte, Geräte-Liste

- 1 Symbol Gerätetyp
- 2 Symbol Gerätestatus
- 3 BACnet-Gerätename und -beschreibung
- 4 Geräte-ID (BACnet DOI)
- 5 Symbol zum Wechseln zur Objektliste

Es wird eine Liste der registrierten Geräte angezeigt.

Das Symbol in der Spalte 1 stellt den Gerätetyp als Symbol dar. Durch Klicken auf dieses Symbol kann zur Objektliste dieses Gerätes gewechselt werden.

( Bei Geräten von SAUTER entspricht das Symbol der Form des Gerätes. Bei Fremdgeräten oder bei Geräten, deren Typ-Informationen fehlerhaft sind oder aus anderen Gründen nicht ausgelesen werden können, zeigt das Symbol ein Fragezeichen.

Das Symbol in der Spalte 2 zeigt den aktuellen Gerätestatus an, siehe Kapitel [7.](#page-25-0)

In der Spalte 3 "Name" ist der Name des Gerätes aufgeführt. Dieser entspricht der Eigenschaft "Beschreibung" des zugehörigen BACnet-Device Objektes.

( Da die Eigenschaft "Beschreibung" innerhalb des BACnet-Standards eine optionale Eigenschaft ist, wird zusätzlich das Pflichtfeld Objektname verwendet. Üblicherweise ist der BACnet-Objektname eine gebäudespezifische Abkürzung, die für die Anlagenplaner und -bediener verständlich ist.

> Die Spalte 4 "Geräte ID" zeigt die Identifikation des Gerätes. Mit dem Symbol in der Spalte 5 kann zur Objektliste dieses Gerätes gewechselt werden.

## Geräte

| <b>Sauter City</b><br>A                         | 図 | ٠                     |                                 |                | Zeitprogramme und Sondertagskalender (6)                          |                        |   | ₹  |                                                       |   | Seite: $1/1 \leq$                    |               |
|-------------------------------------------------|---|-----------------------|---------------------------------|----------------|-------------------------------------------------------------------|------------------------|---|----|-------------------------------------------------------|---|--------------------------------------|---------------|
| $\Box$ School                                   | ⊠ | $\lambda$             | <b>Status</b><br>¢              | ÷              | Name                                                              |                        |   |    | ٠                                                     |   | Aktueller Wert ¢                     |               |
| $\Box$ Schematic view - 3D                      | ⊠ | 函                     | v                               | $\circledcirc$ | 01.XX.XX.CAL.Holidays 01.XX.XX - Calendar - Holidays              |                        |   |    |                                                       |   | false                                |               |
| <b>District heating</b>                         | ⊠ | $\odot$               | Ø                               | ◎              | Schooltime - Temperature 3rd floor                                |                        |   |    |                                                       |   | 20,5                                 | ۹             |
| $\mathbf{F}$ Floor distribution                 | ⊠ | $\odot$               | Ø                               | 0              | Schooltime - Temperature_2 3rd floor - 4th floor                  |                        |   |    |                                                       |   | 16                                   |               |
| <b>KPI</b>                                      | ⊠ |                       |                                 |                |                                                                   |                        |   |    |                                                       |   |                                      |               |
| <b>Schematic view - ISO</b><br>A                | ⊠ | Θ                     | $\bm{\omega}$                   | ◉              | 01.XX.XX.SC.WorkingTime 01.XX.XX - Schedule - Working time        |                        |   |    |                                                       |   |                                      | ي_            |
| <b>District heating</b>                         | ⊠ | ⊙                     | Ø                               | ◉              | RoomReservation Mode2 Schedule - Room reservation - Mode 2        |                        |   |    |                                                       |   | Ō                                    | ۹             |
| $\left  \frac{1}{2} \right $ Floor distribution | ⊠ | ⊙                     | $\overline{\mathsf{v}}$         | ◉              | RoomReservation Mode1 Schedule - Room reservation-Mode1           |                        |   |    |                                                       |   | <b>NULL</b>                          | ۹ę            |
| <b>KPI</b>                                      | ⊠ | $\check{\phantom{a}}$ | [5] Spezielle Objekte (18)      |                |                                                                   |                        |   |    |                                                       |   | Seite: 1/2                           | $\rightarrow$ |
| $F$ Spatial view                                | ⊠ | $\tilde{\phantom{a}}$ | Name                            |                | $\ddot{\mathbf{v}}$                                               | Aktueller Wert C Extra |   |    |                                                       |   | $\Diamond$                           | ¢             |
| Sport hall                                      | ⊠ | ℂ                     |                                 |                | 01.02.01.RoomTmpRegul 01.02.01.RoomTmpRegul                       | 50 %                   |   |    | Setpoint: 20,5 °C, Controlled Variable Value: 22,7 °C |   | $\widetilde{\mathbf{6}}$             |               |
| $\boxed{+}$ Touch                               | ⊠ | D                     |                                 |                | 01.02.02.RoomTmpRegul 01.02.02.RoomTmpRegul                       | 50 %                   |   |    | Setpoint: 20,5 °C, Controlled Variable Value: 22,6 °C |   | $\widetilde{\bullet}$                |               |
| Geräte                                          |   | T)                    |                                 |                | 01.02.03. Room TmpRegul 01.02.03. Room TmpRegul                   | 50 %                   |   |    | Setpoint: 20,5 °C, Controlled Variable Value: 22,7 °C |   | $\widetilde{\mathbf{6}}$             |               |
| <b>Charts</b>                                   |   | ℂ                     |                                 |                | 01.02.04. Room TmpRegul 01.02.04. Room TmpRegul                   | 50 %                   |   |    | Setpoint: 20,5 °C, Controlled Variable Value: 23,1 °C |   | $\widetilde{\mathbf{6}}$             |               |
| <b>Audit Trail</b>                              |   | ్                     |                                 |                | 01.02.05. Room TmpRegul 01.02.05. Room TmpRegul                   | 50 %                   |   |    | Setpoint: 20,5 °C, Controlled Variable Value: 23,1 °C |   | $\widetilde{\mathbf{6}^{\prime}}$    |               |
|                                                 |   | ా                     |                                 |                | 01.02.06.RoomTmpRegul 01.02.06.RoomTmpRegul                       | 50 %                   |   |    | Setpoint: 20,5 °C, Controlled Variable Value: 22,5 °C |   | ్                                    |               |
|                                                 |   | ℂ                     |                                 |                | 01.02.07.RoomTmpRegul 01.02.07.RoomTmpRegul                       | 50 %                   |   |    | Setpoint: 20,5 °C, Controlled Variable Value: 21,7 °C |   | ೯                                    |               |
|                                                 |   | ᢏ                     |                                 |                | 01.02.08.RoomTmpRegul 01.02.08.RoomTmpRegul                       | 50 %                   |   |    | Setpoint: 20,5 °C, Controlled Variable Value: 22 °C   |   | $\widetilde{\mathtt{o}^{\thicksim}}$ |               |
|                                                 |   | దె                    |                                 |                | 01.02.09.RoomTmpRegul 01.02.09.RoomTmpRegul                       | 50 %                   |   |    | Setpoint: 20,5 °C, Controlled Variable Value: 22 °C   |   | ∕ة                                   |               |
|                                                 |   |                       |                                 |                | 01.02.10.RoomTmpRegul 01.02.10.RoomTmpRegul                       | 50 %                   |   |    | Setpoint: 20,5 °C, Controlled Variable Value: 22,2 °C |   | న                                    |               |
|                                                 |   |                       | 2                               | 3<br>(334)     |                                                                   |                        |   |    | 5                                                     | 6 | 8                                    |               |
|                                                 |   |                       | <b>Status</b><br>$\ddot{\circ}$ | Name           |                                                                   |                        | ÷ | ≎  | <b>Aktueller Wert ≎</b>                               |   |                                      | ć             |
|                                                 |   |                       | v                               |                | 01.03.02. Light 01.03.02. Light                                   |                        |   | ľ٣ | 17 %                                                  | 0 | ``ە                                  |               |
|                                                 |   |                       | v                               |                | 01.02.07.SunBlindsA+B+C-ViewMode 01.02.07.SunBlindsA+B+C-ViewMode |                        |   |    | 0%                                                    | D | శ                                    |               |
|                                                 |   |                       | $\bigstar$                      |                | 01.02.07.SunBlindsA+B+C-Pos 01.02.07.SunBlindsA+B+C-Pos           |                        |   |    | 0%                                                    | 0 | $\widetilde{\mathbf{c}}$             |               |
|                                                 |   |                       |                                 |                | OutletTemp01.02.XX OutletTemp01.02.XX                             |                        |   | 16 | 22.5 °C                                               |   |                                      |               |
|                                                 |   |                       |                                 |                | Outside Town OutTages > EXO - Outside the controllation           |                        |   | ⋒  | 220.220                                               |   | $\sim$                               |               |

<span id="page-43-0"></span>Abb. 28 Objektliste eines registrierten Gerätes

Es wird eine Liste mit allen registrierten Objekten angezeigt.

## **9.2 Gerätedetails**

Klicken Sie in der Geräteliste auf einen Gerätenamen (siehe [Abb. 27](#page-42-0)).

| > Alarme                | Geräte School2-modu525 School2-modu525   |                     |                       |                                             |       |                              |                             |                  |
|-------------------------|------------------------------------------|---------------------|-----------------------|---------------------------------------------|-------|------------------------------|-----------------------------|------------------|
| E Sauter City<br>圖      |                                          |                     |                       |                                             |       |                              |                             |                  |
|                         | Datenpunkt-Details                       |                     |                       | Alarmierung                                 |       | <b>Weitere Informationen</b> |                             |                  |
| Geräte                  | <b>Object Name</b>                       | School2-<br>modu525 |                       | <b>Sauter Disable Event Message</b><br>Text | false | $\sqrt{2}$                   | <b>Model Name</b>           | EY-<br>AS525F005 |
| $\triangleright$ Charts | <b>Description</b>                       | DDC #02 @           | $\left  \rho \right $ | <b>Acked Transitions</b>                    |       |                              | <b>Serial Number</b>        | 000001760279     |
| <b>Audit Trail</b>      |                                          | School              |                       | <b>Event Time Stamps</b>                    |       |                              | <b>Application Software</b> | 2.13             |
|                         | <b>Object Identifier</b>                 | Device 2074011      |                       | <b>Event Message Texts</b>                  |       |                              | <b>Version</b>              |                  |
|                         | Location                                 |                     |                       |                                             |       |                              | <b>Firmware Revision</b>    | V2.9.1b276       |
|                         | <b>System Status</b>                     | In Betrieb          |                       |                                             |       |                              |                             |                  |
|                         | <b>Local Date</b>                        | 27.06.2018          |                       |                                             |       |                              |                             |                  |
|                         | <b>Local Time</b>                        | 15:48:10            |                       |                                             |       |                              |                             |                  |
|                         | <b>Daylight Savings</b><br><b>Status</b> | true                |                       |                                             |       |                              |                             |                  |
|                         | <b>Utc Offset</b>                        | $-60$               |                       |                                             |       |                              |                             |                  |

Abb. 29 Geräte, Standardsicht

In der Standardsicht werden alle BACnet-Device Objekte angezeigt. Das Symbol 2 zeigt an, dass ein Eintrag geändert werden kann.

Nach Klicken auf den Reiter "Expertensicht" wird ein Fenster mit allen Details angezeigt. Dort ist das selbe Symbol zum Editieren vorhanden.

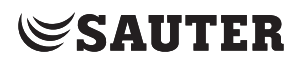

#### **9.3 Objektdetails**

Klicken Sie in der Objektliste (siehe [Abb. 28](#page-43-0)) auf einen Objektnamen.

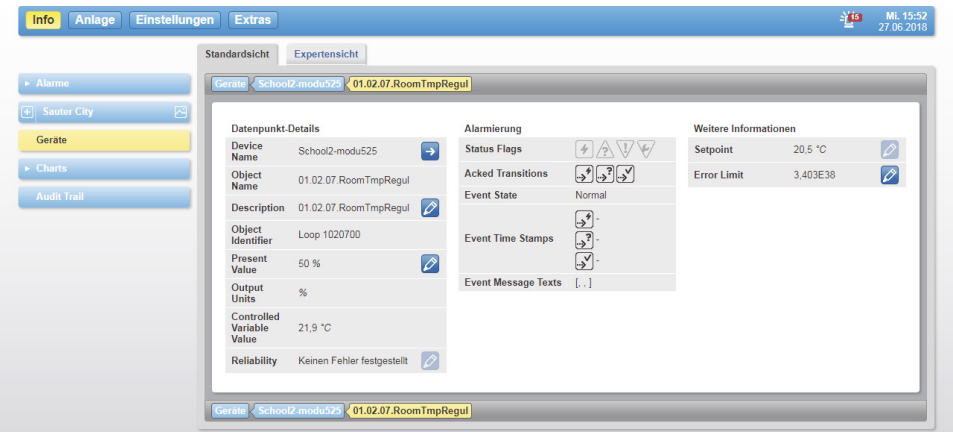

Abb. 30 Objekte, Standardsicht

Die wichtigsten Details zu diesem Objekt werden in der Standardsicht angezeigt. Das Symbol 2 zeigt an, dass ein Eintrag geändert werden kann. Kann ein Eintrag nicht geändert werden, ist das Symbol ausgegraut.

Die Symbole wie  $\left(\frac{1}{2}, \frac{1}{2}\right)$ ,  $\left[\frac{1}{2}\right]$  etc. für den Objektstatus, die Zustandsübergänge und Ereigniszeitstempel haben die gleiche Bedeutung wie die entsprechenden Symbole in den Alarmlisten, Beschreibung siehe Kapitel [8.1.3](#page-37-0) und [8.1.4.](#page-37-1) Nicht zutreffende Symbole sind ausgegraut.

Nach Klicken auf den Reiter "Expertensicht" wird ein Fenster mit allen Details angezeigt. Dort sind die selben Symbole zum Editieren und für Anzeigen vorhanden.

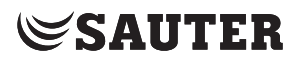

## **Charts**

## **10. Charts**

Dieses Kapitel beschreibt den Bereich "Charts" im Hauptmenü "Info".

"Charts" sind die Diagramme von Datenpunktaufzeichnungen. Dabei wird unterschieden zwischen

- einfachen Charts (Menü "Einfache Charts/Historische Daten") und
- kombinierten Charts (Menü "Kombinierte Charts").

Bei einfachen Charts werden die Werte eines aufgezeichneten Datenpunktes grafisch dargestellt, ohne dass der Benutzer weitere Einstellungen vornehmen muss.

Bei kombinierten Charts können bis zu sechs einfache Datenpunkte gleichzeitig dargestellt werden. Darüber hinaus können bei kombinierten Charts weitere Einstellungen vorgenommen werden, siehe Kapitel [15.](#page-81-0)

Je nach Zeit-Auflösung werden die Charts auf mehr oder weniger Messpunkte komprimiert angezeigt.

### **10.1 Einfache Charts/Historische Daten**

<span id="page-45-0"></span>Hier ist eine Übersicht aller im System vorhandenen Datenpunktaufzeichnungen zu finden

Klicken Sie im Hauptmenü "Info" im Menübaum auf "Charts", dann auf "Einfache Charts/Historische Daten".

| > Alarme                              |                      | Einfache Charts / Historische Daten                                        |                           |                                   |                          | Zeige 10 <b>v</b> Einträge Seite: 1/12 < |           |
|---------------------------------------|----------------------|----------------------------------------------------------------------------|---------------------------|-----------------------------------|--------------------------|------------------------------------------|-----------|
| ⊠<br><b>Sauter City</b>               |                      | $\rightarrow$ <sup>0</sup> Liste                                           |                           |                                   |                          |                                          |           |
| <b>Geräte</b>                         | ٠                    | Datenpunktname                                                             | Einheit<br>$\lambda$<br>ó | Erstellungszeit<br>$\ddot{\circ}$ | Aufzeichnungstyp<br>ć    | <b>Aufgezeichnete Werte</b><br>÷         |           |
| v Charts<br><b>Kombinierte Charts</b> | ᢌ                    | 01.00.01-Tmp.Xi 01.00.01 - Room temperature                                | $^{\circ}$ C              | 21.07.2017                        | Wertänderung: 0,1<br>۰c  | 64938                                    | b.B       |
| Einfache Charts / Historische         | デ                    | 01.00.01-Tmp.Xs 01.00.01 - Set point temperature                           | $^{\circ}$ C              | 22.01.2016                        | Wertänderung: 0,1<br>۰c  | 76699                                    | b.B       |
| <b>Audit Trail</b>                    | ᢌ                    | 01.00.01.ControlSignalHeatingValve 01.00.01.ControlSignalHe-<br>atingValve | %                         | 22.01.2016                        | Wertänderung: 3 %        | 54684                                    | b B       |
|                                       | 1/0<br>$\bullet$     | 01.00.01.HeatingValve 01.00.01.HeatingValve                                |                           | 22.01.2016                        | Wertänderung             | 160702                                   | b B       |
|                                       | 1/0<br>$\rightarrow$ | 01.00.01. Lightings 01.00.01. Lightings                                    |                           | 22.01.2016                        | Wertänderung             | 35934                                    | b B       |
|                                       | デ                    | 01.00.01.SunBlindsA-Pos 01.00.01.SunBlindsA-Pos                            | %                         | 22.01.2016                        | Wertänderung: 1 %        | 144224                                   | <b>BE</b> |
|                                       | ᢌ                    | 01.00.01.SunBlindsB-Pos 01.00.01.SunBlindsB-Pos                            | %                         | 22.01.2016                        | Wertänderung: 1 %        | 145321                                   | b B       |
|                                       | Ţ                    | 01.00.01.SunBlindsC-Pos 01.00.01.SunBlindsC-Pos                            | %                         | 22.01.2016                        | Wertänderung: 1 %        | 156254                                   | b.B       |
|                                       | ᢌ                    | 01.00.01.SunBlindsD-Pos 01.00.01.SunBlindsD-Pos                            | %                         | 22.01.2016                        | Wertänderung: 1 % 146268 |                                          | b.B       |
|                                       | ≡                    | 01.00.01.SunBlindsD.Xs 01.00.01.SunBlindsD.Xs                              |                           | 22.01.2016                        | Wertänderung             | 40722                                    | BB.       |
|                                       |                      | ÷<br>$\rightarrow$ <sup>0</sup> Liste                                      |                           |                                   |                          |                                          |           |

Abb. 31 Einfache Charts/Historische Daten, Übersicht

Es sind Informationen über den aufgezeichneten Datenpunkt aufgeführt wie Einheit, Datenpunktname, Erstellungszeit (Startzeit der Aufzeichnung), Aufzeichnungstyp und Anzahl der bisher aufgezeichneten Werte.

#### **Datenexport**

Mit dem Symbol <sub>R</sub>, können die Werte dieser Aufzeichnung als Datei im CSV-Format exportiert werden. Dabei können in einem Pop-up-Fenster noch der

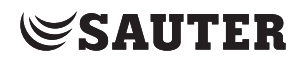

gewünschte Zeitraum und die Auflösung gewählt werden. Diese Wertetabelle kann in einem CSV-fähigen Programme (z. B. Microsoft Excel) angezeigt werden.

Mit "Liste" kann in die Einstellungsansicht gewechselt werden, siehe Kapitel [15](#page-81-0).

Durch Klicken auf einen Datenpunktnamen gelangt man zum entsprechenden Chart.

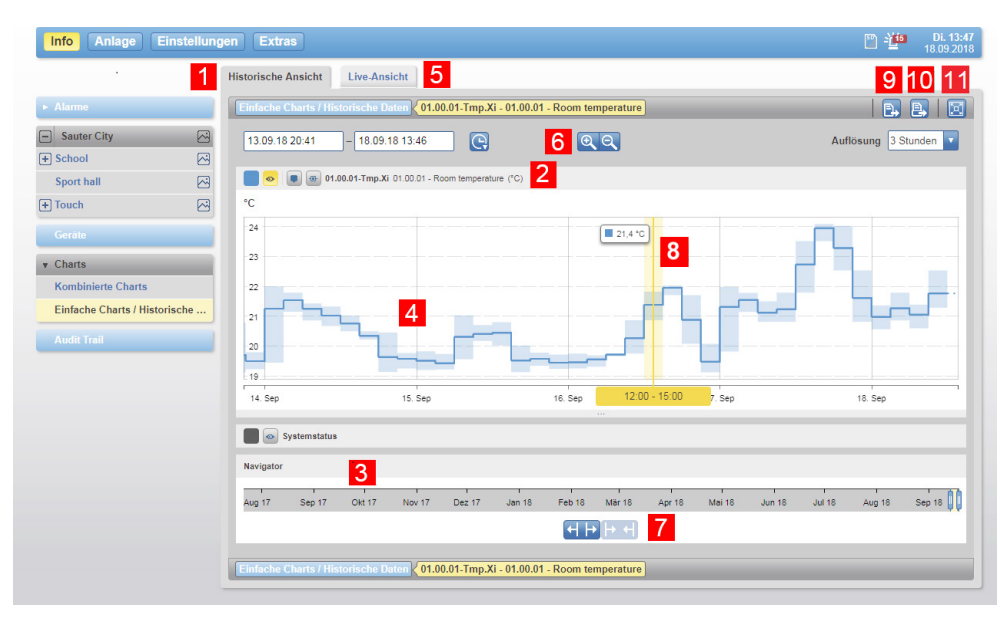

Abb. 32 Einfache Charts/Historische Daten, Chart

- 1 Historische Ansicht
- 2 Farbe, Status, Name des Datenpunktes
- 3 Zeitschiene
- 4 Chart
- 5 Live Ansicht
- 6 Zeitbereichsauswahl
- 7 Zeitschienennavigator
- 8 Zeigt an der Stelle des Mauszeigers den zugehörigen Wert im Chart an
- 9 Symbol Exportieren
- 10 Symbol Drucken
- 11 Symbol Vollbild

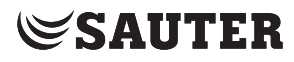

**Charts** 

## **Symbole zur Beeinflussung der Darstellung**

Mit den Symbolen (11) am oberen Bildrand kann man die Darstellung des Charts beeinflussen.

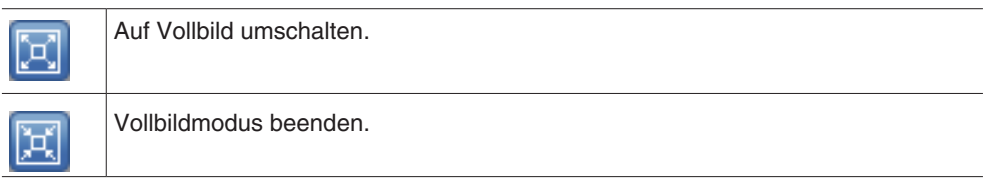

Mit den weiteren Symbolen kann die Zoomstufe des Charts geändert werden. Beim Anklicken eines der Symbole wird der dargestellte Ausschnitt geändert:

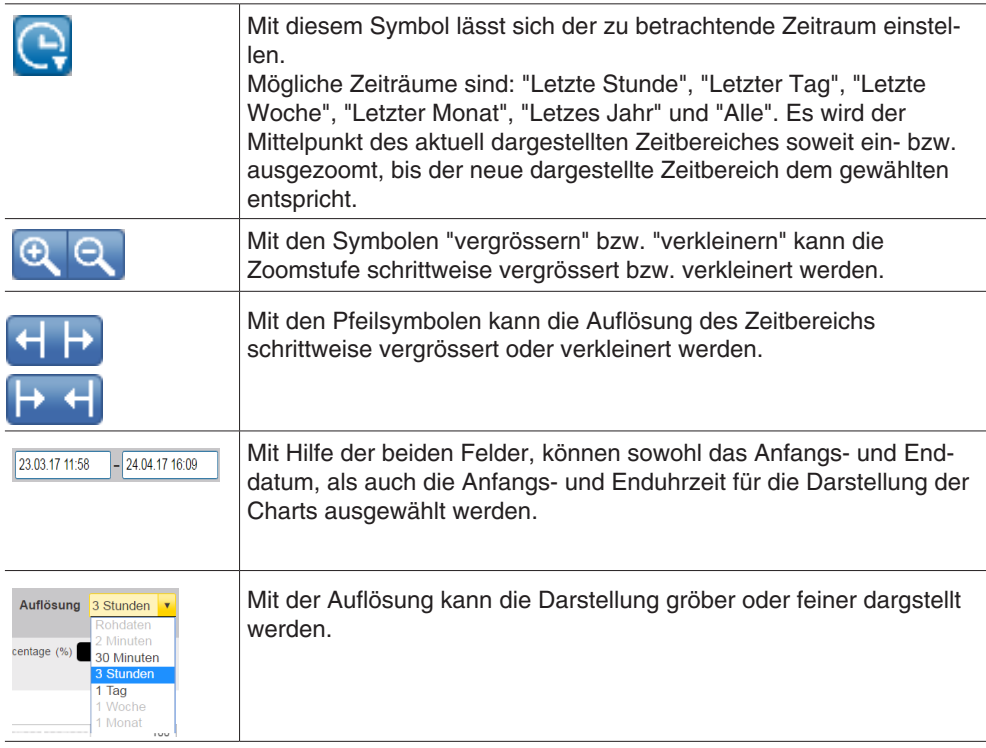

Im Chart (4) kann mittels der Zeitschiene (3) gezoomt und der dargestellte Bereich angepasst werden.

- Innerhalb des Charts kann mit dem Mauszeiger ein Bereich markiert werden, der vergrössert werden soll. Dazu die linke Maustaste drücken und halten und Maus nach links oder rechts verschieben
- Innerhalb der Zeitschiene ist ein Bereich heller dargestellt als der Rest. Dieser hellere Bereich entspricht dem dargestellten Bereich des Charts. Mit den "Anfassern" links und rechts neben diesem Bereich kann der Bereich geändert werden
- Der hellere aktive Bereich der Zeitschiene kann mit dem Mauszeiger bewegt werden, wodurch sich der dargestellte Bereich des Charts ändert

Mit den beiden Symbolen (6) kann die Zoomstufe der Zeitschiene beeinflusst werden.

• Beim Ein- oder Auszoomen wird der aktive Bereich der Zeitschiene mit geändert. Mit diesen beiden Symbolen kann dieser Bereich manuell auf der gewünschten Grösse gehalten werden

Wird der Mauszeiger über das Chart bewegt, so werden für diesen Punkt auf der Zeitschiene das aktuelle Datum und der dazugehörige Wert eingeblendet.

#### **Vollauflösende Darstellung (RAW)**

Die Messwerte werden durch Punkte angezeigt. Der Messwert bleibt solange erhalten, wie kein neuer Messwert bekannt ist. Dadurch wird eine horizontale Linie angezeigt. Beim Zeitpunkt des nächsten Messwertes wird die Linie vertikal bis zum Messwert gezogen. Wenn es eine Unterbrechnung in der

Datenverbindung gibt, wird die grafische Verbindung zwischen dem letzten Messwert bis zur Unterbrechung und der erste Messwert nach der Unterbrechung gepunktet angezeigt.

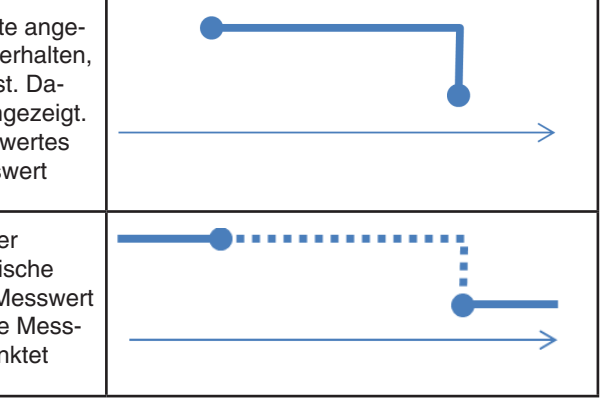

#### **Konsolidierte Darstellung**

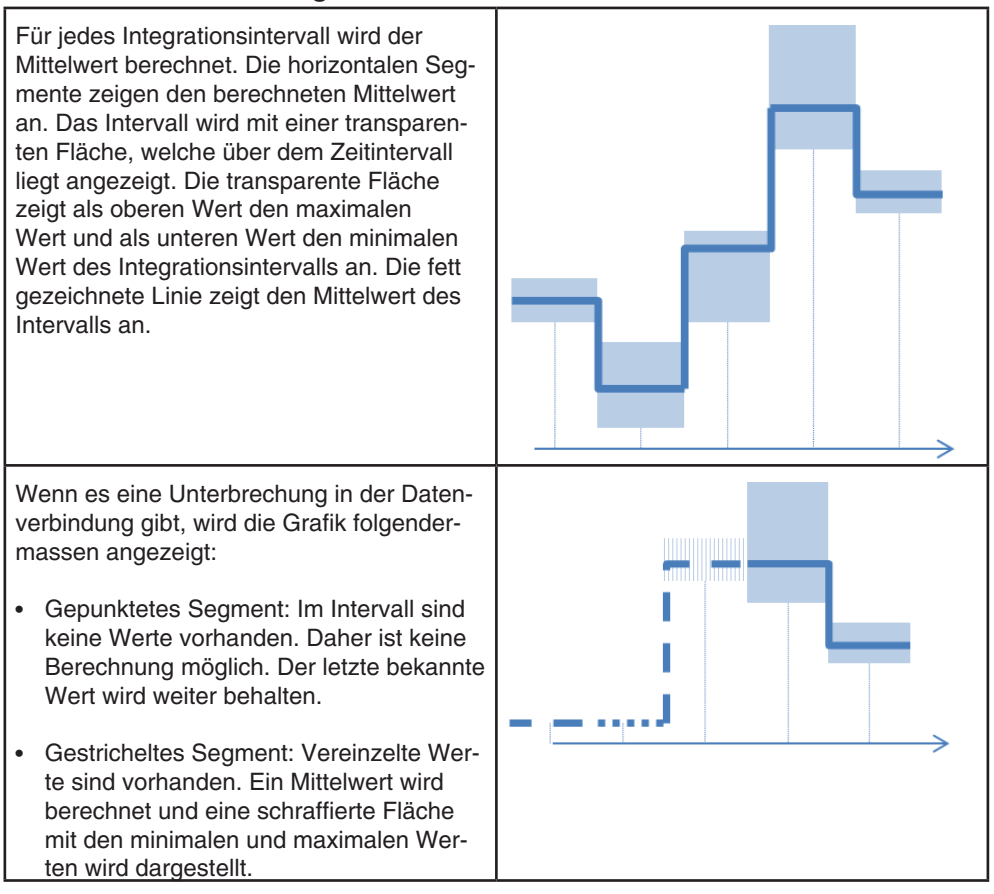

## **Datenexport**

Mit dem Symbol (9) **R**, können die Werte dieser Aufzeichnung als Datei im CSV-Format exportiert werden. Dabei können in einem Pop-up-Fenster noch der gewünschte Zeitraum und die Auflösung gewählt werden. Diese Wertetabelle kann in einem CSV-fähigen Programme (z. B. Microsoft Excel) angezeigt werden.

#### **Drucken**

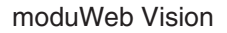

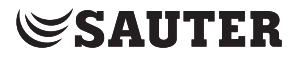

#### **Charts**

Mit dem Symbol (10) **B** kann das angezeigte Chart in einer druckoptimierten Darstellung (ohne Menüleisten etc.) gedruckt werden.

#### **Live Ansicht**

Über den Reiter "Live Ansicht" wird ein Chart mit aktuellen Werten angezeigt. Dabei werden die Werte in einem einstellbaren Zeitraum abgefragt und der Verlauf dargestellt.

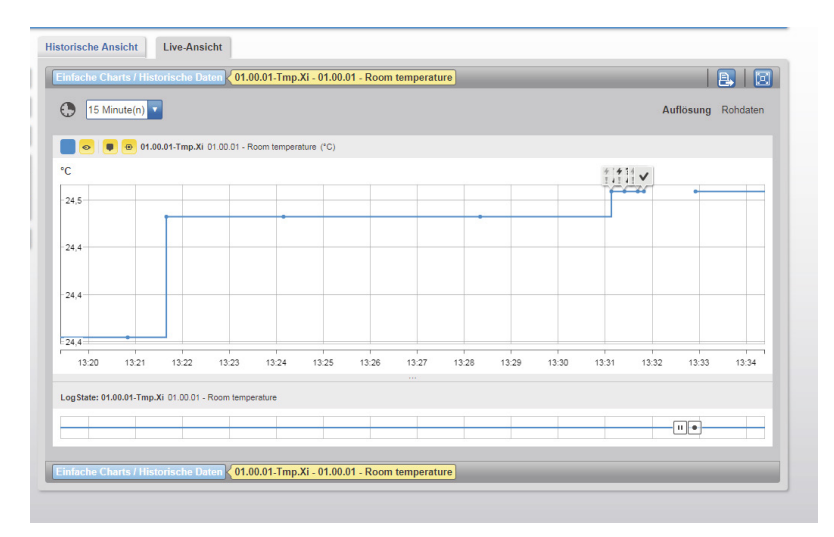

Abb. 33 Live Ansicht eines einfachen Charts/ historische Daten mit aktivierten Status Flags

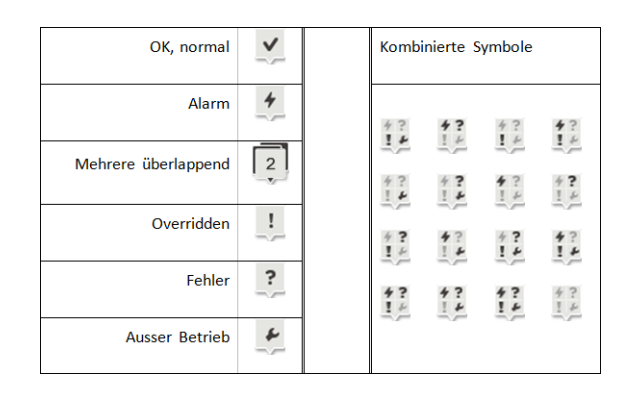

Abb. 34 Symbole die im Chart angezeigt werden, wenn das Symbol Status Flags aktiviert  $ist([\blacksquare]).$ 

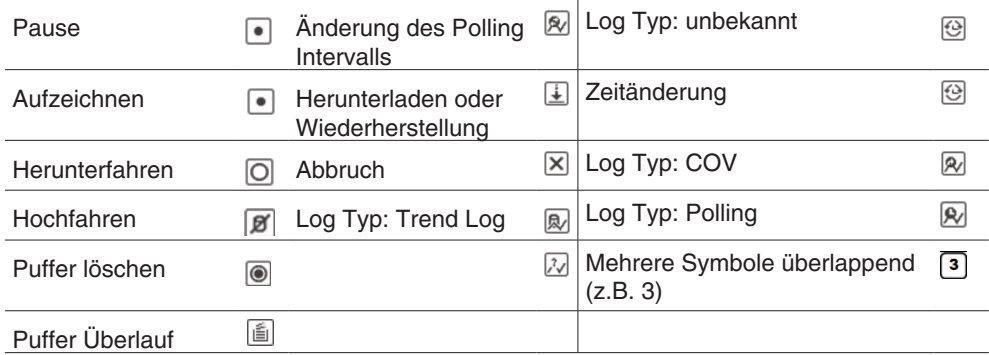

Abb. 35 Symbole die in den Charts für Aufzeichnung- oder System-Status Zeitachsen erscheinen können, wenn das Symbol Systemstatus aktiviert wird  $(\bullet)$ .

## **10.2 Kombinierte Charts**

Hier ist eine Übersicht aller im System vorhandenen kombinierten Charts zu finden.

Klicken Sie im Hauptmenü "Info" im Menübaum auf "Charts", dann auf "Kombinierte Charts".

| > Alarme                      | <b>Kombinierte Charts</b>                                           | Zeige 10 v Einträge Seite: 1/3 |                         |
|-------------------------------|---------------------------------------------------------------------|--------------------------------|-------------------------|
| <b>E</b> Sauter City<br>- 2   | $\overline{\overline{Y}}$<br>$\rightarrow$ <sup>0</sup> Liste       |                                |                         |
| Geräte                        | Name                                                                | A Anzahl Datenpunkte           | $\Diamond$              |
| v Charts                      | 01.00.01 - Cafeteria Heating                                        | 3                              | B,                      |
| <b>Kombinierte Charts</b>     | 01.00.01 - Cafeteria temperature / lightings / sunblinds /occupancy | 5                              | b.                      |
| Einfache Charts / Historische | 01.00.04 temperature / lightings / sunblinds /occupancy             | 6                              | $\overline{\mathbb{B}}$ |
| <b>Audit Trail</b>            | 01.00.04 Heating                                                    | 3                              | $\overline{\mathbb{B}}$ |
|                               | 01.00.06 temperature / lightings / sunblinds /occupancy             | 6                              | E.                      |
|                               | 01.00.06 Heating                                                    | 3                              | e,                      |
|                               | 01.00.09 temperature / lightings / sunblinds / occupancy            | 5                              | e,                      |
|                               | 01.00.09 Heating                                                    | 3                              | $\overline{\mathbb{B}}$ |
|                               | 01.01.06 temperature / lightings / sunblinds / occupancy            | 5                              | B,                      |
|                               | 01.01.06 Heating                                                    | 3                              | b.                      |
|                               | ÷<br>$\rightarrow$ <sup>0</sup> Liste                               |                                |                         |
|                               | <b>Kombinierte Charts</b>                                           | Zeige 10 Binträge Seite: 1/3   |                         |

Abb. 36 Kombinierte Charts, Übersicht

Hier sind Informationen über den aufgezeichneten Charts aufgeführt wie der Diagrammname und die darin enthaltenen Datenpunktaufzeichnungen.

Mit "Liste" kann in die Einstellungsansicht gewechselt werden, siehe Kapitel [15](#page-81-0).

Bei den Einstellungen kann gewählt werden, ob mehrere Datenpunkte in einem Chart oder ob sie einzeln in separaten Charts (Diagramme) dargestellt werden sollen, siehe Kapitel 10.3.

Die Oberfläche von kombinierten Charts entspricht grundsätzlich der von einfachen Charts (siehe Kapitel [10.1](#page-45-0)), jedoch werden mehrere Datenpunkte gleichzeitig angezeigt. Jeder der Datenpunkte wird in einer eigenen Farbe dargestellt.

Oberhalb des Charts steht eine Übersicht über die wiedergegebenen Datenpunkte und die für einen Datenpunkt verwendete Farbe.

Vor dem Export von Daten mit dem Symbol <sub>2</sub>, kann im Feld links daneben gewählt werden, von welchem Datenpunkt die Werte exportiert werden sollen.

Durch Klicken auf einen Chartnamen gelangt man zum entsprechenden Chart.

## **Charts**

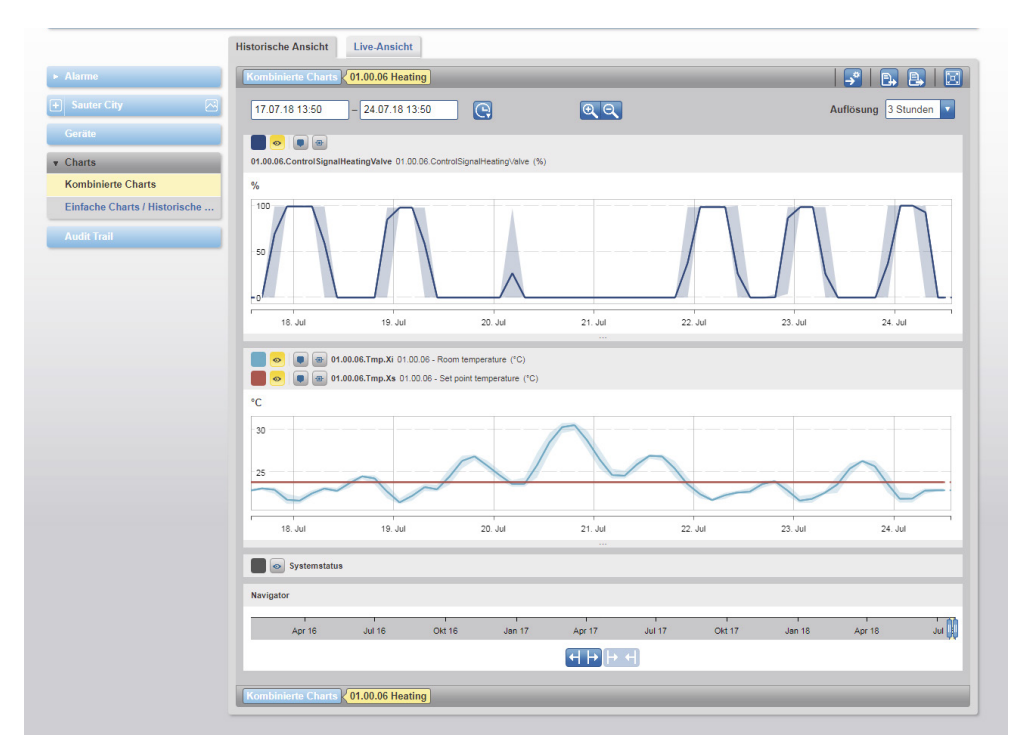

Abb. 37 Kombinierte Charts, Chart

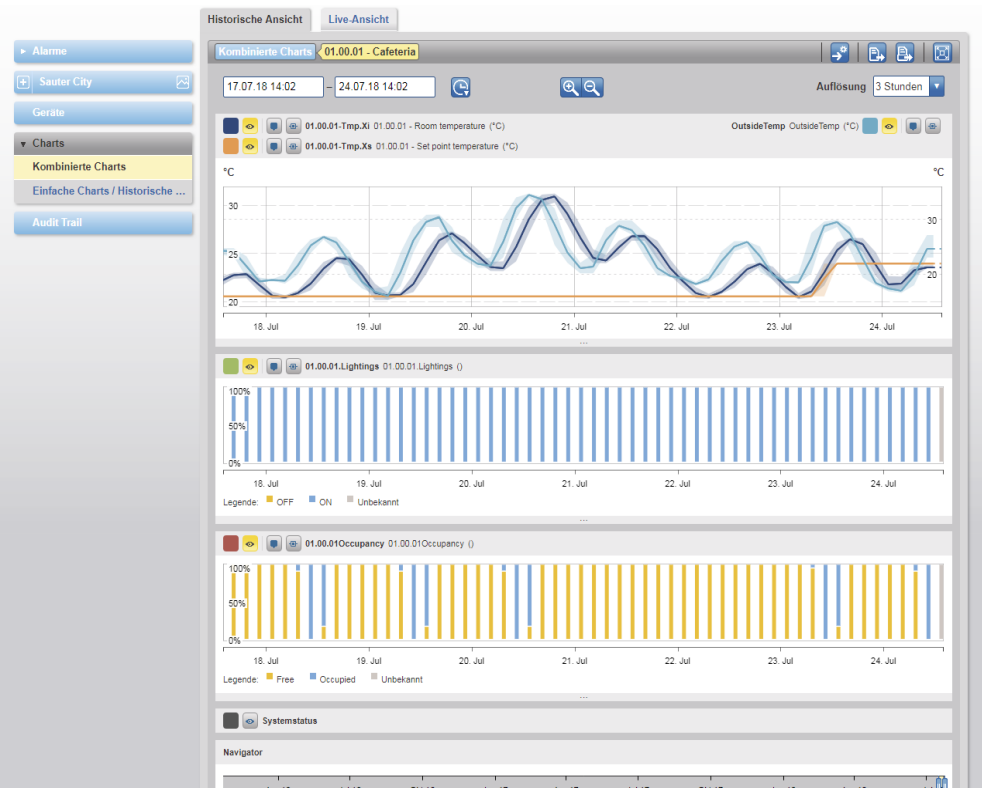

Abb. 38 Kombinierte Charts, mehrere separate Charts

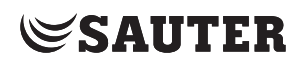

**Charts** 

## **10.3 Diagramme**

Datenpunkte lassen sich mit Hilfe von Panels einzeln in separaten Charts darstellen. Dabei lassen sich die Panels mit folgenden Eigenschaften einstellen: Standard: Zeigt Charts als Linien- oder Treppendiagramm an Schaltstufen: 1 einziger Datenpunkt in 1 Panel, zusätzliche Darstellung als Treppendiagramm möglich Zähler: optimierte Darstellung für Verbrauchszähler Datenpunkt: frei wählbare Farbe aus der Farbpalette

## **10.3.1 Standard (Treppendarstellung)**

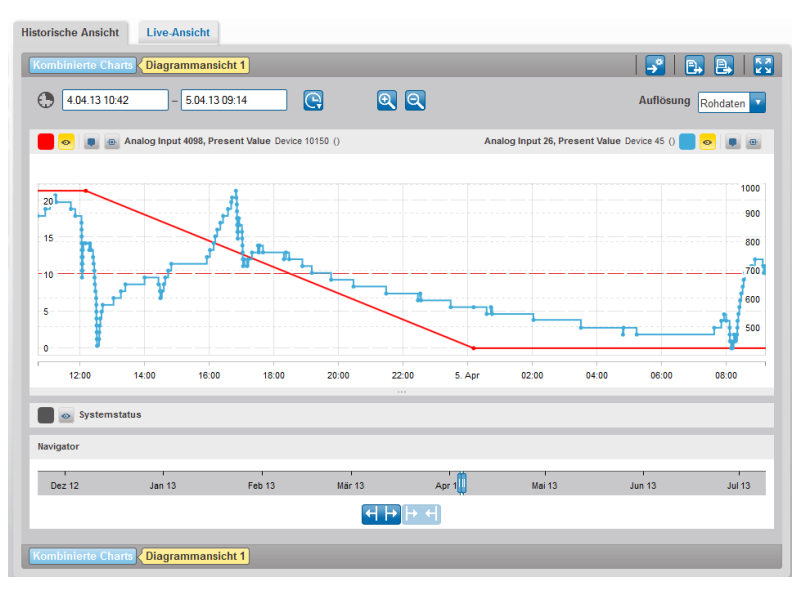

Abb. 39 Standard Diagrammdarstellung

## **10.3.2 Schaltstufen (Betriebszeit)**

Zeigt an, wie lange bestimmte Werte (Binär oder Multistate) während einer bestimmten Zeitdauer gesetzt waren. Der in "Auflösung" eingestellte Zeitraum zeigt die Dauer des jeweiligen Zustandes prozentual an

Beispiel: Die 5. Spalte von links zeigt zwischen 15:00 und 18:00, dass etwa 60% der Zeit Level 3 gesetzt war, 10% Level 2 und 30% Level 1.

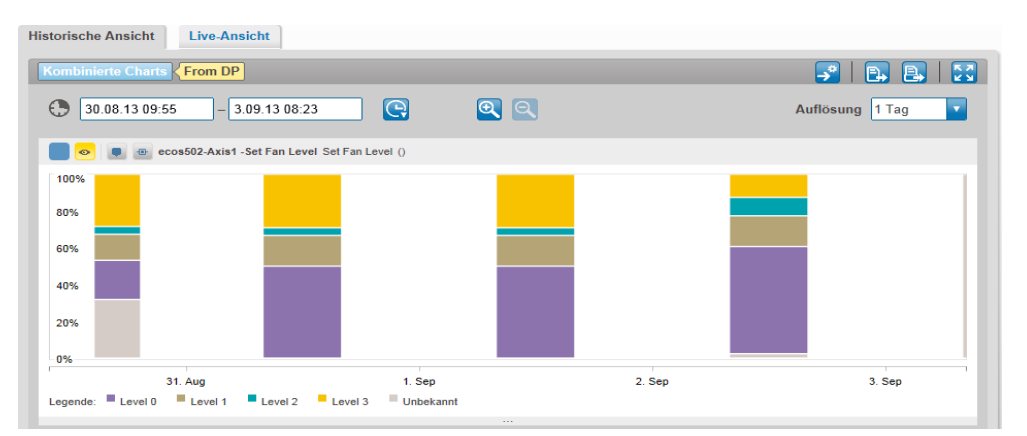

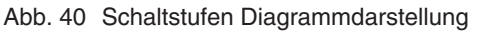

#### **Charts**

## **10.3.3 Zähler-Charts**

Übersichtlichere Darstellung für Verbrauchszähler.

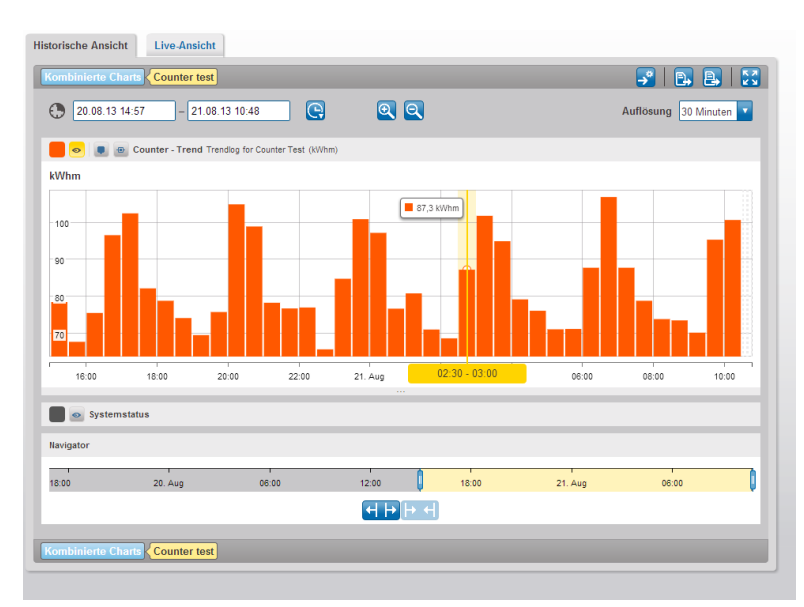

Abb. 41 Zähler-Chart Darstellung

moduWeb Vision bietet eine für Verbrauchszähler optimierte Darstellung an, bei der die Differenz zwischen Zählerstand vom Ende und vom Anfang der Vergleichsperiode angezeigt wird. Die Vergleichsperiode ergibt sich aus der Auflösung.

### **10.3.4 Einstellung der Y-Achse**

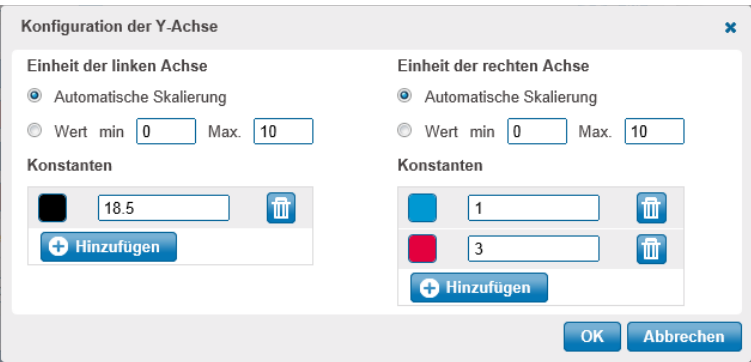

Abb. 42 Y-Achse Sondereinstellungen für Standardtyp

Bei Klick auf das farbige Rechteck erscheint die Farbpalette. Mit ihr lässt sich die Linienfarbe für die einzelnen Datenpunkte im Diagramm einstellen.

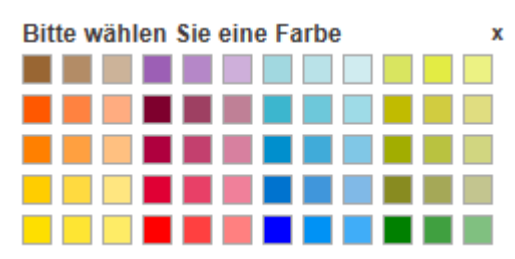

Abb. 43 Farbpalette

## **11. Audit Trail**

Dieses Kapitel beschreibt den Bereich "Audit Trail" im Hauptmenü "Info".

Audit Trail zeichnet die auf dem System stattgefundenen Benutzeraktivitäten wie z. B. Benutzeranmeldung, Veränderung des aktuellen Wertes eines Datenpunktes usw. auf.

Klicken Sie im Hauptmenü "Info" im Menübaum auf "Audit Trail".

| $\blacktriangleright$ Alarme                  | <b>Audit Trail</b>   |                        | B.                                                                                                    | Zeige 10 Einträge Seite: 1/6 < |                 |
|-----------------------------------------------|----------------------|------------------------|----------------------------------------------------------------------------------------------------|--------------------------------|-----------------|
| $\left  \overline{+}\right $ Sauter City<br>정 |                      | Neuen Benutzer-Eintrag | $\vec{\tau}$                                                                                                    |                                |                 |
| Geräte                                        | <b>Benutzer</b><br>¢ | Aktion c               | ÷<br>Info                                                                                                    | Zeit<br>v.                     | Kommentare<br>¢ |
| $\triangleright$ Charts                       | admin                | Anmelden               | Benutzer angemeldet. (Sitzungs-ID: eicsr10dgkl8wfozo35f84pe)                                                                                           | 24.07.2018<br>13:24:52         | $0 \Box$        |
| <b>Audit Trail</b>                            | admin                | Abmelden               | Benutzer abgemeldet. (Sitzungs-ID: 2zb98k0nrg746a3km1pgyaye)                                                                                           | 24 07 2018<br>13:16:32         | $0 =$           |
|                                               | admin                | Anmelden               | Benutzer angemeldet. (Sitzungs-ID: 2zb98k0nrg746a3km1pgyaye)                                                                                           | 24.07.2018<br>13:04:14         | $0$ $\boxed{=}$ |
|                                               | admin                | Abmelden               | Benutzer abgemeldet. (Sitzungs-ID: 17devd8h69ztbc6xikc80ceef)                                                                                          | 11.07.2018<br>18:49:51         | ◎国              |
|                                               | admin                | Abmelden               | Benutzer abgemeldet. (Sitzungs-ID: 8bfanmsrbz5p1lynzhqfsjc1y)                                                                                          | 11.07.2018<br>16:32:03         | ◎国              |
|                                               | admin                | Anmelden               | Benutzer angemeldet. (Sitzungs-ID: 8bfanmsrbz5p1lynzhqfsjc1y)                                                                                          | 11.07.2018<br>15:56:57         | ◎国              |
|                                               | admin                | Anmelden               | Benutzer angemeldet. (Sitzungs-ID: 17devd8h69ztbc6xikc80ceef)                                                                                          | 11.07.2018<br>15:51:06         | ◎国              |
|                                               | admin                | Abmelden               | Benutzer abgemeldet. (Sitzungs-ID: 1ohk6t1250zjp1qeyxq8lnu2cf)                                                                                         | 03.07.2018<br>17:00:48         | ◎国              |
|                                               | admin                | Set value              | Die Eigenschaft PRESENT VALUE von 01.03.XX-Tmp.Xs auf School2-modu525, DDC #02 @ School wurde<br>auf Wert im prio Array zurückgestellt (NULL) gesetzt. | 03.07.2018<br>10:46:45         | $^{\circ}$      |
|                                               | admin                | Set value              | Die Eigenschaft PRESENT VALUE von 01.03.XX-Tmp.Xs auf School2-modu525, DDC #02 @ School wurde<br>auf 21 gesetzt.                                       | 03.07.2018<br>10:46:42         | ◎国              |

Abb. 44 Audit Trail

Die Spalte "Benutzer" zeigt den Namen des Benutzers, der die Aktion durchgeführt hat.

Die Spalte "Aktion" gibt eine Kurzbeschreibung dieser Aktion.

Die Spalte "Info" zeigt detaillierte Angaben zu dieser Aktion.

Die Spalte "Zeit" zeigt den Zeitstempel dieser Aktion.

Die Spalte "Kommentare" zeigt die Anzahl Kommentare, die zu einer Aktion abgegeben wurden. Nach Klicken auf das Symbol **er** erscheint ein Pop-up-Fenster, in dem vorhandene Kommentare angezeigt werden. In diesem Fenster kann auch ein Kommentar eingegeben und mit "Hinzufügen" gespeichert werden.

Mit "Neuen Benutzer-Eintrag" wird ein Pop-up-Fenster geöffnet, in dem ein neuer Eintrag eingegeben und mit "Hinzufügen" gespeichert werden kann.

(1) Audit Trail-Logs können automatisch an Benutzer versendet werden, siehe Kapitel [18.3](#page-113-0).

7010083001 J 55/191

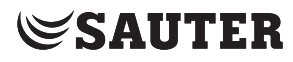

Audit Trail

## **Datenexport**

Mit dem Symbol **B**, kann der Audit Trail als Datei im CSV-Format exportiert werden. Diese Datei kann in einem CSV-fähigen Programme (z. B. Microsoft Excel) angezeigt werden.

## **12. Zeitsteuerung**

Dieses Kapitel beschreibt den Bereich "Zeitsteuerung" unter "Einstellungen von Objekten" im Hauptmenü "Anlage".

In diesem Menü können die auf den in moduWeb Vision registrierten BACnet Geräten abgelegte Zeitprogramme und Kalender angezeigt und bearbeitet werden.

#### **12.1 Zeitprogramme**

In einem Zeitprogramm werden die Schaltpunkte tageweise definiert. Dabei werden im Wochenprogramm die Schaltpunkte an "normalen" Wochentagen von Montag bis Sonntag und im Sondertagsprogramm die an Ausnahmetagen und Ausnahmezeiträumen geltenden Schaltpunkte definiert.

Ein Zeitprogramm kann gleichzeitig auf mehrere Datenpunkte des gleichen Typs wirken. Datenpunkte können einem Zeitprogramm hinzugefügt und aus einem Zeitprogramm entfernt werden.

Daten können aus einem Zeitprogramm exportiert werden und in andere Zeitprogramme der gleichen Art kopiert werden.

Klicken Sie im Hauptmenü "Anlage" im Menübaum auf "Einstellungen von Objekten", dann auf "Zeitprogramme".

| Einstellungen von Objekten                      |                          | Zeitprogramme  |                                                                          |                                 |                                       |                                            |                               | Zeige 10   Einträge Seite: 1/2   < > |       |
|-------------------------------------------------|--------------------------|----------------|--------------------------------------------------------------------------|---------------------------------|---------------------------------------|--------------------------------------------|-------------------------------|--------------------------------------|-------|
| Zeitprogramme                                   | <b>C</b> Neu             |                | Metzwerk nach neuen Zeitprogrammen durchsuchen                           |                                 | ₹                                     |                                            |                               |                                      |       |
| Sondertagskalender                              |                          |                |                                                                          |                                 |                                       |                                            |                               |                                      |       |
| Commands                                        | $\overline{\phantom{a}}$ | ÷.             | Name<br>$\circ$                                                          | Host<br>ó                       | Anzahl der<br>gesteuerten Geräte<br>ó | Anzahl der gesteuerten<br>Datenpunkte<br>ó | Aktueller<br><b>Wert</b><br>ó | <b>Aktiver</b><br>Zeitraum<br>÷.     |       |
| <b>Trend Logs</b><br><b>Chart-Einstellungen</b> | $\overline{\mathbf{v}}$  | ◉              | RoomReservation Mode1 Schedule - Room<br>reservation-Mode1               | School2-<br>modu525             | $\mathbf{0}$                          | $\mathbf{0}$                               | <b>NULL</b>                   | Immer - Immer                        | ١m    |
| Anlage-Einstellungen                            | $\overline{\mathbf{v}}$  | ◉              | Schooltime - Temperature 3rd floor                                       | School2-<br>modu <sub>525</sub> |                                       | 10                                         | 20.5                          | Immer - Immer                        | 価     |
|                                                 | v                        | ◉              | Schooltime - Temperature 2 3rd floor - 4th<br>floor                      | School2-<br>modu <sub>525</sub> |                                       | 8                                          | 22                            | Immer - Immer                        | ١m    |
|                                                 | v.                       | ◉              | 01.XX.XX.SC.WorkingTime 01.XX.XX -<br>Schedule - Working time            | School2-<br>modu525             | 0                                     | $\bf{0}$                                   | $\overline{1}$                | Immer - Immer                        | ١m    |
|                                                 | $\overline{\mathbf{v}}$  | $\circledcirc$ | test test                                                                | School2-<br>modu525             | $\overline{a}$                        | 10                                         |                               | $01.01.1900 -$<br>31.12.2154         | l fit |
|                                                 | v.                       | @              | RoomReservation Mode2 Schedule - Room<br>reservation - Mode 2            | School2-<br>modu525             | $\overline{0}$                        | $\mathbf{0}$                               | 1                             | Immer - Immer                        | ١û    |
|                                                 | v                        | ◉              | 01.00.01.CafeteriaPreheater 01.00.01 -<br>Schedule - Simulation presence | School1-<br>modu525             | $\Omega$                              | $\mathbf{0}$                               | 1                             | Immer - Immer                        | 価     |
|                                                 | v                        | ◎              | Schooltime - Temperature 1st floor                                       | School1-<br>modu525             |                                       | 10                                         | 20.5                          | Immer - Immer                        | 価     |
|                                                 | V                        | $\circledcirc$ | Schooltime -Temperature 2 1st floor and<br>2nd floor                     | School1-<br>modu525             |                                       | 10                                         | 20.5                          | Immer - Immer                        | ١m    |
|                                                 | V                        | ◎              | Schooltime - Temperature 3 2nd floor                                     | School1-<br>modu525             |                                       | 5                                          | 20.5                          | Immer - Immer                        | ١m    |

Abb. 45 Zeitprogramme, Übersicht

Die Liste zeigt in den ersten Spalten Symbole zum Status (Bedeutung siehe Kapitel [8](#page-36-0)), gefolgt vom Namen des Zeitprogramms, dem Host, der Anzahl von gesteuerten Geräten und Datenpunkten, dem aktuellen Wert und dem aktiven Zeitraum.

### **Zeitsteuerung**

## **12.1.1 Schaltprogramme und Sondertagsprogramm**

Zum Anzeigen und Bearbeiten eines Zeitprogramms auf den Namen des Zeitprogramms klicken. Es erscheint das Detailfenster zu diesem Zeitprogramm, der Reiter "Schaltprogramme" ist aktiv. Die Ansicht zeigt das normale Wochentagsprogramm, als auch vorhandene Sondertagseinträge für die aktuelle Woche an.

(i) In diesem Fenster können auch die Reiter "Allgemein" (siehe Kapitel [12.1.2.1\)](#page-63-0), Datenpunkte (siehe Kapitel [12.1.2.2\)](#page-64-0), "BACnet Export" (siehe Kapitel [12.1.3\)](#page-65-0) und "Datei-Import/Export" (siehe [12.1.3.2\)](#page-66-0) angezeigt werden.

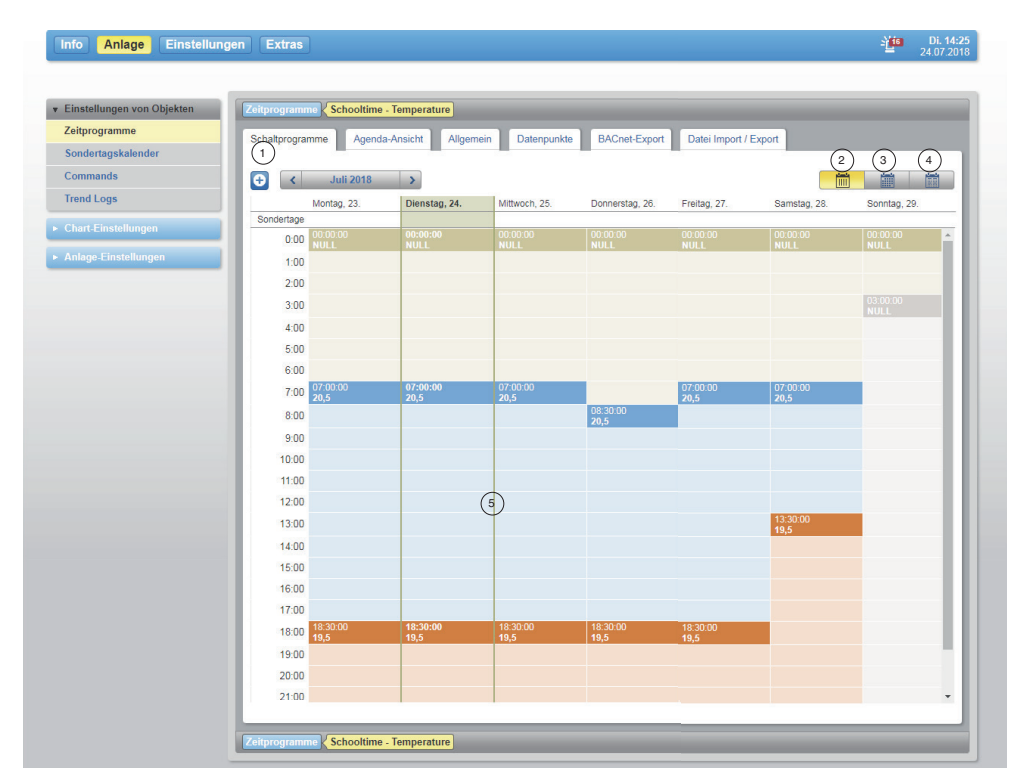

Abb. 46 Zeitprogramme, Schaltprogramme

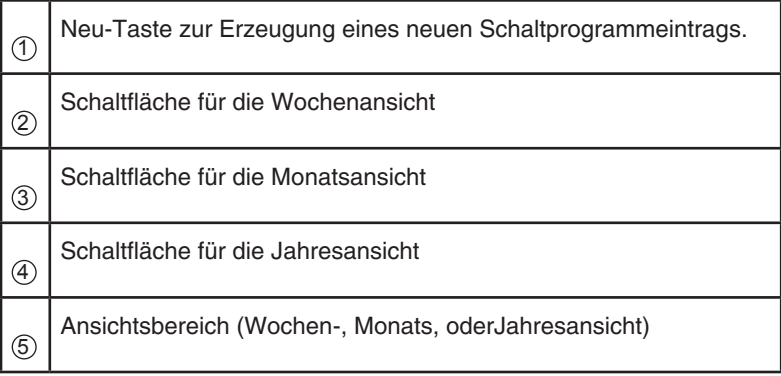

Der Ansichtsbereich kann folgende Ansichten annehmen:

- Jahresansicht: Der Jahreskalender wird mit den Sondertagen (farblich gekennzeichnet) angezeigt. Beim Klick auf einen Monat wird zur Monatsansicht des entsprechenden Monats gewechselt.
- Monatsansicht: Die Schaltbefehle werden farbig angezeigt. Die senkrechte Achse gibt die Schaltzeit von 0:00 Uhr bis 24:00 Uhr an. Die waagerechte Achse gibt die Tage an. Eine zusätzliche Zeile "Sondertage" zeigt an, ob an diesem Tag Sonderbefehle vorhanden sind. Klickt man auf einen Schaltbefehl, kann man diesen editieren.
- Wochenansicht: Hier wird eine Detailansicht der Schaltbefehle angezeigt.

Bereits im Wochenprogramm und im Sondertagsprogramm definierte Schaltpunkte werden angezeigt.

( $\hat{I}$  Immer um Mitternacht (um 0.00 Uhr) wird ein im BACnet-Device Objekt vorgegebener Standardwert gesendet. Dieser Schaltpunkt kann nicht gelöscht werden. Mit einem Schaltbefehl um 0:00 Uhr kann dieser Befehl überschrieben werden. Zwischen den einzelnen Wochentagen eines Zeitprogramms gibt es keinen automatischen Übertrag. Wenn ein Wochentag mit einem eingestellten Wert (d.h. nicht dem Standardwert) endet, muss dieser Wert zu Beginn des folgenden Tages (Uhrzeit 00h00m00s) erneut gesetzt werden.

#### **12.1.1.1 Schaltprogramm bearbeiten**

#### <span id="page-58-0"></span>**Neuen Schaltpunkt anlegen**

Zum Anlegen eines neuen Schaltpunktes auf die gewünschte Stelle im Wochenprogramm oder oben links auf **u** und dann auf «Schaltbefehl» klicken.

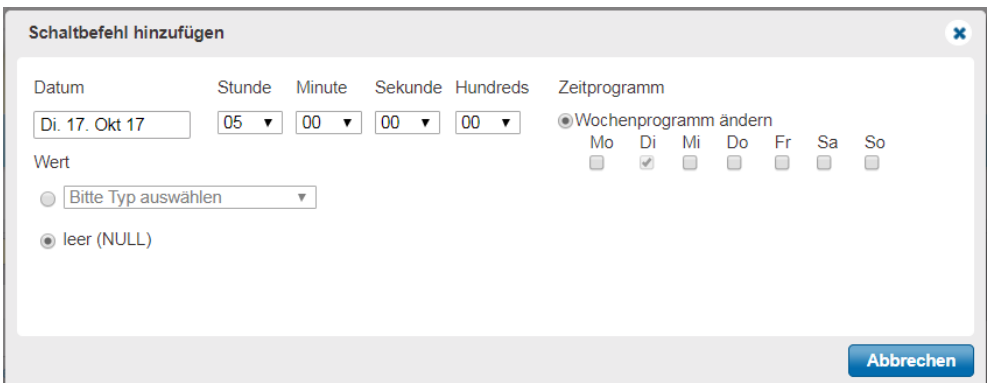

Abb. 47 Schaltbefehl hinzufügen

Wählen Sie unter dem Feld «Datum» das entsprechende Datum aus. Stellen Sie über die Felder «Stunde», «Minute» und «Sekunde» die entsprechende Uhrzeit ein. Benötigen Sie einen Schaltbefehl zu jeder Stunde, Minute oder Sekunde wählen Sie den Wert «Alle» aus.

Falls Sie einen zusätzlichen Wochentag hinzufügen möchten, können Sie dieses über den Menüpunkt «Wochenprogamm ändern» tun.

Wenn Sie alle Einstellungen getätigt haben, klicken Sie zum Anlegen des Schaltbefehls auf «Speichern».

## **Zeitsteuerung**

- ( Eine Änderung des Datentyps ist nicht zugelassen, wenn dieser schon bereits durch referenzierte Objekte oder den Default-Wert des Zeitprogramms festgelegt wurde.
- 

( Werden mehrere Datenpunkte durch einen Zeitplan gesteuert, werden bei einem binären Datenpunkt (Multi state) die Bezeichnungen der Schaltstufen des ersten Datenpunkts verwendet.

|                        | Zeitprogrammangabe |             |  |  |  |  |
|------------------------|--------------------|-------------|--|--|--|--|
| Datum                  | 17                 | Mo. 29. Mai |  |  |  |  |
| <b>Zeit</b>            |                    | 06:00:00    |  |  |  |  |
| Wert                   | 21                 |             |  |  |  |  |
| Zeitangabe             |                    |             |  |  |  |  |
| Θ                      |                    | 冊           |  |  |  |  |
| 06:00:00<br>6:00<br>54 |                    | 06.0<br>24  |  |  |  |  |

Abb. 48 Pop-Up-Fenster bei bestehendem Schaltbefehl

## <span id="page-59-0"></span>**Schaltpunkt ändern**

Zum Ändern eines Schaltpunktes auf den betreffenden Schaltpunkt klicken und im Pop-up-Fenster auf das Stiftsymbol klicken. Es öffnet sich der Dialog «Schaltbefehl überarbeiten». Zum Abschluss die Änderungen mit «Speichern» übernehmen.

## **Neuen Schaltpuntk durch vorhandenen Schaltpunkt erstellen**

Möchten Sie einen neuen Schaltpunkt erstellen und die Daten eines schon vorhandenen Schaltpunkts übernehmen, gehen Sie wie folgt vor:

Klicken Sie auf den vorhandenen Schaltpunkt. Es öffnet sich ein Pop-Up-Fenster (siehe [Abb. 48](#page-59-0)). Klicken Sie auf das C Symbol. Es öffnet sich der Dialog um die Daten des Schaltpunkts festzulegen. Wenn alle Änderungen abgeschlossen sind, können Sie den Schaltpunkt mit der Taste «Speichern» speichern.

( $\hat{1}$ ) Bei der Auswahl werden nur das Datum und der oder die Wochentage übernommen. Der Wert wird nicht mit übernommen und muss ggf. angepasst werden.

## **Schaltpunkt löschen**

Zum Löschen eines bestehenden Schaltpunktes auf den betreffenden Schaltpunkt klicken und im Pop-up-Fenster das Symbol  $\overline{m}$  auswählen.

( Der Schaltpunkt wird ohne einen weiteren Dialog direkt gelöscht.

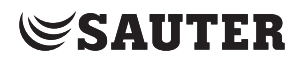

## **12.1.1.2 Sondertagsprogramm bearbeiten**

<span id="page-60-0"></span>Zum Anlegen eines neuen Sondertags auf die gewünschte Stelle im Sondertagskalender oder oben links auf  $\Theta$  klicken. Es öffnet sich ein neues Fenster.

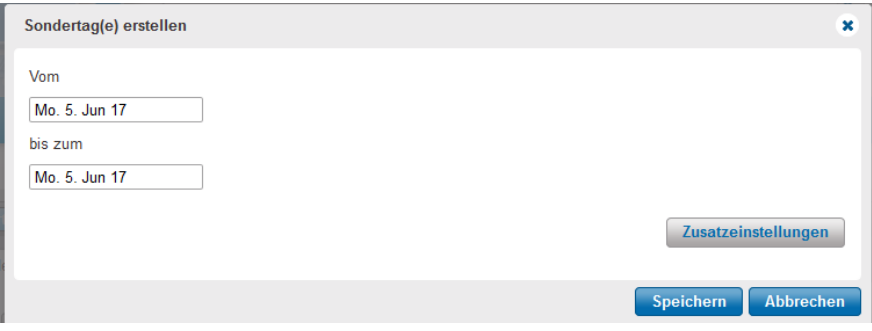

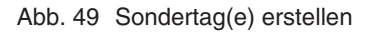

Im Dialogfenster wird standardmäßig ein Sondertag generiert. Wenn Sie mehrere Tage hinzufügen möchten, erweitern Sie einfach den Datumsbereich. Über die «Zusatzeinstellungen» können Sie weitere detailliertere Einstellungen vornehmen:

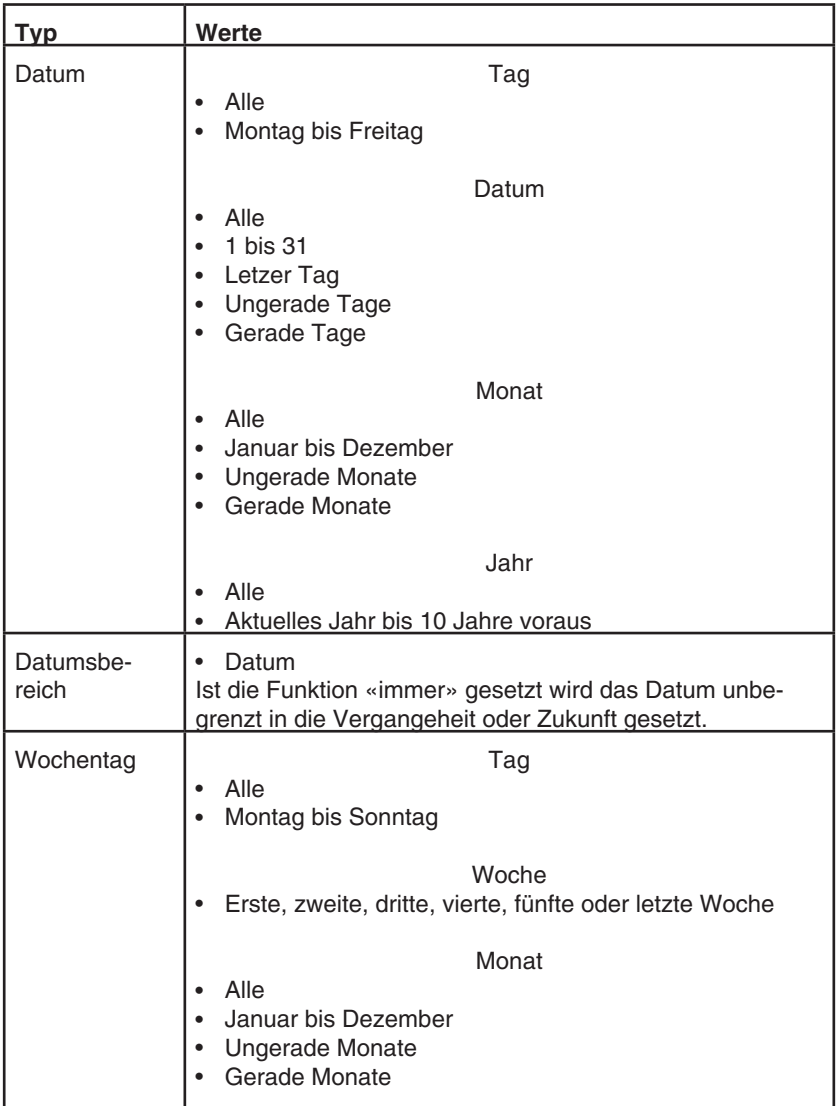

### **Zeitsteuerung**

Haben Sie alle Einstellungen getätigt, klicken Sie auf «Speichern» um den Sondertag anzulegen.

Der Sondertag wird nun im Zeitprogrammkalender in der Spalte «Sondertage» dargestellt.

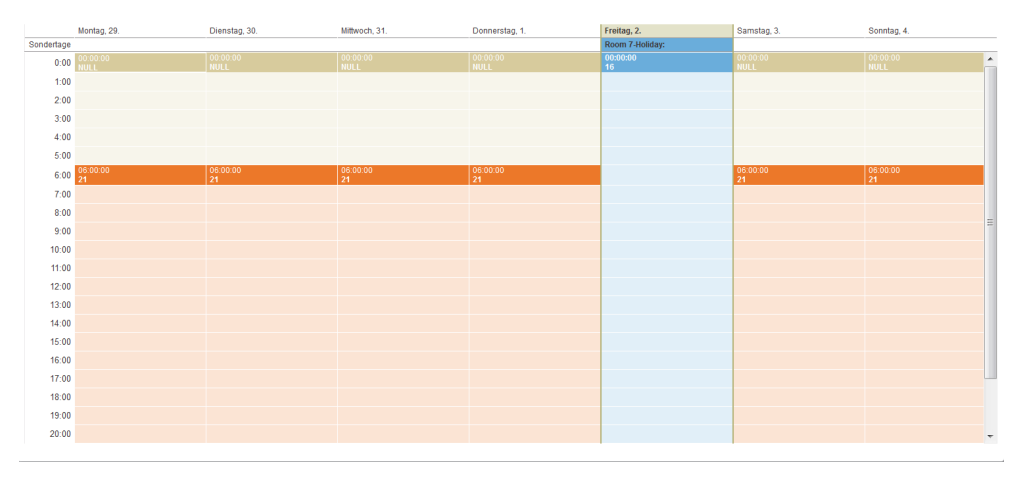

Abb. 50 Eintrag eines Sondertages im Kalender des Zeitprogramms

Im Schaltprogrammkalender werden nur die Ausnahmezeiträume gekennzeichnet. Schaltzeiten und Werte müssen separat für den Sondertag neu definiert werden, da das normale Wochenprogramm an diesem Tag durch den Sondertag überschrieben wird.

Um einen Schaltbefehl hinzuzufügen klicken Sie auf den Zeitpunkt, an dem Sie einen Schaltpunkt hinzufügen möchten. Für die weiteren Schritte siehe Kapitel [12.1.1.1.](#page-58-0)

Wenn Sie einen Sondertag im Zeitprogrammkalender hinzugefügt haben, können Sie zusätzliche Einstellungen im Sondertag vornehmen.

Sie können nun dem Sondertag eine Priorität zuweisen. Ausserdem können Sie dem Sondertag einen Verweis auf einen Kalender zuweisen. Dieses ist besonders dann sinnvoll, wenn Sie zum normalen Wochenprogramm noch mehrere Sondertage nutzen möchten.

Um dem Sondertag einen Kalender zuzuweisen, klicken Sie im Zeitprogramm auf den blau hinterlegten Sondertag. Klicken Sie auf «Konfiguration» und dann auf das Stiftsymbol. Es öffnet sich der Bearbeitungsdialog. Unter dem Punkt «Verweis auf Kalender» können Sie dem Schaltpunkt einen entsprechenden Kalender zuweisen. Unter dem Punkt «Priorität» können Sie die Priorität der Sondertagsschaltprogramme ändern.

( Bitte beachten Sie, dass bei den Sondertagsprogrammen dasjenige mit der höchsten Priorität zuerst bearbeitet wird. Falls zwei Programme die gleiche Priorität haben, wird das Programm, welches zuerst angelegt wurde als erstes ausgeführt. Sollte dieses der Fall sein, empfehlen wir die Sondertagsprogramme über die Agenda-Ansicht zu editieren.

### **12.1.1.3 Agenda-Ansicht**

Diese Ansicht bietet eine separate Ansicht der Wochentags- und Sondertagsprogramme. Über die Schaltflächen «Wochentagsprogramm» und «Sondertagsprogamm» kann die Ansicht zwischen dem Wochenprogramm und dem Sondertagsprogramm umgeschaltet werden.

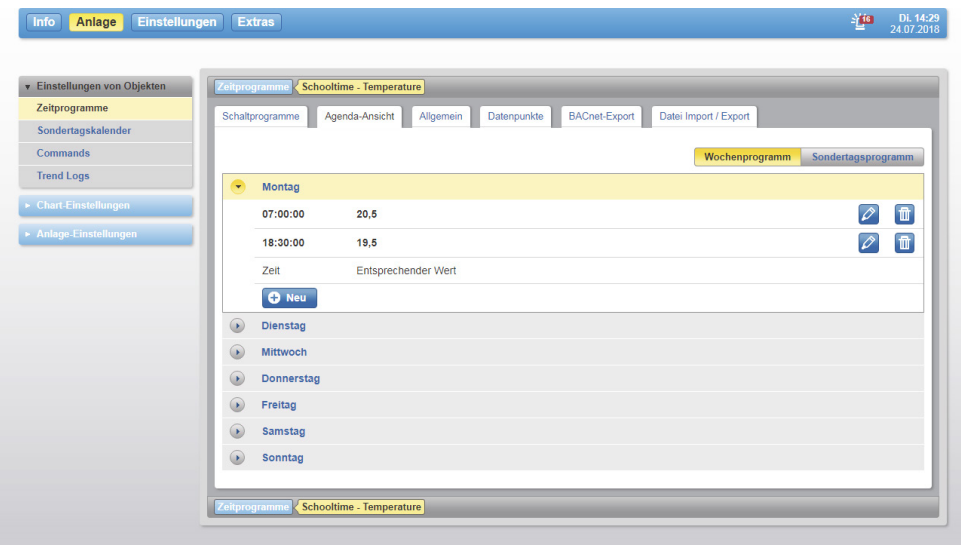

Abb. 51 Agenda-Ansicht

#### **Wochenprogramm**

Zu jedem Wochentag können Schaltbefehle mit der Taste **Die Handel**, wie in Kapitel [12.1.1.1](#page-58-0) beschrieben, eingefügt werden. Falls Sie einen Schaltbefehl bearbeiten möchten, klicken Sie auf die Schaltfläche 2. Wenn Sie einen Schaltbefehl löschen möchten, können Sie dieses mit der Schaltfläche in tun.

### **Sondertagsprogramm**

Mit der Schaltfläche **b** können neue Sondertage erzeugt werden (Siehe Kapitel [12.1.1.2](#page-60-0)). Die verschiedenen Sondertage werden aufgelistet und farblich unterschiedlich gekenzeichnet. Bestehende Sondertage können mit dem <sup>2</sup> Symbol bearbeitet oder mit dem **in Symbol gelöscht werden.** 

Sie können innerhalb der Auflistung eines Sondertags auch Schaltbefehle direkt mit der  $\theta$ <sup>Neu</sup> einfügen. Für die Einfügeoptionen siehe Kapitel [12.1.1.1](#page-58-0).

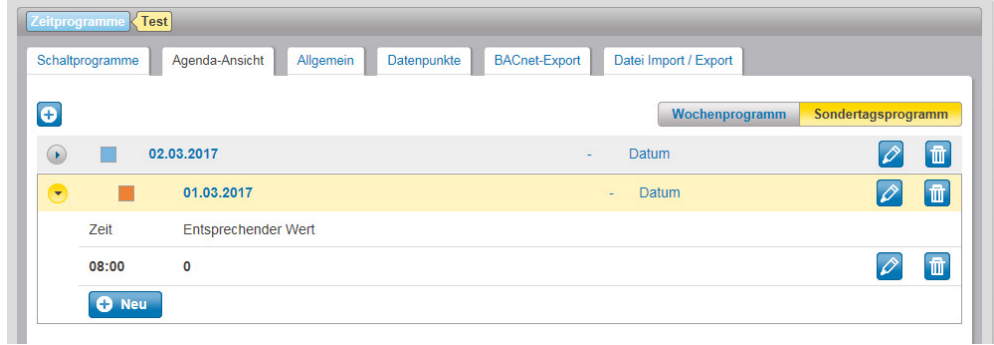

Abb. 52 Sondertage und Schaltbefehle in der Agenda-Ansicht

## **Zeitsteuerung**

#### **12.1.2 Schaltprogramme konfigurieren**

Schaltprogramme werden in der Regel im Rahmen der Projektierung vom SAUTER-Projekttechniker angelegt und konfiguriert. moduWeb Vision bietet dem Anwender darüber hinaus die Möglichkeit, in der Betriebsphase zusätzliche Zeitprogramme in der Automationsstation anzulegen oder die Konfiguration der Zeitprogramme zu ändern.

- ( Bitte beachten Sie, dass das Anlegen von Zeitprogrammen nicht von allen BACnet-Geräten unterstützt wird.
- $\hat{1}$  Zeitprogramme, die Sie zur Betriebszeit in den Automationsstationen anlegen, werden möglicherweise beim nächsten Download in die Automationsstation überschrieben.

### **12.1.2.1 Allgemeine Informationen**

<span id="page-63-0"></span>Klicken Sie auf den Reiter "Allgemein".

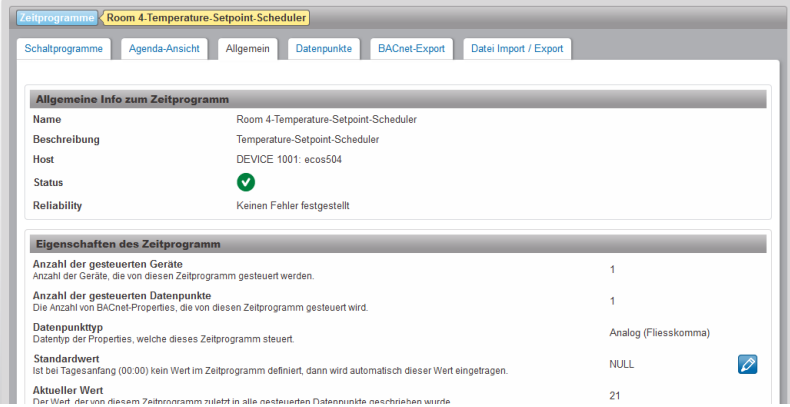

Abb. 53 Zeitprogramme, Allgemein

Hier werden allgemeine Informationen zum aktuellen Zeitprogramm angezeigt.

Werte mit dem Symbol bie können geändert werden.

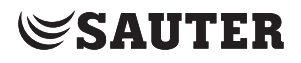

## **12.1.2.2 Datenpunkte hinzufügen oder entfernen**

<span id="page-64-0"></span>Ein Zeitprogramm kann gleichzeitig auf mehrere Datenpunkte wirken. Die zu steuernden Datenpunkte eines Zeitprogramms müssen alle vom gleichen Typ sein. In diesem Fenster können Datenpunkte einem Zeitprogramm hinzugefügt oder aus einem Zeitprogramm entfernt werden.

Klicken Sie auf den Reiter "Datenpunkte".

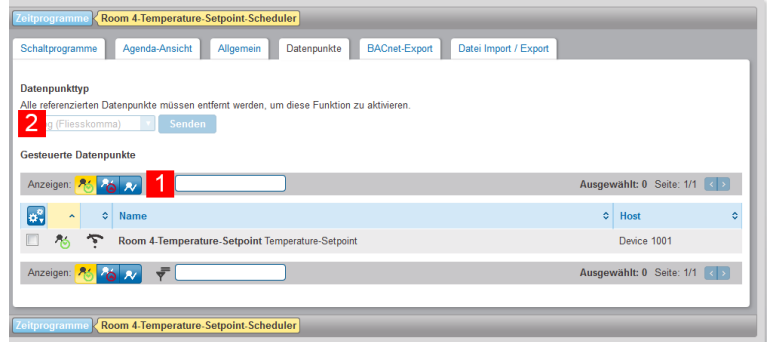

Abb. 54 Zeitprogramme, Datenpunkte

Mit den Symbolen 1 kann ausgewählt werden, welche Datenpunkte angezeigt werden sollen:

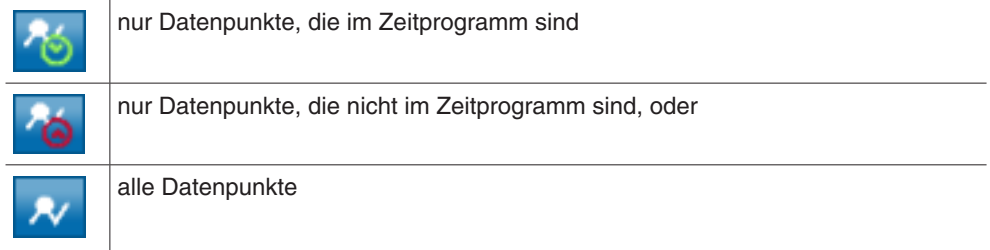

## **Datenpunkttyp**

Über das Dropdown-Menü 2 kann der Datenpunkttyp ausgewählt werden. Da ein Zeitprogramm nur Datenpunkte des gleichen Typs enthalten kann, ist hier keine Auswahl möglich, wenn das Zeitprogamm bereits einen Datenpunkt enthält. Wenn der Datenpunkttyp gewechselt werden soll, müssen zuerst die bereits im Zeitprogramm befindlichen Datenpunkte entfernt werden. Die Kästchen am Zeilenanfang der gewünschten Datenpunkte markieren.

(1) Anstatt manuell auszuwählen können über das Symbol a<sup>9</sup> mit der Auswahl "Alle", "Keine", "Alle auf dieser Seite" oder "Alle von dieser Seite abwählen" auch alle Datenpunkte auf einmal markiert bzw. alle Markierungen entfernt werden.

( $\hat{1}$ ) Bei Fremdgeräten die das Eintragen von Objektreferenzen nicht zulassen oder unterstützen, muss als erstes der Datentyp festgelegt werden. Dieses ist möglich, in dem man den Standardwert im Reiter «Allgemein» setzt. Danach können Schaltbefehle im Zeitplan oder der Agenda-Ansicht angelegt werden. Siehe Kapitel [12.1.2.1](#page-63-0).

> Über das Symbol können auch die Funktionen "Zum Zeitprogramm hinzufügen" oder "Vom Zeitprogramm entfernen" gewählt werden.

#### **Zeitsteuerung**

## **12.1.2.3 Zeitprogramme anlegen**

Klicken Sie im Hauptmenü "Einstellungen" im Menübaum auf "Einstellungen der Anlagensicht", "Zeitsteuerung" und dann "Zeitprogramme". Mit der Taste "Neu" gelangen Sie von der Haupansicht der Zeitsteuerung in den Assistenten, der Sie beim Anlegen eines Neuen Zeitprogramms unterstützt.

- 1. Wählen Sie zunächst, in welcher Automationsstation das Zeitprogramm angelegt werden soll und drücken dann auf "Weiter"
- 2. Geben Sie dem Zeitprogramm einen Namen und optional eine Beschreibung. Mit "Erstellen" wird nun in der Station ein leeres Zeitprogramm erstellt. Das Zeitprogramm muss nun noch konfiguriert werden. Sie dazu, ("12.1.2.1 Allgemeine Information") und ("12.1.2.2 Datenpunkte hinzufügen oder entfernen").

## **12.1.3 Zeitprogramme exportieren**

<span id="page-65-0"></span>Sie sparen viel Arbeit, indem Sie ein bereits konfiguriertes Zeitprogramm in anderen Zeitprogrammen verwenden. Voraussetzung ist, dass alle Zeitprogramme Objekte vom gleichen Typ steuern.

Innerhalb Ihres moduWeb Vision-Projekts können die Einstellungen eines Zeitprogrammes direkt in andere übertragen werden.

Sie können aber auch die Einstellungen in einer Datei sichern, um sie zu einem späteren Zeitpunkt oder in einer anderen Anlage wieder zu verwenden.

### **12.1.3.1 Zeitprogramme innerhalb des Projekts kopieren**

Daten aus einem Zeitprogramm können in andere Zeitprogramme der gleichen Art im System exportiert werden. Dabei kann selektiert werden, welche Properties exportiert werden sollen.

Klicken Sie auf den Reiter "BACnet Export".

| Zeitprogramme | Room 4-Temperature-Setpoint-Scheduler<br><b>BACnet-Export</b><br>Agenda-Ansicht<br>Datei Import / Export<br>Schaltprogramme<br>Datenpunkte<br>Allgemein         |                                                 |
|---------------|----------------------------------------------------------------------------------------------------|-------------------------------------------------|
|               | Exportieren von Daten aus diesem Zeitprogramm in andere Zeitprogramme im System<br>Wählen Sie die Zeitprogramme in der Tabelle, in die Sie exportieren möchten. |                                                 |
|               | <b>BACnet-Export</b>                                                                                                    | Ausgewählt: 0 Seite: 1/1<br>$\vert \cdot \vert$ |
| ¢.            | Name                                                                                                    | ÷.<br><b>Host</b>                               |
|               | Room 5-Temperature-Setpoint-Scheduler Temperature-Setpoint-Scheduler                                                                                            | ۄ<br>ecos504                                    |
|               | Room 6-Temperature-Setpoint-Scheduler Temperature-Setpoint-Scheduler                                                                                            | ြမ္ခ<br>ecos504                                 |
|               | Room 7-Temperature-Setpoint-Scheduler Temperature-Setpoint-Scheduler                                                                                            | ြှာ<br>ecos504                                  |
|               | Room 8-Temperature-Setpoint-Scheduler Temperature-Setpoint-Scheduler                                                                                            | ြှိခ<br>ecos504                                 |
|               | Room 1-Temperature-Setpoint-Scheduler Temperature-Setpoint-Scheduler                                                                                            | မြှ<br>ecos504                                  |
|               | Room 2-Temperature-Setpoint-Scheduler Temperature-Setpoint-Scheduler                                                                                            | اءِ<br>ecos504                                  |
|               | Room 3-Temperature-Setpoint-Scheduler Temperature-Setpoint-Scheduler                                                                                            | م⊾<br>ecos504                                   |
|               | <b>BACnet-Export</b>                                                                                                    | Ausgewählt: 0 Seite: 1/1<br>$\langle \rangle$   |
|               |                                                                                                    |                                                 |
| Zeitprogramme | Room 4-Temperature-Setpoint-Scheduler                                                                                                    |                                                 |

Abb. 55 Zeitprogramme, Exportieren

Die Liste zeigt die Zeitprogramme, in welche Daten aus dem aktuellen Zeitprogramm exportiert werden können. Dabei werden dort bereits vorhandene Daten überschrieben.

Die Kästchen am Zeilenanfang der gewünschten Zeitprogramme markieren.

( $\hat{I}$ ) Anstatt manuell auszuwählen können über das Symbol  $\hat{I}$  mit der Auswahl "Alle", "Keine", "Alle auf dieser Seite" oder "Alle von dieser Seite abwählen" auch alle Datenpunkte auf einmal markiert bzw. alle Markierungen entfernt werden. Nach der Auswahl auf "BACnet-Export" klicken. Oder diese Funktion über das Symbol <sub>3</sub>. auswählen.

> Im daraufhin eingeblendeten Pop-up-Fenster können die Properties ausgewählt werden, die exportiert werden sollen. Möglich sind:

- Wochenplan
- Sondertagsprogramm (ohne Kalender-Verweise)
- Aktiven Zeitraum
- Standard-Wert des Zeitprogramms
- **Schreibpriorität**

Die gewünschten Eigenschaften auswählen und den Export mit "BACnet-Export" durchführen.

#### **12.1.3.2 Zeitprogramm als Datei exportieren**

<span id="page-66-0"></span>Öffnen Sie das Register "Datei-Import/Export". Nach dem Drücken der Taste "Export" legen Sie einen Namen und eine Beschreibung für diese Datei fest. Der Name und die Beschreibung der Datei wird beim späteren Import angezeigt. Durch erneutes Drücken von "Export" wird der Download-Manager Ihres Webbrowsers geöffnet.

Wählen Sie den Speicherort und den Dateinamen, der verwendet werden soll.

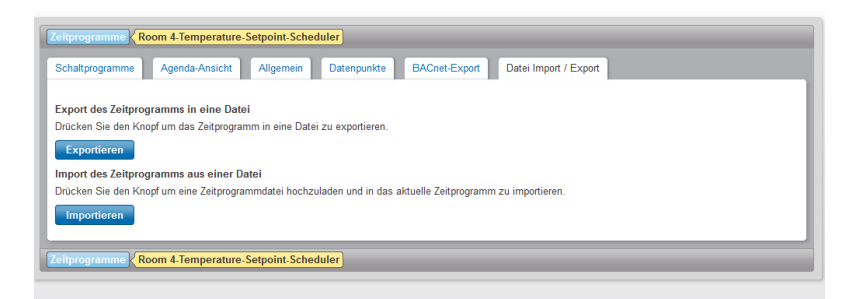

Abb. 56 Zeitprogramm importieren/exportieren

#### **12.1.3.3 Importieren eines Zeitprogramms von einer Datei**

Starten Sie den Dateiimport-Assistenten mit der Taste "Import". Es wird der Upload-Manager Ihres Webbrowsers geöffnet. Navigieren Sie zum Ablageort und wählen Sie eine Datei aus. Im daraufhin geöffneten Pop-up-Fenster können die Eigenschaften ausgewählt werden, die importiert werden sollen. Möglich sind:

- Aktiver Zeitraum
- Schreibpriorität
- Standard-Wert des Zeitprogramms
- Wochenplan
- Sondertagsprogramm (ohne Kalender-Verweise)

Die gewünschten Eigenschaften auswählen und den Import mit "Weiter" abschliessen.

**Zeitsteuerung** 

#### **12.2 Sondertagskalender**

In einem Sondertagskalender können gleichartige Ausnahmezeiträume, wie z. B. Feiertage, Ferien, Tage mit Sonderöffnungszeiten, definiert werden. Ein Sondertagskalender kann dann als Referenz für einen Ausnahmezeitraum in einem Sondertagsprogramm genutzt werden.

Klicken Sie im Hauptmenü "Anlage" im Menübaum auf "Einstellungen von Objekten" und auf "Sondertagskalender".

| Anlage<br>Info                                       | <b>Einstellungen</b> Extras                                       |                 | 進                                  | Di. 14:32<br>24.07.2018 |
|------------------------------------------------------|-------------------------------------------------------------------|-----------------|------------------------------------|-------------------------|
|                                                      |                                                                   |                 |                                    |                         |
| <b>v</b> Einstellungen von Objekten<br>Zeitprogramme | Sondertagskalender                                                |                 | Zeige 10 v Einträge Seite: 1/1 < > |                         |
| Sondertagskalender                                   | ₹<br>C Netzwerk nach neuen Kalendern durchsuchen<br><b>C</b> Neu  |                 |                                    |                         |
| <b>Commands</b>                                      | Name<br>$\sim$                                                    | $\circ$ Host    | $\Leftrightarrow$ Kalendereinträge | $\hat{\mathbf{v}}$      |
| <b>Trend Loas</b>                                    | $\bullet$<br>01.XX.XX.CAL.Holidays 01.XX.XX - Calendar - Holidays | School2-modu525 | 8                                  | 価                       |
| <b>Executive Chart-Einstellungen</b>                 | $\odot$<br>01.XX.XX.CAL.Holidays 01.XX.XX - Calendar - Holidays   | School1-modu525 | 5                                  | 面                       |
| Anlage-Einstellungen                                 | デ<br>C Netzwerk nach neuen Kalendern durchsuchen<br><b>C</b> Neu  |                 |                                    |                         |
|                                                      | Sondertagskalender                                                |                 | Zeige 10 v Einträge Seite: 1/1 < > |                         |

Abb. 57 Sondertagskalender, Übersicht

Die Liste zeigt in der ersten Spalte ein Symbol zum Status, gefolgt von Spalten mit dem Namen des Sondertagskalenders, dem Host und der Anzahl der Kalendereinträge.

## **12.2.1 Sondertagskalender in der Kalenderansicht bearbeiten**

Zum Anzeigen und Bearbeiten eines Sondertagskalenders auf den Namen des Kalenders klicken. Es erscheint das Detailfenster zu diesem Kalender, der Reiter "Kalenderansicht" ist aktiv.

In diesem Fenster können auch die Reiter "Agenda-Ansicht" (siehe Kapitel [12.2.2\)](#page-69-0) und "BACnet-Export" (siehe Kapitel [12.2.4\)](#page-69-1) angezeigt werden.

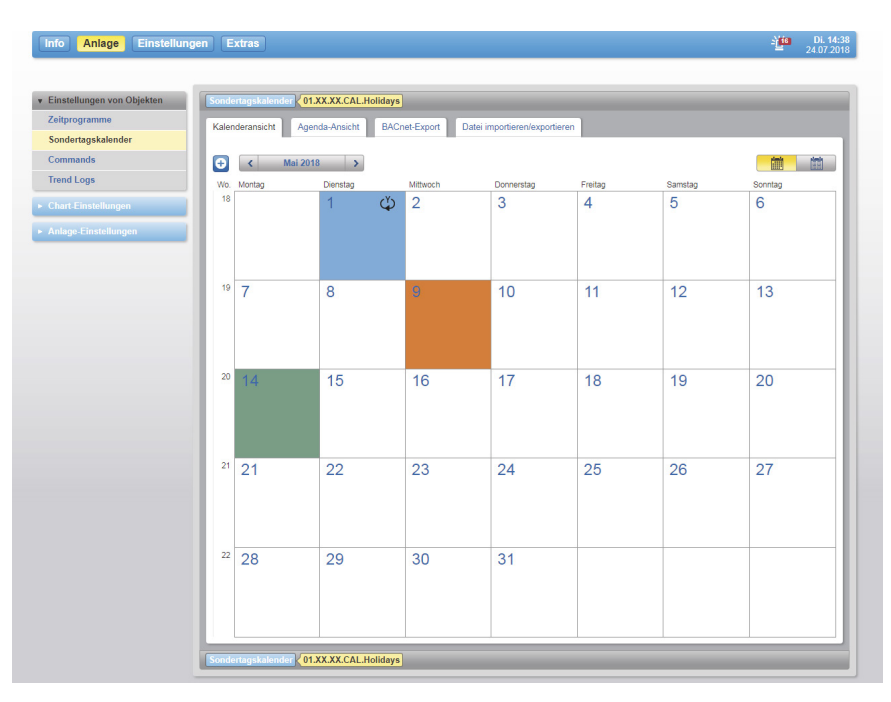

Abb. 58 Sondertagskalender, Kalenderansicht

Es wird der aktuelle Jahreskalender angezeigt, eventuell bereits definierte Kalendereinträge sind markiert. Der Typ der Kalendereinträge wird durch verschiedene Farben, die Art der Wiederholung durch Symbole angezeigt.

Der Benutzer kann in dieser Ansicht zwischen der Monats- oder Jahresansicht wählen. Klickt man auf einen Monat, so wird die entsprechende Monatsansicht dargestellt.

#### **Neuen Kalendereintrag anlegen**

Zum Anlegen eines neuen Kalendereintrags klicken Sie auf die Taste + oder in der Monatsansicht auf die gewünschte Stelle im Kalender. An der Cursorposition wird ein Pop-up-Fenster geöffnet. Der Kalendereintrag ist entsprechend der Cursorposition vordefiniert. Unabhängig davon kann ein Kalendereintrag für ein beliebiges Datum definiert werden.

Zuerst in der Auswahlliste "Typ" die Art des Kalendereintrags wählen. Möglich sind:

- Datum
- Datumsbereich
- Wochentag

Danach entsprechend "Wiederholung", "Zeit-Definition" und "Gültigkeitsdauer" festlegen. Je nach gewählter Art des Kalendereintrags sind die Wahlmöglichkeiten für diese Punkte unterschiedlich.

Zum Abschluss den neuen Kalendereintrag mit "Speichern" anlegen.

#### **Kalendereintrag ändern**

Zum Ändern eines Kalendereintrags auf den betreffenden Eintrag klicken und im Pop-up-Fenster die Festlegungen ändern. Zum Abschluss die Änderungen mit "Speichern" übernehmen.

#### **Kalendereintrag löschen**

Zum Löschen eines bestehenden Kalendereintrags auf den betreffenden Eintrag klicken und im Pop-up-Fenster "Löschen" wählen.

( Kalendereinträge können auch im Reiter "Agenda-Ansicht" geändert und gelöscht werden, siehe nachfolgendes Kapitel.

7010083001 J 69/191

**Zeitsteuerung** 

## **12.2.2 Sondertagskalender in der Agenda-Ansicht bearbeiten**

<span id="page-69-0"></span>Klicken Sie auf den Reiter " Agenda-Ansicht ".

|                 |        | Sondertagskalender (01.XX.XX.CAL.Holidays                        |   |                |                                  |   |                   |
|-----------------|--------|------------------------------------------------------------------|---|----------------|----------------------------------|---|-------------------|
| Kalenderansicht |        | BACnet-Export<br>Agenda-Ansicht<br>Datei importieren/exportieren |   |                |                                  |   |                   |
| œ               | Filter |                                                                  |   |                |                                  | x | $1$ von $1$<br>-> |
| Ι¢ς             |        | <b>Zeit-Definition</b>                                           | ó | Wiederholung   | $O$ Typ                          |   | C Rearbeiten      |
| 0               |        | Montag - Sonntag in Dezember in der Woche vierte (22.-28.)       |   | $\circledcirc$ | Wochentag                        |   | $\varphi$ of      |
| 0               |        | Montag - Sonntag in Dezember in der Woche fünfte (29. -31.)      |   | ග              | Wochentag                        |   | $\varphi$ of      |
| 0               |        | Montag - Sonntag in Januar in der Woche erste (1.-7.)            |   |                | Wochentag                        |   | $\varphi$ of      |
| 8               |        | 1. Mai                                                           |   | ආ              | Datum                            |   | $\varnothing$ of  |
| ⊟               |        | 14.05.2015                                                       |   | ٠              | Datum                            |   | $\varnothing$ of  |
| ⊟               |        | 29.01.2015                                                       |   | ٠              | Datum                            |   | ⊘ 1 81            |
| 0               |        | 19.03.2015 - 20.03.2015                                          |   | $\sim$         | Datumsbereich                    |   | $2\mathsf{Im}$    |
|                 |        | DA BA SBAT - BE BA SBAT                                          |   |                | <b>Contractor for a state to</b> |   | <b>CONTRACT</b>   |

Abb. 59 Sondertagskalender, Agenda-Ansicht

Hier werden die Einträge im Kalender in einer Agenda-Ansicht angezeigt. Die Einträge können nach Klicken auf das Symbol Ø geändert werden. Mit dem Symbol in können Einträge aus dem Kalender gelöscht werden.

## **12.2.3 Sondertagskalender anlegen**

Klicken Sie im Hauptmenü "Einstellungen" im Menübaum auf "Einstellungen der Anlagensicht", "Zeitsteuerung" und dann "Sondertagskalender". Mit der Taste "Neu" gelangen Sie zum Assistenten, der Sie beim Anlegen eines neuen Sondertagskalenders unterstützt.

- 1. Wählen Sie zunächst, in welcher Automationsstation der Kalender angelegt werden soll und drücken dann auf "Weiter"
- 2. Geben Sie dem Kalender einen Namen und optional eine Beschreibung. Mit "Erstellen" wird nun in der Station ein leerer Kalender erstellt. Der Kalender muss nun noch konfiguriert werden. Siehe dazu (12.2.1 Kalender in der Kalenderansicht bearbeiten) und (12.2.2 Kalender in der Agendaansicht bearbeiten).

## **12.2.4 Sondertagskalender exportieren**

<span id="page-69-1"></span>Sie können viel Arbeit sparen, indem Sie die Datumsliste eines Kalenders aus einer bereits erstellten Liste eines anderen Kalenders übernehmen. Innerhalb Ihres moduWeb Vision-Projekts können die Datumslisten eines Kalenders in einen anderen kopiert werden.

Sie können aber auch den Inhalt des Kalenders in einer Datei sichern, um ihn zu einem späteren Zeitpunkt oder in einer anderen Anlage wieder zu verwenden.

**Zeitsteuerung** 

## **12.2.4.1 Sondertagskalender innerhalb des Projekts kopieren**

Klicken Sie auf den Reiter "BACnet Export".

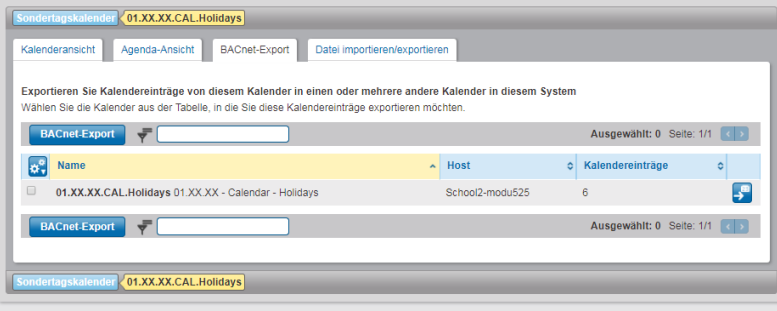

Abb. 60 Kalender, Exportieren

Die Liste zeigt die Kalender, in welche Einträge aus dem aktuellen Kalender exportiert werden können. Dabei werden dort bereits vorhandene Einträge überschrieben.

Die Kästchen am Zeilenanfang der gewünschten Kalender markieren.

 $\ddot{1}$  Anstatt manuell auszuwählen können über das Symbol  $\ddot{r}$  mit der Auswahl "Alle", "Keine", "Alle auf dieser Seite" oder "Alle von dieser Seite abwählen" auch alle Datenpunkte auf einmal markiert bzw. alle Markierungen entfernt werden. Nach der Auswahl auf "Exportieren" klicken. Oder diese Funktion über das Symbol  $\mathbf{e}^*$  auswählen.

> Die gewünschten Einträge auswählen, Überschreibwarnung bestätigen und den Export mit "Exportieren" durchführen.

## **12.2.4.2 Sondertagskalender als Datei exportieren**

Öffnen Sie das Register "Datei importieren/exportieren". Drücken Sie die Taste "Exportieren". Legen Sie einen Namen und eine Beschreibung fest. Der Name und die Beschreibung der Datei wird beim späteren Import angezeigt. Durch erneutes Drücken der Taste "Exportieren" wird der Download-Manager Ihres Webbrowsers geöffnet. Wählen Sie den Speicherort und den Dateinamen der verwendet werden soll.

#### **12.2.4.3 Sondertagskalender als Datei importieren**

Starten Sie den Dateiimport-Assistenten mit der Taste "Importieren". Es wird der Upload-Manager Ihres Webbrowsers geöffnet. Navigieren Sie zum Ablageort. Wählen Sie eine Datei aus und schliessen Sie den Vorgang durch Drücken von "Weiter" ab.

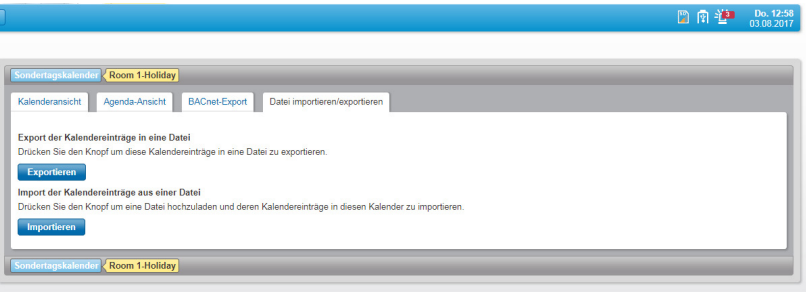

#### Abb. 61 Sondertagskalender importieren/exportieren

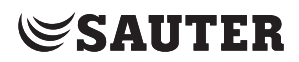

Commands

## **13. Commands**

Mit einem Command-Objekt werden in Listen zusammengefasste Schreibbefehle, auf unterschiedliche Objekte angewendet. Ein Command-Objekt kann mehrere solcher Listen enthalten. Mit der einfachen Auswahl der Listenidentifikation werden die dazugehörenden Schreibbefehle ausgeführt.

Command-Objekte sind in den Stationen hinterlegt. Sie können über diese Oberfläche angelegt, gelöscht oder bearbeitet werden.

Klicken Sie im Hauptmenü "Einstellungen" im Menübaum auf "Einstellungen der Anlagensicht" und dann auf "Commands".

#### **13.1 Command-Objekt anlegen**

Um ein neues Command-Objekt der Liste hinzuzufügen, betätigen Sie die Taste "+ Neu".

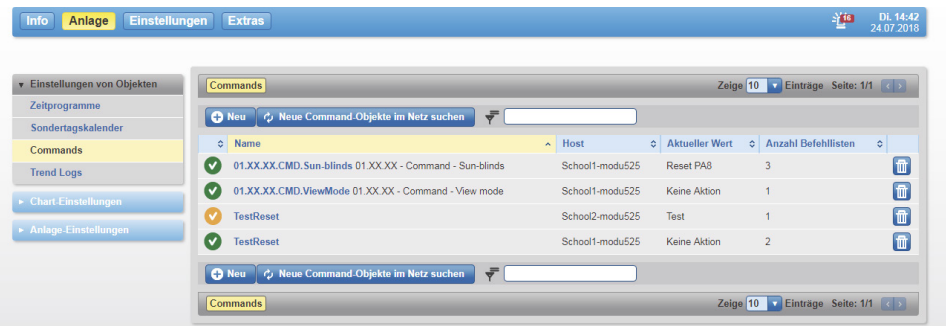

Abb. 62 Liste mit Command-Objekten der verschiedenen Stationen

Wählen Sie die Station, für die das Command-Objekt erstellt werden soll.

| Commands <b>Neu</b>                                                       |                                 |                            |
|---------------------------------------------------------------------------|---------------------------------|----------------------------|
| Gerät Eigenschaften Zusammenfassung                                       |                                 |                            |
| Bitte wählen Sie das Gerät, auf dem das neue Objekt erstellt werden soll. |                                 |                            |
| $\overline{\overline{r}}$                                                 |                                 | Seite: 1/1 3 >             |
| Name<br>$\Diamond$                                                        | Geräte-ID<br>$\bar{\mathbf{A}}$ | ¢                          |
| $\odot$<br><b>AS01</b><br>- 88                                            | Device 7                        |                            |
| AS525_DOI_45<br>۷                                                         | Device 45                       |                            |
| $\odot$<br>ecos_050214<br>$\Box$                                          | Device 40                       |                            |
| $\overline{\overline{r}}$                                                 |                                 | Seite: 1/1 3 3             |
|                                                                           |                                 |                            |
|                                                                           |                                 |                            |
|                                                                           |                                 |                            |
|                                                                           |                                 | Weiter<br><b>Abbrechen</b> |
| Commands <b>Neu</b>                                                       |                                 |                            |
|                                                                           |                                 |                            |

Abb. 63 Station für Command-Objekt wählen

Betätigen Sie die Taste "Weiter".

Vergeben Sie dem Objekt einen Namen und eine kurze Beschreibung. Betätigen Sie erneut die Taste "Weiter".
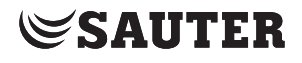

Commands

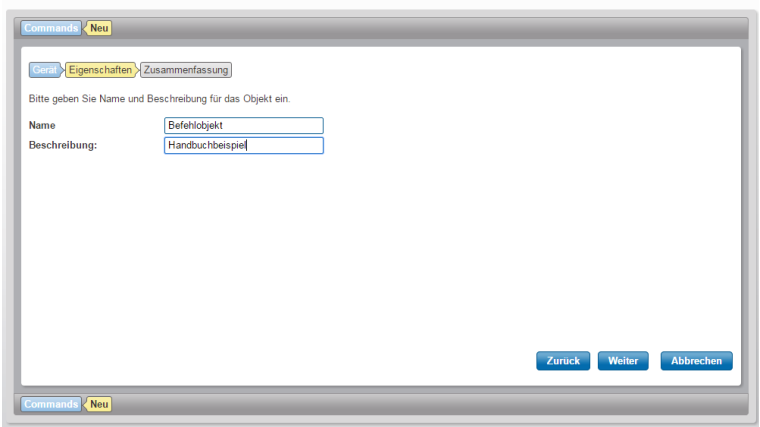

Abb. 64 Objektname und Beschreibung

Betätigen Sie die Taste "Erstellen" um die Erstellung des Objektes abzuschliessen.

| Commands <b>Neu</b>                     |                                                                                                    |
|-----------------------------------------|----------------------------------------------------------------------------------------------------|
| Gerät > Eigenschaften > Zusammenfassung |                                                                                                    |
|                                         | Drücken Sie "Erstellen" um das neue Objekt mit dem gegebenen Namen und der Beschreibung auf dem gewählten Gerät zu erstellen. |
| Neues BACnet-Objekt auf Gerät anlegen   |                                                                                                    |
| Gerät:                                  | ecos_050214                                                                                                    |
| Geräte ID:                              | Device 40                                                                                                    |
| Objektname:                             | Befehlobjekt                                                                                                    |
| Objektbeschreibung:                     | Handbuchbeispiel                                                                                                    |
| Objekttyp:                              | Command                                                                                                    |
|                                         |                                                                                                    |
|                                         |                                                                                                    |
|                                         |                                                                                                    |
|                                         |                                                                                                    |
|                                         | <b>Erstellen</b><br><b>Abbrechen</b><br>Zurück                                                                                |
| Commands <b>Neu</b>                     |                                                                                                    |
|                                         |                                                                                                    |

Abb. 65 Erstellung Command-Objekt abschliessen

Das Command-Objekt ist erstellt und wird in der Objektliste angezeigt.

( Die Erstellung von Aktionslisten wird im nächsten Abschnitt beschrieben.

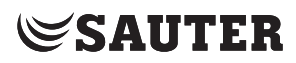

#### Commands

### **13.2 Command-Objekt bearbeiten**

1. Klicken Sie auf den Namen des Command-Objekts, welches Sie bearbeiten möchten. Die aktuellen Aktionslisten werden im Reiter "Befehlslisten Editor" angezeigt.

### **Aktionslisten**

2. Betätigen Sie die Taste "+ Neu" um eine neue Aktionsliste zu erstellen. Ein Dialogfenster öffnet sich.

3. Vergeben Sie der Aktionsliste einen Namen.

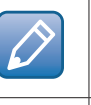

Um eine Aktionsliste zu löschen, betätigen Sie die Taste "Löschen"

Um eine Aktionsliste umzubenennen, betätigen Sie die Taste "Bearbeiten".

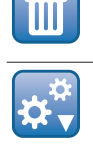

Um eine Aktionsliste auszuschneiden oder einzufügen, betätigen Sie die Taste "Mehr". Wählen Sie eine Aktion aus dem sich öffnenden Menü.

#### **Befehle**

4. Um die Befehle in einer Aktionsliste darstellen und bearbeiten zu können, klicken Sie auf den Namen der Liste.

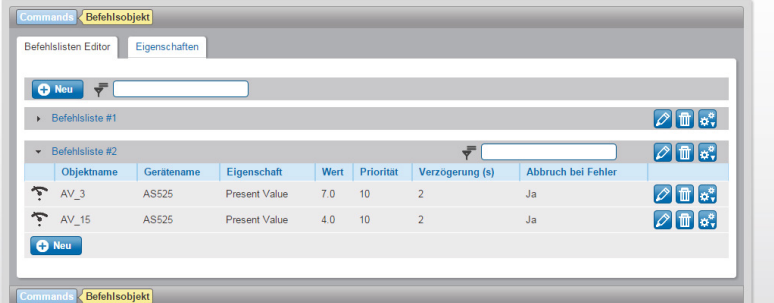

Abb. 66 Aktionsliste mit Befehl (Schreibbefehl auf einen Datenpunkt)

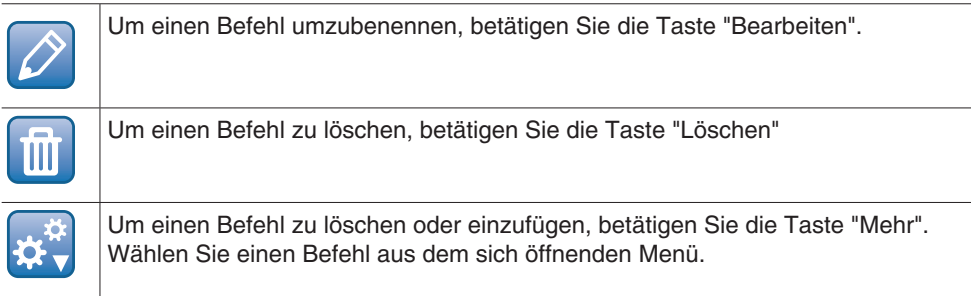

5. Um einen Befehl zu bearbeiten, klicken Sie auf den Namen des Befehls.

6. Um einen neuen Befehl einzufügen, klicken Sie auf die Taste "+ Neu" innerhalb der Befehlsliste. Ein Dialogfenster öffnet sich.

7. Wählen Sie für den neuen Befehl ein Zielobjekt aus.

# **SAUTER**

**Commands** 

| Objekt wählen | Zielobjekt auswählen Zieleigenschaft auswählen Eigenschaften des Befehls<br>$\overline{\mathbf{v}}$<br>Aus der Liste |               |                       |                |
|---------------|----------------------------------------------------------------------------------------------------|---------------|-----------------------|----------------|
| ÷             |                                                                                                    |               |                       | Seite: 2/8 < > |
|               | $\Diamond$<br><b>Name</b>                                                                                            | Einheit<br>×. | $\frac{1}{2}$<br>Host | ¢              |
| $\odot$       | $R = 40.1$                                                                                                    |               | Device 249105         |                |
| $\odot$       | $R = 40.2$                                                                                                    |               | <b>Device 249105</b>  |                |
| $\odot$       | $\sum$ AO_3                                                                                                    |               | <b>Device 249105</b>  |                |
| $\odot$       | $\sum A0_4$                                                                                                    |               | Device 249105         |                |
| $\odot$       | $\sum A0.5$                                                                                                    |               | Device 249105         |                |
| $\odot$<br>ゕ  | AV_0 ohne IR AV_0 ohne IR                                                                                            | %             | Device 249105         |                |
| T<br>$\odot$  | AV_1 mit IR AV_1 mit IR                                                                                              | %             | Device 249105         |                |
| ゕ<br>0        | AV_13                                                                                                    |               | Device 249105         |                |
|               | $N$ $4$                                                                                                    |               | Device 249105         |                |
| ᢌ             | $AV_15X$                                                                                                    |               | Device 249105         |                |
|               |                                                                                                    |               |                       | Seite: 2/8 (   |

Abb. 67 Zielobjekt auswählen

8. Betätigen Sie nach der Auswahl des Zielobjektes die Taste "Weiter".

( Grundsätzlich kann man Schreibefehle in einem Command-Objekt definieren, die an Datenpunkten anderer Stationen ausgeführt werden. Die angesprochene Station muss diese Befehle unterstützen.

> 9. Definieren Sie im Fenster "Zieleigenschaft auswählen" im Auswahlfenster "Eigenschaft" die Eigenschaften des Zielobjektes.

10. Bestätigen Sie die Eingabe mit der Taste "Weiter".

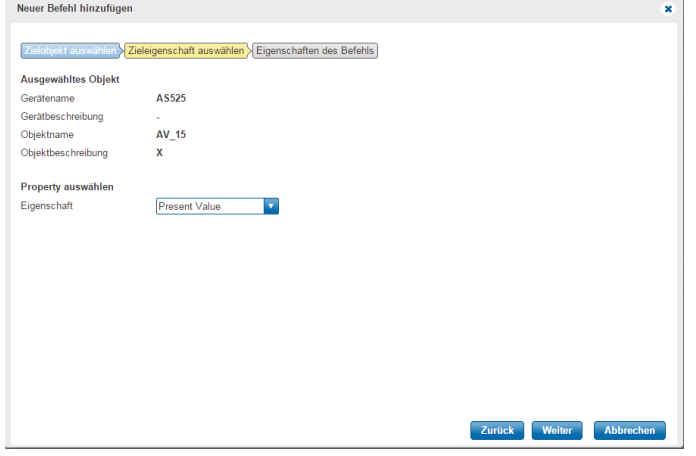

Abb. 68 Zieleigenschaft (BACnet-Eigenschaft) für Befehle festlegen

( Es ist ausschliesslich das Schreiben auf ein Present Value zugelassen.

11. Zum Abschluss sind folgende Werte zu definieren:

- Neuer Present Value Wert eintragen
- Die Priorität des Schreibbefehls festlegen (1...16 BACnet-Priorität)
- Zeitverzögerung zwischen einem ausgeführten Befehl und dem Nächsten auszuführenden Befehl definieren
- Aktivieren Sie das Kontrollkästchen "Abbruch bei Fehler" um bei einem auftretenden Fehler alle weiteren Befehle abzubrechen.

# **SAUTER**

## **Commands**

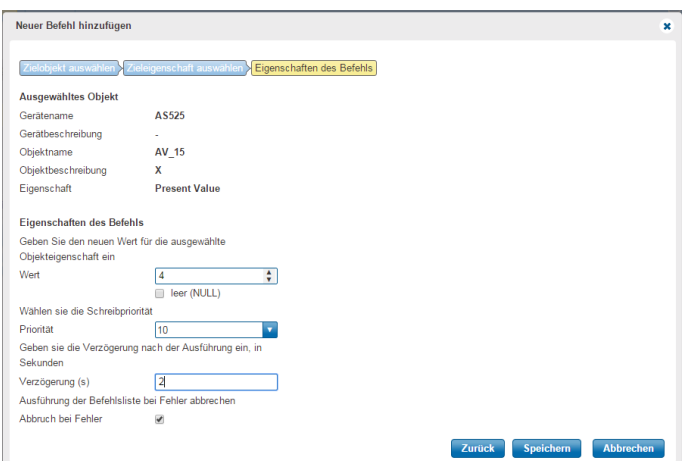

Abb. 69 Befehleigenschaften definieren

12. Bestätigen Sie die Eingaben mit einem Klick auf die Taste "Speichern". Der Befehl ist in der Zielstation gespeichert.

Klicken Sie im Hauptmenü "Einstellungen" im Menübaum auf "Einstellungen der Anlagensicht" und auf "Trend Logs".

In einem Trend Log werden regelmässig die aktuellen Werte aus dem Zwischenspeicher des Objekts auf der Station ausgelesen und historisch aufgezeichnet.

## **14.1 Trend Logs Übersicht**

Diese Darstellung zeigt alle im System angelegten Trend Objekte an. In dieser Listenansicht können neue Trend Logs erstellt oder vorhandene gelöscht werden. Mit Klick auf das Symbol "Neue Trendlogs im Netz suchen" werden bereits vorhandene Trend Logs im Netzwerk gesucht. Diese werden in der Listendarstellung ergänzt, sofern diese noch nicht aufgelistet sind.

| v Einstellungen von Obiekten               |                                                      | <b>Trend Logs</b>                  |                                                                          |                                 |                                                                      |                   | Zeige 10 v Einträge Seite: 1/19 <>>> |                                                    |
|--------------------------------------------|------------------------------------------------------|------------------------------------|--------------------------------------------------------------------------|---------------------------------|----------------------------------------------------------------------|-------------------|--------------------------------------|----------------------------------------------------|
| Zeitprogramme                              | ₹<br>C Neue Trendlogs im Netz suchen<br><b>O</b> Neu |                                    |                                                                          |                                 |                                                                      |                   |                                      |                                                    |
| Sondertagskalender                         |                                                      |                                    |                                                                          |                                 |                                                                      |                   | Aufgezeichnete                       |                                                    |
| Commands                                   | $\hat{\phantom{a}}$                                  | ÷                                  | Name<br>÷.                                                               | Host<br>÷                       | <b>Aufgezeichneter Datenpunkt</b>                                    | Puffergrösse<br>۸ | <b>Werte insgesamt</b><br>ó          |                                                    |
| <b>Trend Logs</b><br>▶ Chart-Einstellungen | $\left( \mathbf{v}\right)$                           | $\tilde{}$<br>$\bullet$            | 01.02.07.TL.SetpointTmp 01.02.07 - Trend<br>Log - Set point temperature  | School2-<br>modu525             | 01.02.07-Tmp.Xs 01.02.07 - Set point<br>temperature, (Present Value) | 30                | 729                                  | $\left[\begin{array}{c} 0 \\ 0 \end{array}\right]$ |
| Anlage-Einstellungen                       | $\left\vert \mathbf{v}\right\vert$                   | $\widetilde{\bullet}$              | 01.02.07.TL.RoomTmp 01.02.07 - Trend<br>Log - Room temperature           | School2-<br>modu <sub>525</sub> | 01.02.07-Tmp.Xi 01.02.07 - Room<br>temperature, (Present Value)      | 30                | 42378                                | $\blacksquare$ $\blacksquare$                      |
|                                            | v                                                    | $\tilde{\bullet}$                  | 01.02.07.TL.Lightings 01.02.07 - Trend<br>Log - Lightings                | School2-<br>modu525             | 01.02.07. Lightings 01.02.07. Lightings,<br>(Present Value)          | 30                | 14                                   | □ 面                                                |
|                                            | $(\mathbf{v})$                                       | $\tilde{\phantom{a}}$              | 01.03.06.TL, Sun-Blinds 01.03.06 - Trend<br>Log - Sun-blinds             | School2-<br>modu525             | 01.03.06. SunBlinds A.Xs<br>01.03.06.SunBlindsA.Xs. (Present Value)  | 30                | 2379                                 | □ 而                                                |
|                                            | $(\mathbf{v})$                                       | $\sim$                             | 01.03.06.TL.Lightings 01.03.06 - Trend<br>Log - Lightings                | School2-<br>modu525             | 01.03.06. Lightings 01.03.06. Lightings,<br>(Present Value)          | 30                | 2351                                 | $\blacksquare$ o                                   |
|                                            | $\left( \mathbf{v}\right)$                           | $\tilde{\bullet}$                  | 01.03.06.TL.SetpointTmp 01.03.06 - Trend<br>Log - Set point temperature  | School2-<br>modu <sub>525</sub> | 01.03.06-Tmp.Xs 01.03.06 - Set point<br>temperature, (Present Value) | 30                | 757                                  | $\lceil \cdot \rceil$ of                           |
|                                            | $\mathbf\omega$                                      | $\tilde{\bullet}$                  | 01.03.06.TL.RoomTmp 01.03.06 - Trend<br>Log - Room temperature           | School2-<br>modu525             | 01.03.06-Tmp.Xi 01.03.06 - Room<br>temperature, (Present Value)      | 30                | 49670                                | $\blacksquare$ $\blacksquare$                      |
|                                            | $\mathbf\omega$                                      | $\widetilde{\bullet}$              | 01.03.05.TL.RoomTmp 01.03.05 - Trend<br>Log - Room temperature           | School2-<br>modu525             | 01.03.05-Tmp.Xi 01.03.05 - Room<br>temperature, (Present Value)      | 30                | 48131                                | □ 而                                                |
|                                            | $\left( \mathbf{v}\right)$                           | $\tilde{\bullet}$                  | 01.03.05.TL. SetpointTmp 01.03.05 - Trend<br>Log - Set point temperature | School2-<br>modu525             | 01.03.05-Tmp.Xs 01.03.05 - Set point<br>temperature. (Present Value) | 30                | 757                                  | □ 面                                                |
|                                            | $\vert \mathbf{v} \vert$                             | $\tilde{\phantom{a}}$<br>$\bullet$ | 01.03.05.TL.Lightings 01.03.05 - Trend<br>Log - Lightings                | School2-<br>modu525             | 01.03.05. Lightings 01.03.05. Lightings,<br>(Present Value)          | 30                | 14                                   | $\blacksquare$                                     |
|                                            | <b>C</b> Neu                                         |                                    | ₹<br>Cu Neue Trendlogs im Netz suchen                                    |                                 |                                                                      |                   |                                      |                                                    |

Abb. 70 BACnet Trend Logs, Übersicht

## **14.2 Trend Logs Graphische Ansicht**

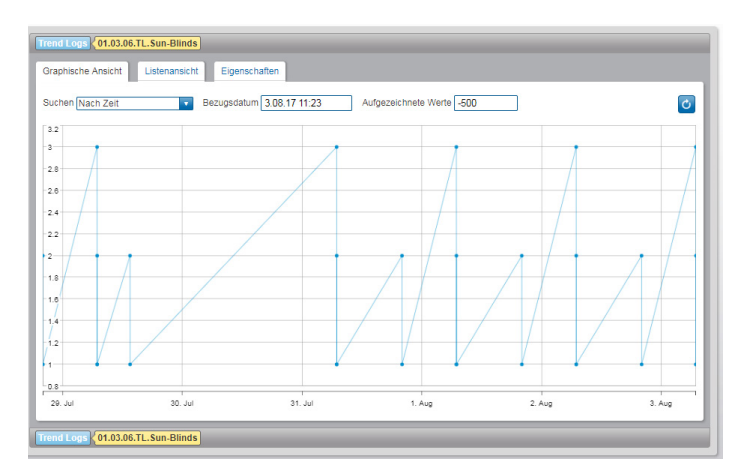

Abb. 71 BACnet Trend Logs, Graphische Ansicht

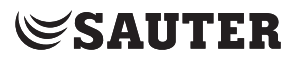

In der graphischen Ansicht lässt sich der Zeitraum der Darstellung einstellen, sowie die Anzahl der zurückliegenden Werte ("-500" zeigt die 500 zurückliegenden Werte vom gewählten Datum an).

## **14.3 Trend Logs löschen**

Mit dem Symbol werden bestehende Trend Logs aus dem System entfernt.

## **14.4 Trend Logs Aufzeichnung starten/anhalten/fortsetzen**

Mit dem Symbol **U** lässt sich die Aufzeichnung eines Trend Log Objekts anhalten und mit dem Symbol wieder fortsetzen oder starten.

## **14.5 Trend Logs Eigenschaften**

In dieser Ansicht werden alle Eigenschaften des BACnet-Objekts dargestellt. Hier können z. B. folgende Punkte überprüft werden:

- Aktivierung der Aufzeichnung
- Grösse des Puffers
- Konfigurierung des Ringpuffermodus

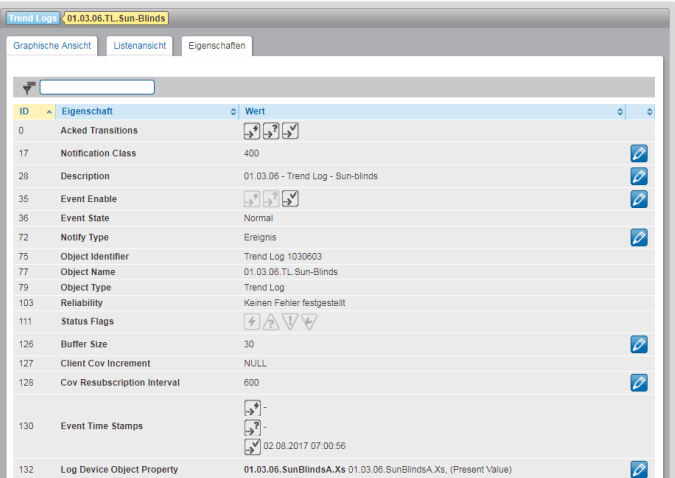

Abb. 72 Trend Logs, Eigenschaften

## **14.6 Trend Logs erstellen**

Mit der Taste "Neu" gelangen Sie zum Assistenten, der Sie beim Anlegen eines neuen Trend Logs unterstützt.

1. Klicken Sie "Neu", um ein neues Trend Log Objekt zu erstellen.

2. Wählen Sie zunächst ein Gerät aus, in dem ein neues Trend Log Objekt erstellt werden soll und bestätigen dann mit "Weiter".

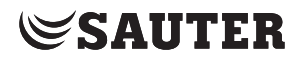

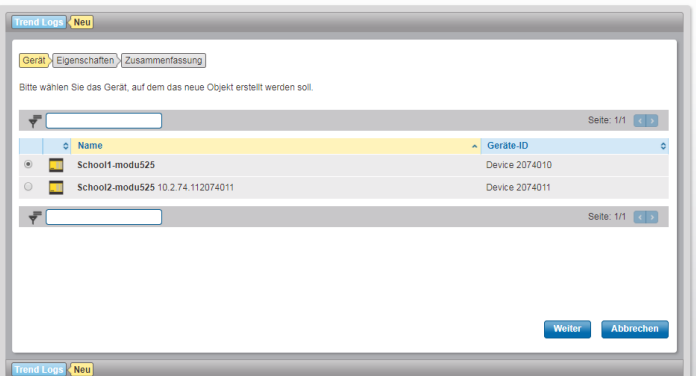

Abb. 73 BACnet Trend Logs, Neu, Gerät

3. Geben Sie dem Trend Log einen Namen und optional eine Beschreibung. Danach mit einem Klick auf "Weiter" wieder bestätigen.

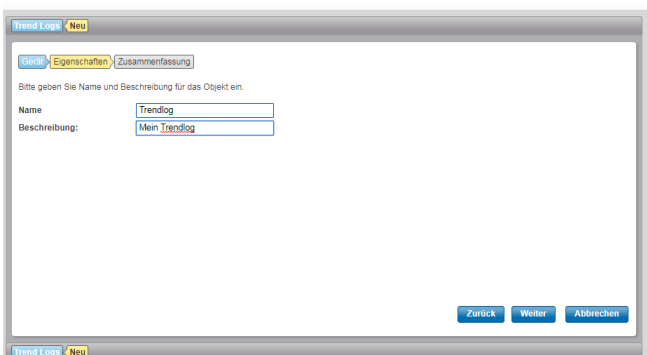

Abb. 74 BACnet Trend Logs, Neu, Eigenschaften

4. Sie erhalten nun eine Übersicht mit der Zusammenfassung der Einstellungen. Mit "Erstellen" wird nun in der Station ein neues Trend Log Objekt erstellt. Es erscheinen nun die Eigenschaften des Objekts. Dieses muss noch konfiguriert werden.

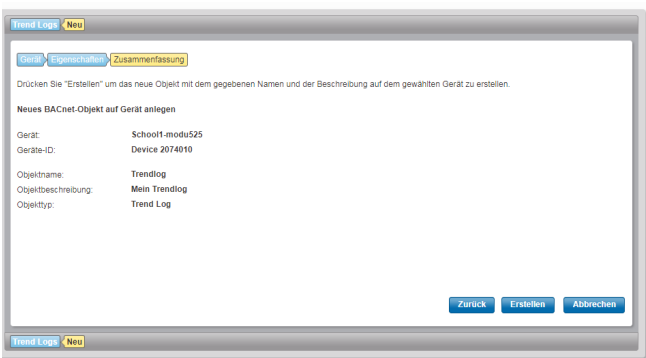

Abb. 75 BACnet Trend Logs, Neu, Zusammenfassung muss nun noch konfiguriert werden.

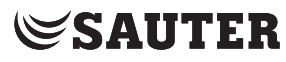

5. Nach dem Erstellen erscheint ein Dialog mit der Liste aller registrierten Datenpunkte, die als Quelle des Trendlogs ausgewählt werden können.

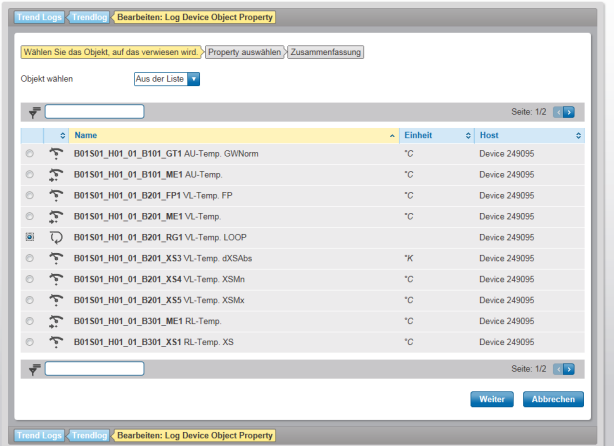

Abb. 76 Liste aller registrierten Datenpunkte

6. Property vom gewünschten Datenpunkt für die Aufzeichnung auswählen.

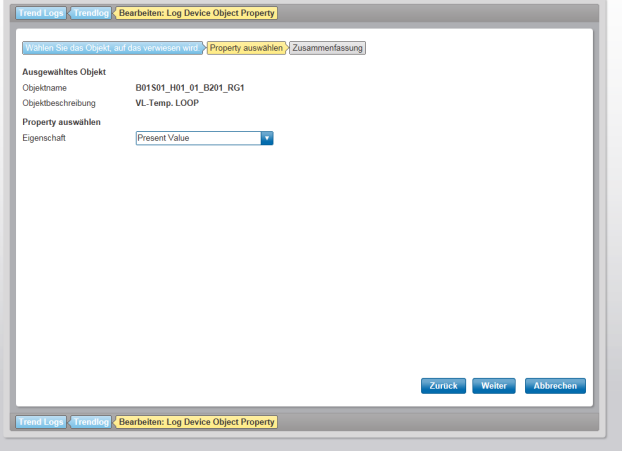

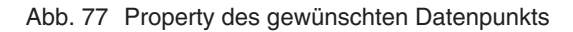

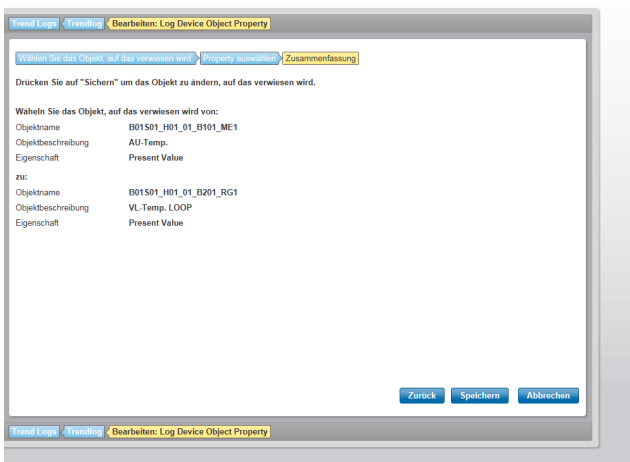

Abb. 78 Zusammenfassung der Einstellungen zum Datenpunkt

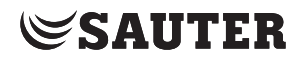

|              | Graphische Ansicht<br>Listenansicht | Eigenschaften                                                                                                    |                            |
|--------------|-------------------------------------|----------------------------------------------------------------------------------------------------|----------------------------|
| ₹            |                                     |                                                                                                    |                            |
| ID           | ~ Eigenschaft                       | o Wert                                                                                                    | ö<br>۰                     |
| $\mathbf{0}$ | <b>Acked Transitions</b>            | $\frac{1}{2}$ $\frac{1}{2}$ $\frac{1}{2}$                                                                                         |                            |
| 17           | <b>Notification Class</b>           | 400                                                                                                    | $\overline{\mathscr{O}}$   |
| 28           | <b>Description</b>                  | 01.02.07 - Trend Log - Set point temperature                                                                                      | $\overline{\mathscr{O}}$   |
| 35           | <b>Event Enable</b>                 | $\left[\begin{array}{cc} \gamma^2 \\ \gamma^2 \end{array}\right] \left[\begin{array}{cc} \gamma^2 \\ \gamma^2 \end{array}\right]$ | $\overline{\rho}$          |
| 36           | <b>Event State</b>                  | Normal                                                                                                    |                            |
| 72           | <b>Notify Type</b>                  | Ereignis                                                                                                    | $\overline{\rho}$          |
| 75           | <b>Object Identifier</b>            | Trend Log 1020701                                                                                                    |                            |
| 77           | <b>Object Name</b>                  | 01.02.07.TL SetpointTmp                                                                                                    |                            |
| 79           | <b>Object Type</b>                  | <b>Trend Log</b>                                                                                                    |                            |
| 103          | <b>Reliability</b>                  | Keinen Fehler festgestellt                                                                                                    |                            |
| 111          | <b>Status Flags</b>                 | $A \vee A$                                                                                                    |                            |
| 126          | <b>Buffer Size</b>                  | 30                                                                                                    | $\overline{\mathscr{O}}$   |
| 127          | <b>Client Cov Increment</b>         | <b>NULL</b>                                                                                                    |                            |
| 128          | Cov Resubscription Interval         | 600                                                                                                    | ø                          |
| 130          | <b>Event Time Stamps</b>            | ☑<br>$\sqrt{3}$<br>$\sqrt{28.07.201707.00.01}$                                                                                    |                            |
| 132          | <b>Log Device Object Property</b>   | 01.02.07-Tmp.Xs 01.02.07 - Set point temperature, (Present Value)                                                                 | $\boldsymbol{\varnothing}$ |
| 133          | <b>Log Enable</b>                   | true                                                                                                    | ⇗                          |
| 134          | Log Interval                        | $\Omega$                                                                                                    | $\boxed{\rho}$             |
| 137          | <b>Notification Threshold</b>       | 15                                                                                                    | $\overline{\rho}$          |
| 140          | <b>Records Since Notification</b>   | 10                                                                                                    |                            |

Abb. 79 BACnet Trend Logs, Neu, Trend Log Eigenschaften

# **SAUTER**

Chart-Einstellungen

# **15. Chart-Einstellungen**

Dieses Kapitel beschreibt den Bereich "Chart-Einstellungen" im Hauptmenü "Anlage".

Im Menü "Chart-Einstellungen" werden die Charts der Datenpunktaufzeichnungen konfiguriert, die im Hauptmenü "Info" im Menüpunkt "Charts" angezeigt werden (siehe Kapitel [10](#page-45-0)).

Dabei wird unterschieden zwischen:

- Einfachen Charts (Menü "Einfache Charts/Historische Daten")
- Kombinierten Charts (Menü "Kombinierte Charts")

Bei einfachen Charts werden die Werte eines aufgezeichneten Datenpunktes grafisch dargestellt, ohne dass der Benutzer weitere Einstellungen vornehmen muss.

Bei kombinierten Charts können bis zu sechs einfache Datenpunkte gleichzeitig in einem Diagramm dargestellt werden. Dies erhöht die Übersichtlichkeit und die Vergleichbarkeit von Charts.

 $\ddot{1}$  Wenn keine SD-Karte installiert ist, erfolgt keine Datenpunktaufzeichnung und es sind keine "Historischen Daten" für die Darstellung in Charts verfügbar.

## **15.1 Einfache Charts/Historische Daten**

Klicken Sie im Hauptmenü "Anlage" im Menübaum auf "Chart-Einstellungen", dann auf "Einfache Charts/Historische Daten".

| Belegung der SD-Karte: 0.8 GB / 3.7 GB<br>Aufzeichnungstyp Speicherauslastung<br>Aktionen c<br>$   \cdot    \leq    \cdot   _2^2$ |
|----------------------------------------------------------------------------------------------------|
|                                                                                                    |
|                                                                                                    |
|                                                                                                    |
| $\mathbf{u}$ $\mathbf{s}'$ $\mathbf{s}''$                                                                                         |
| $   \cdot   $ $\leq$ $   \cdot   $                                                                                                |
| l۵°<br>$\bullet$                                                                                                    |
| $   \cdot    \le    \cdot   $                                                                                                    |
| $  \mathbf{y}  _{\mathbf{Q}}$                                                                                                    |
| $   \cdot    \le    \alpha^c$                                                                                                    |
| $   \cdot    \le    \alpha^e$                                                                                                    |
| $   \cdot    \cdot \rangle$                                                                                                    |
| $   \cdot    \leq    \alpha_{\star}^{\circ}$                                                                                      |
|                                                                                                    |

Abb. 80 Einfache Charts/Historische Daten, Übersicht

Hier wird eine Übersicht aller im System vorhandenen Datenpunktaufzeichnungen angezeigt. Angezeigt werden auch solche mit fehlender Aufzeichnungskonfiguration und solche, deren Datenpunkt sich nicht (mehr) im System befindet. Es sind Informationen über den aufgezeichneten Datenpunkt aufgeführt wie aktueller Status, Datenpunktname, Erstellungszeit (Startzeit der Aufzeichnung),

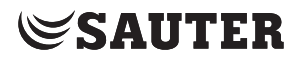

Stoppzeit (bei Aufzeichnungen die aktuell nicht mehr aufgezeichnet werden), Aufzeichnungstyp und Speicherauslastung.

Mit den Symbolen in der letzten Spalte können verschiedene Aktionen durchgeführt werden.

In der Spalte "Status" zeigen die Symbole  $\tilde{\bullet}$  bzw.  $\tilde{\mathfrak{m}}$  an, ob die Datenaufzeichnung aktiv oder pausiert ist. Das Symbol [20] zeigt an, dass eine Datenaufzeichnung auf der SD-Karte vorhanden ist. Die Bedeutung weiterer Symbole ist im Kapitel [7.1](#page-25-0) erklärt.

Mit "Liste" links über und unter der Tabelle kann in die Liste gewechselt werden, aus der die Charts zur Ansicht gebracht werden können.

Mit dem Symbol  $\blacktriangleright$  in der letzen Spalte eines Eintrags kann zur Ansicht des entsprechenden Charts gewechselt werden, siehe Kapitel [10](#page-45-0).

 $\ddot{1}$  Rechts oberhalb der Liste stehen Informationen wie viel Speicherplatz diese Aufzeichnungen insgesamt benötigen und wie viel Speicherplatz die eingesetzte SD-Karte bietet.

> **Ein neues einfaches Chart/eine neue Datenpunktaufzeichnung erstellen** Klicken Sie auf "Neu". Es erscheint das Fenster "Aufzeichnungstyp".

In diesem Fenster muss aus einer Auswahlliste der "Aufzeichnungstyp" gewählt werden:

- Polling (Zyklisch Abfragen). Es wird in einem festgelegtem Intervall ("Aktualisierungsrate") abgefragt, was der aktuelle Wert für diesen Datenpunkt ist. Wird "Polling" gewählt, so muss zusätzlich die "Aktualisierungsrate" festgelegt werden.
- oder
- COV (Change Of Values, Wertänderung). Ein Wert wird aufgezeichnet, sobald eine Wertänderung stattgefunden hat.
- Trend Logs. Es werden regelmässig die aktuellen Werte aus dem Zwischenspeicher des Objekts auf der Station ausgelesen und historisch aufgezeichnet.

Klicken Sie dann auf "Weiter". Es erscheint das Fenster "Datenpunkte wählen".

Es wird eine Liste mit allen Datenpunkten im System angezeigt. Die gewünschten Datenpunkte müssen ausgewählt werden. Dazu die Kästchen am Zeilenanfang markieren.

 $\ddot{1}$  Anstatt manuell auszuwählen können über das Symbol  $\ddot{r}$  mit der Auswahl "Alle", "Keine", "Alle auf dieser Seite" oder "Alle von dieser Seite abwählen" auch alle Datenpunkte auf einmal markiert bzw. alle Markierungen entfernt werden. Klicken Sie dann auf "Weiter". Es erscheint eine Zusammenfassung der getroffenen Festlegungen.

> Mit "Speichern" wird ein neues Chart / eine neue Datenpunktaufzeichnung für jeden der ausgewählten Datenpunkte erstellt.

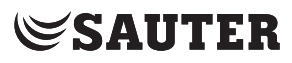

## **Datenpunkt ändern**

Mit dieser Aktion kann der Datenpunkt geändert werden. Dazu auf das Symbol in der entsprechenden Zeile klicken und "Datenpunkt ändern" wählen. Im eingeblendeten Fenster den neuen Datenpunkt wählen und die Aktion mit "Speichern" ausführen.

- $\Phi$  Beim Ändern eines Datenpunktes werden die Aufzeichnungen des bisherigen Datenpunktes nicht gelöscht, sondern mit den Aufzeichnungen des neuen Datenpunktes fortgesetzt. Dies ist z.B. dann sinnvoll, wenn ein Datenpunkt weiterhin aufgezeichnet werden soll, obwohl er von einem Gerät in ein anderes verschoben wurde.
- $\hat{1}$  Es kann auch ein neuer Datenpunkt zum System hinzugefügt werden. Dazu wird auf in das Menü "Geräteregistrierung" (siehe Kapitel [16](#page-89-0)) bzw. "Anlagestruktur bearbeiten" (siehe Kapitel [17\)](#page-92-0) gewechselt.

## **Aufzeichnungstyp ändern**

Mit dieser Aktion kann der Aufzeichnungstyp geändert werden. Dazu auf das Symbol  $\frac{1}{2}$  in der entsprechenden Zeile klicken und "Aufzeichnungstyp ändern" wählen. Im Pop-up-Fenster den neuen Aufzeichnungstyp und die Aktualisierungsrate wählen und die Aktion mit "OK" ausführen.

## **Aufzeichnung zurücksetzen**

Mit dieser Aktion werden die bisher aufgezeichneten historischen Daten des Datenpunkts gelöscht und gehen verloren. Die Konfiguration der Aufzeichnung wird jedoch nicht gelöscht und die Aufzeichnung beginnt ab dem aktuellen Zeitpunkt von vorne.

Zum Zurücksetzen auf das Symbol **ist in der entsprechenden Zeile klicken und** "Zurücksetzen" wählen. Nach Bestätigung einer Sicherheitsabfrage wird die Aktion ausgeführt.

## **Ein einfaches Chart / Datenpunktaufzeichnung löschen**

Mit dieser Aktion werden die historischen Daten dieses Datenpunkts und die Konfiguration der Aufzeichnung gelöscht. Dazu auf das Symbol in der entsprechenden Zeile klicken und "Löschen" wählen. Nach Bestätigung einer Sicherheitsabfrage wird die Aktion ausgeführt.

## **Aufzeichnung pausieren / fortsetzen**

Die Aufzeichnung für einen Datenpunkt kann durch Klicken auf das Symbol un der entsprechenden Zeile angehalten werden.

Die Darstellung des Symbols ändert sich in **O**.

Nach Klicken auf das Symbol wird die Aufzeichnung wieder fortgesetzt.

## **CSV-Export durchführen**

Mit dieser Aktion werden die Werte dieser Aufzeichnung exportiert. Dazu auf das Symbol  $\frac{1}{2}$  in der entsprechenden Zeile klicken und "CSV-Export" wählen. Dabei können in einem Pop-up-Fenster noch der gewünschte Zeitraum und die Auflösung gewählt werden.

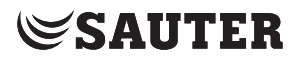

## **Neue Konfiguration für historischen Datenpunkt anlegen**

Sollte für einen Datenpunkt die Diagrammkonfiguration fehlen, so kann diese mit dem Symbol  $\bigodot$  neu angelegt werden. Es erscheint ein Pop-up-Fenster, in dem der neue Aufzeichnungstyp und die Aktualisierungsrate gewählt werden kann. Die Aktion mit "OK" ausführen.

## **15.2 Kombinierte Charts**

<span id="page-84-0"></span>Klicken Sie im Hauptmenü "Anlage" im Menübaum auf "Chart-Einstellungen", dann auf "Kombinierte Charts".

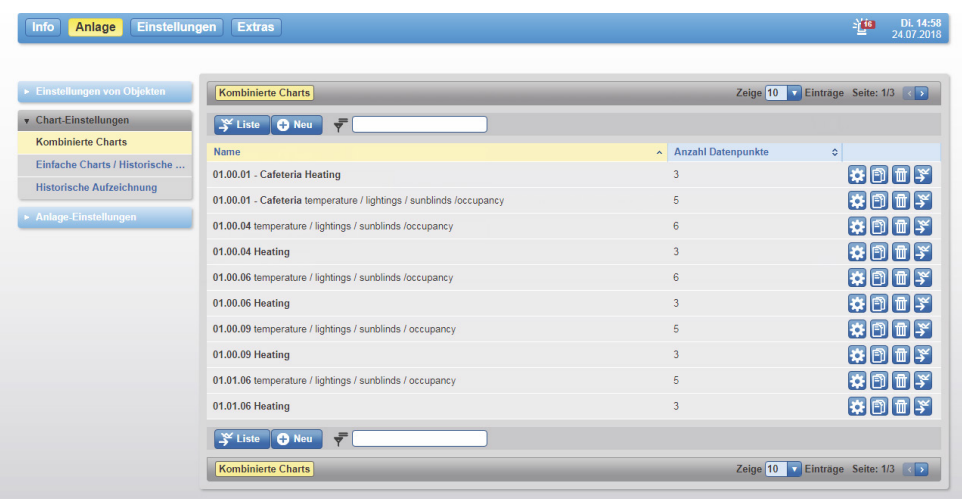

Abb. 81 Kombinierte Charts, Übersicht

Hier ist eine Übersicht aller im System vorhandenen kombinierten Charts zu finden. Es sind Informationen über die aufgezeichneten Charts aufgeführt wie der Diagrammname und die darin enthaltenen Datenpunktaufzeichnungen. Mit den Symbolen in der letzten Spalte können verschiedene Aktionen durchgeführt werden.

Mit "Liste" links über und unter der Tabelle kann in die Liste gewechselt werden, aus der die Charts zur Ansicht gebracht werden können.

Mit dem Symbol  $\blacktriangleright$  in der letzen Spalte eines Eintrags kann zur Ansicht des entsprechenden Charts gewechselt werden, siehe Kapitel [10](#page-45-0).

## **Neues kombiniertes Chart erstellen**

Klicken Sie auf "Neu". Es erscheint das Fenster zum Erstellen von kombinierten **Charts** 

# **SAUTER**

## Chart-Einstellungen

|                  | <b>Kombinierte Charts</b><br>Bearbeiten: 01.00.01 - Cafeteria Heating         |                       |                                                                          |         |            |                                   |
|------------------|-------------------------------------------------------------------------------|-----------------------|--------------------------------------------------------------------------|---------|------------|-----------------------------------|
|                  | Historische Datenpunkte im System.                                            | Diagrammkonfiguration |                                                                          |         |            |                                   |
| <b>C</b> Neu     | d. Neu laden                                                                  | Name                  | 01.00.01 - Cafeteria Heatir                                              |         |            | Standard-Zeitfenster Letzte Woche |
|                  |                                                                               | Beschreibung          |                                                                          |         |            |                                   |
| ٠                | Datenpunktname<br>ó                                                           | Standard              | ۷                                                                        |         |            | 存位                                |
| ŕ                | 01.00.01-Tmp.Xs<br>01.00.01 - Set point temperature                           |                       | <b>Historischer Datenpunkt</b>                                           | Einheit | Y-Achse    | Diagrammtyp                       |
| ŕ                | 01.00.01.ControlSignalHe-<br>atingValve<br>01.00.01.ControlSignalHeatingValve |                       | 01.00.01.ControlSignalHeatingValve<br>01.00.01.ControlSignalHeatingValve | ĸ       | Links<br>٠ | n<br>Treppe<br>٠                  |
| ŕ                | 01.00.02.ControlSignalHe-<br>atingValve<br>01.00.02.ControlSignalHeatingValve |                       | Historische Datenpunkte hierher ziehen                                   |         |            |                                   |
| ŕ                | 01.00.03.ControlSignalHe-<br>atingValve<br>01.00.03.ControlSignalHeatingValve | Standard              | ÷<br><b>Historischer Datenpunkt</b>                                      | Einheit | Y-Achse    | l ti<br>Ifi<br><b>Diagrammtvp</b> |
| ŕ                | 01.00.04.ControlSignalHe-<br>atingValve<br>01.00.04.ControlSignalHeatingValve |                       | 01.00.01-Tmp.Xi<br>01.00.01 - Room temperature                           | ٩C      | Links      | ff<br>Treppe                      |
| ŕ                | 01.00.05.ControlSignalHe-<br>atingValve<br>01.00.05.ControlSignalHeatingValve |                       | 01.00.01-Tmp.Xs<br>01.00.01 - Set point temperature                      | ۰c      | Links      | n<br>Treppe                       |
| ŕ                | 01.00.14.ControlSignalHe-<br>atingValve<br>01.00.14.ControlSignalHeatingValve |                       | Historische Datenpunkte hierher ziehen                                   |         |            |                                   |
| $=$<br>٠         | 01.00.04.Reservation-ViewMode<br>01.00.04.Reservation-ViewMode                |                       | Neues Diagramm erstellen                                                 |         |            |                                   |
|                  | 01.00.06.ControlSignalHe-<br>atingValve<br>01.00.06.ControlSignalHeatingValve |                       |                                                                          |         |            |                                   |
| 1/0<br>ъē.       | 01.00.06. Lightings<br>01.00.05.Lightings                                     |                       |                                                                          |         |            |                                   |
| ᡪ                | 01:00:08 SunRlindsA+R+C-Pos<br>01.00.05.SunRindsA+R+C-Pos                     |                       |                                                                          |         |            |                                   |
| ᡵ                | 01.00.09.ControlSignalHe-<br>atingValve<br>01.00.09.ControlSignalHeatingValve |                       |                                                                          |         |            |                                   |
| 1/0<br><b>AB</b> | 01.00.09. Lightings<br>01.00.09.Lightings                                     |                       |                                                                          |         |            |                                   |
| ŗ                | 01.00.09.SunBlindsA+B+C-Pos<br>01.00.09.SunRlindsA+R+C-Pos                    |                       |                                                                          |         |            |                                   |
|                  | 01.00.03-Tmp.Xi<br>01.00.09 - Room temperature                                |                       |                                                                          |         |            |                                   |

Abb. 82 Kombinierte Charts, Erstellung

Das Fenster ist in zwei Bereiche aufgeteilt:

- Der linke Bereich "Historische Datenpunkte im System" listet alle bestehenden einfachen Charts / historische Daten auf, die im System vorhanden sind (siehe vorheriger Abschnitt)
- Im rechten Bereich "Diagrammkonfiguration" wird das kombinierte Chart konfiguriert

Mit "Neu" im Bereich "Historische Datenpunkte im System" kann direkt ein neues einfaches Chart erstellt werden.

Mit "Neu laden" im Bereich "Historische Datenpunkte im System" kann die Liste der im System enthaltenen einfachen Charts/historische Daten aktualisiert werden. Diese Funktion ist nützlich, wenn z. B. ein neues einfaches Chart in einem separaten Fenster angelegt werden soll.

Im Bereich "Diagrammkonfiguration" muss ein Name und eine Beschreibung für das neue kombinierte Chart eingeben werden.

Zusätzlich ist das «Standard-Zeitfenster» in diesem Bereich einstellbar.

Mit kombinierten Charts können bis zu sechs Datenpunkte gleichzeitig angezeigt werden. Innerhalb eines kombinierten Charts, können die Datenpunkte in separaten Diagrammen zusammengesetzt werden.

Mit der Schaltfläche "Neues Diagramm erstellen" kann man zusätzliche Diagramme hinzufügen. Mit der Schaltfläche **kann man sie entfernen.** Oben links kann man den Typ des Diagramms setzen. Ändert man den Typ, so werden die Einstellungen gelöscht.

Drei Arten von Diagrammen sind möglich:

- Standard: Klassische Liniencharts von unterschiedlichem Datenpunkte aller Typen.
- Schaltstufen: Normierte Kolonnen für einen einzigen Datenpunkt vom Typ binär oder Multi-state. Periodische Konsolidierung gemäss Auflösungseinstellung.
- Zähler: Periodische Differenzierung eines einzigen analogen Datenpunktes, gemäss Auflösungseinstellung.

# **SAUTER**

#### Chart-Einstellungen

Hierzu lassen sich die Datenpunkte in das rechte Fenster «Datenpunkte in diesem Diagramm» durch anklicken und festhalten (Drag & Drop) in die gewählte Diagrammform ziehen.

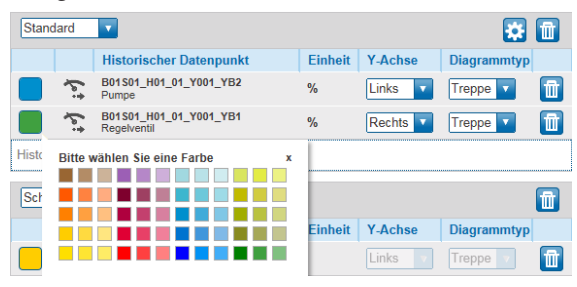

Abb. 83 Kombinierte Charts, Farbauswahl

Je nach Typ des Diagramms sind unterschiedliche Einstellungen möglich:

• Ein Klick auf die Farbe des Datenpunkts ermöglicht es, die voreingestellte Farbe zu ändern. (alle Datenpunkte)

• Die Zuweisung zu der linken oder rechten Y-Achse ist nur im Standard-Diagramm möglich. Der Wertebereich der Y-Achse wird automatisch anhand des aktuell sichtbaren Bereiches bestimmt. Mit «links» und «rechts» lässt sich festlegen wo die Y-Achse im Diagramm erscheinen soll.

• Die Darstellung in Linien- oder Treppenform ist nur im Standard-Diagramm möglich.

• Ein Klick auf das Symbol **bil** erlaubt die manuelle Einstellung des Y-Achsenbereichs, sowie die Einführung von Linien mit einem konstanten Wert. Das ist nur bei Standard und Zähler Diagramm-Typen möglich.

 $\ddot{1}$  Wird der Wertebereich zu hoch gesetzt, so ist die Aufzeichnung nur als Gerade zu sehen. Ist z. B. der Wert von «Y-Max» kleiner als der kleinste Wert, so ist die Aufzeichnung überhaupt nicht zu sehen.

 $\Phi$  Alle Datenpunkte werden standardmässig als "Treppe" dargestellt.

Mit "Vorschau" kann vorab der aus dieser Konfiguration resultierende kombinierte Chart angezeigt werden.

Mit "Speichern" wird das neue kombinierte Chart erstellt.

#### **Kombiniertes Chart ändern**

Zum Ändern eines kombinierten Charts auf das Symbol kal klicken. Es wird das gleiche Fenster wie beim Erstellen eines neuen Charts angezeigt, die Einstellungen der zu ändernden Konfiguration sind bereits geladen. Änderungen vornehmen und mit "Speichern" übernehmen.

#### **Kombiniertes Chart duplizieren**

Damit können einmal angelegte kombinierte Charts als Vorlage für neue genutzt werden, ohne die bereits gemachten Einstellungen erneut machen zu müssen. Dazu auf das Symbol **in** in der entsprechenden Zeile klicken.

Vor der Ausführung Sicherheitsabfrage beachten und Duplizieren ausführen oder den Vorgang abbrechen.

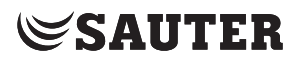

## **Kombiniertes Chart löschen**

Mit dieser Aktion kann ein kombiniertes Chart gelöscht werden. Dazu auf das Symbol in der entsprechenden Zeile klicken.

( Beim Löschen eines kombinierten Charts werden die in diesem Chart angezeigten einfachen Charts und Aufzeichnungsdaten nicht gelöscht.

> Vor der Ausführung Sicherheitsabfrage beachten und Löschen ausführen oder den Vorgang abbrechen.

## **15.3 Historische Aufzeichnung**

Die Vorgehensweise beim Speichern von historischen Daten auf eine SD-Karte kann mit verschieden Methoden konfigurieren werden.

## **Ringpuffer**

Wenn die SD-Karte über keinen freien Speicherplatz mehr verfügt, wird normalerweise die Datenaufzeichnung angehalten.

Wird die Option "Ringpuffer" aktiviert, werden, sobald kein freier Speicherplatz mehr auf der SD-Karte verfügbar ist, die ältesten Werte mit den neueren überschrieben. Dieser Prozess setzt sich fort und wiederholt sich somit endlos.

### **Überwachung der Datenaufzeichnung**

Mit "Überwachung aktivieren" wird für jeden Datenpunkt die Anzahl der aufgezeichneten Werte überwacht. Mit "Grenzwert" wird die maximale Anzahl der Werte innerhalb des Aufzeichnungszeitraums bestimmt.

Bei Überschreitung des Grenzwerts wird ein Alarm generiert. Zusätzlich kann die Aufzeichnung dieses Datenpunkts mit "Aufzeichnung anhalten" angehalten werden.

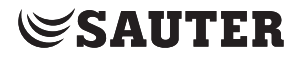

## **Bestätigung des Überlaufs im Logger**

Die Gesamtheit der Aufzeichnungen wird auf ein Überlaufen hin überwacht. Es wird ein Alarm generiert, dessen Ursache in den angemeldeten Stationen zu lösen ist. Nachdem Sie die entsprechenden Massnahmen in den betroffenen Stationen durchgeführt haben, müssen Sie diese über die Schaltfläche "Normal zurücksetzen" bestätigen.

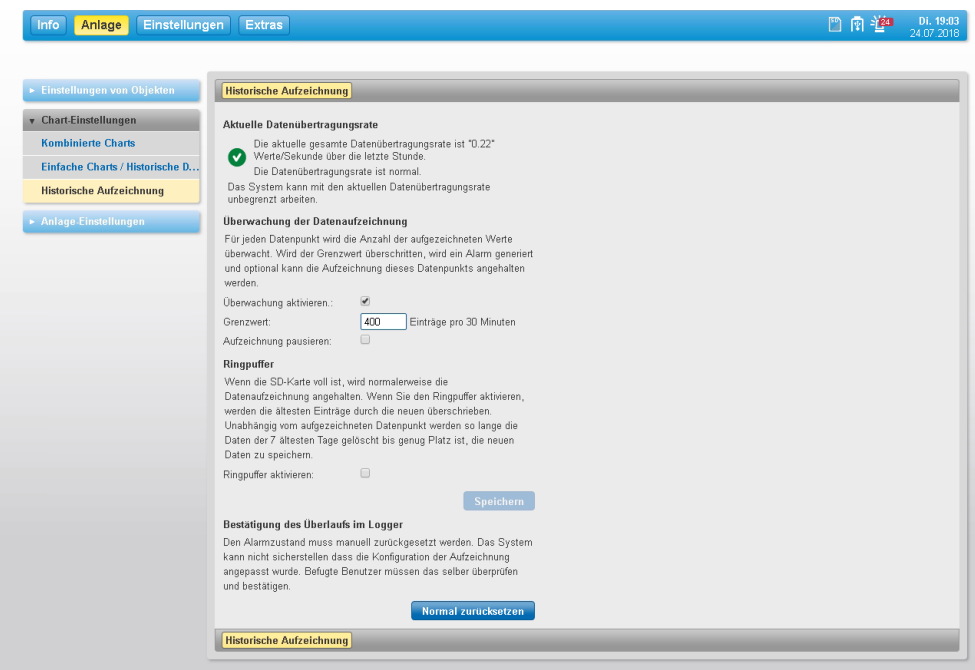

Abb. 84 Historische Aufzeichnung, Ringpuffer und Überwachung

( Im System gibt es zwei Überwachungsfunktionen. Die erste Überwachungsfunktion hat das Ziel den Betreiber oder Techniker darüber zu informieren, dass möglicherweise zuviele Wertveränderungen übertragen werden. Die zweite Überwachungsfunktion ist eine Sicherheitsfunktion, die das Ziel hat das System von Überlastungen in Bezug auf die Datenaufzeichnung zu schützen. Diese Funktion ist nicht einstellbar und generiert auch Alarme, die mit dem beschriebenen Button zurückgesetzt werden können. Die erste Überwachungsfunktion bleibt aus Kompabilitätsgründen vorhanden und kann bei Bedarf deaktiviert werden.

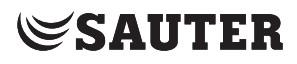

**Geräteregistrierung** 

# **16. Geräteregistrierung**

<span id="page-89-0"></span>Dieses Kapitel beschreibt den Bereich "Geräteregistrierung" unter "Anlage-Einstellungen" im Hauptmenü "Anlage".

Alle Geräte, die in moduWeb Vision sichtbar sein sollen und mit denen gearbeitet werden soll, müssen registriert sein. Nur registrierte Geräte werden überwacht und nur für diese werden z. B. Alarme angezeigt.

Die Geräteregistrierung wird in der Regel bei der Inbetriebnahme der Anlage durch SAUTER Spezialisten ausgeführt. Das Laden kann einige (wenige) Minuten dauern. Mit der nachfolgend beschrieben Funktion können zur Laufzeit weitere Geräte für moduWeb Vision registriert werden oder aber es können Geräte gelöscht werden.

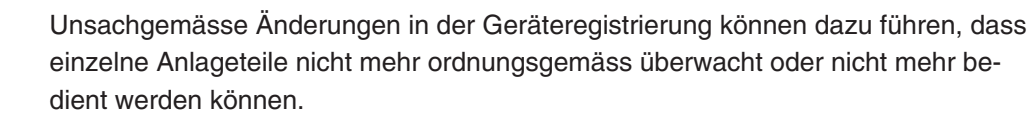

Klicken Sie im Hauptmenü "Anlage" im Menübaum auf "Anlage-Einstellungen", dann auf "Geräteregistrierung".

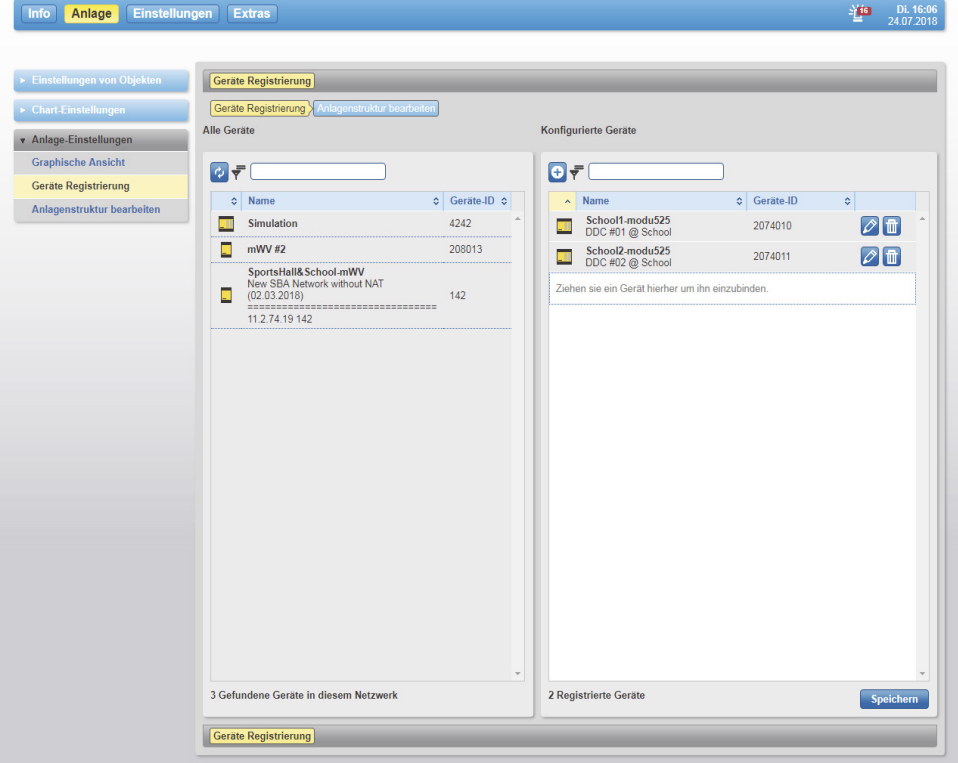

#### Abb. 85 Geräteregistrierung

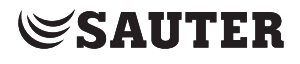

**Geräteregistrierung** 

Der Inhaltsbereich ist in zwei Teile eingeteilt:

- In der linken Liste "Alle Geräte" werden alle Geräte angezeigt, die im Netzwerk gefunden wurden und über das BACnet/IP-Protokoll kommunizieren
- In der rechten Liste "Konfigurierte Geräte" werden die Geräte angezeigt, die in moduWeb Vision registriert sind
- $\ddot{B}$  Beim Laden dieses Fensters wird das Netzwerk automatisch nach BACnet-Geräten gescannt und diese werden unter "Alle Geräte" angezeigt. Sie können das Scannen auch manuell mit dem Symbol  $\phi$  starten.

Die Listen zeigen den Gerätetyp, den Gerätenamen, eine Beschreibung und die im Netzwerk eindeutige Geräte-DOI (Device Object Identifier).

( Der Gerätetyp wird durch ein Symbol dargestellt. Bei Sauter-Geräten entspricht das Symbol der Form des Gerätes. Bei Fremdgeräten oder bei Geräten, deren Typ-Informationen fehlerhaft sind oder aus anderen Gründen nicht ausgelesen werden können, zeigt das Symbol ein Fragezeichen.

#### **Geräte registrieren**

Ziehen Sie zum Registrieren eines Gerätes ein Gerät per Drag-and-Drop aus der linken Liste in die rechte Liste.

Wenn ein Gerät registriert werden soll, dass sich in einem anderen Netzwerk befindet und darum nicht automatisch erkannt und in der linken Liste angezeigt wird, können Sie mit Klicken auf das Symbol das Fenster "Gerät hinzufügen" öffnen um so ein Gerät zu registrieren.

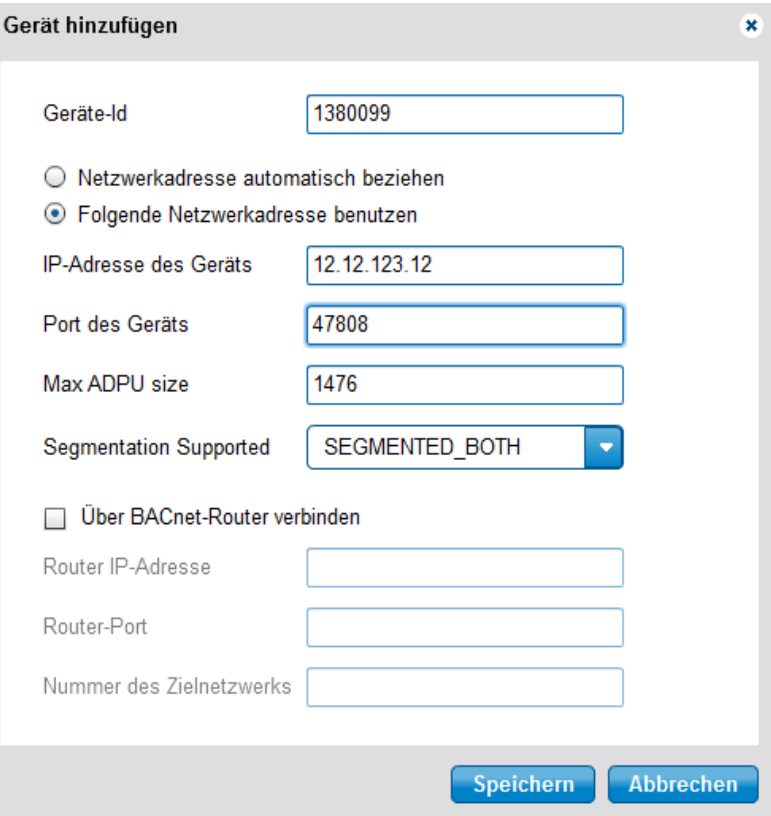

Abb. 86 Gerät hinzufügen

# **SAUTER**

## Geräteregistrierung

Aktivieren Sie "Folgende Netzwerkadresse benutzen" und geben Sie die IP-Adresse und den Port des Gerätes ein. Die Werte "Max ADPU size" und "Segmentation Support" werden in der Regel automatisch erkannt.

Soll die Verbindung über einen BACnet-Router erfolgen aktivieren Sie "Über BACnet-Router verbinden" und geben Sie dessen Adressierungsdaten ein.

Klicken Sie auf "Speichern" um das Gerät zu den registrierten Geräten hinzuzufügen.

 $\ddot{1}$  Wenn nur die Geräte-Id eingegeben wird und "Netzwerkadresse automatisch beziehen" aktiv ist, hat dieser Dialog die gleiche Funktion wie das Registrieren mittels Drag-and-Drop.

> Klicken Sie zum Löschen der Registrierung eines Gerätes auf das Symbol **.** Das Gerät wird aus der Liste der registrieren Geräte gelöscht und in die linke Liste verschoben.

Klicken Sie zum Abschluss der Registrierung auf "Speichern". Wird die Seite "Geräteregistrierung" verlassen ohne zu speichern, werden gemachte Registrierungen oder Löschungen verworfen. Es erfolgt eine entsprechende Warnmeldung des Browsers.

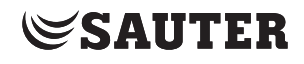

<span id="page-92-0"></span>Dieses Kapitel beschreibt den Bereich "Anlagenstruktur bearbeiten" unter "Anlage-Einstellungen" im Hauptmenü "Anlage".

Mit dieser Funktion wird die moduWeb Vision Visualisierungsstruktur verwaltet. Dabei können verschiedene Objekte in eine strukturelle Konfiguration eingebunden und damit visualisiert werden. Diese Visualisierungsstruktur wird als "Anlagen-Navigationsbaum" im Menübaum dargestellt. Siehe dazu auch Kapitel [6.3](#page-17-0) und Kapitel [7.](#page-25-1)

Die Visualisierungsstruktur wird in der Regel bei der Inbetriebnahme durch SAUTER-Spezialisten aufgebaut. Mit der nachfolgend beschrieben Funktion kann die Visualisierungsstruktur zur Laufzeit geändert werden.

Klicken Sie im Hauptmenü "Anlage" im Menübaum auf "Anlage-Einstellungen", dann auf "Anlagenstruktur bearbeiten".

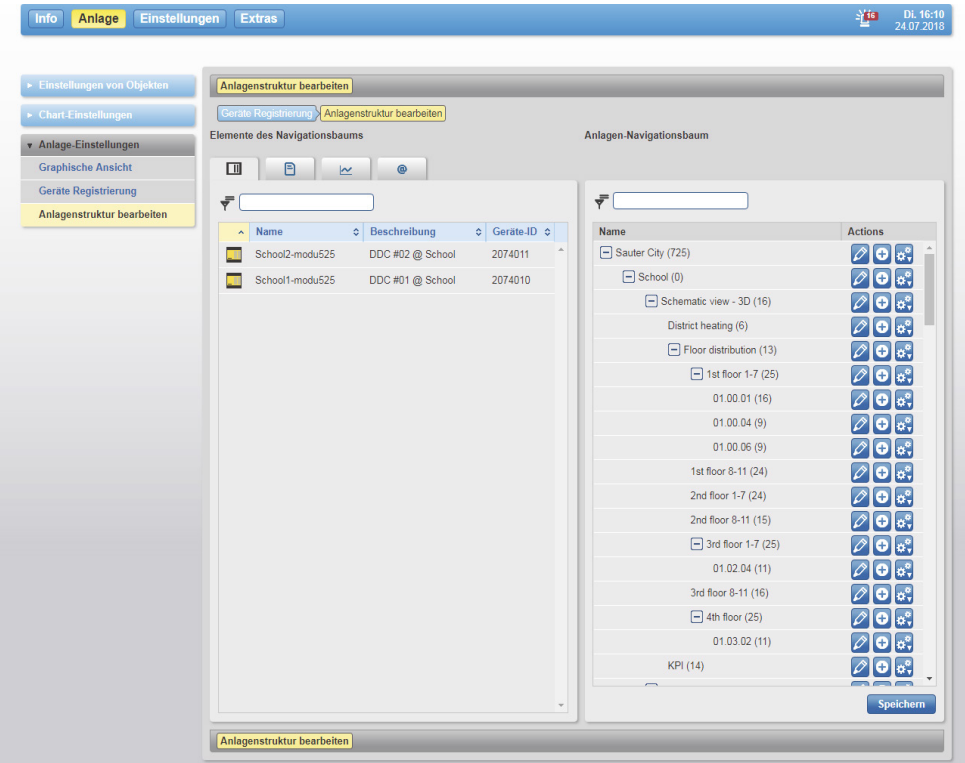

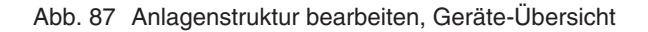

<span id="page-92-1"></span>Der Inhaltsbereich ist in zwei Teile eingeteilt:

- In der linken Liste "Elemente des Navigationsbaums" werden alle Objekte aufgelistet, die in moduWeb Vision enthalten sind und in die Visualisierungsstruktur eingebunden werden können. Dabei ist die Einbindung verschiedener Objektarten möglich, die im folgenden Abschnitt näher beschrieben sind
- In der rechten Liste "Anlagen-Navigationsbaum" ist die moduWeb Vision Visualisierungsstruktur zu sehen. Die Struktur ist "baumförmig" (analog zur Ordnerstruktur eines Computers) aufgebaut und kann geändert werden, siehe Kapitel [17.2.](#page-96-0)

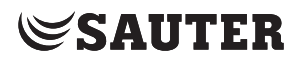

Objekte aus der linken Liste "Elemente des Navigationsbaums" könnnen per Dragand-Drop den Knoten des Anlagen-Navigationsbaum in der linken Liste zugeordnet werden und so in der Anlagenübersicht sichtbar gemacht werden. Beachten Sie dazu das nachfolgende Kapitel [17.2](#page-96-0).

### **17.1 Objektarten**

<span id="page-93-0"></span>Mit Objekt sind sowohl BACnet-Objekte (z. B. Analog Input, Analog Output usw.) gemeint, die über ein registriertes BACnet-Gerät in moduWeb Vision eingebunden sind, als auch "Nicht BACnet-Objekte". Damit sind Objekte gemeint, die nicht aus der "BACnet-Welt" kommen, aber dennoch mit moduWeb Vision strukturiert und visualisiert werden können.

Durch Klicken auf die Reiter des linken Bildschirmabschnitts kann zwischen den verschiedenen Objektarten gewechselt werden. Möglich sind folgende Objektarten:

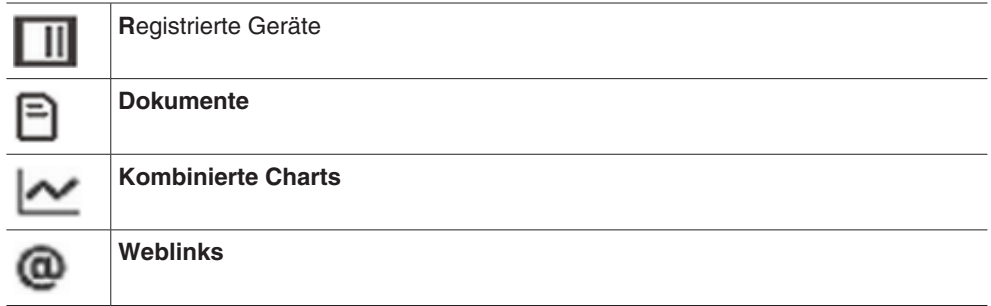

## **BACnet-Objekte registrierter Geräte**

Dies sind Objekte, die sich auf einem in moduWeb Vision registrierten Gerät befinden. Wird ein Gerät in der Geräte-Übersicht (Abb. 64) angeklickt, werden die in diesem Gerät befindlichen BACnet-Objekte angezeigt.

|             | Anlagenstruktur bearbeiten<br>Geräteregistrierung > Anlagenstruktur bearbeiten |                                                     |   |                                          |                                |
|-------------|--------------------------------------------------------------------------------|-----------------------------------------------------|---|------------------------------------------|--------------------------------|
|             | <b>Elemente des Navigationsbaums</b>                                           |                                                     |   | Anlagen-Navigationsbaum                  |                                |
|             |                                                                                |                                                     |   |                                          |                                |
| $\Box$      | 日<br>$\overline{\mathbf{r}}$<br>۵                                              |                                                     |   |                                          |                                |
| <b>Back</b> | ecos504                                                                        |                                                     |   | ÷                                        |                                |
| $\sim$      | $\mathbf{Q}_0$<br>9                                                            |                                                     |   | Name                                     | <b>Actions</b>                 |
| ₹           |                                                                                |                                                     |   | Nelcome to moduWebVision.net! (8)        | $\oslash$ 0 $\circ$ .          |
|             |                                                                                |                                                     |   | $\Box$ Building demo (1)                 | $\varnothing$ o $\mathfrak{g}$ |
| ٠<br>ᡪ      | Name<br>Room 1-Heating-Active-Percentage                                       | Beschreibung<br>۰<br>¢<br>Heating-Active-Percentage |   | Boiler (10)                              | ⊘ o ∝                          |
| 1/0         | ecos50-General-Boiler-Switch                                                   | General-Boiler-Switch                               |   | $\Box$ Floor 1 (44)                      | $\varnothing$ o $\mathbb{R}$   |
|             |                                                                                |                                                     |   | Room 2 (15)                              | ⊘lol∝                          |
| ゃ           | Room 2-Heating-Active-Percentage                                               | Heating-Active-Percentage                           |   | Room 3 (15)                              | $\mathscr{O}$ o $\mathscr{C}$  |
| ᢌ           | Room 3-Heating-Active-Percentage                                               | Heating-Active-Percentage                           |   | Room 4 (15)                              | $\oslash$ 0 $\alpha$ .         |
| ᢌ           | Room 4-Heating-Active-Percentage                                               | Heating-Active-Percentage                           |   | Room 5 (15)                              | ⊘]o[∝.                         |
| ᡯ           | Room 5-Heating-Active-Percentage                                               | Heating-Active-Percentage                           |   | Room 6 (15)                              | ⊘lol∝                          |
| ŕ           | Room 6-Heating-Active-Percentage                                               | Heating-Active-Percentage                           |   | Room 7 (15)                              | $\varnothing$ o $\mathbf{c}$   |
| ᡪ           | Room 7-Heating-Active-Percentage                                               | Heating-Active-Percentage                           |   | Room 8 (15)                              | $\oslash$ old:                 |
| ᢌ           | Room 8-Heating-Active-Percentage                                               | Heating-Active-Percentage                           |   | Discover new features (0)                | $\oslash$ old:                 |
| ᢌ           | ecos50-Analogic value 2                                                        | COV each 1 second: 0 - 1000:                        |   | noduWeb Vision 1.8.5 (0)                 | $\oslash$ 0 $\circ$ .          |
| 1/0         | Room 2-Light2-Up                                                               | Light2-Up                                           |   | Alarms e-mail format in HTML (1)         | $\oslash$ 0 $\circ$            |
| 1/0         | Room 1-Light2-Up                                                               | Light2-Up                                           |   | Graphical view: Goto trend log chart (3) | $\oslash$ old:                 |
| 1/0         | Room 4-Light2-Up                                                               | Light2-Up                                           |   | Proxy settings: FTP proxy (1)            | ⊘lol∝                          |
| 1/0         | Room 3-Light2-Up                                                               | Light2-Up                                           |   | Session management: tracking code (1)    |                                |
| 1/0         | Room 6-Light2-Up                                                               | Light2-Up                                           | ٠ | System and security enhancement (0)      | مام                            |
|             |                                                                                |                                                     |   |                                          | <b>Speichern</b>               |

Abb. 88 Anlagenstruktur bearbeiten, BACnet-Objekte

Der aktuelle Gerätenamen wird oberhalb der Liste angezeigt. Durch Klicken auf "Zurück" gelangt man zurück zur Geräte-Übersicht.

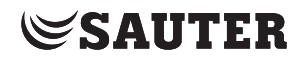

Die Objekte eines Gerätes sind in drei Kategorien eingeteilt. Durch Klicken auf die Reiter oberhalb der Liste kann zwischen den Kategorien gewechselt werden. Möglich sind folgende Kategorien:

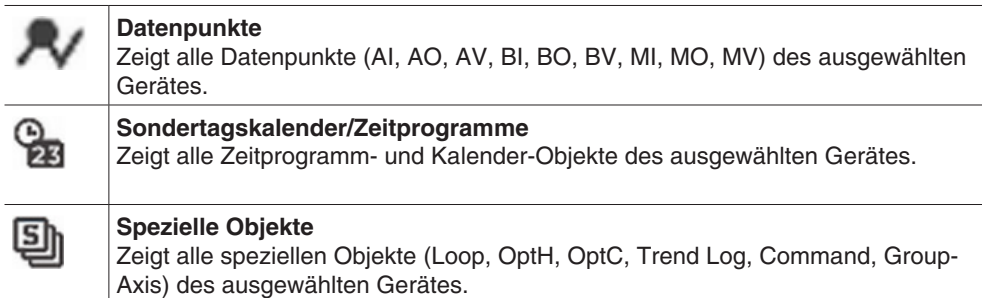

#### **Dokumente**

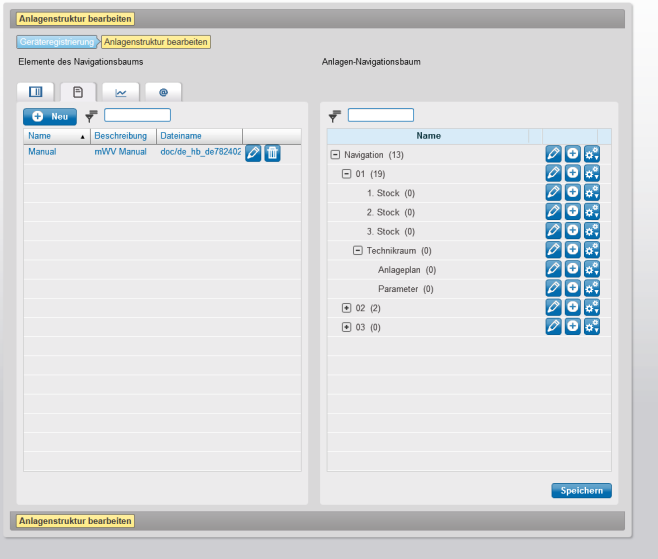

Abb. 89 Anlagenstruktur bearbeiten, Objektart Dokumente

Dokumente, wie Anlagebeschreibungen, Schemas, Datenblätter, Anleitungen usw., die der Information dienlich sind, können in moduWeb Vision hinterlegt werden. Solche Dokumente können in der Anlagen-Übersicht zur Ansicht gebracht werden.

Ein Dokument-Objekt bestehen aus einem Namen, einer Beschreibung und einem Link zu einer Dokumentdatei im Speicher von moduWeb Vision.

Die vorhandenen Dokument-Objekte sind in der Liste aufgeführt.

Neue Dokumente durch Klicken auf "Neu" hinzufügen. Im Pop-up-Fenster einen Namen und eine Beschreibung eingeben und die Datei auswählen, die hochgeladen werden soll. Zum Abschluss auf "Speichern" klicken.

Mit dem Symbol  $\oslash$  kann der Name und die Beschreibung von bestehenden Dokumenten bearbeitet werden.

Mit dem Symbol **in** werden bestehende Dokumente aus dem System entfernt.

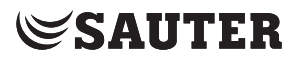

## **Charts**

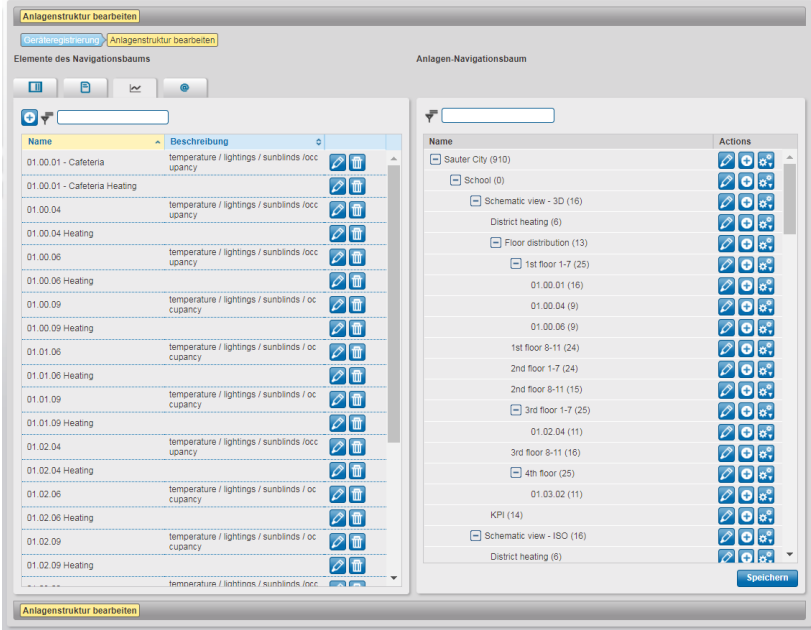

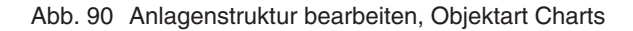

Dies sind Objekte, die ein kombiniertes Chart repräsentieren.

Neue kombinierte Charts durch Klicken auf "Neu" erstellen. Es wird das Fenster zur Erstellung von kombinierten Charts eingeblendet, siehe Kapitel [15.2](#page-84-0). Einstellungen festlegen und zum Abschluss auf "Speichern" klicken.

Mit dem Symbol  $\oslash$  kann ein bestehendes kombiniertes Chart bearbeitet werden. Die Änderungen im angezeigten Fenster vornehmen und zum Abschluss auf "Speichern" klicken.

Mit dem Symbol werden bestehende kombinierte Charts aus dem System entfernt.

( Das Erstellen und Bearbeiten von kombinierten Charts erfolgt normalerweise direkt im Hauptmenü "Einstellungen" im Menü "Chart-Einstellungen", siehe Kapitel [15.2.](#page-84-0)

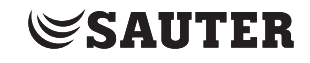

#### **Weblinks**

| Geräteregistrierung > Anlagenstruktur bearbeiten |                 |            |                                |                                        |
|--------------------------------------------------|-----------------|------------|--------------------------------|----------------------------------------|
| <b>Elemente des Navigationsbaums</b>             |                 |            | Anlagen-Navigationsbaum        |                                        |
| Đ<br>▥<br>$^{\circ}$<br>$\overline{\mathbf{r}}$  |                 |            |                                |                                        |
| $\Theta$ $\bar{\tau}$                            |                 |            | $\overline{\overline{r}}$      |                                        |
| <b>Name</b><br>$\sim$ Beschreibung               | $\circ$ Adresse | $\circ$    | Name                           | <b>Actions</b>                         |
| http://www.                                      | http://www.     | $\sqrt{2}$ | Sauter City (910)              | $\varnothing$ ok.                      |
|                                                  |                 |            | $\Box$ School (0)              | $\nabla$ O $\alpha$ ,                  |
|                                                  |                 |            | F Schematic view - 3D (16)     | $\varnothing$ ok,                      |
|                                                  |                 |            | District heating (6)           | $\oslash$ O $\circ$ .                  |
|                                                  |                 |            | Floor distribution (13)        | $\nabla$ O $\alpha$ ,                  |
|                                                  |                 |            | $\Box$ 1st floor 1-7 (25)      | $\n  D \alpha$                         |
|                                                  |                 |            | 01.00.01(16)                   | $\varnothing$ ok.                      |
|                                                  |                 |            | 01.00.04(9)                    | $\oslash$ olat                         |
|                                                  |                 |            | 01.00.06(9)                    | $\oslash$ $\circ$ $\circ$ .            |
|                                                  |                 |            | 1st floor 8-11 (24)            | $\varnothing$ ok.                      |
|                                                  |                 |            | 2nd floor 1-7 (24)             | $\oslash$ old;                         |
|                                                  |                 |            | 2nd floor 8-11 (15)            | $2$ ok,                                |
|                                                  |                 |            | $\boxed{-}$ 3rd floor 1-7 (25) | $\varnothing$ o $\circ$                |
|                                                  |                 |            | 01.02.04(11)                   | $\oslash$ $\circ$ $\circ$ .            |
|                                                  |                 |            | 3rd floor 8-11 (16)            | $\varnothing$ o $\circ$                |
|                                                  |                 |            | $\Box$ 4th floor (25)          | $\varnothing$ o $\mathfrak{g}$ .       |
|                                                  |                 |            | 01.03.02(11)                   | $\varnothing$ o $\circ$                |
|                                                  |                 |            | KPI (14)                       | $\varnothing$ old.                     |
|                                                  |                 |            | Schematic view - ISO (16)      | $\varnothing$ ok.                      |
|                                                  |                 |            | District heating (6)           | $\partial$ ok!<br>$\blacktriangledown$ |
|                                                  |                 | $\forall$  |                                | Speichern                              |

Abb. 91 Anlagenstruktur bearbeiten, Objektart Weblink

Einem Knoten können der Information dienliche Links auf Webseiten, wie Webcams, Servicekontakte, Schichtpläne, Meteodaten usw. zugeordnet werden.

Diese Objekte enthalten einen Link auf ein über eine Web-Adresse erreichbares Ziel (z.B. www.sauter-controls.com).

Neue Weblinks durch Klicken auf "Neu" hinzufügen. Im Pop-up-Fenster einen Namen, eine Beschreibung und eine Adresse eingeben. Zum Abschluss auf "Speichern" klicken.

Mit dem Symbol  $\oslash$  können bestehende Weblinks bearbeitet werden.

Mit dem Symbol in werden bestehende Weblinks aus dem System entfernt.

## **17.2 Visualisierungsstruktur**

<span id="page-96-0"></span>Auf der rechten Seite des Inhaltsbereichs (siehe [Abb. 87](#page-92-1)) wird die Visualisierungsstruktur angezeigt. Die Struktur ist "baumförmig" aufgebaut, analog zur Ordnerstruktur eines Computers.

Der oberste Knoten ist vorgegeben. Er kann bearbeitet und umbenannt, aber nicht gelöscht werden. Diesem Knoten können weitere Knoten hinzugefügt werden.

- ( Die Anzahl der Hierarchieebenen ist nicht beschränkt, auch kann jeder Knoten beliebig viele Unterknoten besitzen.
- ( Die Zahl in Klammern hinter jedem Knotennamen gibt an, wie viele Objekte (BACnet-Objekte, Dokument-Objekte, Chart-Objekte, Weblink-Objekte) in diesem Knoten vorhanden sind.

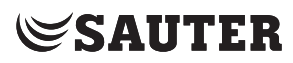

Rechts neben der Spalte mit der Struktur werden Symbole angezeigt, mit denen die Knoten konfiguriert werden können.

( Änderungen in der Struktur werden erst mit Anklicken von "Speichern" wirksam. Irrtümlich gemachte Änderungen können daher rückgängig gemacht werden, indem dieses Fenster ohne Anklicken von "Speichern" verlassen wird.

## **Knoten hinzufügen**

Man kann jedem beliebigen Knoten mit dem Symbol  $\Theta$  einen neuen Knoten hinzufügen. Der hinzugefügte Knoten bekommt einen Standardnamen. Dieser setzt sich aus dem Namen des Knotens, unterhalb dessen er eingefügt wurde, sowie der aktuellen Anzahl Knoten in der Struktur zusammen. Der Name kann geändert werden.

## **Knoten löschen**

Zum Löschen eines Knotens das Symbol **as anklicken und in der eingeblendeten** Auswahl "Löschen" wählen. Der entsprechende Knoten inklusive aller enthaltenen Objekte und Konfigurationen wird gelöscht.

### **Knoten verschieben**

Ein Knoten kann an einen anderen Ort in der Struktur verschoben werden, in dem er ausgeschnitten und an anderer Stelle wieder eingefügt wird.

Dazu das Symbol  $\frac{1}{2}$  des zu löschenden Knotens anklicken und in der eingeblendeten Auswahl "Ausschneiden" wählen. Der Knoten wird entfernt und befindet sich nun in einem Zwischenspeicher. Anschliessend kann er einem anderen Knoten hinzugefügt werden.

Dazu das Symbol  $\ddot{\bullet}$  des Knotens, in den man den ausgeschnittenen Knoten einfügen möchte anklicken, und in der eingeblendeten Auswahl "Einfügen" wählen. Der ausgeschnittene Knoten inklusive aller Einstellungen und enthaltener Objekte befindet sich nun unterhalb des ausgewählten Knotens.

#### **Knoten kopieren**

Ein Knoten kann kopiert und an beliebiger Stelle in der Struktur eingefügt werden. Dazu das Symbol  $\ddot{\bullet}$  des zu kopierenden Knotens anklicken und in der eingeblendeten Auswahl "Kopieren" wählen. Der Knoten befindet sich nun in einem Zwischenspeicher. Anschliessend kann er einem anderen Knoten hinzugefügt werden.

Dazu das Symbol des Knotens, in den man den kopierten Knoten einfügen möchte anklicken, und in der eingeblendeten Auswahl "Einfügen" wählen. Der kopierte Knoten inklusive aller Einstellungen und enthaltener Objekte befindet sich nun unterhalb des ausgewählten Knotens.

## **Objekte an Knoten zuordnen**

Ziehen Sie ein Objekt oder mehrere ausgewählte Objekte per Drag-and-Drop aus der linken Liste in die rechte Liste auf einen Knoten im Anlagen-Navigationsbaum.

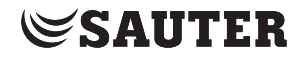

#### **Knoten bearbeiten**

Ein Knoten besteht aus einer Reihe von Attributen (z.B. Name, Beschreibung usw.) sowie den enthaltenen BACnet- und Nicht-BACnet-Objekten.

Zum Öffnen des Eigenschaftenfensters das Symbol 2 anklicken.

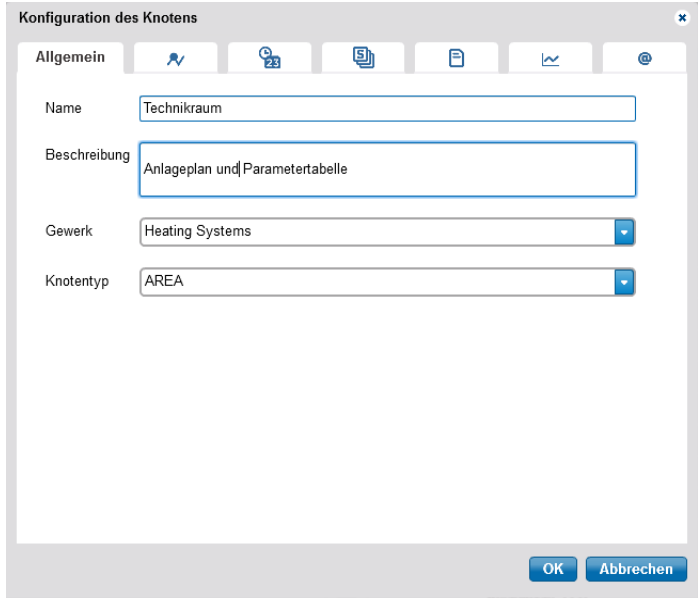

Abb. 92 Anlagenstruktur bearbeiten, Eigenschaftenfenster

Das Fenster zeigt unter dem Reiter "Allgemein" die Attribute des Knotens. Diese können bearbeitet werden.

Unter den weiteren Reitern werden die verschiedenen Objekte aufgelistet, die dem Knoten zugeordnet sind. Die verschiedenen Objektarten sind in Kapitel [17.1](#page-93-0) beschrieben.

Objekte können mit dem Symbol m gelöscht werden.

( Änderungen müssen durch Anklicken von "OK" bestätigt werden, um sie speichern zu können.

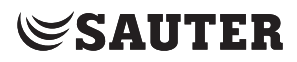

## **18. Benutzereinstellungen**

Dieses Kapitel beschreibt den Bereich "Benutzereinstellungen" im Hauptmenü "Einstellungen".

### **18.1 Benutzerverwaltung**

#### **18.1.1 Rollen (Benutzergruppen)**

moduWeb Vision unterscheidet zwischen folgenden vorgegebenen Rollen (Benutzergruppen):

- Administrator
- **Spezialist**
- **Benutzer**
- **Gast**

Den Rollen sind unterschiedliche Berechtigungen für den Zugriff auf Funktionen und Informationen in moduWeb Vision zugeordnet. Die Verfügbarkeit von Menüs sowie die Möglichkeit zum Ändern von Parametern und Werten sind für die verschiedenen Rollen unterschiedlich vordefiniert. Die Rolle vergibt der Administrator beim Anlegen eines neuen Benutzers.

Für den Benutzer selbst sind die Rolle sowie die zugewiesenen Berechtigungen nicht änderbar.

Ein als Administrator angemeldeter Benutzer hat weiter die Möglichkeit beim Anlegen und Editieren eines Benutzers die Sichtbarkeit einzelner Gewerke und Knoten individuell zuzulassen oder zu sperren. Gesperrte Gewerke und Knoten werden dem jeweiligen Benutzer nicht angezeigt.

Mindestens ein Benutzer muss als Administrator angelegt sein. Ist nur ein Administrator angelegt, so kann dieser nicht gelöscht werden.

Die folgende Tabelle zeigt als Beispiel die Zuordnung von einzelnen Berechtigungen zu Rollen:

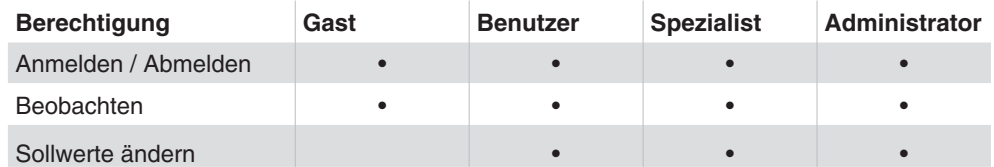

Die geltenden Zuordnungen sind im System vordefiniert.

### **18.1.2 Neuen Benutzer anlegen**

Angemeldete Benutzer mit Administrator- oder Spezialist-Berechtigungen können neue Benutzer mit gleicher oder niedriger Berechtigung (Rolle) anlegen.

Klicken Sie im Hauptmenü "Einstellungen" im Menübaum auf "Benutzereinstellungen", dann auf "Benutzerverwaltung".

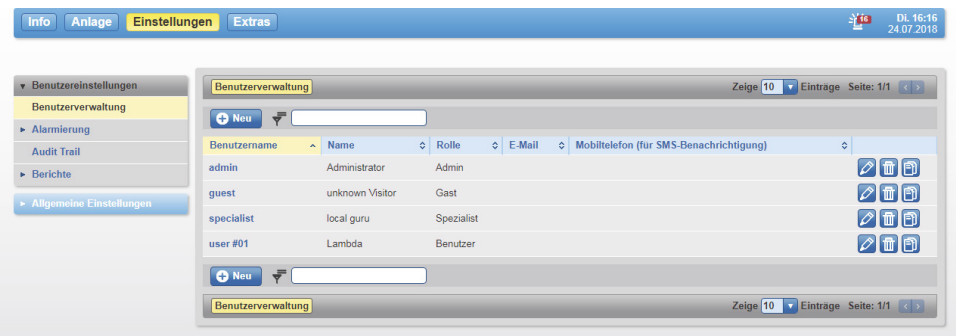

Abb. 93 Benutzerverwaltung, Übersichtsfenster (nur sichtbar für Rolle "Admin")

Es erscheint eine Übersicht aller angelegten Benutzer mit gleichen oder niedrigeren Berechtigungen (Rolle). Dadurch erscheinen für einen Spezialist keine Administratoren-Benutzer.

Klicken Sie auf "Neu". Es erscheint die Eingabemaske für die Benutzerdaten.

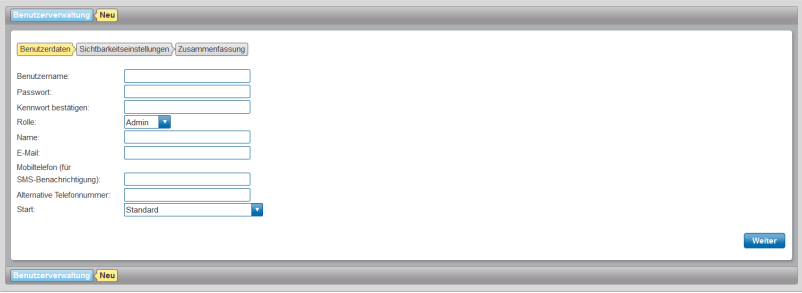

Abb. 94 Benutzerverwaltung, Eingabemaske für die Benutzerdaten

Die einzelnen Felder der Eingabemaske haben folgende Bedeutung:

#### **Benutzername**

Name des Benutzers, der in der Anmeldeseite zur Legitimation verwendet wird. Pflichtfeld, minimal 4 bis maximal 16 Zeichen lang. Zugelassen sind alphanumerische- und Sonderzeichen mit Ausnahme von folgenden 5 Zeichen (+%&#"). Die Zeichen sind in Klartext sichtbar. Zwischen Gross- und Kleinschreibung wird nicht unterschieden.

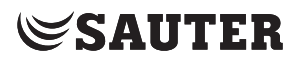

# **Passwort**

Das Passwort zum Anmelden an moduWeb Vision besteht aus minimal 8 und maximal 16 Zeichen. Es dient beim Anmelden zur Legitimation. In Kombination mit dem Benutzernamen sind die Zugangsrechte durch den Administrator oder Spezialist vorgegeben.

Pflichtfeld, minimal 8 Zeichen lang. Für das Passwort sind alle alphanumerischen und Sonderzeichen zugelassen, mit Ausnahme von folgenden 5 Zeichen (+%&#"). Die Zeichen sind während der Eingabe nicht sichtbar. Zwischen Gross- und Kleinschreibung wird unterschieden. Das Passwort sollte nicht mit dem Benutzernamen identisch sein.

Der Benutzer wird aus Sicherheitsgründen bei der Anmeldung zum Passwortänderungsdialog geleitet, um ein evtl. bestehendes, schwaches Passwort, bzw. das Standardpasswort "passwd" zu ändern.

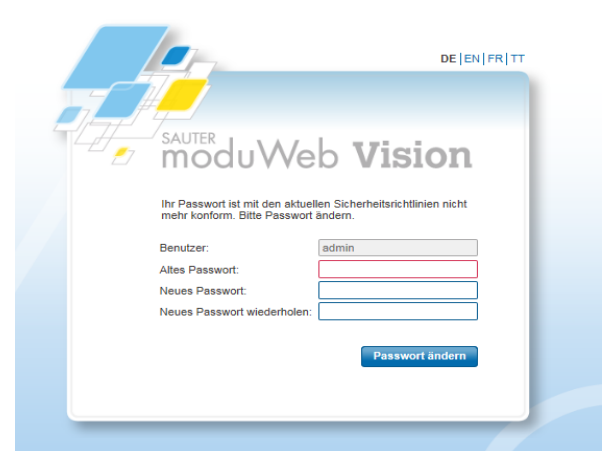

Abb. 95 Passwortänderung nach neuen Sicherheitsrichtlinien

#### **Kennwort bestätigen**

In diesem Pflichtfeld muss das Passwort zur Bestätigung nochmals eingegeben werden. Das System überprüft bei der Eingabe, ob die Bestätigung mit dem vorher eingebenen Passwort identisch ist.

#### **Rolle**

Einstellbar sind hier die verfügbaren vordefinierten Rollenrechte (Administrator, Spezialist, Benutzer, Gast). Diese Auswahl steht nur Nutzern mit Administrator oder Spezialist-Rechten zur Verfügung.

#### **Name**

Angegeben wird hier der vollständige Name des Anwenders. Dieser angegebene Name kann von dem in «Benutzer» verwendeten Anmelde-Namen abweichen. Pflichtfeld, minimal 4 bis maximal 40 Zeichen lang.

## **E-Mail**

Die hier angegebene E-Mailadresse wird für die E-Mail Benachrichtigungen an den Benutzer verwendet. Bei einer eingetragenen E-Mail können Sie mit der Schaltfläche «Testmail senden» eine Testmail an die angegebene Adresse schicken.

( Damit eine Benachrichtigung erfolgt, müssen die Einstellungen gemäss den Kapiteln [18.2](#page-107-0) und [19.1](#page-129-0) gemacht werden.

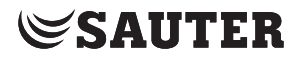

#### **Mobiltelefon (für SMS-Benachrichtigung)**

Die hier angegebene Mobilfunknummer wird für die SMS Benachrichtigungen an den Benutzer verwendet.

Zur SMS Benachrichtigung muss eine E-Mail zu einem geeigneten SMS Gateway gesendet werden, das diese E-Mail dann als SMS an die Mobilnummer weiterleitet. Bei einer eingetragenen Mobilfunknummer können Sie mit der Schaltfläche «Test-SMS senden» eine Test-SMS an die hinterlegte Nummer schicken.

#### **Alternative Telefonnummer**

Hier kann eine alternative Telefonnummer eingetragen werden, über die der Benutzer erreichbar ist.

#### **Startknoten**

Der Benutzer kann hier bestimmen, welche Ansicht beim Anmelden oder beim Betätigen der Info-Taste erscheinen soll.

Folgende Ansichten können ausgewählt werden:

- Standard
- Aktuelle Alarme
- Historische Alarme
- Kombinierte Charts
- Einfache Charts / Historische Daten
- Audit Trail
- Knoten aus der Anlagestruktur

Um einen Knoten aus der Anlagenstruktur auszuwählen, klicken Sie in der Auswahlliste auf den Punkt «Knoten aus der Anlagenstruktur». Danach klicken Sie auf die blaue Schaltfläche «Wählen Sie einen Knoten». Es öffnet sich eine Übersicht mit den verfügbaren Knoten. Haben Sie einen Knoten mit der Maus ausgewählt, so ist dieser gelb hinterlegt. Klicken Sie auf «OK».

( Damit der Knoten für den jeweiligen Benutzer angezeigt werden kann, muss der Knoten für den Benutzer sichtbar sein. Ansonsten wird die Standard-Einstellung übernommen.

> Es müssen mindestens die Felder «Benutzername», «Passwort» und «Name» ausgefüllt werden (Pflichtfelder). Klicken Sie dann auf «Weiter». Es erscheint das Fenster für die Sichtbarkeitseinstellungen.

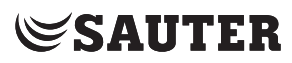

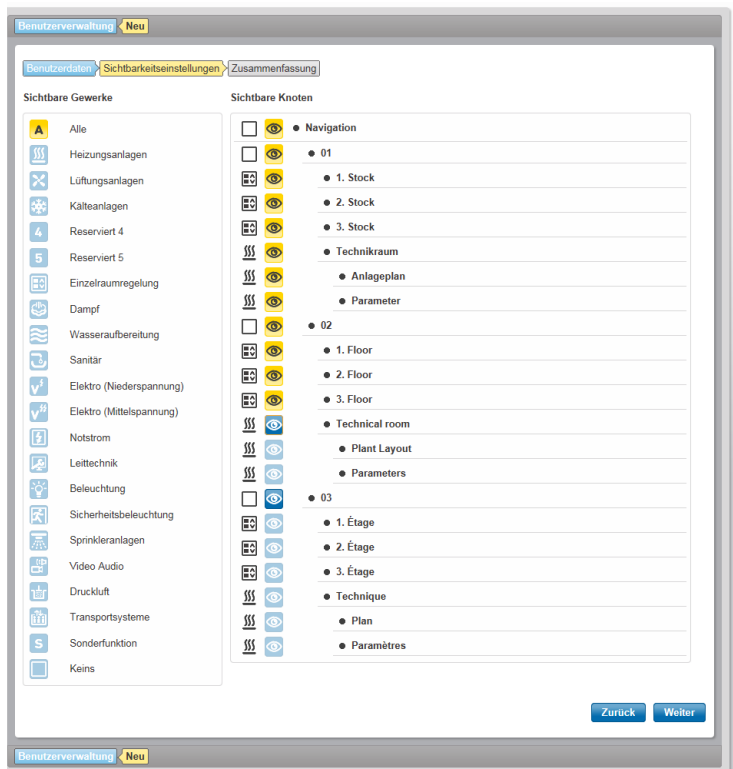

Abb. 96 Benutzerverwaltung, Sichtbarkeitseinstellungen

Legen Sie fest, welche Gewerke und Knoten für den neu angelegten Benutzer sichtbar sein sollen.

Markieren Sie dazu zuerst in der linken Spalte "Sichtbare Gewerke" die Gewerke, die sichtbar sein sollen. Die rechte Spalte "Sichtbare Knoten" passt sich entsprechend an, indem die Sichtbarkeitssymbole von Knoten mit Gewerken, die links nicht als sichtbar markiert wurden, deaktivert werden.

In der rechten Spalte können weitere Knoten zusätzlich unsichtbar geschaltet werden. Hierbei gilt die Vererbungshierarchie der Baumstruktur: wenn ein Knoten unsichtbar ist, sind auch dessen Unterknoten unsichtbar.

Klicken Sie anschliessend auf «Weiter». Es erscheint eine Zusammenfassung der für den neuen Benutzer gemachten Eingaben.

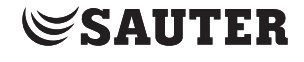

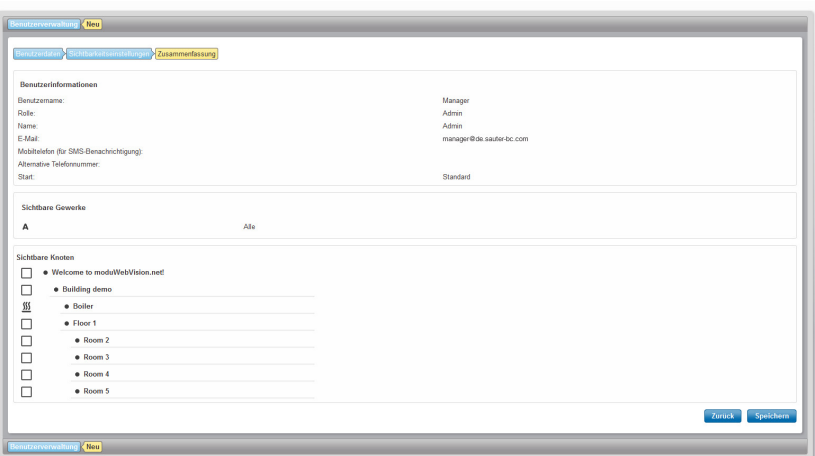

Abb. 97 Benutzerverwaltung, Zusammenfassung neuer Benutzer

Klicken Sie auf "Speichern". Nach Bestätigung einer Sicherheitsabfrage wird die Aktion ausgeführt.

Die Eingaben werden gespeichert und der neue Benutzer wird im Übersichtsfenster der Benutzerverwaltung angezeigt.

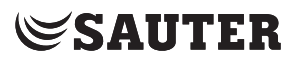

#### **18.1.3 Benutzer ändern**

Angemeldete Benutzer mit Administrator- oder Spezialist-Berechtigungen können Benutzer mit gleicher oder niedriger Berechtigung (Rolle) ändern.

Klicken Sie dazu im Übersichtsfenster der Benutzerverwaltung auf den Benutzernamen. Es erscheinen die Daten zu diesem Benutzer.

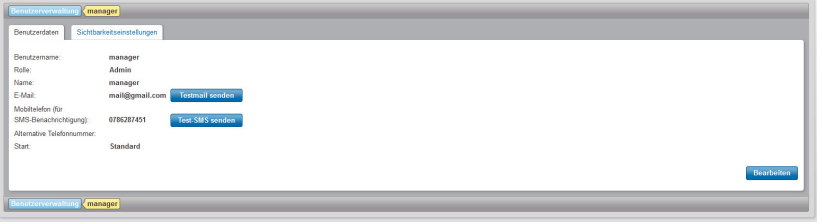

Abb. 98 Benutzerverwaltung, Einzelansicht Benutzerdaten

 $\ddot{1}$  Mit "Testmail senden" und "Test SMS senden" kann eine Testmail an die eingegebene E-Mail-Adresse bzw. eine Test-SMS an die eingegebene Mobiltelefonnummer gesendet werden, um die Funktion zu überprüfen. Vor dem Senden muss eine Sicherheitsabfrage bestätigt werden.

> Klicken Sie auf "Bearbeiten". Es erscheint die Eingabemaske für die Benutzerdaten.

 $\bf{D}$  Sie können dieses Fenster auch direkt anzeigen, indem Sie im Übersichtsfenster der Benutzerverwaltung in der entsprechenden Zeile auf das Symbol klicken.

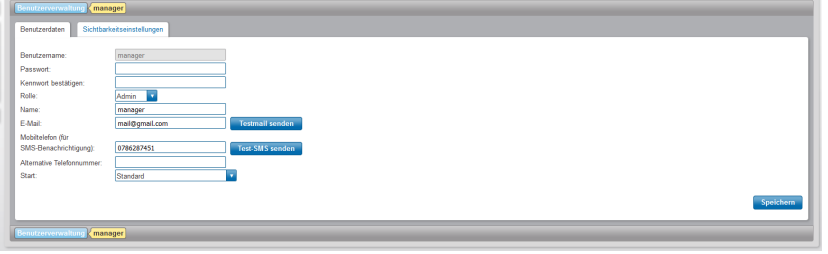

Abb. 99 Benutzerverwaltung, Eingabemaske für Benutzerdaten

Dieses Fenster entspricht der Eingabemaske beim Anlegen eines neuen Benutzers. Alle Daten mit Ausnahme des Benutzernamens können geändert werden.

Mit dem Reiter Sichtbarkeitseinstellungen kann zur Ansicht Sichtbarkeitseinstellungen gewechselt werden. Dort werden die in einer Übersicht die für den Benutzer sichtbaren Gewerke und Knoten angezeigt.

Um die Sichtbarkeitseinstellungen zu verändern muss auf "Bearbeiten" unten rechts geklickt werden. Dann können Gewerke bzw. Knoten ausgewählt werden, die sichtbar sein sollen.

Um die Änderungen zu sichern, im jeweiligen Fenster auf "Speichern" unten rechts klicken.

( "Speichern" wird nur aktiv, wenn Änderungen vorgenommen worden sind und der Mauszeiger nicht mehr in einem Eingabefeld steht.

## **18.1.4 Benutzer duplizieren**

Ein als Administrator oder Spezialist angemeldeter Benutzer kann einen bestehenden Benutzer duplizieren.

Klicken Sie dazu im Übersichtsfenster der Benutzerverwaltung in der entsprechenden Zeile auf das Symbol n.

Die beim Duplizieren eines Benutzers erscheinenden Eingabedialoge entsprechen den Masken, die beim Anlegen eines neuen Benutzers angezeigt werden. Alle Daten ausser dem Passwort werden bereits vom ausgewählten bestehenden Benutzer übernommen. Die übernommenen Einträge können geändert werden. Der übernommene bisherige Benutzername muss geändert werden.

Im Weiteren ist gleich vorzugehen wie beim Anlegen eines neuen Benutzers.

### **18.1.5 Benutzer löschen**

Ein als Administrator angemeldeter Benutzer kann einen bestehenden Benutzer löschen.

Klicken Sie dazu im Übersichtsfenster der Benutzerverwaltung in der entsprechenden Zeile auf das Symbol in.

Nach Bestätigung einer Sicherheitsabfrage wird der Benutzer gelöscht.

### **18.1.6 Eigene Daten/Passwort ändern**

Ein nicht als Administrator angemeldeter Benutzer (Rolle Spezialist, Benutzer) sieht an Stelle von "Benutzerverwaltung" das Menü "Mein Profil", in dem die eigenen Benutzerdaten eingesehen werden können. Die meisten Benutzerdaten und das Passwort können nach Anklicken von "Bearbeiten" geändert und gespeichert werden. Nicht geändert werden können der Benutzername und die Rolle sowie die Sichtbarkeitseinstellungen.

( $\hat{1}$  Mit "Testmail senden" und "Test SMS senden" kann eine Testmail an die eingegebene E-Mail-Adresse bzw. eine Test-SMS an die eingegebene Mobiltelefonnummer gesendet werden, um die Funktion zu überprüfen. Vor dem Senden muss eine Sicherheitsabfrage bestätigt werden.

# **SAUTER**

Benutzereinstellungen

## **18.2 Alarmierung**

<span id="page-107-0"></span>moduWeb Vision kann Benutzer über auftretende Alarme benachrichtigen. Es kann festgelegt werden, unter welchen Voraussetzungen und auf welchem Weg (E-Mail und/oder SMS) ein Benutzer über auftretende Alarme benachrichtigt werden soll.

( SMS werden per E-Mail an ein SMS-Gateway gesendet. Das SMS-Gateway leitet den Inhalt dieser E-Mail als SMS an die in der Benutzerverwaltung eingegebene Mobiltelefonnummer des Benutzers weiter.

> Um Alarm-Benachrichtigungen konfigurieren zu können, müssen zuerst Einstellungen im Menü "Allgemeine Einstellungen, Benachrichtigungseinstellungen" des Hauptmenüs "Einstellungen" vorgenommen werden (siehe Kapitel [19.1](#page-129-0)):

- Mail-Server konfigurieren
- Benachrichtigungsprofile festlegen, Empfängergruppen und Art der Alarme, die die Empfängergruppe erhalten soll
- Standard E-Mail-Format festlegen, definiert Inhalt und Format einer E-Mail
- Standard SMS festlegen, definiert Inhalt und Format einer SMS-Nachricht
- ( Der Wandlungsprozess einer E-Mail in eine SMS-Nachricht durch den SMS-Gateway kann je nach Anbieter unterschiedlich definiert sein. Eventuell ist Rücksprache mit dem Anbieter dieses Dienstes erforderlich.

Danach können die nachfolgend beschriebenen benutzerspezifischen Einstellungen vorgenommen werden. Voraussetzung ist, dass bereits Benutzer angelegt sind und die Anlage definiert ist.

- Alarm-Benachrichtigung, Zuordnung eines Benachrichtigungsprofils an einen Benutzer
- E-Mail-Format, optionale Einstellung, wenn für den Benutzer nicht das Standard E-Mail-Format verwendet werden kann
- SMS-Format, optionale Einstellung, wenn für den Benutzer nicht das Standard SMS-Format verwendet werden kann
- Logversand

# **18.2.1 Alarm-Benachrichtigung**

Hier kann ein als Administrator angemeldeter Benutzer die Alarmierung für sich und andere Benutzer konfigurieren. Ein nicht als Administrator angemeldeter Benutzer (Rolle Spezialist, Benutzer) kann nur seine eigenen Einstellungen ansehen und bearbeiten.

Klicken Sie als Administrator im Hauptmenü "Einstellungen" im Menübaum auf "Benutzereinstellungen", dann auf "Alarmierung" und auf "Alarm-Benachrichtigung".
Benutzereinstellungen

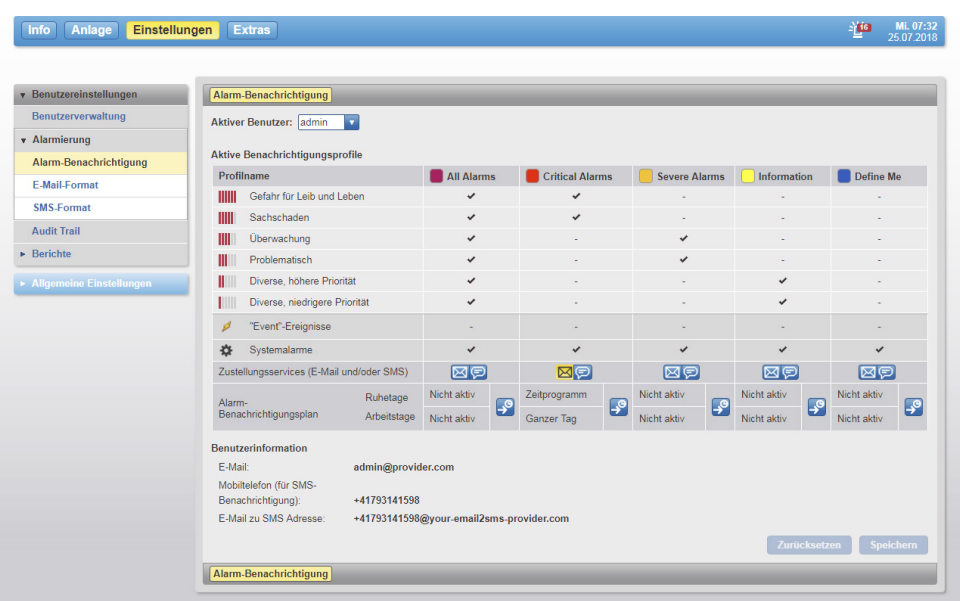

Abb. 100Alarm-Benachrichtigung

Es werden die in den "Allgemeinen Einstellungen" unter "Alarm-Einstellungen", "Benachrichtigungsprofile" definierten Benachrichtigungsprofile angezeigt.

Wählen Sie bei "Aktiver Benutzer" den Benutzer, für den Sie die Alarmbenachrichtigung konfigurieren wollen (nur möglich für als Administrator angemeldete Benutzer).

Durch Markieren von "E-Mail" bzw. "SMS" unterhalb jedes Profils können Sie festlegen, ob der gewählte aktive Benutzer per E-Mail und/oder per SMS über Alarme dieses Profils benachrichtigt werden soll.

( Die im unteren Bereich angezeigten individuellen Daten, E-Mailadresse und Mobiltelefonnummer dienen ausschließlich zur Information. Sie können in der "Benutzerverwaltung" geändert werden.

Mit der Taste "Zurücksetzen" werden alle Änderungen zurückgesetzt.

Klicken Sie zum Abschluss auf "Speichern".

#### **18.2.1.1 Alarm-Benachrichtigungsplanung einstellen**

Für jeden Benutzer und für jedes Benachrichtigungsprofil kann in einer Alarm-Benachrichtigungsplanung eingestellt werden, an welchen Tagen oder Zeiten ein Alarm gesendet werden soll.

Klicken Sie in der Ansicht der «Alarm-Benachrichtigung» am Ende der Tabelle auf das Symbol ...

Es öffnet sich ein neues Fenster.

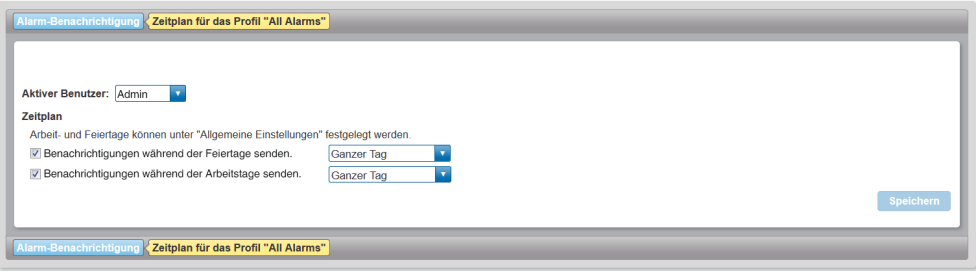

Abb. 101Ansicht der Alarm-Benachrichtigungsplanung

Für die Feiertage können folgende Einstellungen vorgenommen werden:

- Ganzer Tag
- Zeitplan

Für normale Arbeitstage können folgende Einstellungen vorgenommen werden:

- Ganzer Tag
- Arbeitszeit (Siehe [19.2.3](#page-134-0))
- Ausserhalb Arbeitszeit
- Zeitplan

Über die Auswahl im Zeitplan können Sie detaillierte Zeiteinstellungen vornehmen. Klicken Sie im Zeitplan auf ein freies Feld.

Es öffnet sich ein neues Fenster, in diesem Sie die Zeiteinstellungen vornehmen können. Um die Einstellungen zu speichern, klicken Sie auf «Speichern».

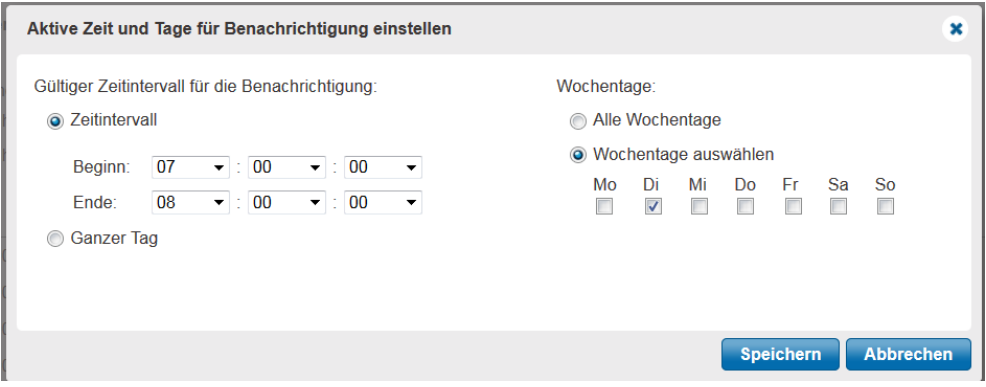

Abb. 102Zeitplaneinstellung der Benachrichtigung

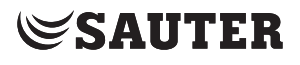

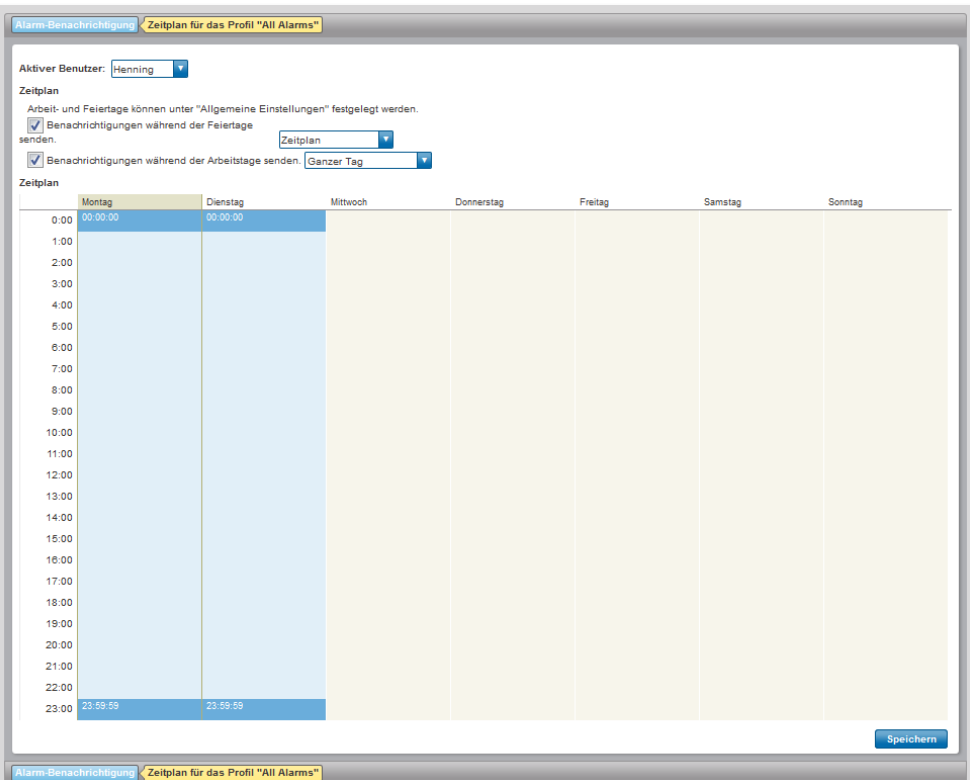

Abb. 103Aktivierte ganztägige Einträge im Zeitplan (Montag und Dienstag)

## **18.2.2 E-Mail-Format**

Hier kann ein als Administrator angemeldeter Benutzer den Inhalt der Alarm-E-Mail für jeden Benutzer konfigurieren. Ein nicht als Administrator angemeldeter Benutzer (Rolle Spezialist, Benutzer) kann nur seine eigenen Einstellungen ansehen und bearbeiten.

Klicken Sie im Hauptmenü «Einstellungen» im Menübaum auf «Benutzereinstellungen», dann auf «Alarmierung» und auf «E-Mail-Format».

**SAUTER** 

|                                | <b>Extras</b><br>Einstellungen                                |                                                                                  |                                                                                                    |                              | - 16 | 25.07.2018 |
|--------------------------------|---------------------------------------------------------------|----------------------------------------------------------------------------------|----------------------------------------------------------------------------------------------------|------------------------------|------|------------|
|                                |                                                               |                                                                                  |                                                                                                    |                              |      |            |
| <b>v</b> Benutzereinstellungen | E-Mail-Format                                                 |                                                                                  |                                                                                                    |                              |      |            |
| Benutzerverwaltung             | Aktiver Benutzer: admin<br>$\overline{\mathbf{v}}$            |                                                                                  |                                                                                                    |                              |      |            |
| v Alarmierung                  | Standard-Nachrichtenformat verwenden                          |                                                                                  | <b>Benutzerspezifisches Format verwenden</b>                                                                                             |                              |      |            |
| Alarm-Benachrichtigung         | Sprache der E-Mail                                            |                                                                                  |                                                                                                    |                              |      |            |
| E-Mail-Format                  |                                                               | Wählen Sie die Sprache, die beim Ersetzen der Platzhalter verwendet werden soll. |                                                                                                    |                              |      |            |
| <b>SMS-Format</b>              | en v                                                          |                                                                                  |                                                                                                    |                              |      |            |
| <b>Audit Trail</b>             | <b>Betreff der E-Mail</b>                                     |                                                                                  |                                                                                                    |                              |      |            |
| <b>Berichte</b>                |                                                               |                                                                                  | Sie können normalen Text mit Platzhalter-Variablen kombinieren. Die Platzhalter werden beim Versenden durch die entsprechenden Variablen |                              |      |            |
| Allgemeine Einstellungen       | ersetzt.<br>moduWeb Vision Notification: %Category% @ %Cause% |                                                                                  |                                                                                                    |                              |      |            |
|                                |                                                               |                                                                                  |                                                                                                    |                              |      |            |
|                                | <b>Inhalt der E-Mail</b>                                      |                                                                                  |                                                                                                    |                              |      |            |
|                                | ersetzt.                                                      |                                                                                  | Sie können normalen Text mit Platzhalter-Variablen kombinieren. Die Platzhalter werden beim Versenden durch die entsprechenden Variablen |                              |      |            |
|                                | Format: Text<br>×                                             |                                                                                  |                                                                                                    |                              |      |            |
|                                |                                                               |                                                                                  |                                                                                                    |                              |      |            |
|                                | Alarm Group: %Category%<br>EventType: %EventTypeName%         |                                                                                  |                                                                                                    |                              |      |            |
|                                | Cause: %Cause%                                                |                                                                                  |                                                                                                    |                              |      |            |
|                                | Transition: %Transition%                                      |                                                                                  |                                                                                                    |                              |      |            |
|                                | Description: %AlarmDescription%                               |                                                                                  |                                                                                                    |                              |      |            |
|                                |                                                               |                                                                                  |                                                                                                    |                              |      |            |
|                                | Acknowledgement Needed: %AckReq%                              |                                                                                  |                                                                                                    |                              |      |            |
|                                |                                                               |                                                                                  |                                                                                                    |                              |      |            |
|                                |                                                               |                                                                                  |                                                                                                    |                              |      |            |
|                                |                                                               |                                                                                  |                                                                                                    |                              |      |            |
|                                |                                                               |                                                                                  |                                                                                                    |                              |      |            |
|                                |                                                               |                                                                                  |                                                                                                    |                              |      |            |
|                                |                                                               |                                                                                  |                                                                                                    |                              |      |            |
|                                |                                                               |                                                                                  |                                                                                                    |                              |      |            |
|                                | <b>Platzhalter-Variablen</b>                                  |                                                                                  |                                                                                                    |                              |      |            |
|                                |                                                               | Klicken Sie auf eine der Variablen, um diese in der Nachricht zu platzieren      |                                                                                                    |                              |      |            |
|                                | Bestätigung erforderlich:                                     | %AckReq%                                                                         | Ereignistyp:                                                                                                    | %EventTypeName%              |      |            |
|                                | Alarmbeschreibung:                                            | %AlarmDescription%                                                               | Ist bestätigt:                                                                                                    | %IsAcked%                    |      |            |
|                                | Weitere Telefonnummer:                                        | %AltPhone%                                                                       | Mobiltelefon:                                                                                                    | %MobilePhone%                |      |            |
|                                | Alarm-Kategorie:                                              | %Category%                                                                       | Benachrichtigungstyp:                                                                                                    | %NotifyTypeName%             |      |            |
|                                | Ursache:                                                      | %Cause%                                                                          | Objekt-Name:                                                                                                    | %ObjectName%                 |      |            |
|                                | Objekt Beschreibung:                                          | %Description%                                                                    | Objekt-Wert:                                                                                                    | %ObjectValue%                |      |            |
|                                | Geräte-ID:                                                    | %DeviceId%                                                                       | Zuverlässigkeit:                                                                                                    | %Reliability%                |      |            |
|                                | Gerätename:                                                   | %DeviceName%                                                                     | Übergang:                                                                                                    | %Transition%                 |      |            |
|                                | E-Mail:                                                       | %Email%                                                                          | Vollständiger Benutzername:                                                                                                    | %UserFullName%               |      |            |
|                                | Priorität:                                                    | %EventPrio%                                                                      | Benutzername                                                                                                    | %Username%                   |      |            |
|                                | Zeitstempel:                                                  | %EventTime%                                                                      | Benutzerrolle:                                                                                                    | %UserRole%                   |      |            |
|                                |                                                               |                                                                                  |                                                                                                    | Speichern<br><b>Vorschau</b> |      |            |

Abb. 104E-Mail-Format

Wählen Sie bei "Aktiver Benutzer" den Benutzer, für den die hier getroffene Festlegung gelten soll (nur möglich für als Administrator angemeldete Benutzer).

Mit den beiden darunter liegenden Schaltflächen wird folgende Grundauswahl getroffen:

"Standard-Nachrichtenformat verwenden" bedeutet, dass keine weitere Konfiguration möglich ist und die unter "Standard-E-Mail-Format" konfigurierte Vorlage verwendet wird. In diesem Fall sind die weiteren Felder dieses Fensters nicht bearbeitbar.

"Benutzerspezifisches Format verwenden" bedeutet, dass eine spezifische Konfiguration im Aufbau der Nachricht verwendet werden soll. In diesem Fall können die weiteren Felder dieses Fensters bearbeitet werden:

- Bei "Sprache der E-Mail" die Sprache wählen, in der die Platzhaltervariablen angezeigt werden sollen
- Unter "Betreff der E-Mail" den Betreff und unter "Inhalt der E-Mail" den Inhalt der E-Mail festlegen
- Bei der Auswahlliste «Format» kann der Modus des darauffolgenden Texteditors umgestellt werden. Mit der Auswahl «Text» wird einfacher Text in der E-Mail übertragen. Mit der Auswahl «HTML» können Sie zusätzliche Anpassungen wie z. B. die Schriftgrösse, Formatierungen oder Bilder, etc. hinzufügen.

#### Benutzereinstellungen

Dabei wird eine Kombination aus eingegebenem Fliesstext und "Platzhaltern" (die blauen Begriffe unterhalb von "Platzhalter-Variablen") definiert. Die Platzhalter stehen für die verschiedenen dynamischen Parameter z. B. eines Alarms und werden beim Versenden der E-Mail durch den aktuellen Inhalt der Variable ersetzt. Platzhalter können durch Klick auf den blauen Parametertext an die aktuelle Cursorposition im Betreff oder im Inhalt hinzugefügt werden.

Über "Vorschau" kann die Konfiguration dann beispielhaft angezeigt werden. Mit der Taste "Zurücksetzen" werden alle Änderungen zurückgesetzt. Klicken Sie zum Abschluss auf "Speichern".

#### **18.2.3 SMS-Format**

Hier kann ein als Administrator angemeldeter Benutzer den Inhalt der Alarm-SMS für jeden Benutzer konfigurieren. Ein nicht als Administrator angemeldeter Benutzer (Rolle Spezialist, Benutzer) kann nur seine eigenen Einstellungen ansehen und bearbeiten.

Klicken Sie im Hauptmenü "Einstellungen" im Menübaum auf "Benutzereinstellungen", dann auf "Benutzerbenachrichtigung", "Alarmierung" und auf "SMS-Format".

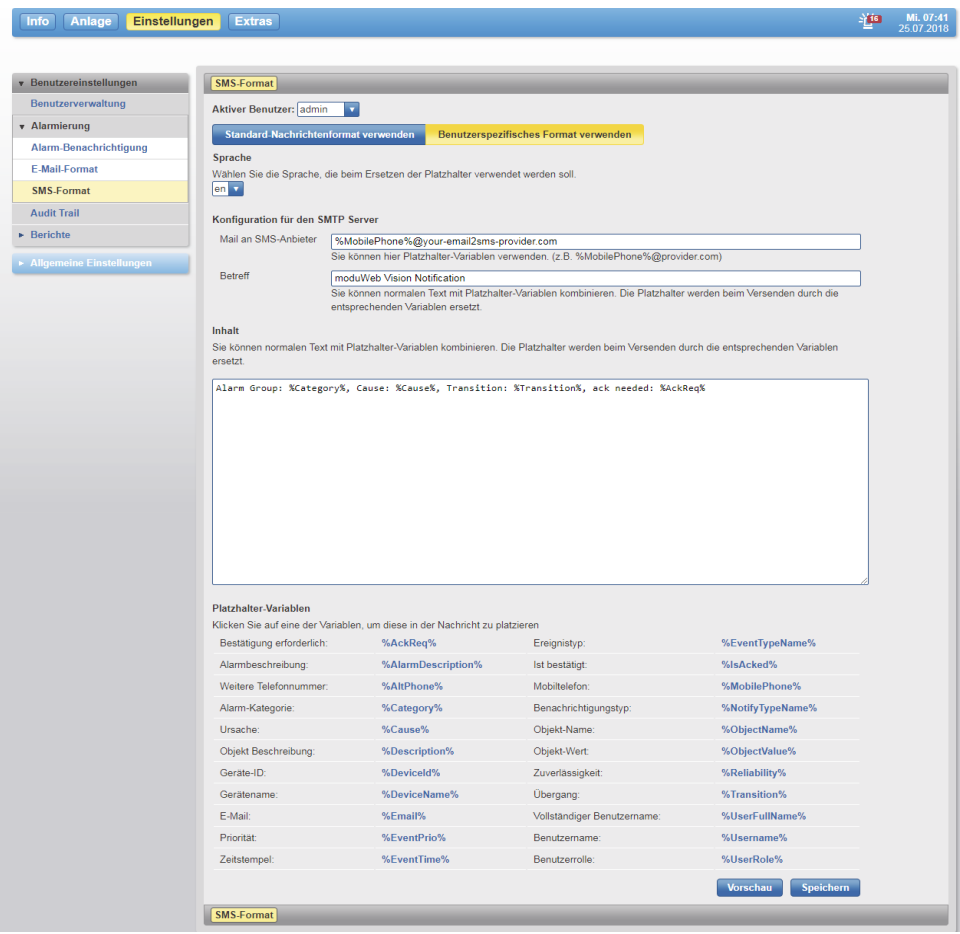

Abb. 105SMS-Format

#### Benutzereinstellungen

Wählen Sie bei "Aktiver Benutzer" den Benutzer, für den die hier getroffene Festlegung gelten soll (nur möglich für als Administrator angemeldete Benutzer).

Mit den beiden darunter liegenden Schaltflächen wird folgende Grundauswahl getroffen:

"Standard-Nachrichtenformat verwenden" bedeutet, dass keine weitere Konfiguration möglich ist und die unter "Standard-SMS-Format" konfigurierte Vorlage verwendet wird. In diesem Fall sind die weiteren Felder dieses Fensters nicht bearbeitbar.

"Benutzerspezifisches Format verwenden" bedeutet, dass eine spezifische Konfiguration im Aufbau der Nachricht verwendet werden soll. In diesem Fall können die weiteren Felder dieses Fensters bearbeitet werden:

• Bei "Sprache" die Sprache wählen, in der die Platzhaltervariablen angezeigt werden sollen

• Unter "Betreff" den Betreff und unter "Inhalt" den Inhalt der SMS festlegen Dabei wird eine Kombination aus eingegebenem Fliesstext und "Platzhaltern" (die blauen Begriffe unterhalb von "Platzhalter-Variablen") definiert. Die Platzhalter stehen für die verschiedenen dynamischen Parameter z.B. eines Alarms und werden beim Versenden der E-Mail durch den aktuellen Inhalt der Variable ersetzt. Platzhalter können durch Klick auf den blauen Parametertext an die aktuelle Cursorposition im Betreff oder im Inhalt hinzugefügt werden.

Über "Vorschau" kann die Konfiguration dann beispielhaft angezeigt werden.

Klicken Sie zum Abschluss auf "Speichern".

#### **18.3 Audit Trail**

Hier kann ein als Administrator angemeldeter Benutzer den Versand von Audit Trail Protokollen für jeden Benutzer konfigurieren. Ein nicht als Administrator angemeldeter Benutzer (Rolle Spezialist, Benutzer) kann nur seine eigenen Einstellungen ansehen und bearbeiten.

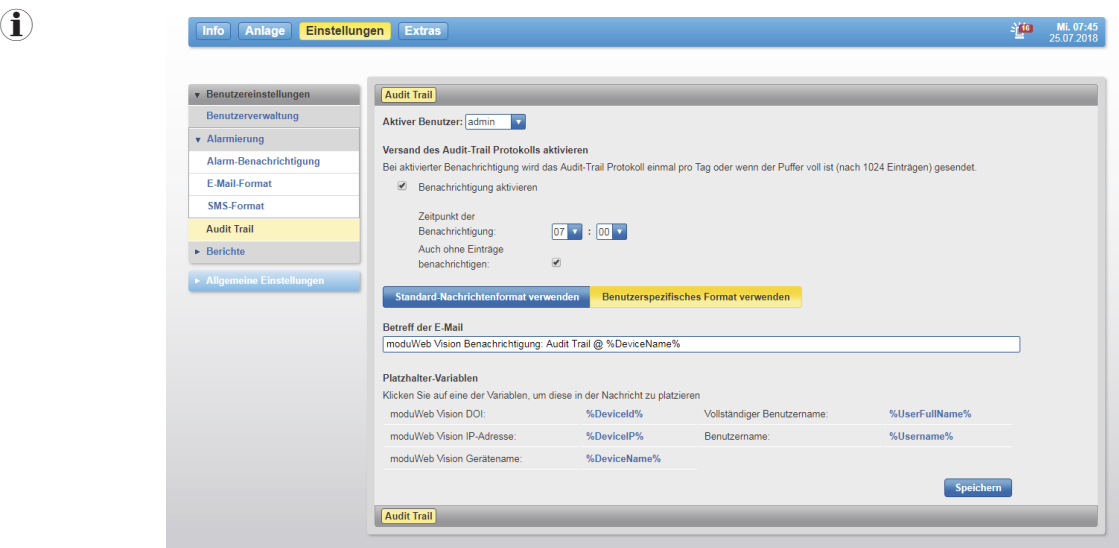

Abb. 106Audit Trail

#### Benutzereinstellungen

Wählen Sie bei «Aktiver Benutzer» den Benutzer, für den die hier getroffene Festlegung gelten soll (nur möglich für als Administrator angemeldete Benutzer). Mit der Checkbox «Benachrichtigung aktivieren» kann der Versand der aufgezeichneten Protokolleinträge aktiviert werden.

Falls eine Benachrichtigung auch ohne vorhandene Einträge erfolgen soll, aktivieren Sie die Checkbox «Auch ohne Einträge benachrichtigen».

Möchten Sie in der E-Mail ein benutzspezifisches Format verwenden, klicken Sie auf die blaue Schaltfläche «Benutzerspezifisches Format verwenden». Sie haben nun die Möglichkeit den Titel der E-Mail mit entsprechenden Platzhalter-Variablen zu versehen.

( Der Versand erfolgt zur angegeben Uhrzeit oder wenn mehr als 1024 Einträge vorhanden sind, je nachdem, was zuerst eintritt.

Klicken Sie zum Abschluss auf "Speichern".

## **18.4 Berichte**

Mit dieser Funktion können berechtigte Benutzer Berichtsvorlagen für Berichte erzeugen. Die Berichte können manuell oder zeitgesteuert erzeugt und versendet werden. Der Export erstellt eine CSV-Datei mit den Werten zum Exportzeitpunkt. Die hinterlegten Einstellungen im Bericht bestimmen, welche Werte in die Datei übernommen werden sollen.

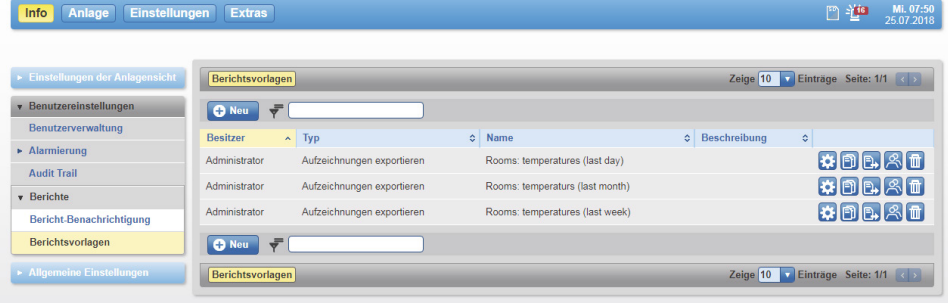

<span id="page-114-0"></span>Abb. 107Übersicht Berichtsvorlagen

Sollten Berichtsvorlagen bestehen, werden diese in einer tabellarischen Darstellung angezeigt. (Siehe [Abb. 107](#page-114-0))

Über folgende Icons sind die nachfolgenden Funktionen möglich:

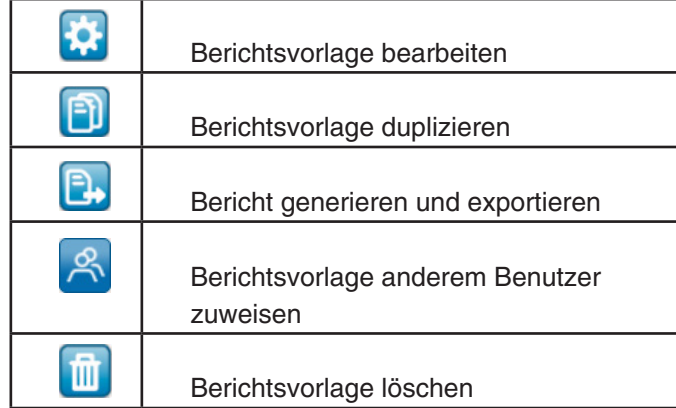

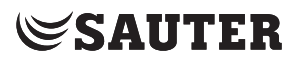

## **18.4.1 Berichtsvorlage anlegen**

Um eine neue Berichtsvorlage anzulegen, klicken Sie auf die Taste O Neu Es öffnet sich ein neues Fenster.

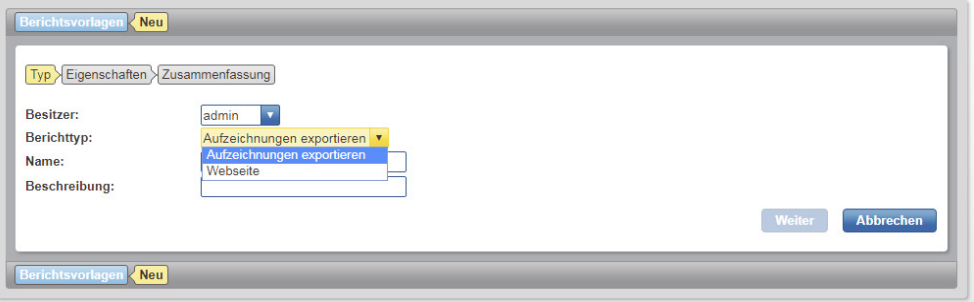

Abb. 108Neue Berichtsvorlage anlegen

Unter dem Feld «Besitzer» können Sie den Benutzer, der diese Berichtsvorlage nutzen wird auswählen. Standardmässig ist hier der Benutzer ausgewählt, welcher das Dokument angelegt hat.

Unter dem Feld "Berichttyp" stehen 2 Optionen zur Verfügung:

- Aufzeichnung exportieren: Hiermit können historische Aufzeichnungen als . csv-Datei erzeugt werden
- Webseite: Hiermit kann ein Bericht als HTML-Seite formatiert erzeugt werden.

Unter dem Feld «Namen» können Sie einen beliebigen Namen für die Vorlage angeben. Der Name sollte benutzerfreundlich und zwischen 4 und 64 Zeichen lang sein.

Das Feld «Beschreibung» kann optional ausgefüllt werden.

Klicken Sie nach dem Ausfüllen der Felder auf die Schaltfläche «Weiter». Es öffnet sich ein neues Fenster zur Validierung der Angaben. Klicken Sie erneut auf «Weiter».

Je nach Auswahl des Berichttyps unterscheidet sich der Ablauf im Folgenden.

## **18.4.1.1 Aufzeichnungen exportieren**

#### **18.4.1.1.1 Modell-Auswahl**

Nachdem Sie die Angaben validiert haben, erscheint ein neuer Dialog.

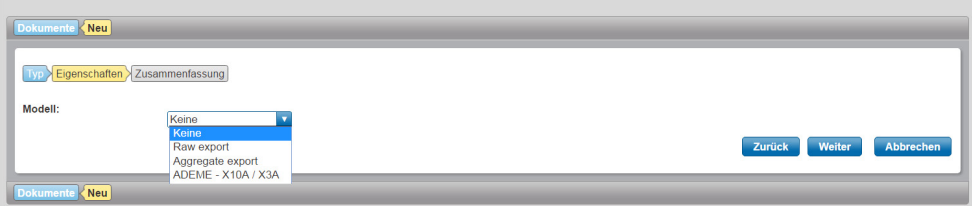

Abb. 109Einstellung zur Auswahl eines Export-Modells

Hier müssen Sie das Export-Modell auswählen. Sie können folgende Einstellungen auswählen:

- Keine
- Raw export
- Aggregate export
- ADEME X10A/X3A

Klicken Sie nach der Auswahl des Export-Modells auf «Weiter». Es erscheint eine Zusammenfassung der getätigten Eingaben.

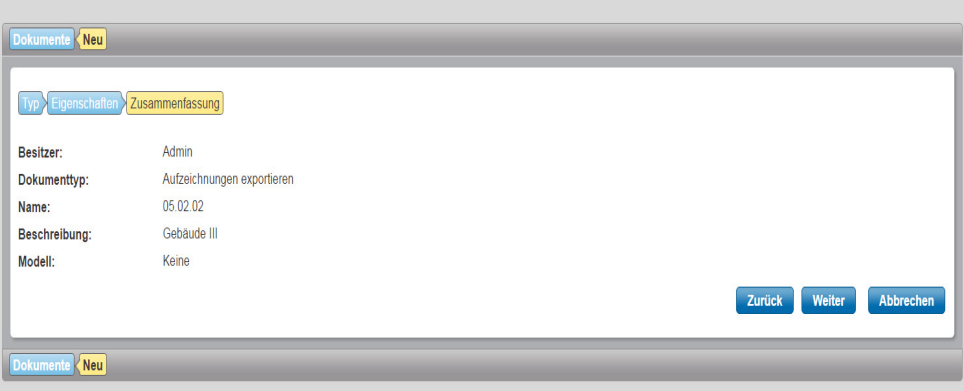

Klicken Sie auf «Weiter».

Es erscheint eine neue Konfigurationsansicht für das Dokument.

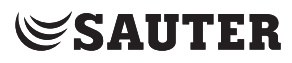

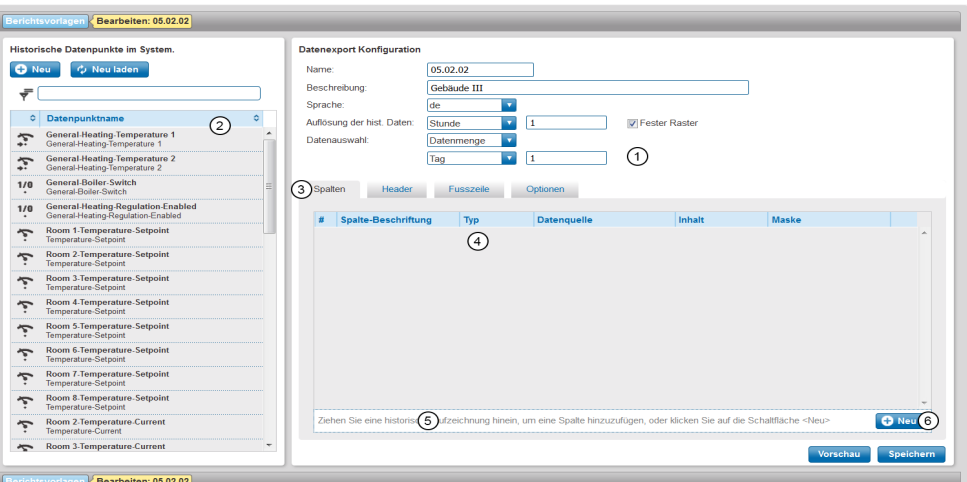

Abb. 110Konfigurationsansicht für das Dokument

<span id="page-117-0"></span>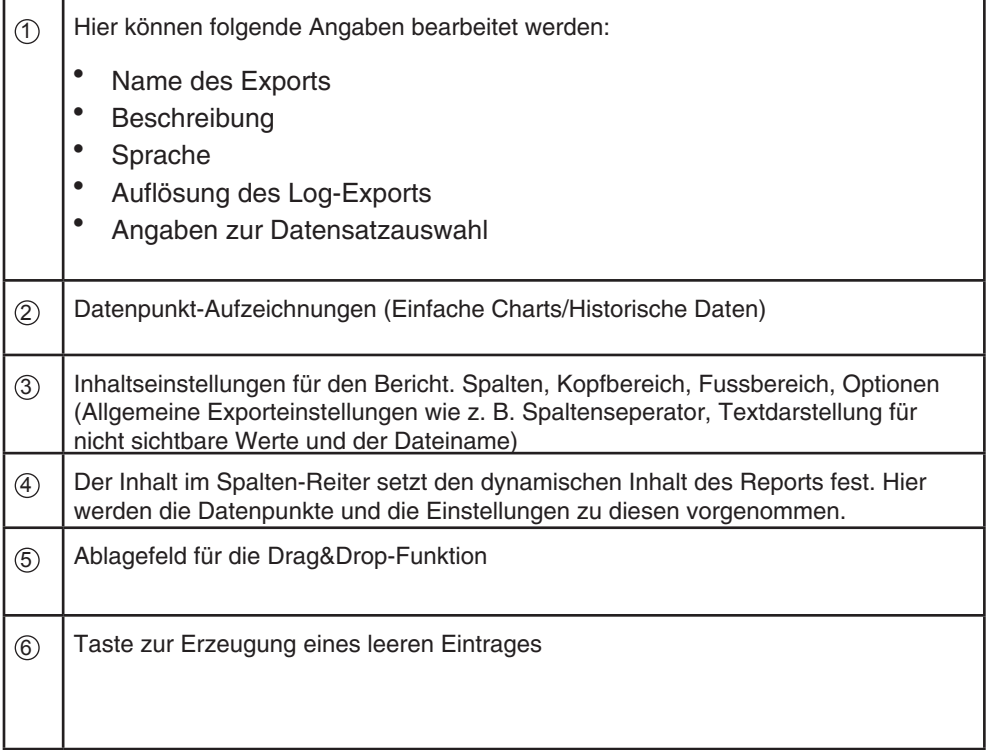

Um Datenpunkte zum Bericht hinzuzufügen gibt es zwei Möglichkeiten.

## **Möglichkeit 1:**

Klicken Sie auf die Taste **D Neu** unter dem Fensterbereich «Datenexport Konfiguration».

Es wird ein neues leeres Listenelement eingefügt.

Um dem Listenelement einen Datenpunkt zuzuweisen, ziehen Sie per «Drag&Drop» den entsprechenden Datenpunkt in das Feld des Listenelements.

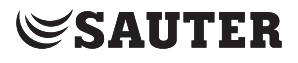

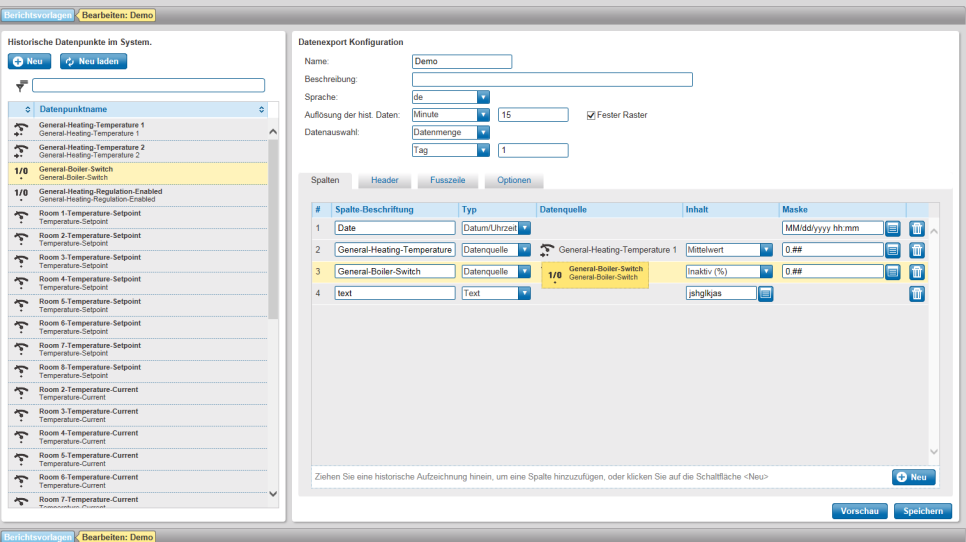

Abb. 111Datenpunkt in Listenansicht hinzufügen

<span id="page-118-0"></span>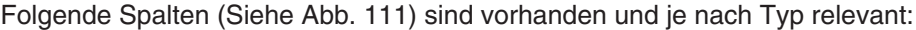

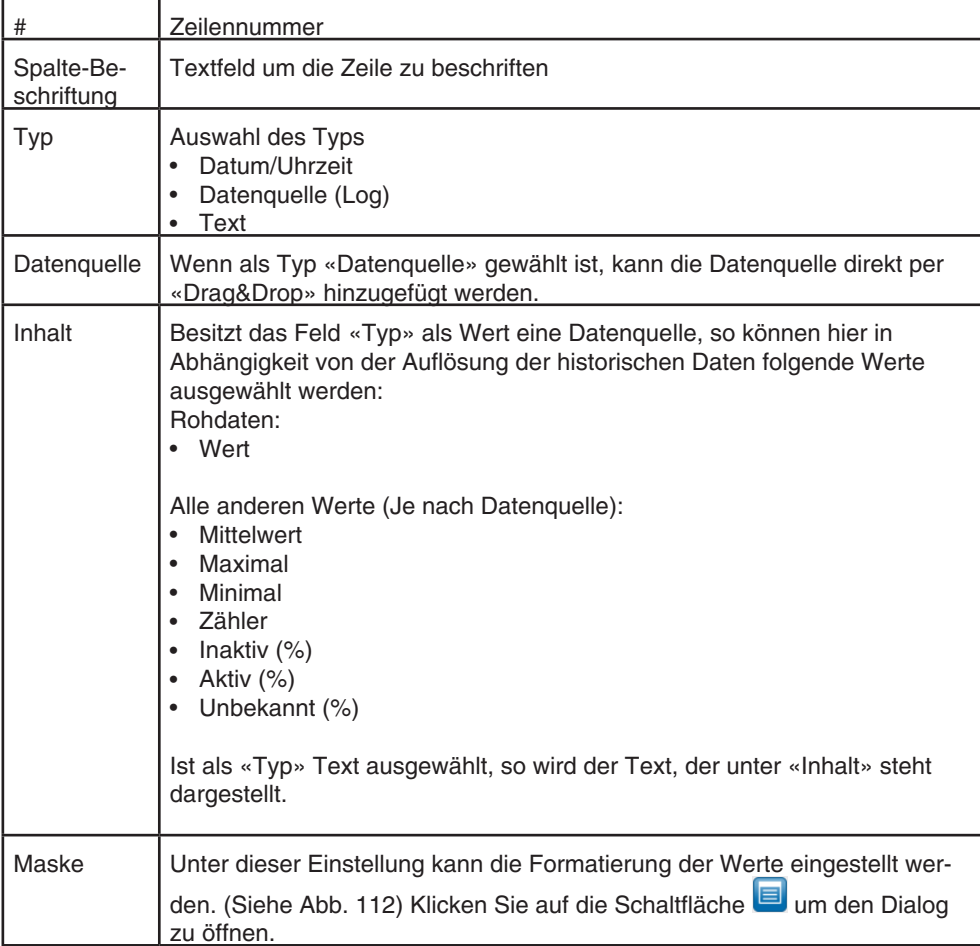

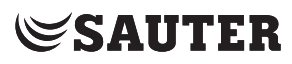

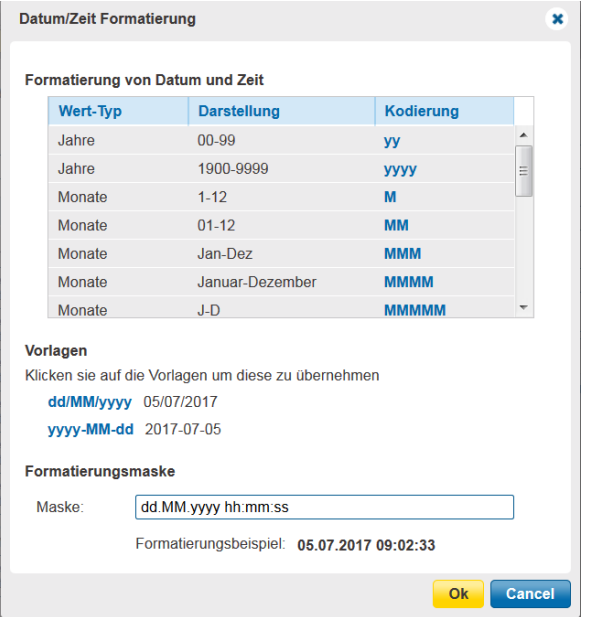

<span id="page-119-0"></span>Abb. 112Beispiel für die Formatierung eines Datumwerts

## **Möglichkeit 2:**

Ziehen Sie den Datenpunkt in das Ablagefeld Nr. 5 (Siehe [Abb. 110\)](#page-117-0).

## **18.4.1.1.2 Layout- und CSV-Konfiguration**

Für das das Layout- und die CSV-Konfiguration gibt es verschiedene Einstellungsmöglichkeiten.

## **18.4.1.1.3 Header und Footer konfigurieren**

Um den Header oder Footer zu konfigurieren klicken Sie auf den Reiter «Header» oder «Footer». Hier haben Sie die Möglichkeit den Headertext zu konfigurieren. Setzen Sie hier das Häkchen bei «Text einschliessen». Das darunterliegende Textfeld und die Schaltfläche neben diesem werden aktiviert. Unter der Option «Zeile mit dem Spaltentitel einfügen», kann man festlegen, ob und wo der Spaltentitel eingefügt werden soll. Diese Funktion ist nur im Header verfügbar.

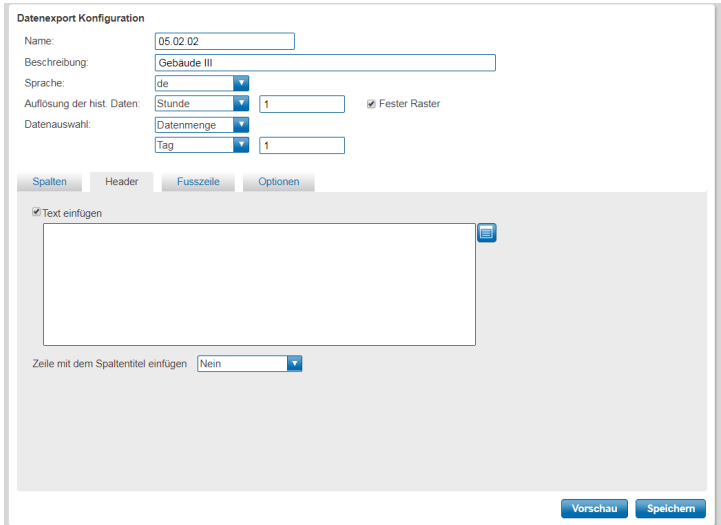

Abb. 113Header-Ansicht

Klicken Sie auf die Schaltfläche **.** Es öffnet sich ein neues Fenster.

| Textformatierung                                                                 |                          |                                       |                               | × |  |  |  |
|----------------------------------------------------------------------------------|--------------------------|---------------------------------------|-------------------------------|---|--|--|--|
| Platzhalter-Variablen<br>Klicken sie auf den Platzhalter um diese zu übernehmen: |                          |                                       |                               |   |  |  |  |
| Alternative Telefonnummer                                                        | %AltPhone%               | Objektname in Zeile<br>X referenziert | %LogX:ObjectName%             |   |  |  |  |
| Name von Spalte X                                                                | %ColumnNameX%            | Mobiltelefon                          | %MobilePhone%                 |   |  |  |  |
| Datum                                                                            | %Date%                   | <b>Anzahl Werte</b>                   | %RecordsCount%                |   |  |  |  |
| moduWeb Vision IP-Adresse                                                        | %DeviceIP%               | Datensatz<br>Auswahldatum Ende        | %Records Selection EndDate%   |   |  |  |  |
| moduWeb Vision DOI                                                               | %DeviceId%               | Datensatz<br>Auswahlzeit Ende         | %Records Selection End Time%  |   |  |  |  |
| moduWeb Vision<br>Gerätename                                                     | %DeviceName%             | Datensatz<br>Auswahldatum Start       | %Records Selection StartDate% |   |  |  |  |
| <b>E-Mail Benutzer</b>                                                           | %Email%                  | Datensatz<br><b>Auswahlzeit Start</b> | %Records Selection StartTime% |   |  |  |  |
| Auflösung der historischen<br>Daten                                              | %LogResolution%          | Beschreibung des<br><b>Berichts</b>   | %ReportDescription%           |   |  |  |  |
| Gerätebeschreibung in Zeile<br>X referenziert                                    | %LogX;DeviceDescription% | Namen des Berichts                    | %ReportName%                  |   |  |  |  |
| Geräteidentifikation in Zeile X<br>referenziert                                  | %LogX;DeviceIdentifier%  | Besitzer des Berichts                 | %ReportOwner%                 |   |  |  |  |
| Geräteinstanz in Zeile X<br>referenziert                                         | %LogX;DeviceInstance%    | <b>Zeit</b>                           | %Time%                        |   |  |  |  |
| Gerätename in Zeile X<br>referenziert                                            | %LogX;DeviceName%        | Vollständiger<br>Benutzername         | %UserFullName%                |   |  |  |  |
| Objektbeschreibung in Zeile<br>X referenziert                                    | %LogX;ObjectDescription% | Benutzerrolle                         | %UserRole%                    |   |  |  |  |
| Objektidentifikation in Zeile X<br>referenziert                                  | %LogX;ObjectIdentifier%  | Benutzername                          | %Username%                    |   |  |  |  |
| Obiektinstanz in Zeile X<br>referenziert                                         | %LogX;ObjectInstance%    |                                       |                               |   |  |  |  |
| <b>Textkonfiguration</b>                                                         |                          |                                       |                               |   |  |  |  |
| Konfiguration:                                                                   |                          |                                       |                               |   |  |  |  |
|                                                                                  |                          |                                       | <b>Abbrechen</b><br>OK        |   |  |  |  |

Abb. 114Platzhalter-Variablen

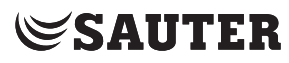

Hier können Sie die entsprechenden Texte und die dazugehörigen Platzhalter-Variablen erstellen. Tippen Sie hierfür im Textfeld den entsprechenden Text. Wenn Sie eine Platzhalter-Variable einfügen möchten, klicken Sie auf den blau hinterlegten Eintrag. Es wird die Variable in das Textfeld eingefügt. Klicken Sie nach der Bearbeitung ihres Textes auf «OK».

( $\hat{L}$ ) Bitte beachten Sie, dass Sie bei der Verwendung der Platzhalter-Variablen des Typs «%logX;...» das X durch die jeweilige Zeilennummer des eingetragenen Datenpunkts ersetzen müssen.

## **18.4.1.1.4 CSV-Konfiguration**

Unter dem Menüpunkt «Optionen» können Sie Einstellungen für die CSV-Datei vornehmen.

## **Spaltentrennung**

Unter dem Auswahlfeld «Spaltenseparator» können Sie die jeweiligen Trennzeichen einstellen (Komma, Semikolon, Tab, Kein Trennzeichen).

#### **Zeile mit Spaltentrennung beenden**

Hier kann eingestellt werden, ob der letzte Datensatz mit einem Seperator enden soll oder nicht.

#### **Zeilentrennung**

Gibt an, welcher Zeilenumbruch (Windows oder Linux) verwendet werden soll.

#### **Nicht vorhandene Werte**

Entweder kann der Text aus dem Feld «Text für nicht verfügbareWerte» oder der vorherige Wert (falls vorhanden) angezeigt werden.

#### **Text für nicht verfügbare Werte**

Hier kann eingestellt werden, welcher Text bei nicht verfügbaren Werten angezeigt werden soll.

#### **Dateiname**

Hier kann der Dateiname festgelegt werden. Wenn Sie im Dateinamen Platzhalter-Variablen benutzen möchten, klicken Sie auf den nebenstehenden Button Es öffnet sich ein neues Fenster.

Hier können Sie nun durch einen Klick auf die blau hinterlegten Einträge die Platzhalter-Variablen einfügen.

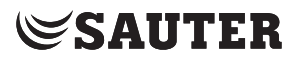

## **18.4.1.2 Webseite**

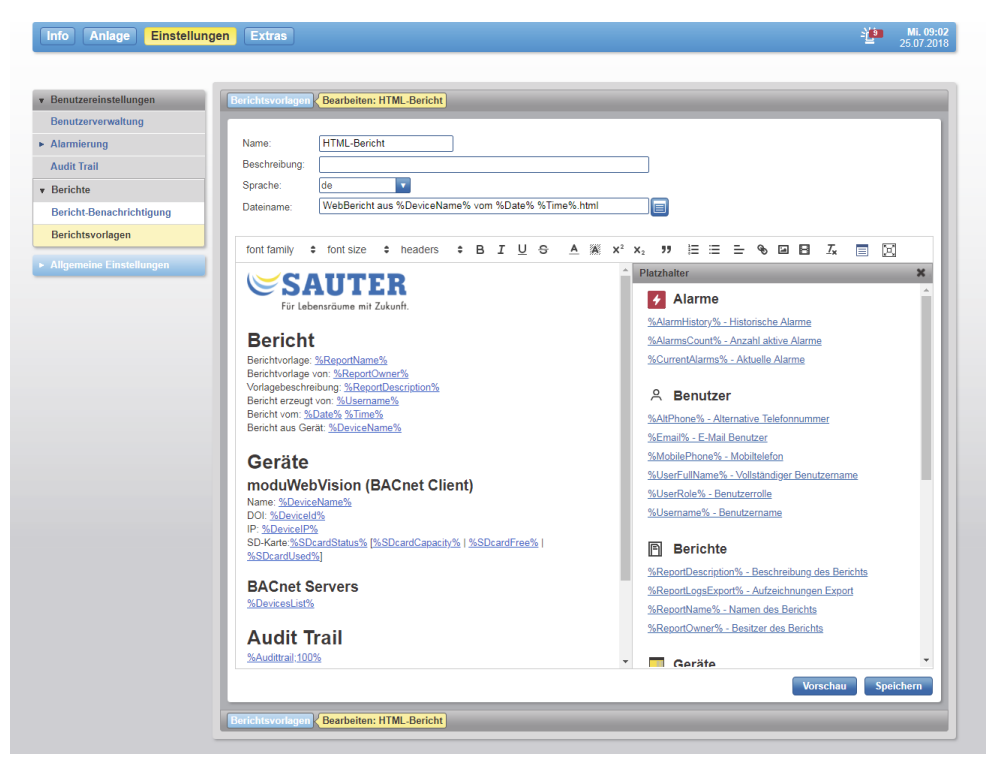

Nachdem die Angaben zum Berichtnamen validiert sind, erscheint direkt der Editor.

Abb. 115Editor für HTML-Berichtvorlagen

Im Feld "Dateiname" wird der Name der HTML-Datei angegeben. Über die Taste

stehen verschiedene Platzhalter zur Verfügung. Es ist auch möglich, die Sprache zu bestimmen, sodass bei der Auslegung des Inhalts eines bestimmten Platzhalters lokalisierte Begriffe automatisch in der ausgewählten Sprache erscheinen.

( Dies ist keine automatische Übersetzung!

Die verschiedenen Formatierungsmöglichkeiten sind in einer Leiste zusammengefasst, oberhalb des Textfeldes. Rechts vom Textfeld sind die unterstützten Platzhalter aufgelistet. Die Platzhalter-Ansicht kann mit der Schaltfläche  $\equiv$  ein- und ausgeblendet werden. Beim Klicken auf den Platzhalter wird dieser im Textfeld eingefügt oder ein Dialog wird aufgerufen, um eine Auswahl zu treffen.

## Benutzereinstellungen

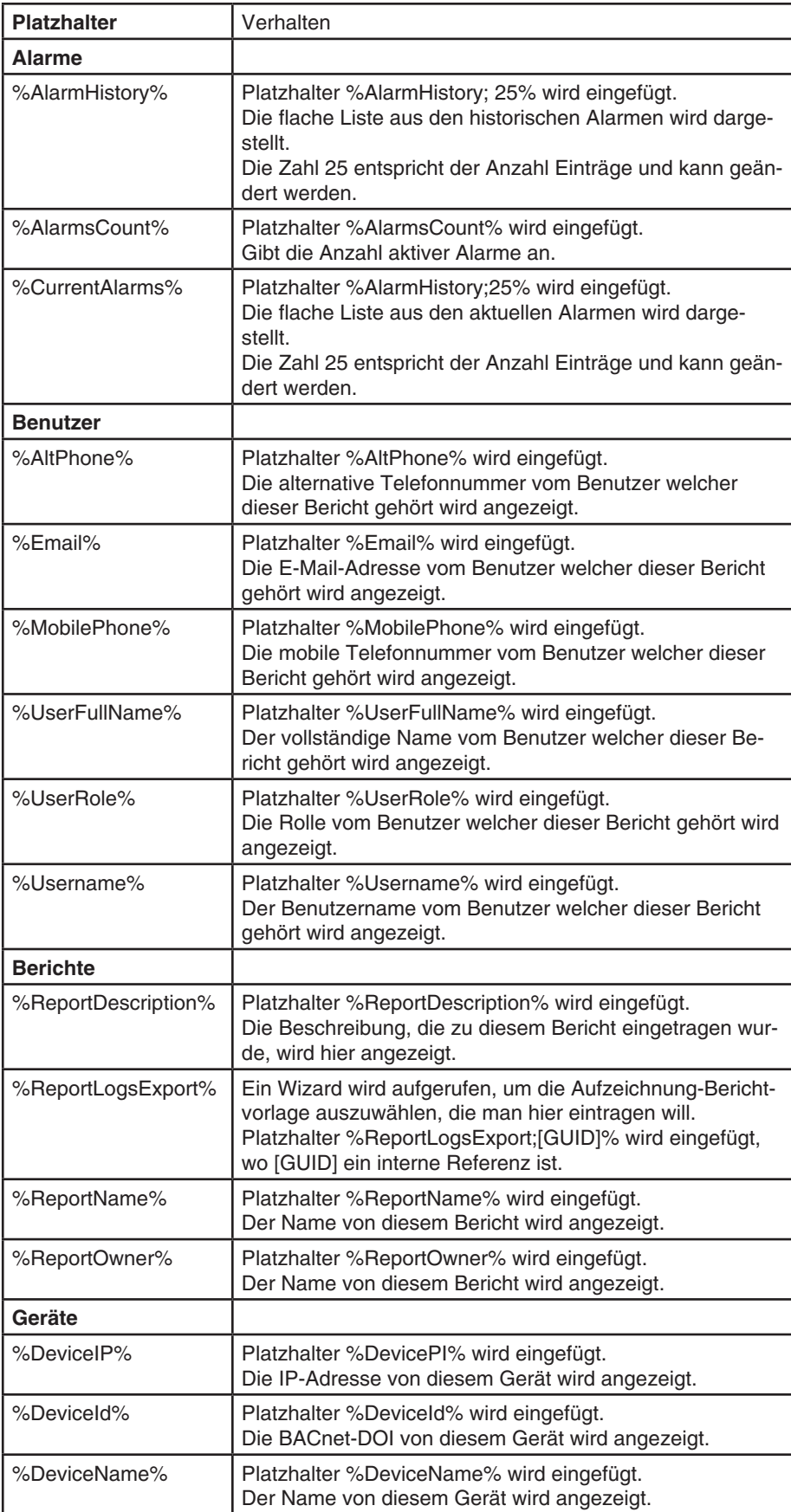

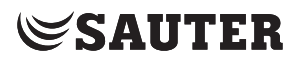

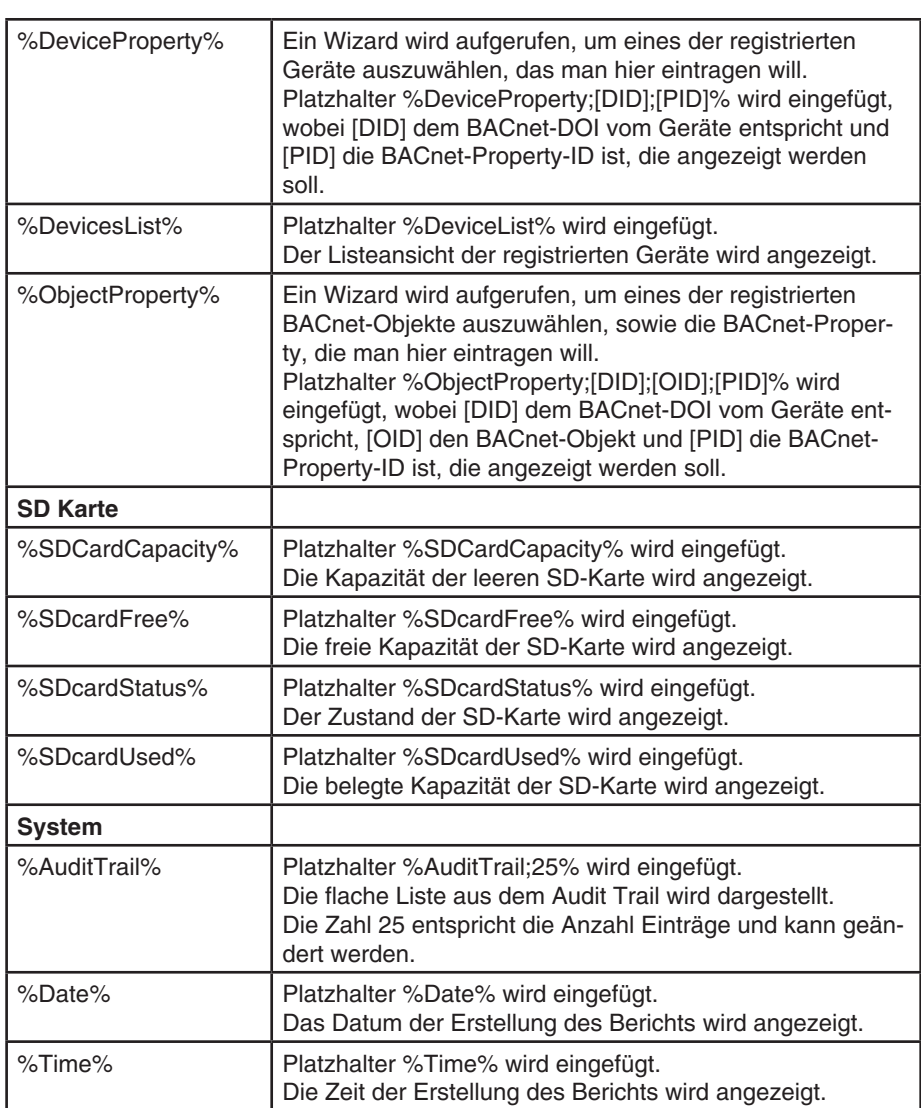

Mit der Taste "Vorschau" kann die HTML-Seite erzeugt und direkt im Browser angezeigt werden.

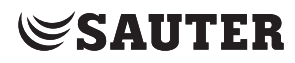

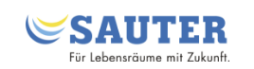

#### **Bericht**

Berichtvorlage: HTML-Bericht Berichtvorlage von: Administrator Vorlagebeschreibung: Bericht erzeugt von: admin Bericht vom: 25.07.2018 09:04:40 Bericht aus Gerät: mWV #2

#### Geräte

#### moduWebVision (BACnet Client)

Name:  $mWV$ #2 DOI: 208013 IP: 185.8.208.13 SD-Karte:not available [0.0 Byte | 0.0 Byte | 0.0 Byte]

#### **BACnet Servers**

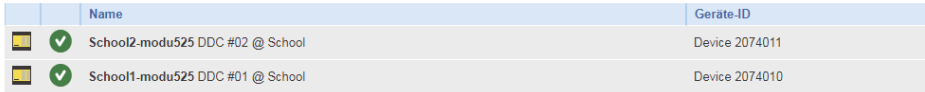

## **Audit Trail**

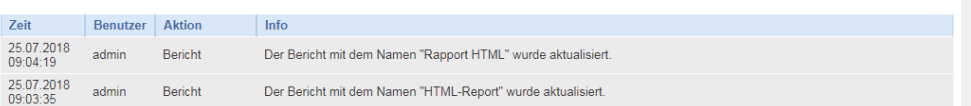

Abb. 116Beispiel eines HTML-Berichts

Mit der Taste "Speichern" werden die Änderungen gesichert.

## **18.4.2 Bericht-Benachrichtigung**

Mit der Bericht-Benachrichtigung ist es möglich zu einer bestimmten Zeit Berichte per E-Mail zu verschicken oder diese auf einen FTP-Server hochladen zu lassen.

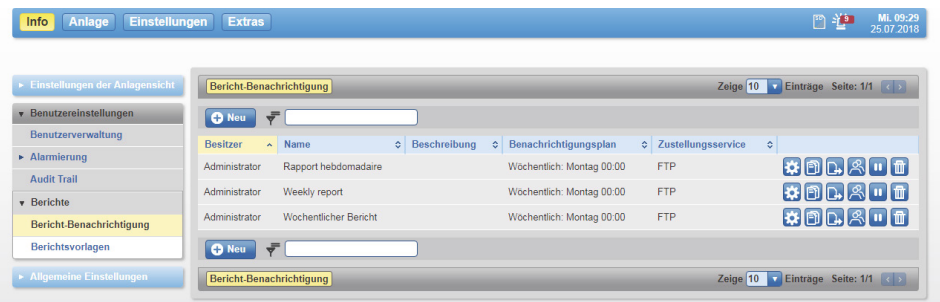

Abb. 117Liste der Bericht-Benachrichtigungen

Benutzereinstellungen

Die Liste der Benachrichtigungen zeigt, welche vorhanden sind, nach welchem Benachrichtigungsplan die Berichte erzeugt und verschickt werden und mit welchem Zustellungsservice.

Mit den Tasten kann man die Benachrichtigungen editieren **Fig.** duplizieren **Fig.** 

manuell erzeugen und verschicken **D**., den Besitzer ändern **3.**, den Benachrichti-

gungsplan starten/stoppen **D** / **D** oder die Benachrichtigung löschen **D**.

Um eine neue Benachrichtigung anzulegen, gehen Sie wie folgt vor: Klicken Sie auf die Taste <sup>O Neu</sup>

Es öffnet sich eine Übersicht mit den schon vorhandenen Berichten.

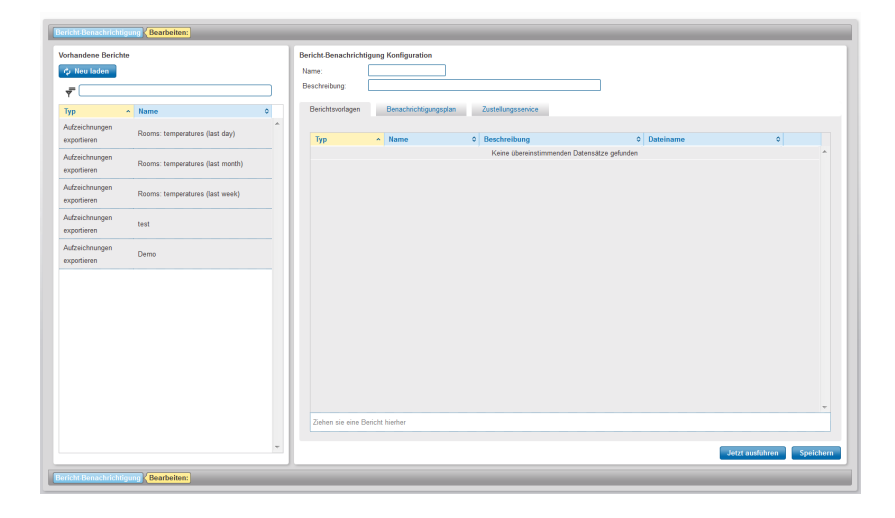

Abb. 118Konfigurationsansicht für eine Berichtsbenachrichtung

Geben Sie als erstes einen Namen ein. Um einen Bericht hinzuzufügen, können Sie diesen per «Drag&Drop» von der linken Auswahlliste in den rechten Seitenbereich ziehen.

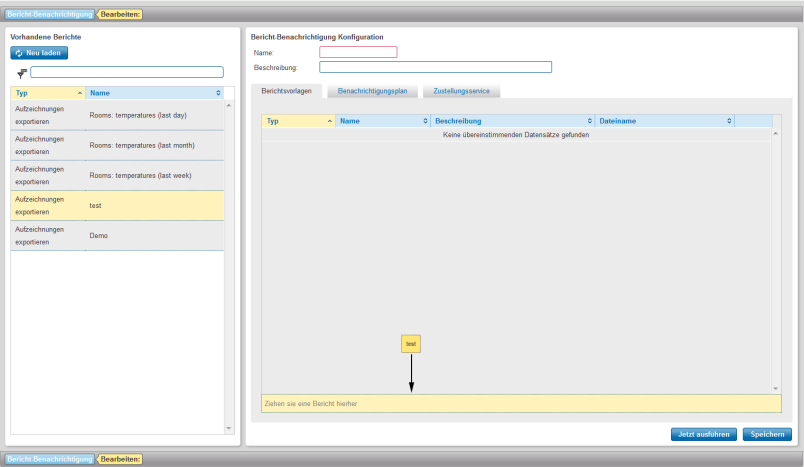

Abb. 119Hinzufügen eines Berichts

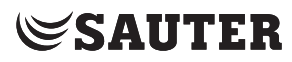

## **Benachrichtigungsplan**

Über den Reiter «Benachrichtigungsplan» können Sie die Benachrichtigungszeiten einstellen. Um den Benachrichtigungsplan einzustellen klicken Sie auf den Reiter «Benachrichtigungsplan»

Hier haben Sie die Möglichkeit die Frequenz der Benachrichtigung einzustellen, wann ein Bericht verschickt werden soll.

## Sie haben folgende Optionen:

## • Planmässige Benachrichtigung

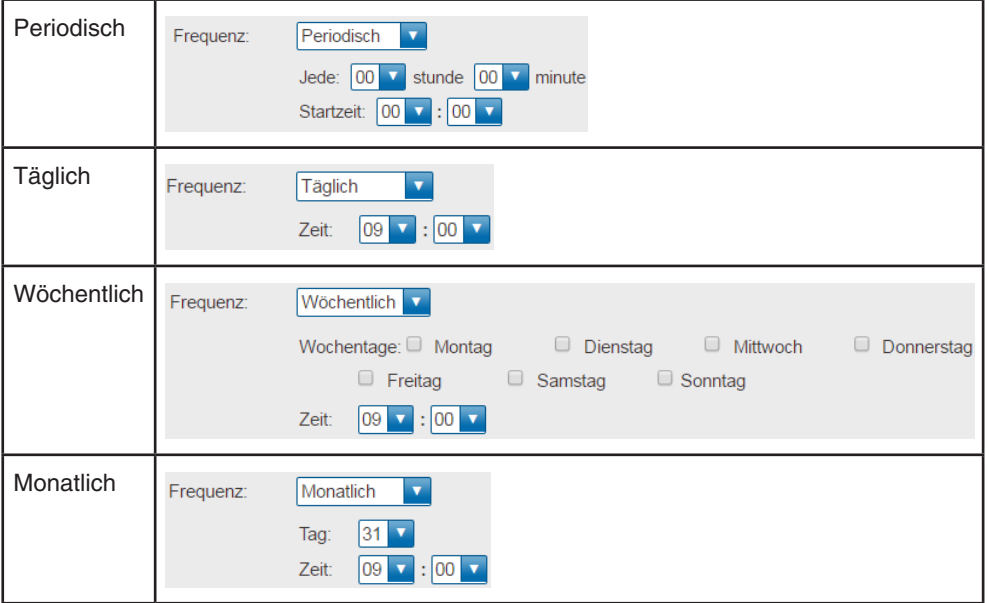

- Ereignisgesteuerte Benachrichtigung
	- beim Start von mWV
	- Nach einem Alarm-Ereignis im Profil

## **Zustellungsservice**

Beim Zustellungsservice haben Sie die Wahl, ob Sie den Bericht per E-Mail oder über eine FTP-Verbindung verschicken wollen.

## **E-Mail**

Wählen Sie aus der Benutzerliste die Benutzer aus, die benachrichtigt werden sollen. Sie können einen oder mehrere Benutzer selektieren.

Fehlende Adressen werden rot dargestellt.

Über das Feld «Weitere E-Mail Adressen» können weitere E-Mailadressen hinzugefügt werden.

Der Betreff der E-Mail kann mit Text und um die unten stehenden Platzhaltern erweitert werden.

( Die Nutzung der Option «Alle Berichte in einer E-Mail schicken» begrenzt die unterstützten Platzhalter. Sollten Platzhalter verwendet werden, die nicht unterstützt werden, wird dieses mit einer rot hinterlegten Meldung dargestellt.

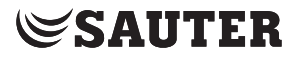

#### **FTP**

Für die Speicherung der Dateien auf einem FTP-Server muss die Verbindung zum Server konfiguriert werden.

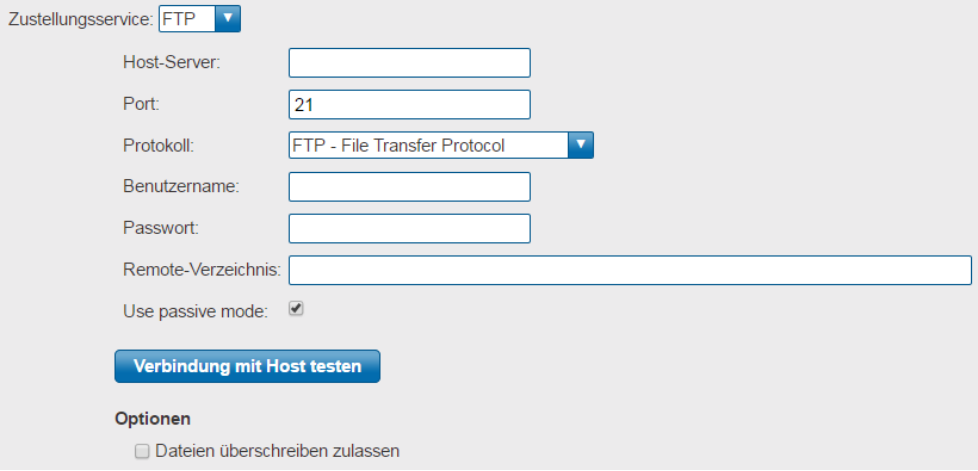

Abb. 120Konfiguration des FTP-Servers

Nach der Eingabe der Daten, können Sie der Verbindung mit dem Host mit einem Klick auf die Schaltfläche «Verbindung mit Host testen» kontrollieren.

Sie haben ausserdem die Möglichkeit von einem einfachen Chart einen CSV-Export direkt zu erzeugen.

Klicken Sie hierzu im Menü auf «Info» -> «Charts» -> «Einfache Charts / Historische Daten». Mit einem Klick auf das Symbol können Sie einen CSV-Export planen.

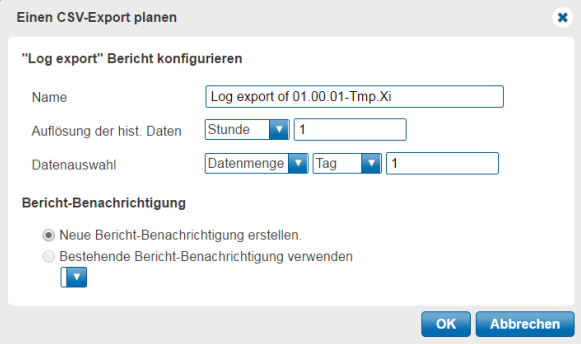

Abb. 121Einen CSV-Export planen

Allgemeine Einstellungen

## **19. Allgemeine Einstellungen**

Dieses Kapitel beschreibt den Bereich "Allgemeine Einstellungen" im Hauptmenü "Einstellungen".

## **19.1 Alarm-Einstellungen**

Diese Einstellungen sind eine Voraussetzung dafür, dass für die einzelnen Benutzer eine Benachrichtigung über z. B. Alarme eingerichtet werden kann, siehe Kapitel [18.2.](#page-107-0)

## **19.1.1 Benachrichtigungsprofile**

In moduWeb Vision kann ein als Administrator oder Spezialist angemeldeter Benutzer fünf verschiedene, frei benennbare Benachrichtigungsprofile anlegen.

Klicken Sie im Hauptmenü "Einstellungen" im Menübaum auf «Allgemeine Einstellungen», dann auf "Alarm-Einstellungen", und auf "Benachrichtigungsprofile".

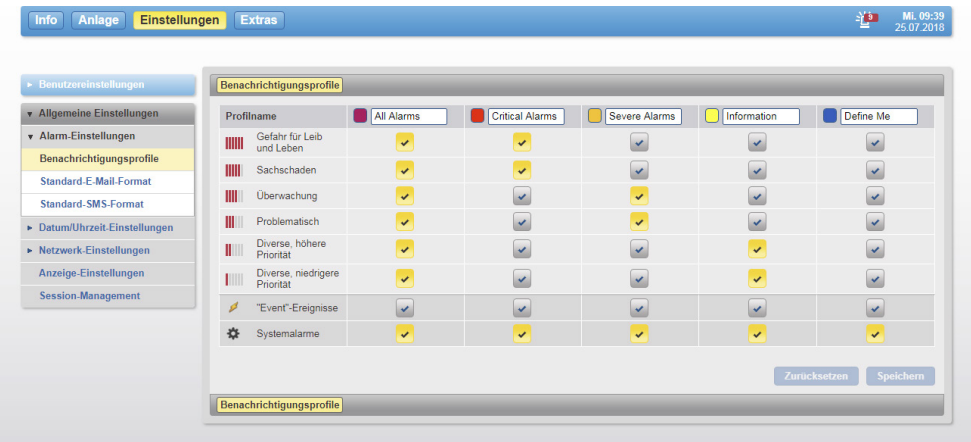

Abb. 122Benachrichtigungsprofile

Die fünf Benutzerprofile sind in der obersten Zeile der Tabelle dargestellt und für alle Benutzer gleich. Innerhalb eines Profils kann die Benachrichtigung für Alarmmeldungen in Abhängigkeit der sechs Alarmprioritäten (siehe Kapitel [8.1.2](#page-37-0)) unterschieden werden.

( Beispiel: In obigem Fenster wird im Profil "Wichtig" nur über Alarme der Priorität "Gefahr für Leib und Leben" (Symbol gelb) informiert.

Ändern Sie gegebenenfalls die Namen der Benachrichtigungsprofile.

Aktivieren Sie für jedes Profil die gewünschten Symbole der Alarmprioritäten, für die eine Benachrichtigung erfolgen soll. Gelbes Symbol bedeutet aktiv, blaues Symbol inaktiv.

Benachrichtigungen beinhalten standardmässig nur Ereignisse vom Typ "alarm". Ereignisse vom Typ "event" können auch für Benachrichtigungen berücksichtigt werden, indem Sie das Kontrollkästchen «Event-Ereignisse» aktivieren.

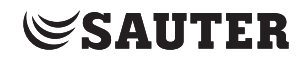

Die Systemalarme können auf dem gleichen Weg wie die «Event-Ereignisse» aktiviert oder deaktiviert werden.

Mit der Taste "Zurücksetzen" werden alle Änderungen zurückgesetzt.

Klicken Sie zum Abschluss auf "Speichern".

## **19.1.2 Standard E-Mail-Format**

In diesem Fenster kann ein als Administrator angemeldeter Benutzer das Format der Standard-E-Mail konfigurieren.

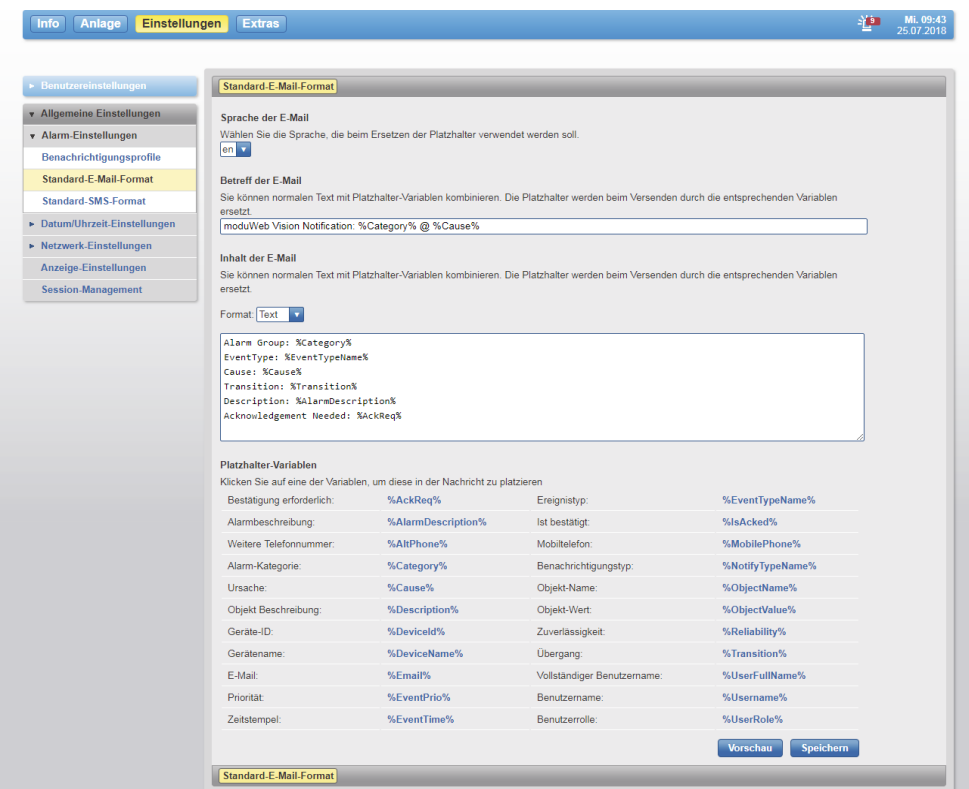

Abb. 123Standard E-Mail-Format

Bei "Sprache der E-Mail" die Sprache wählen, die beim Ersetzen der Platzhalter verwendet werden soll.

Unter "Betreff der E-Mail" den Betreff und unter "Inhalt der E-Mail" den Inhalt festlegen.

Dabei wird eine Kombination aus eingegebenem Fliesstext und "Platzhaltern" (die blauen Begriffe unterhalb von "Platzhalter-Variablen") definiert. Die Platzhalter stehen für die verschiedenen dynamischen Parameter z. B. eines Alarms und werden beim Versenden der E-Mail durch den aktuellen Inhalt der Variable ersetzt. Platzhalter können durch Klick auf den blauen Parametertext an die aktuelle Cursorposition im Betreff oder im Inhalt hinzugefügt werden.

Über "Vorschau" kann die Konfiguration dann beispielhaft angezeigt werden.

Klicken Sie zum Abschluss auf "Speichern".

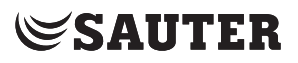

## **19.1.3 Standard SMS-Format**

In diesem Fenster kann ein als Administrator angemeldeter Benutzer das Format der Standard-SMS konfigurieren.

Klicken Sie im Hauptmenü "Einstellungen" im Menübaum auf "Allgemeine Einstellungen", dann auf, "Alarm Einstellungen" und auf "Standard-SMS-Format".

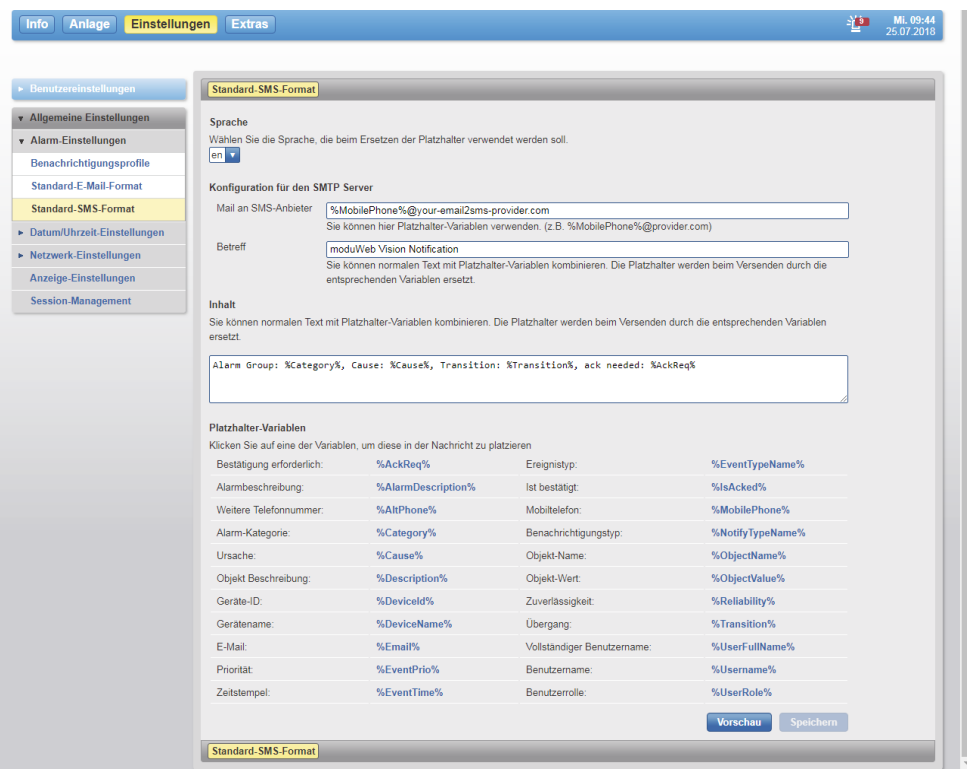

Abb. 124Standard SMS-Format

- ( SMS werden per E-Mail an ein SMS-Gateway gesendet. Das SMS-Gateway leitet den Inhalt dieser E-Mail als SMS an die in der Benutzerverwaltung eingegebene Mobiltelefonnummer des Benutzers weiter.
- ( Der Wandlungsprozess einer E-Mail in eine SMS-Nachricht durch den SMS-Gateway kann je nach Anbieter unterschiedlich definiert sein. Eventuell ist Rücksprache mit dem Anbieter dieses Dienstes erforderlich.

Bei "Mail an SMS-Anbieter" wird die E-Mail-Adresse des SMS-Gateway eingegeben.

Bei "Sprache" die Sprache wählen, die beim Ersetzen der Platzhalter verwendet werden soll.

Unter "Betreff" den Betreff und unter "Inhalt" den Inhalt der SMS festlegen. Dabei wird eine Kombination aus eingegebenem Fliesstext und "Platzhaltern" (die blauen Begriffe unterhalb von "Platzhalter-Variablen") definiert. Die Platzhalter stehen für die verschiedenen dynamischen Parameter z. B. eines Alarms und werden beim Versenden der SMS durch den aktuellen Inhalt der Variable ersetzt.

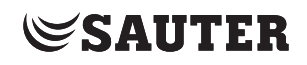

Platzhalter können durch Klick auf den blauen Parametertext an die aktuelle Cursorposition im Betreff oder im Inhalt hinzugefügt werden.

Über "Vorschau" kann die Konfiguration dann beispielhaft angezeigt werden.

Klicken Sie zum Abschluss auf "Speichern".

## **19.2 Datums-/Uhrzeit-Einstellungen**

Im Menü Datum/Uhrzeit-Einstellungen werden festgelegt:

- Datum und Uhrzeit
- Time Master
- ( Die Menüs zur Datums- und Zeiteinstellung sind nur für Administratoren und Spezialisten sichtbar.

## **19.2.1 Datum/Uhrzeit**

Die Systemzeit von moduWeb Vision kann auf drei verschiedene Zeitquellen eingestellt werden.

Klicken Sie im Hauptmenü "Einstellungen" im Menübaum auf "Allgemeine Einstellungen", dann auf "Datum/Uhrzeit-Einstellungen" und auf "Datum/Uhrzeit".

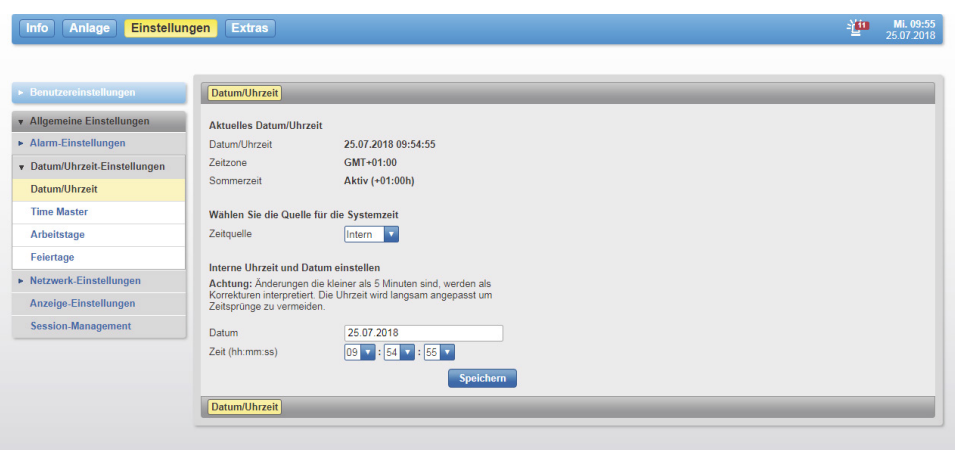

Abb. 125Datum/Uhrzeit, Quelle für Systemzeit "Intern" gewählt

Wählen Sie die Quelle für die Systemzeit von moduWeb Vision:

- Intern
	- Stellen Sie Zeit und Datum manuell ein.
- NTP

moduWeb Vision holt die Zeit periodisch von den hier definierten NTP-Servern. Dies ist die beste Lösung, wenn ein NTP-Server verfügbar ist und moduWeb Vision als einziges Management System fungiert.

Tragen Sie die zutreffenden NTP-Einstellungen in die Felder ein.

• BACnet Die Zeit wird den BACnet-Zeitsynchronisations-Nachrichten entnommen. Dies ist die beste Lösung, wenn ein BACnet-Zeitsynchronisation verfügbar ist, die bereits mit einer verlässlichen Zeitquelle synchronisiert wird.

Klicken Sie zum Abschluss auf "Speichern". Nach Bestätigung einer Sicherheitsabfrage wird die Aktion ausgeführt.

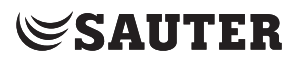

Es ist sehr wichtig, dass im gesamten System dieselbe Zeit gilt. Achten Sie darauf, dass für alle Geräte nur eine Zeitquelle gilt.

- $\ddot{a}$   $\ddot{b}$   $\ddot{a}$  Anderungen unter 5 Minuten werden als Korrekturen behandelt. In diesem Fall wird die Uhrzeit langsam angepasst, um Zeitsprünge zu vermeiden. Bei Änderungen über 5 Minuten wird ein Neustart ausgelöst.
- ( $\hat{I}$ ) Wird in der Statusanzeige bei der Uhrzeit ein Ausrufezeichen eingeblendet, so weicht die Systemzeit von moduWeb Vision um mehr als 5 Minuten von der Systemzeit des PC ab.
- ( Die Zeitsynchronisation mit CASE Engine und CASE Sun ist nur im BACnet-Modus möglich. «Intern» und «NTP» lassen die Zeit-Synchronisationsbefehle nicht zu.

#### **19.2.2 Time Master**

moduWeb Vision kann periodisch die Systemzeit an die registrierten Geräte senden. Dazu können hier verschiedene Einstellungen vorgenommen werden.

Klicken Sie im Hauptmenü "Einstellungen" im Menübaum auf "Allgemeine Einstellungen", dann auf "Datum/Uhrzeit-Einstellungen" und auf "Time Master".

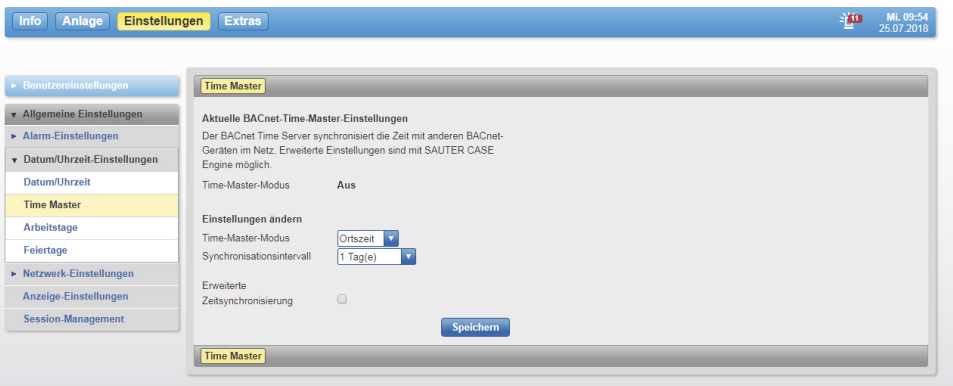

Abb. 126Time Master

Wählen Sie, wie die Systemzeit an die registrierten Geräte gesendet wird:

• Aus

Die moduWeb Vision Systemzeit wird nicht an die registrierten Geräte gesendet. • Ortszeit

- moduWeb Vision sendet die Ortszeit an die registrierten Geräte.
- UTC-Zeit

moduWeb Vision sendet die UTC-Zeit (koordinierte Weltzeit) an die registrierten Geräte. Die Empfänger berechnen die Ortszeit mit Hilfe der UTC-Abweichung, die für ihre Zeitzone gilt.

Ist Ortszeit oder UTC-Zeit gewählt, kann das Synchronisationsintervall gewählt werden. Ist die Box bei "Erweiterte Zeitsynchronisierung" markiert, kann zusätzlich der Synchronisationszeitpunkt festgelegt werden.

Klicken Sie zum Abschluss auf "Speichern".

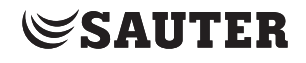

## **19.2.3 Arbeitstage**

<span id="page-134-0"></span>Unter der Einstellung «Arbeitstage» können Sie die Arbeitszeit und die Arbeitstage einstellen.

Um die Einstellung vorzunehmen klicken Sie auf den Menüpunkt «Allgemeine Einstellungen» dann auf «Datum/Uhrzeit-Einstellungen» und dann auf den Eintrag «Arbeitstage».

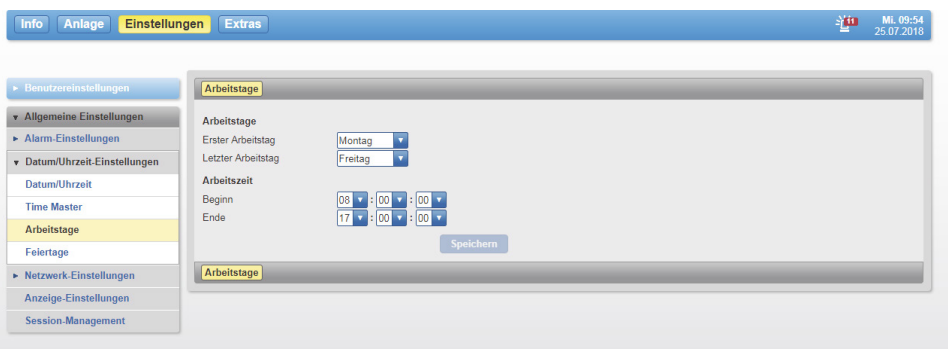

Abb. 127Einstellung der Arbeitsstage

#### **19.2.4 Feiertage**

Hier können die entsprechenden Feiertage eingestellt werden.

Klicken Sie auf «Allgemein Einstellungen» «Datun/Uhrzeit-Einstellunge» und dann auf «Feiertage».

Mit den Schaltflächen **können Sie zwischen der monatlichen und** jährlichen Ansicht umschalten.

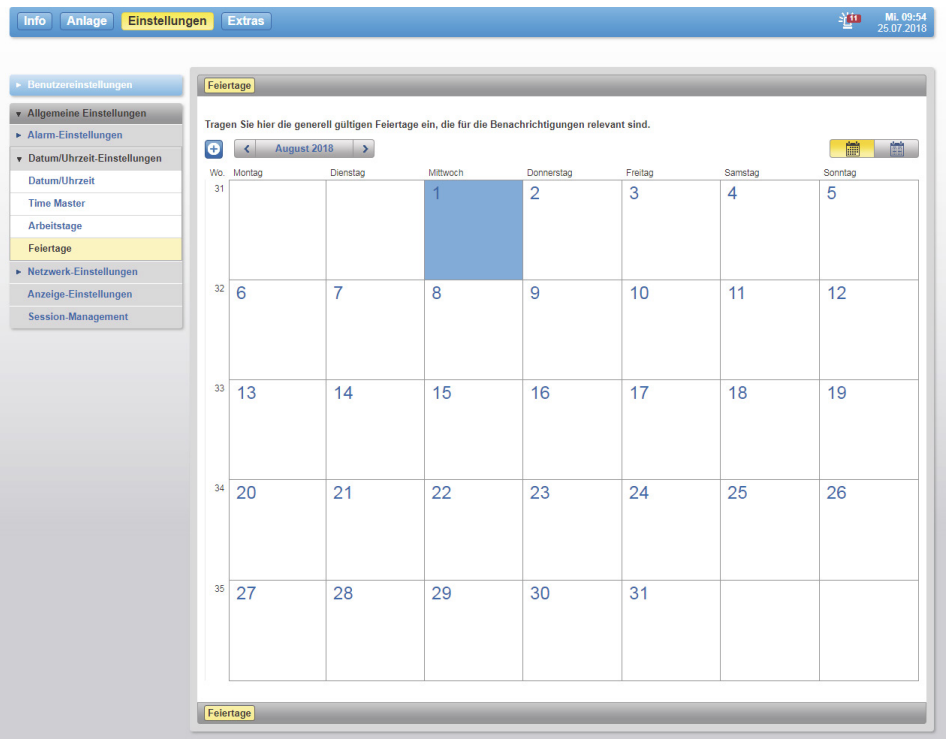

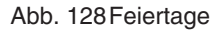

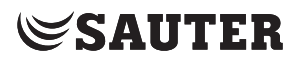

Um einen Feiertag anzulegen, Klicken Sie auf die Schaltfäche <sup>+</sup>. Es öffnet sich ein neues Fenster.

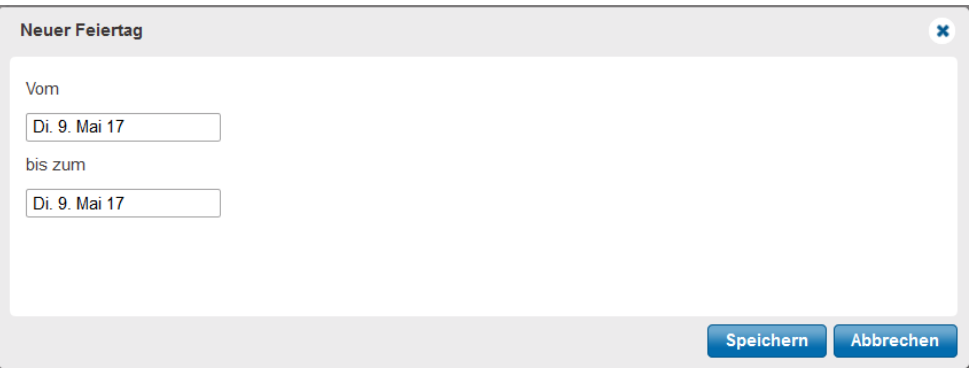

Abb. 129Einstellung des Feiertags

Hier können Sie den Feiertag über die Datumsfelder einstellen. Nach dem Klick auf «Speichern» wird der entsprechende Feiertag im Kalender blau markiert. Alternativ können Sie auch über einen Klick auf einen Tag direkt einen neuen Eintrag generieren. Diese Funktion steht nur in der Monatsansicht zur Verfügung.

( Dieser Kalender hat keine Verbindung zum BACnet-Kalender aus den Automationsstationen.

## **19.3 Netzwerk-Einstellungen**

Im Menü Netzwerk-Einstellungen werden festgelegt:

- IP-Einstellungen
- Proxy-Einstellungen
- Zugriffsverwaltung
- HTTPS-Einstellungen
- SMTP-Server-Einstellungen

Die Menüs für Netzwerk-Einstellungen sind nur Benutzern zugänglich, die als Administrator angemeldet sind.

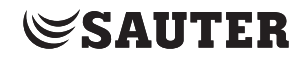

#### **19.3.1 IP-Einstellungen**

Klicken Sie im Hauptmenü "Einstellungen" im Menübaum auf "Allgemeine Einstellungen", dann auf "Netzwerk-Einstellungen" und auf "IP-Einstellungen".

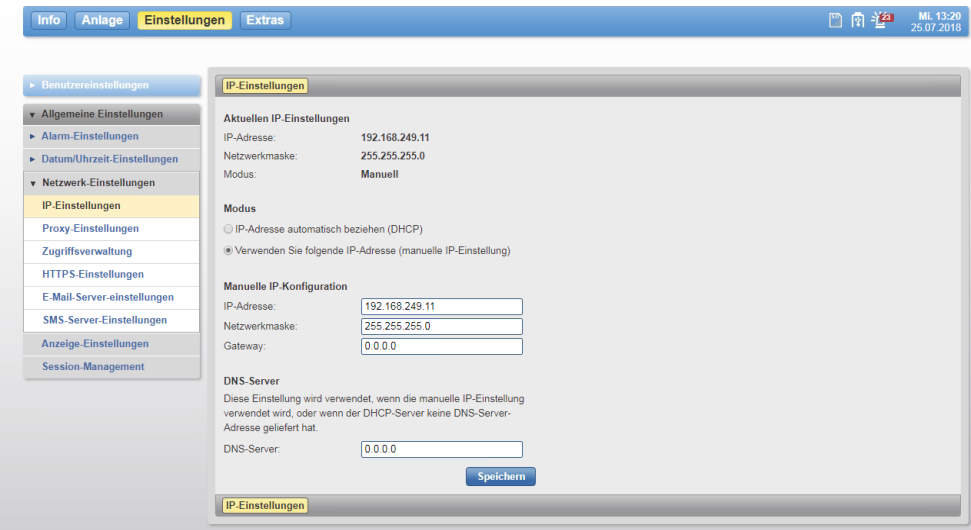

Abb. 130IP-Einstellungen

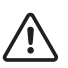

Die IP-Adressen von BACnet Devices sollten nicht ohne Rücksprache mit dem Systemingenieur oder dem Netzwerkverwalter geändert werden. Es muss sichergestellt werden, dass die Einstellung korrekt sind.

Wählen Sie unter "Modus" aus, ob die IP-Adresse automatisch bezogen (DHCP) oder die manuelle IP-Einstellung verwendet werden soll.

Wird manuelle IP-Einstellung gewählt, müssen Sie die zutreffenden Werte eintragen.

Eventuell muss noch die DNS-Server-Adresse eingegeben werden.

Klicken Sie zum Abschluss auf "Speichern". Nach Bestätigung einer Sicherheitsabfrage wird die Aktion ausgeführt.

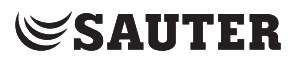

## **19.3.2 Proxy-Einstellungen**

Klicken Sie im Hauptmenü "Einstellungen" im Menübaum auf "Allgemeine Einstellungen", dann auf "Netzwerk-Einstellungen" und auf "Proxy-Einstellungen".

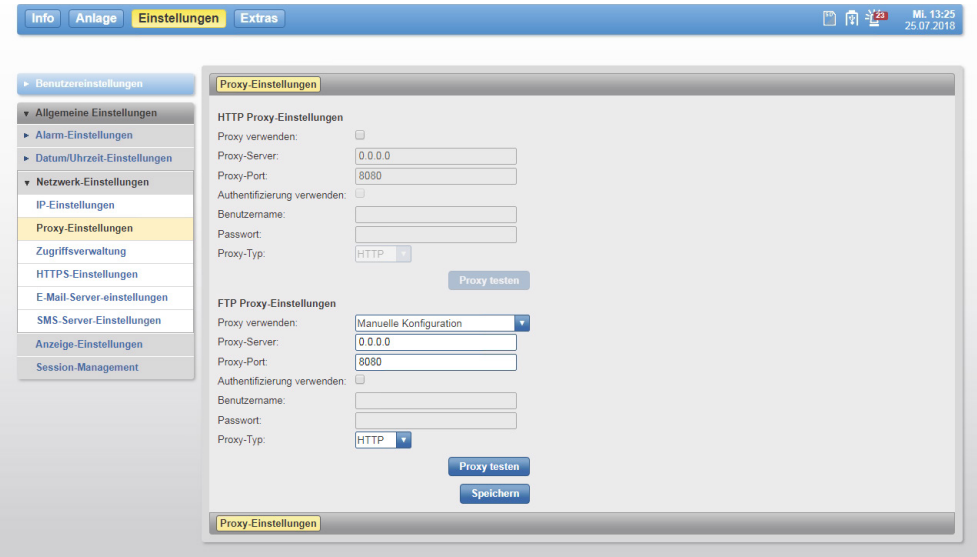

Abb. 131Proxy-Einstellungen

Die Proxy-Einstellungen können insgesamt oder einzeln für HTTP oder FTP eingestellt werden.

#### **HTTP-Proxy-Einstellungen**

Wählen Sie aus, ob ein Proxy verwendet werden soll (Checkbox "Proxy verwenden" aktivieren).

Tragen Sie die entsprechenden Werte ein. Klicken Sie zum Abschluss auf "Speichern".

#### **FTP-Proxy-Einstellungen**

Um einen FTP-Proxy festzulegen, wählen Sie die entsprechende Möglichkeit in der Auswahlliste «Proxy verwenden»:

- «HTTP-Proxy-Einstellungen nutzen» um die Einstellungen des HTTP-Proxyservers zu nutzen
- «Manuelle Konfiguration» um andere Einstellungen vorzunehmen

Tragen Sie die entsprechenden Werte ein. Klicken Sie zum Abschluss auf "Speichern".

( $\hat{I}$ ) Mit dem Netzwerkverwalter muss sichergestellt werden, dass die Einstellungen korrekt sind.

## **19.3.3 Zugriffsverwaltung**

Die Zugriffsverwaltung ergänzt die Sicherheitsmassnahmen auf dem Webserver. Hiermit wird der Zugriff je nach IP-Adresse gesperrt oder freigegeben. Zusätzlich besteht die Möglichkeit eine freigeschaltet IP-Adresse nach wiederholter Fehlanmeldung zu sperren.

Klicken Sie im Hauptmenü «Einstellungen» im Menübaum auf «Allgemeine Einstellungen» und dann auf «Netzwerk-Einstellungen» und auf «Zugriffsverwaltung».

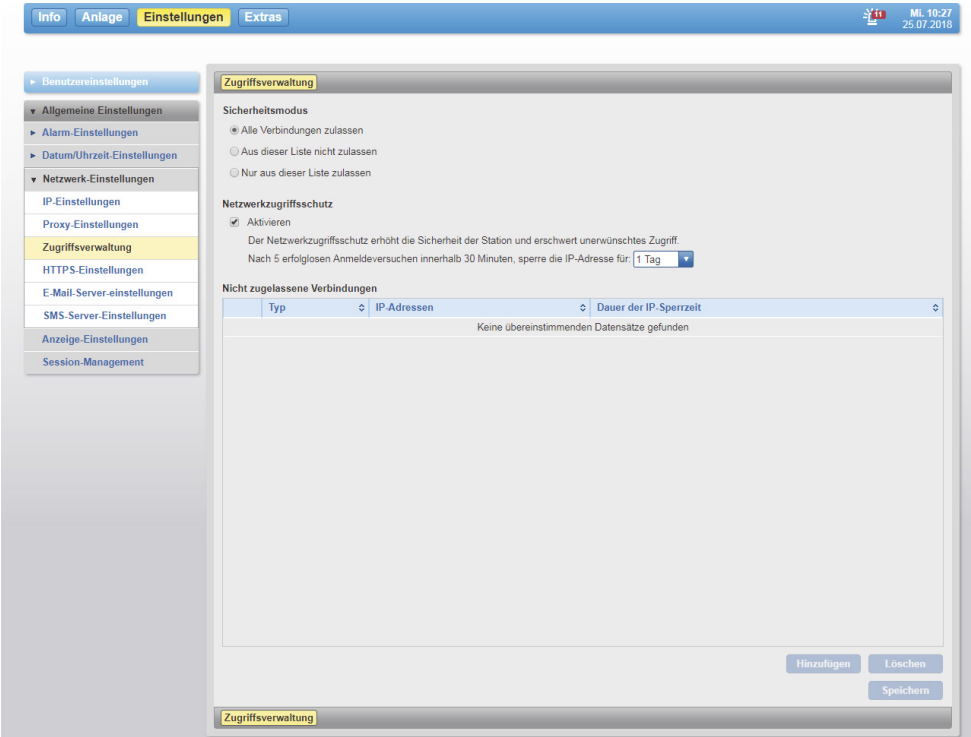

Abb. 132Zugriffsverwaltung

## **Sicherheitsmodus**

Bei den Sicherheitsmodi gibt es folgende Möglichkeiten:

- Alle Verbindungen zulassen (Standard): Der moduWeb Vision Server ist für jeden erreichbar, der auch auf das entsprechende Netzwerk zugreifen kann.
- Aus dieser Liste nicht zulassen: Alle IP-Adressen oder IP-Bereiche werden geblockt, die sich in der Liste befinden.
- Nur aus dieser Liste zulassen: Die Liste enthält nur zugelassene IP-Adressen.

Um einer IP-Adresse oder ein IP-Adressenbereich hinzufügen klicken Sie auf die Schaltfläche «Hinzufügen». Der Dialog für die Eintrag der IP-Adresse oder des IP-Adressenbereichs erscheint.

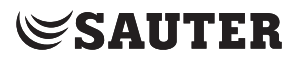

Die Schaltfläche «Hinzufügen» ist nur bei der Aktivierung der Option «Aus dieser Liste nicht zulassen» oder «Nur aus dieser Liste zulassen» verfügbar.

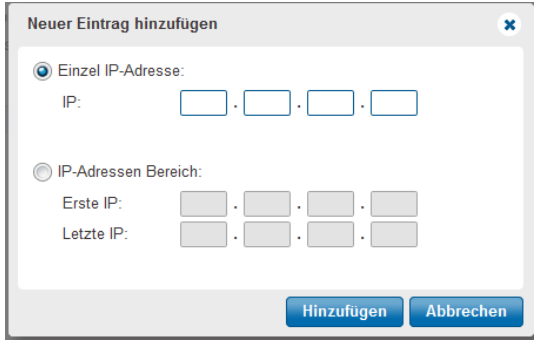

Abb. 133Dialog für die Eintrag von IP-Adresse oder IP-Adressbereichen

## **Netzwerkzugriffsschutz**

Durch den Netzwerkzugriffsschutz ist moduWeb Vision besser gegen sogenannte Brute-Force-Attacken geschützt. Durch die Aktivierung dieser Funktion ist es möglich den Benutzer nach 5 erfolglosen Anmeldeversuchen zu sperren. Die Sperrzeiten sind: 1 Tag, 1 Woche oder für immer.

Ist eine IP-Adresse gesperrt, kann nur der Administrator die Sperre wieder aufheben.

Hierfür wird der entsprechende selektierte IP-Eintrag mit Schaltfläche «Löschen» gelöscht.

| Alle Verbindungen zulassen<br>Aus dieser Liste nicht zulassen<br>Nur aus dieser Liste zulassen<br>Netzwerkzugriffsschutz<br>Aktivieren<br>Der Netzwerkzugriffsschutz erhöht die Sicherheit der Station und erschwert unerwünschtes Zugriff.<br>Nach 5 erfolglosen Anmeldeversuchen innerhalb 30 Minuten, sperre die IP-Adresse für: 1 Tag<br>l v<br>Nicht zugelassene Verbindungen<br>Dauer der IP-Sperrzeit<br>c IP-Adressen<br>Typ<br>$\ddot{\circ}$<br>$\qquad \qquad \boxdot$<br>Einzel IP-Adresse<br>192 168 19 11<br>Immer sperren<br>IP-Adressen Bereich<br>$\Box$<br>192.168.10.60-192.168.10.80<br>Immer sperren | ó<br><b>Finzel IP-Adresse</b><br>192 168 19 11<br>Immer sperren | $\mathcal{D}$ | Sicherheitsmodus |  |  |  |
|----------------------------------------------------------------------------------------------------|-----------------------------------------------------------------|---------------|------------------|--|--|--|
|                                                                                                    |                                                                 |               |                  |  |  |  |
|                                                                                                    |                                                                 |               |                  |  |  |  |
|                                                                                                    |                                                                 |               |                  |  |  |  |
|                                                                                                    |                                                                 |               |                  |  |  |  |
|                                                                                                    |                                                                 |               |                  |  |  |  |
|                                                                                                    |                                                                 |               |                  |  |  |  |
|                                                                                                    |                                                                 |               |                  |  |  |  |
|                                                                                                    |                                                                 |               |                  |  |  |  |
|                                                                                                    |                                                                 |               |                  |  |  |  |
|                                                                                                    |                                                                 |               |                  |  |  |  |
|                                                                                                    |                                                                 |               |                  |  |  |  |
|                                                                                                    |                                                                 |               |                  |  |  |  |
|                                                                                                    |                                                                 |               |                  |  |  |  |
|                                                                                                    |                                                                 |               |                  |  |  |  |
|                                                                                                    |                                                                 |               |                  |  |  |  |
|                                                                                                    |                                                                 |               |                  |  |  |  |
|                                                                                                    |                                                                 |               |                  |  |  |  |
|                                                                                                    |                                                                 |               |                  |  |  |  |
|                                                                                                    |                                                                 |               |                  |  |  |  |
|                                                                                                    |                                                                 |               |                  |  |  |  |
|                                                                                                    |                                                                 |               |                  |  |  |  |
|                                                                                                    |                                                                 |               |                  |  |  |  |
|                                                                                                    |                                                                 |               |                  |  |  |  |
|                                                                                                    |                                                                 |               |                  |  |  |  |
| Hinzufügen                                                                                                    | Löschen                                                         |               |                  |  |  |  |

Abb. 134Zugriffsverwaltung mit gesperrten IP-Adressen

## **19.3.4 HTTPS-Einstellungen**

Für die verschlüsselte Navigation werden Zertifikate benötigt. Das ab Werk mitgelieferte Zertifikat kann ersetzt werden, indem man ein CA-konformes Zertifikat aus einer Datei lädt oder ein selbstsigniertes Zertifikat lokal erzeugt.

Ein selbstsigniertes Zertifikat ist ein Zertifikat, das nicht von einer anerkannten CA (Certification Authority) validiert wurde..

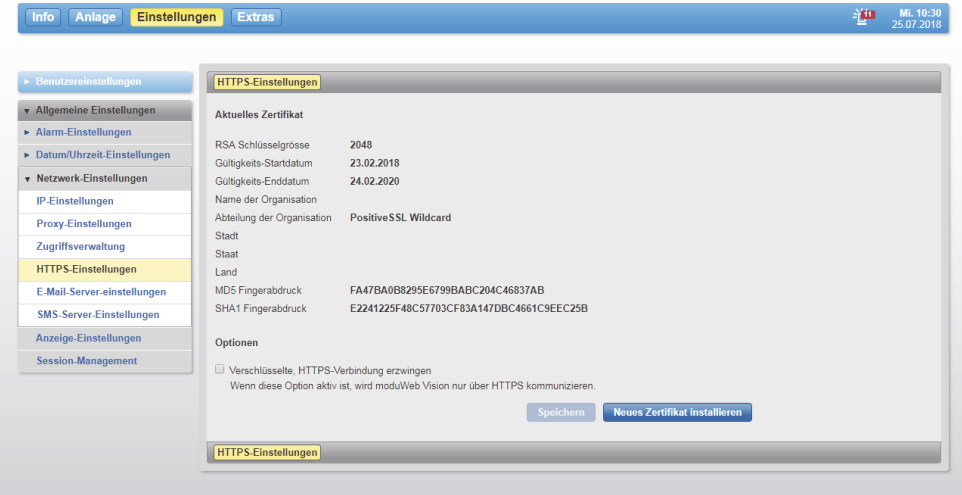

Abb. 135Ansicht Zertifikat

Hier kann die Option, nur verschlüsselt mit dem Webserver zu kommunizieren, ein- oder ausgeschaltet werden. Ist diese Option aktiv, muss die URL-Adresse zwingend mit https:\\ beginnen.

Mit der Taste "Neues Zertifikat installieren" wird ein Dialog aufgerufen, in dem zwischen dem Laden einer Datei oder der Generierung eines Zertifikats im Gerät ausgewählt werden kann.

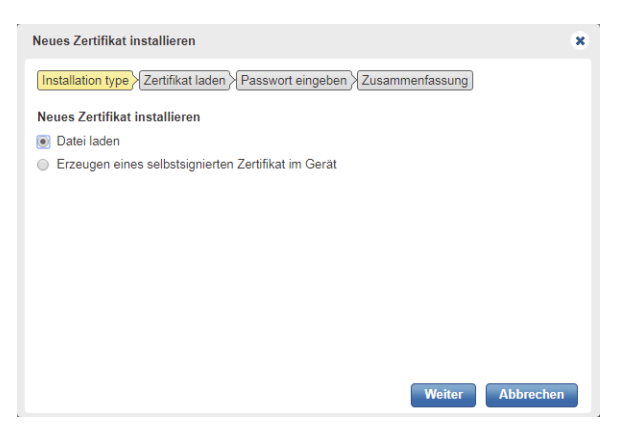

Abb. 136Auswahl für ein neues Zertifikat

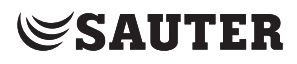

## **Laden einer Zertifikat-Datei**

Wird moduWebVision an ein Intranet angeschlossen, in dem nur Geräte mit einer hauseigenen Zertifizirung oder einer CA-Zertifizierung erlaubt sind, besteht die Möglichkeit, diese Zertifikate zu laden. Dabei werden die Dateitypen \*,o12 und \*. ptk12 unterstützt. Eine solche Datei wird in der Regel vom Netzbetreiber oder einer CA geliefert.

Die Datei muss zuerst von der Station eingelesen werden.

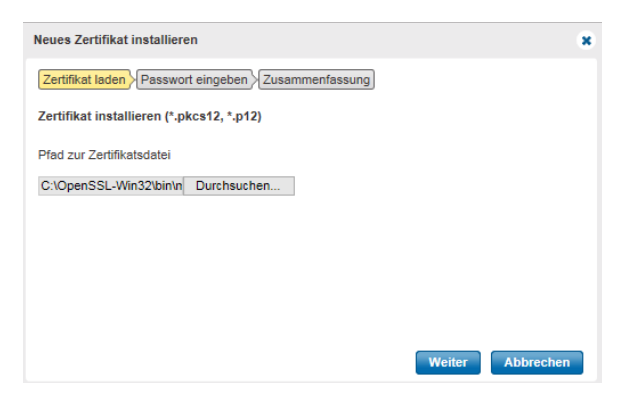

Abb. 137Zertifikat-Datei einlesen

Zertifikat-Dateien sind passwortgeschützt. Geben Sie das Paswort ein, um die Datei öffnen und lesen zu können.

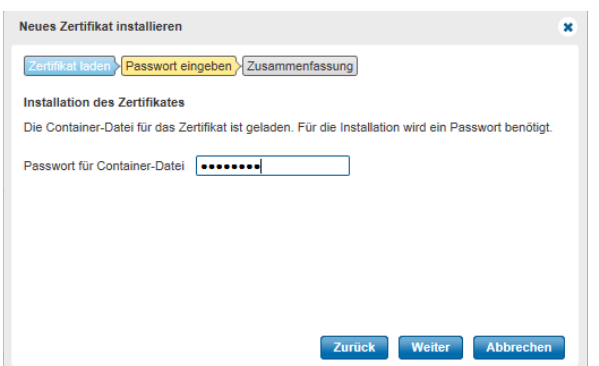

Abb. 138Passwort zur Freigabe des Zertifkats eingeben

Vor der Installation wird eine Zusammenfassung des Zertifikat-Inhalts angezeigt. Nach dem Start der Installation muss der Ablauf noch ein letztes Mal bestätigt werden. Nach dem Neustart ist das Zertifikat geladen.

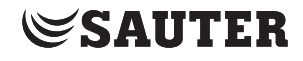

#### **Selbstsignierte Zertifikate**

Über das folgende Dialogfenster generieren Sie ein neues Zertifikat, z. B. wenn das aktuelle abgelaufen ist.

In der Eingabemaske werden verschiedene Daten angegeben, die im Zertifikat aufgeführt werden. Das Zertifikat kann mit einem Browser problemlos angezeigt werden.

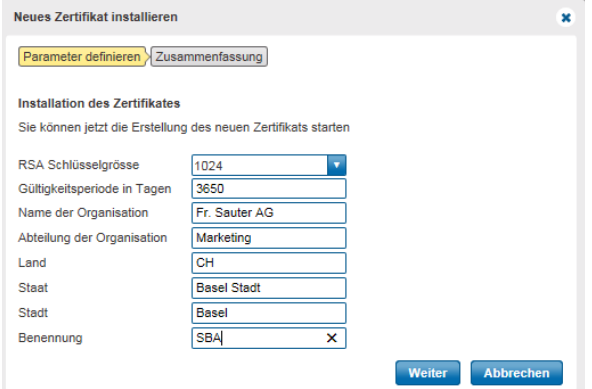

Abb. 139Eingabemaske für selbstsigniertes Zertifikat

Betätigen Sie die Taste "Weiter" um den Erstellungsprozess zu starten. Vor der Installation wird noch die Zusammenfassung des Zertifikatinhalts, inkl. MD5- und SHA1-Fingerabdruck angezeigt.

| <b>Neues Zertifikat installieren</b> |                                                        | × |
|--------------------------------------|--------------------------------------------------------|---|
|                                      | Zertifikat laden > Passwort eingeben > Zusammenfassung |   |
| <b>Neue Server-Zertifikat</b>        |                                                        |   |
| <b>RSA Schlüsselgrösse</b>           | 2048                                                   |   |
| Gültigkeits-Startdatum               | 23.10.2015                                             |   |
| Gültigkeits-Enddatum                 | 22.11.2015                                             |   |
| Name der Organisation                | <b>Fr. Sauter AG</b>                                   |   |
| Abteilung der Organisation           | <b>PM</b>                                              |   |
| Stadt                                | <b>Basel</b>                                           |   |
| Staat                                | <b>BS</b>                                              |   |
| Land                                 | <b>CH</b>                                              |   |
| <b>MD5 Fingerabdruck</b>             | 5222B227B59FFACDF56668DDAF6332D1                       |   |
| <b>SHA1 Fingerabdruck</b>            | 317BD346F1AE85F5AED9EE50159C7E74AEDE0AD1               |   |
|                                      | <b>Installieren</b><br>Zurück<br><b>Abbrechen</b>      |   |

Abb. 140Zusammenfassung der Zertifikatinhalte

Betätigen Sie die Taste "Installieren" um die Installation zu starten.

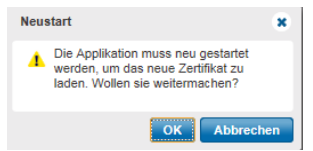

Abb. 141Neustart der Applikation

Um das neue Zertifikat zu laden, ist ein Neustart erforderlich. Bestätigen Sie die Abfrage mit der Taste "OK".

Nach dem erfolgten Neustart ist das Zertifikat geladen.

## Allgemeine Einstellungen

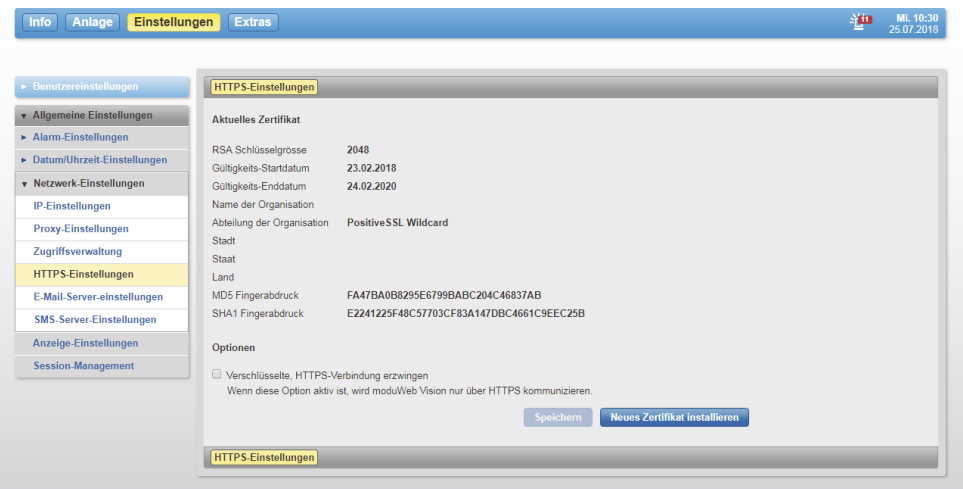

Abb. 142Aktuell gültiges Zertifikat

## **19.3.5 SMTP-Server-Einstellungen**

Für den Versand von Benachrichtigungen via E-Mail muss vorab der Mail-Server konfiguriert werden. Melden Sie sich bitte mit Administratorenrechten an, um den SMTP-Server zu konfigurieren.

Klicken Sie im Hauptmenü «Einstellungen» im Menübaum auf «Allgemeine Einstellungen», dann auf «Netzwerk-Einstellungen» und auf «E-Mail-Server-Einstellungen».

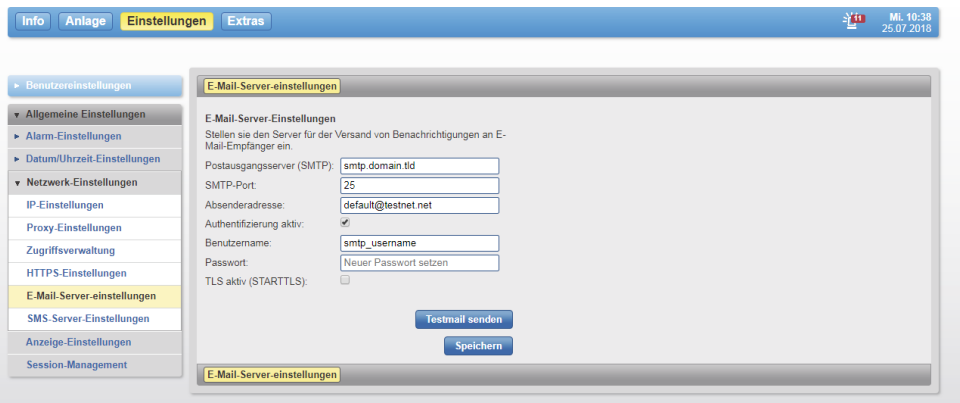

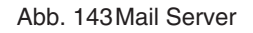

Füllen Sie die Seite entsprechend den Gegebenheiten in Ihrem Netzwerk aus.

Klicken Sie zum Abschluss auf «Speichern».

( Mit «Testmail senden» kann eine Testmail an die E-Mail-Adresse des angemeldeten Benutzers gesendet werden. Vor dem Senden muss eine Sicherheitsabfrage bestätigt werden.
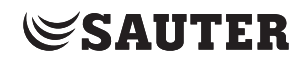

#### **19.3.6 SMS-Server-Einstellungen**

Für den Versand von Benachrichtigungen via SMS muss vorab der Übertragungskanal konfiguriert werden.

- Melden Sie sich mit Administratorenrechten an, um diesen zu konfigurieren.
- Klicken Sie im Hauptmenü "Einstellungen" im Menübaum auf "Allgemeine Einstellungen", dann auf "Netzwerk-Einstellunen" und auf "SMS-Server-Einstellungen".

Folgende Übertragungstypen stehen zur Auswahl:

• E-Mail-Server-Einstellungen verwenden nutzt den bereits vorhanden SMTP-Server für die E-Mail-Übertragung • SMTP-Server nutzen

erlaubt, einen alternatien SMTP-Server zu konfigurieren. Der Einsatz eines SMS-Gateways ist hier als Lösung gedacht.

• SMPP-Server (v3.4) nutzen

basiert auf einer Technologie, die vom ISP-Anbieter unterstützt werden muss. SMPP steht für Short Message Peer-to-Peer und ermöglicht das Senden von SMS über TCP/IP an einen SMSC (Short Message Service Centre), der die Nachricht per SMS weiterverteilt.

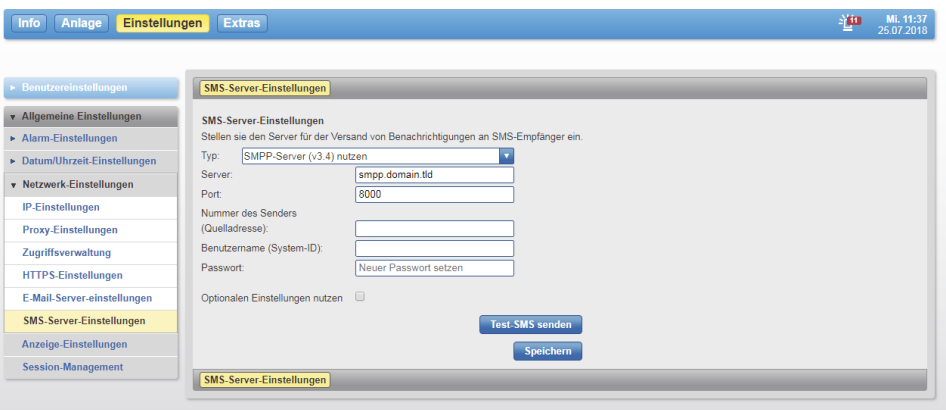

Abb. 144SMPP-Einstellungen für SMS-Benachrichtigung

#### **19.4 Anzeige**

Diese Einstellung legt das Aktualisierungsintervall (Abfragezeiten) fest und kann die Auslastung des Systems beeinflussen.

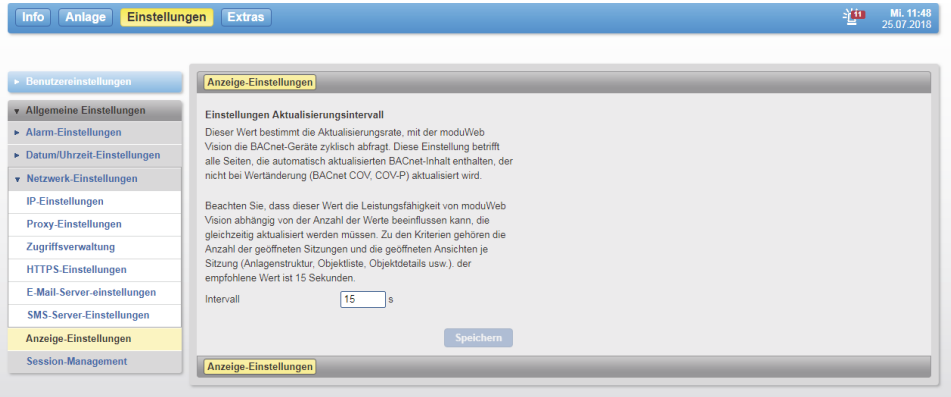

Abb. 145Anzeige-Einstellungen

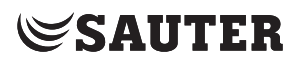

Allgemeine Einstellungen

### **19.5 Session-Management**

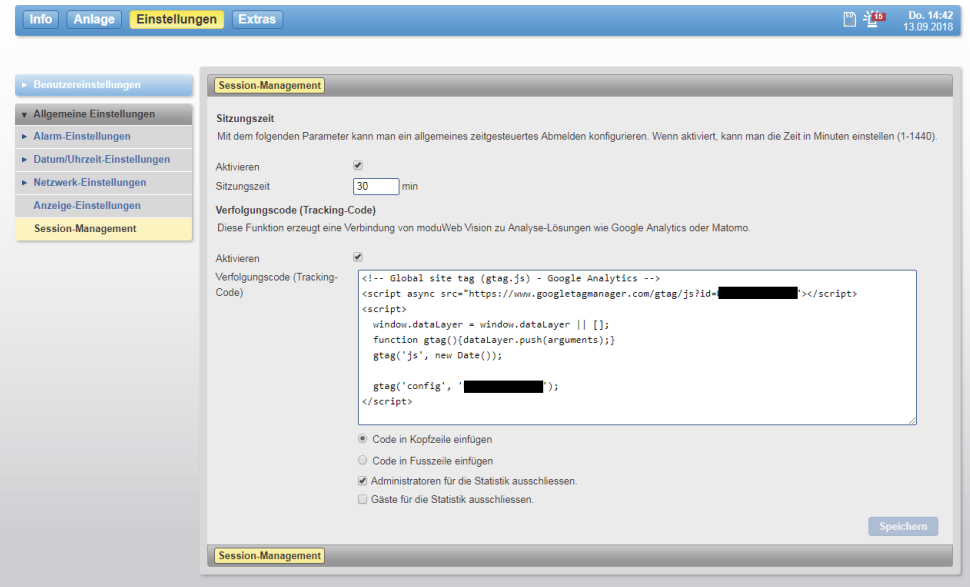

Abb. 146Sessionmanager

In der Einstellung Session-Managements können Sie die Sitzungszeit und einen Tracking-Code für Analysedienste wie z. B. Google Analytics oder Piwik einbinden.

#### **19.5.1 Sitzungszeit einstellen**

Mit Hilfe der Sitzungszeit ist es möglich die zeitgesteuerte Abmeldung eines Benutzers zu konfigurieren.

Wird die Checkbox "Aktivieren" ausgewählt, so wird der inaktive Benutzer nach dem Ablauf der Zeit, welche im darunterliegenden Eingabefeld angegebenen ist, automatisch abgemeldet.

( Die Standardeinstellung "Angemeldet bleiben" in der Login-Seite wird durch diese Einstellung nicht mehr berücksichtigt.

#### **19.5.2 Tracking-Code nutzen**

Sie haben auch die Möglichkeit einen Tracking-Code zur Anbindung an Analyselösungen wie z. B. Google Analytics oder Piwik einzubinden.

Aktivieren Sie hierzu die Checkbox «Aktivieren» über dem Eingabefeld. Das Eingabefeld wird aktiv geschaltet.

Fügen Sie nun den Tracking-Code in das Textfeld ein.Wählen Sie unter dem Eingabe feld mit den Option «Code in Kopfzeile einfügen» oder «Code in Fusszeile einfügen», ob der Code in der Kopfzeile oder Fusszeile eingebunden werden.

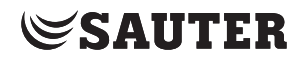

Allgemeine Einstellungen

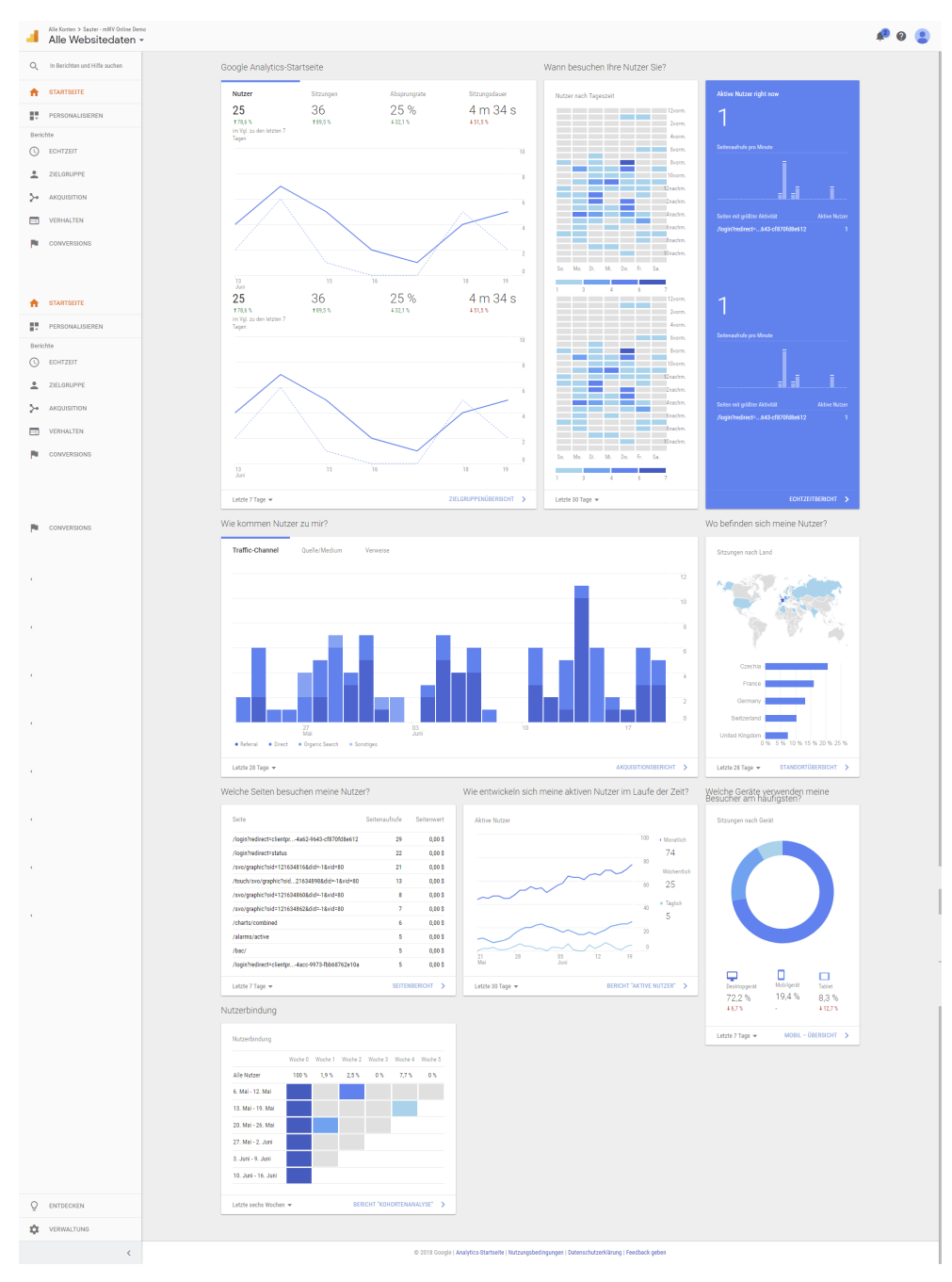

Abb. 147Beispiel: Google Analytics © 2018 google

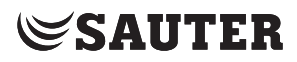

#### Extras

## **20. Extras**

Im Hauptmenü Extras sind folgende Funktionen enthalten:

- "Sichern und Wiederherstellen": Sichern und Wiederherstellen der Systemkonfiguration
- "Speicher": Art und Zustand der Speichermedien SD-Karte zur Speicherung von historischen Daten, USB-Gerät zur Datensicherung und interner Speicher
- "Wettermodul": Einstellung des Systemstandorts für das Wettermodul
- "E-Mail Sendeaufträge": Übersicht über die Sendeaufträger der E-Mails
- "Gerät neu starten": Neustart von moduWeb Vision durchführen
- "Zurücksetzen": Systemkonfiguration zurücksetzen und Werkskonfiguration laden

#### **20.1 Sichern und Wiederherstellen**

<span id="page-147-1"></span>Unter diesem Menüpunkt kann die Systemkonfiguration gesichert und im Bedarfsfall wiederhergestellt werden.

( Sichern und Wiederherstellen ist nur für Administratoren zugänglich.

#### **20.1.1 Sichern**

<span id="page-147-0"></span>Die Sicherung kann auf ein angeschlossenes USB-Gerät oder über HTTP-Download erfolgen. Die Sicherung auf dem USB-Speicher enthält sowohl die Systemkonfiguration als auch die historischen Daten. Da das Datenvolumen der historischen Daten sehr gross sein kann, werden bei der HTTP-Sicherung keine historischen Daten übertragen.

- (i) Ist ein USB-Gerät angeschlossen, wird dies durch das Symbol **in der Statusan**zeige angezeigt. Historische Daten können nur über USB gesichert werden.
- ( Die USB-Schnittstelle von moduWeb Vision versorgt das angeschlossene USB-Gerät mit bis zu 250 mA. Das reicht in der Regel für USB-Speichersticks. USB-Festplatten benötigen in der Regel eine zusätzliche Stromversorgung (externes Netzteil oder USB-Hub mit zusätzlicher Spannungsversorgung).

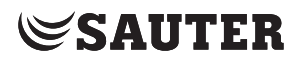

#### **Sichern auf USB-Gerät**

Klicken Sie im Hauptmenü "Extras" im Menübaum auf "Sichern und Wiederherstellen", dann auf "Sichern". Nach Bestätigung einer Sicherheitsabfrage wird die Aktion ausgeführt.

| Sichern und Wiederherstellen | Sichern                                    |   |                                        |                   |                       |                              |               |
|------------------------------|--------------------------------------------|---|----------------------------------------|-------------------|-----------------------|------------------------------|---------------|
| <b>Sichern</b>               | Wählen Sie das Ziel für die Datensicherung |   |                                        |                   |                       |                              |               |
| Wiederherstellen             | 露<br>Daten auf USB-Speicher sichern        |   |                                        |                   |                       |                              |               |
| v Speicher                   |                                            |   |                                        |                   |                       |                              |               |
| SD-Karte                     | Neue Datensicherung                        | ₹ |                                        |                   |                       |                              | Seite: 1/2 <> |
| <b>USB-Gerät</b>             | Name der Datensicherung                    | ¢ | Einschliesslich historische Daten<br>÷ | Periodizität<br>÷ | Software-Produkt<br>é | <b>Letzte Datensicherung</b> |               |
| Intern                       | 1 8 5RC1                                   |   | Ja                                     | Keine             | EY-WS505F010          | 17 10 2017 18:10:03          | 内面            |
| Wettermodul                  | replicate V1.8.5Beta2                      |   | Ja                                     | Keine 2           | EY-WS505F010          | 15.09.2017 16:32:11          | 图面            |
| <b>E-Mail Sendeaufträge</b>  | <b>TESRT</b>                               |   | <b>Nein</b>                            | Keine             | EY-WS505F020          | 12.07.2017 13:18:14          | 图面            |
| Gerät neu starten            | Online Demo v1 7 vor 1.8.0<br>update       |   | Ja                                     | Keine >           | EY-WS505F020          | 09.06.2017 13:42:20          | 7. 面          |
| > Zurücksetzen               | <b>V1 7 RC1</b>                            |   | Ja                                     | Keine 2           | EY-WS505F020          | 02.08.2016 13:12:49          | <b>Re</b> 面   |
|                              | V1 6 Rc1 bckp                              |   | <b>Nein</b>                            | Keine 2           | EY-WS505F020          | 07.12.2015 20:41:04          | 風面            |
|                              | robot robot                                |   | <b>Nein</b>                            | Keine             | EY-WS505F020          | 13.11.2015 20:44:51          | <b>Re th</b>  |
|                              | Bkp20151112 V1.6 M4                        |   | Ja                                     | Keine >           | EY-WS505F020          | 12.11.2015 13:20:41          | 图面            |
|                              | Bkp20151027 V1.6M4                         |   | Nein                                   | Keine 2           | EY-WS505F020          | 27.10.2015 17:45:14          | 图面            |
|                              | Bkp20150724 2 V1.5.1                       |   | Ja                                     | Keine 2           | EY-WS505F020          | 24.07.2015 19:00:28          | <b>Re</b> 面   |
|                              | <b>C</b> Neue Datensicherung               | ₹ |                                        |                   |                       |                              | Seite: 1/2 <> |

Abb. 148Sichern, USB-Gerät als Ziel gewählt

Durch Anklicken des entsprechenden Symbols "Daten auf USB-Gerät sichern" als Ziel für die Datensicherung wählen (nur möglich, wenn ein USB-Gerät angeschlossen ist).

Mit "Neue Datensicherung" das Anlegen einer neuen Datensicherung starten. Im daraufhin eingeblendeten Pop-up einen Namen und eine Beschreibung eingeben. Wird eine regelmässige Datensicherung (Periodizität) gewünscht, "Täglich", "Wöchentlich" oder "Monatlich" auswählen. Wird "Historische Daten einschliessen" markiert, werden auch die historischen Daten gesichert. Wird "Datensicherung automatisch nach Speichern ausführen" markiert, so wird die Datensicherung nach dem Klick auf "Speichern" durchgeführt.

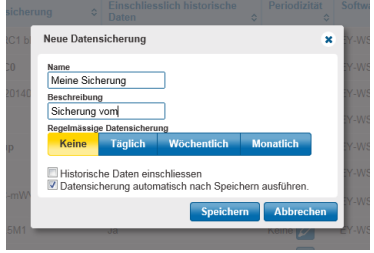

Abb. 149Neue Datensicherung erstellen

( Ist eine Periodizität gewählt, so muss das USB-Gerät zumindest zu dem Zeitpunkt angeschlossen sein, an dem die Sicherung durchgeführt wird. Klicken Sie zum Abschluss auf "Speichern". Der Sicherungsauftrag wird erstellt.

#### Extras

In der Liste werden alle vorhandenen Sicherungen angezeigt. Die einzelnen Spalten zeigen den Namen und die Beschreibung der Sicherung, den Gerätenamen, und ob die historischen Daten in die Sicherung eingeschlossen sind oder nicht. Weiter wird die gewählte Periodizität angezeigt; diese kann nach Anklicken des Symbols auch geändert werden. Die vorletzte Spalte zeigt das Datum der letzten Datensicherung.

Mit  $\mathbb{F}_{\Phi}$  "Sicherung" in der letzten Spalte kann die Sicherung direkt ausgeführt werden.

Zum Löschen einer Sicherung auf das Symbol in klicken. **Sichern über HTTP-Download**

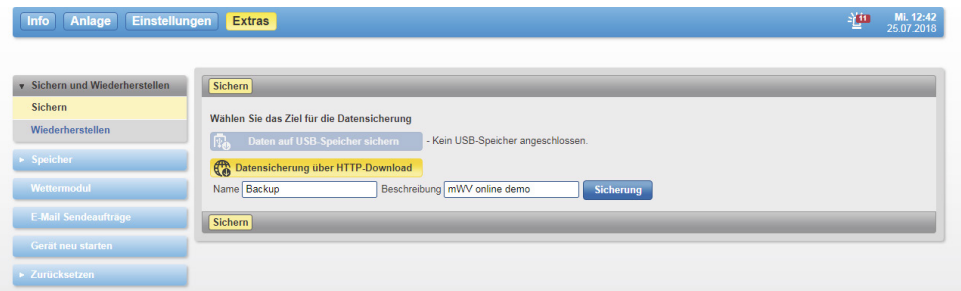

Abb. 150Sichern, HTTP als Ziel gewählt

Durch Anklicken des entsprechenden Symbols "Datensicherung über HTTP-Download" als Ziel für die Datensicherung wählen.

Einen Name und eine Beschreibung eingeben, anschliessend auf "Sicherung" klicken.

Im daraufhin eingeblendeten Pop-up-Fenster des Betriebssystems "Speichern" oder "Speichern unter" (um Speicherort für den Download zu bestimmen) wählen.

( Die http-Speicherung beinhaltet nur Projektdaten und keine historischen Daten (SD-Karteninhalt)

### **20.1.2 Daten wiederherstellen**

Das Wiederherstellen kann von einem angeschlossenen USB-Gerät oder über HTTP-Upload erfolgen.

( Eine Sicherung kann nur auf der gleichen Software-Variante wiederhergestellt werden, mit der sie auch erstellt wurde. Es ist also nicht möglich eine mit der (kleinen) Variante EY-WS505F010 erstellte Sicherung auf der (grossen) Variante EY-WS505F020 wieder herzustellen und umgekehrt. Sicherungsdateien, die mit moduWeb Vision 1.0 (EY-WS500F005) erstellt wurden, können jedoch mit beiden Softwarevarianten der Version 1.2 (EY-WS505F010 und EY-WS505F020) wieder hergestellt werden.

#### **20.1.2.1 Mit USB-Gerät**

Klicken Sie im Hauptmenü "Extras" im Menübaum auf "Sichern und Wiederherstellen", dann auf "Wiederherstellen".

| v Sichern und Wiederherstellen | Wiederherstellen                                   |                                     |                       |                         |                              |                |
|--------------------------------|----------------------------------------------------|-------------------------------------|-----------------------|-------------------------|------------------------------|----------------|
| Sichern                        | Wählen Sie die Quelle der Wiederherstellungsdatei. |                                     |                       |                         |                              |                |
| Wiederherstellen               | $\sqrt{32}$<br>Wiederherstellen ab USB-Speicher    |                                     |                       |                         |                              |                |
| > Speicher                     | ÷                                                  |                                     |                       |                         |                              | Seite: 1/2 < > |
| Wettermodul                    | Name der Datensicherung                            | C Einschliesslich historische Daten | Software-Produkt<br>ó | $\circ$ Version $\circ$ | <b>Letzte Datensicherung</b> | $\checkmark$   |
| <b>E-Mail Sendeaufträge</b>    | 1 8 5RC1                                           | Ja                                  | FY-WS505F010          | 2.7                     | 17.10.2017 18:10:03          | 雨              |
| Gerät neu starten              | replicate V1.8.5Beta2                              | Ja                                  | EY-WS505F010          | 2.7                     | 15.09.2017 16:32:11          | $\sqrt{3}$     |
| ▶ Zurücksetzen                 | <b>TESRT</b>                                       | <b>Nein</b>                         | EY-WS505F020          | 2.7                     | 12.07.2017 13:18:14          | $\sqrt{3}$     |
|                                | Online Demo v1 7 vor 1.8.0 update                  | Ja                                  | EY-WS505F020          | 2.6                     | 09.06.2017 13:42:20          | $\sqrt{3}$     |
|                                | <b>V1 7 RC1</b>                                    | Ja                                  | EY-WS505F020          | 2.6                     | 02.08.2016 13:12:49          | 园              |
|                                | V1 6 Rc1 bckp                                      | Nein                                | EY-WS505F020          | 2.5                     | 07.12.2015 20:41:04          | 园              |
|                                | robot robot                                        | <b>Nein</b>                         | EY-WS505F020          | 2.5                     | 13.11.2015 20:44:51          | $\sqrt{3}$     |
|                                | Bkp20151112 V1.6 M4                                | Ja                                  | FY-WS505F020          | 2.5                     | 12.11.2015 13:20:41          | 园              |
|                                | Bkp20151027 V1.6M4                                 | Nein                                | EY-WS505F020          | 2.5                     | 27.10.2015 17:45:14          | $\sqrt{3}$     |
|                                | Bkp20150724 2 V1.5.1                               | Ja                                  | EY-WS505F020          | 2.4                     | 24.07.2015 19:00:28          | 团              |
|                                |                                                    |                                     |                       |                         | Seite: 1/2                   | $\sqrt{2}$     |

Abb. 151Wiederherstellen, USB-Gerät als Quelle gewählt

Durch Anklicken des entsprechenden Symbols "Wiederherstellen ab USB-Speicher" als Quelle der Wiederherstellungsdatei wählen (nur möglich, wenn ein USB-Gerät angeschlossen ist).

In einer Liste werden alle vorhandenen Sicherungen angezeigt. Die Liste entspricht der Liste, wie sie im Kapitel [20.1.1](#page-147-0) beschrieben ist.

Bei der gewünschten Sicherung auf "Wiederherstellen" bil klicken. Man kann die Datensicherung entweder mit oder ohne historische Daten durchführen. Nach Bestätigung einer Sicherheitsabfrage wird die Aktion ausgeführt.

Eine erfolgreiche Wiederherstellung wird durch ein entsprechendes Fenster angezeigt. Nach einer Wiederherstellung wird moduWeb Vision automatisch neu gestartet.

Die Wiederherstellung und auch der Neustart können einige Minuten dauern.

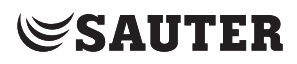

Extras

## **20.1.2.2 Über HTTP-Upload**

| Anlage Einstellungen<br>Info        | Mi. 12:49<br>25.07.2018<br>迦<br><b>Extras</b>                                                                                |  |
|-------------------------------------|----------------------------------------------------------------------------------------------------|--|
| v Sichern und Wiederherstellen      | Wiederherstellen                                                                                                    |  |
| Sichern<br>Wiederherstellen         | Wählen Sie die Quelle der Wiederherstellungsdatei.<br>Wiederherstellen ab USB-Speicher<br>- Kein USB-Speicher angeschlossen. |  |
| > Speicher                          | Wiederherstellen über HTTP-Upload                                                                                            |  |
| Wettermodul                         | Wählen Sie die Sicherungsdatei, die Sie wiederherstellen wollen.<br>Datei auswählen Backup.bkv<br>Wiederherstellen           |  |
| <b>E-Mail Sendeaufträge</b>         |                                                                                                    |  |
| Gerät neu starten<br>> Zurücksetzen | Wiederherstellen                                                                                                    |  |

Abb. 152Wiederherstellen, HTTP als Quelle gewählt

Durch Anklicken des entsprechenden Symbols "Wiederherstellen über HTTP-Upload" als Quelle der Wiederherstellungsdatei wählen.

Nach Klicken auf "Durchsuchen" wird ein Fenster eingeblendet. In diesem Fenster den Pfad zum Verzeichnis wählen, in dem die Sicherungsdatei gespeichert ist. Gewünschte Sicherungsdatei auswählen und auf "Öffnen" klicken. Die Datei wird übernommen.

( Sicherungsdateien haben die Dateiendung ".bkv".

Auf "Wiederherstellen" klicken. Die Wiederherstellung wird gestartet.

Eine erfolgreiche Wiederherstellung wird durch ein entsprechendes Fenster angezeigt. Nach einer Wiederherstellung wird moduWeb Vision automatisch neu gestartet.

Die Wiederherstellung und auch der Neustart können einige Minuten dauern.

### **20.2 Speicher**

In diesem Menü sind Information über die vorhandenen Datenspeicher und deren Zustand zu finden.

#### **20.2.1 SD-Karte**

Historische Daten können in moduWeb Vision nur dann aufgezeichnet werden, wenn eine SD-Karte (optional) eingebaut ist.

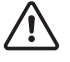

Eine SD-Karte darf nur von Fachpersonal eingesetzt werden.

Klicken Sie im Hauptmenü "Extras" im Menübaum auf "Speicher", dann auf "SD-Karte".

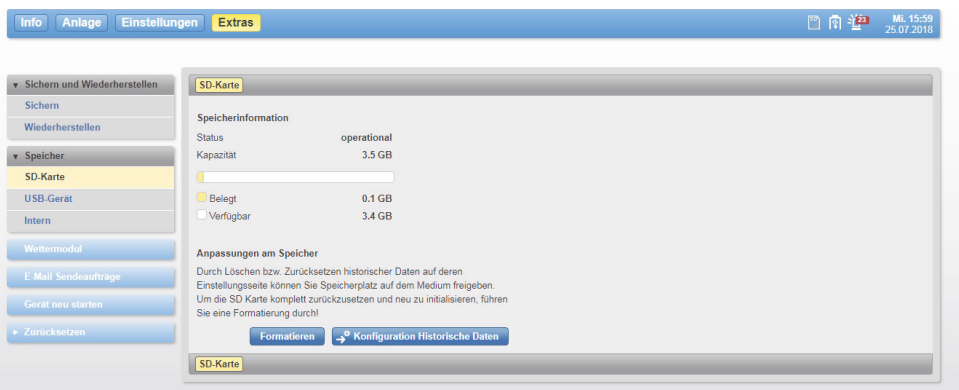

Abb. 153SD-Karte

#### **Kapazität**

Es werden die Kapazität der eingesetzten SD-Karte sowie der belegte und der noch verfügbare Speicherplatz angezeigt.

#### **SD-Karte formatieren**

Durch eine Formatierung wird die SD-Karte komplett gelöscht und neu initialisiert. Die gespeicherten Daten gehen dabei komplett verloren.

Formatierung mit "Formatieren" starten. Nach Bestätigung einer Sicherheitsabfrage wird die Aktion ausgeführt. Dies kann mehrere Minuten dauern.

( Eine Formatierung muss bei einer neuen SD-Karten auch dann durchgeführt werden, wenn diese bereits ausserhalb von moduWeb Vision vorformatiert wurde.

#### **Speicherplatz freigeben**

Um Speicherplatz auf der SD-Karte freizugeben, müssen historische Daten zurückgesetzt bzw. gelöscht werden.

Mit "Konfiguration Historische Daten" zum Menü "Einfache Charts / Historische Daten" im Hauptmenü "Einstellungen" wechseln (siehe Kapitel [15.1](#page-81-0)). Hier können historische Daten selektiv

- zurückgesetzt (dabei werden sämtliche Aufzeichnungsdaten gelöscht, die Konfiguration bleibt erhalten und die Aufzeichnung beginnt ab dem aktuellen Zeitpunkt von vorne), oder
- gelöscht (dabei werden die Konfiguration und alle aufgezeichneten Daten gelöscht) werden.

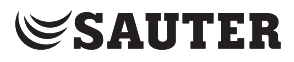

Extras

#### **20.2.2 USB-Gerät**

Zur Datensicherung muss ein USB-Gerät an moduWeb Vision angeschlossenwerden.

Klicken Sie im Hauptmenü "Extras" im Menübaum auf "Speicher", dann auf "USB-Gerät".

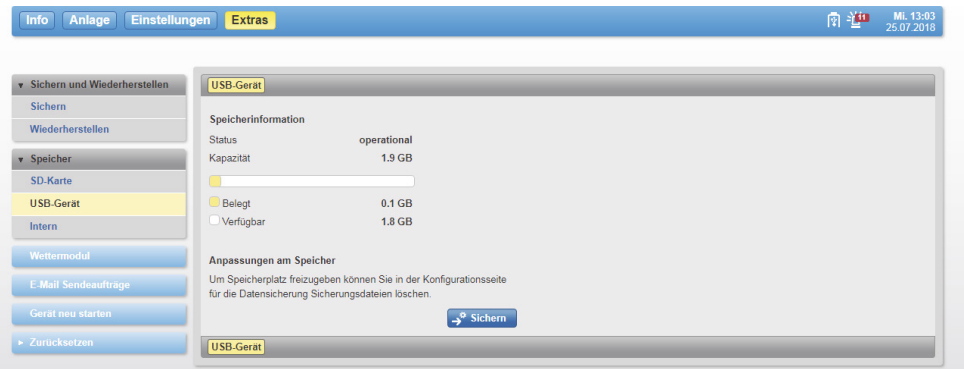

Abb. 154USB-Gerät

### **Kapazität**

Es werden die Kapazität des angeschlossenen USB-Gerätes sowie der belegte und der noch verfügbare Speicherplatz angezeigt.

#### **Speicherplatz freigeben**

Um Speicherplatz auf dem USB-Gerät freizugeben, können bereits auf dem Gerät gespeicherte Datensicherungen gelöscht werden.

Mit "Sichern" zum Menü "Sichern und Wiederherstellen / Sichern" im Hauptmenü "Extras" wechseln (siehe Kapitel [20.1.1\)](#page-147-0).

Hier können Sie auf dem Gerät vorhandene Datensicherungen löschen.

( Andere, auf dem Gerät gespeicherte Daten können auf diesem Weg nicht gelöscht werden. Gegebenenfalls ist dazu das USB-Gerät an einen PC anzuschliessen.

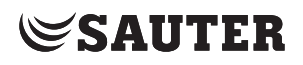

#### **20.2.3 Intern**

Im internen Speicher von moduWeb Vision werden die Konfigurationsdaten des Systems gespeichert. Dazu gehören auch z. B. in der Anlagenstruktur hinterlegte Dokumente.

Klicken Sie im Hauptmenü «Extras» im Menübaum auf «Speicher», dann auf «Intern».

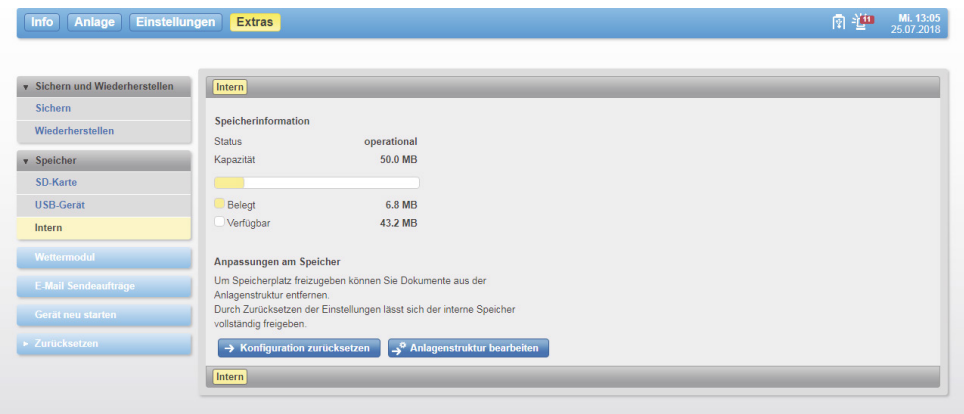

Abb. 155Intern

#### **Kapazität**

Es werden die Kapazität des internen Speichers sowie der belegte und der noch verfügbare Speicherplatz angezeigt.

#### **Speicherplatz freigeben**

Um Speicherplatz freizugeben bestehen folgende Möglichkeiten:

Mit «Konfiguration zurücksetzen» zum Menü «Zurücksetzen / Konfiguration zurücksetzen» im Hauptmenü «Extras» wechseln (siehe Kapitel [20.6.1\)](#page-157-0). Durch das Zurücksetzen der Konfiguration wird praktisch der ganze interne Speicher freigegeben.

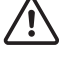

#### **ACHTUNG**

moduWeb Vision ist nach diesem Vorgang nicht mehr operativ. Sollen die Daten später wieder verwendet werden, so müssen sie gesichert und später wieder eingespielt werden (siehe Kapitel [20.1\)](#page-147-1). Sicherheitsabfragen beachten.

Mit «Anlagenstruktur bearbeiten» zum Menü «Einstellungen der Anlagensicht / Anlagenstruktur bearbeiten» im Hauptmenü «Einstellungen» wechseln (siehe Kapitel [17\)](#page-92-0). Hier können Dokumente, die nicht mehr benötigt werden, gelöscht werden um Speicherplatz freizugeben.

Extras

#### **20.3 Wettermodul**

Um das Wettermodul aufzurufen, klicken Sie auf den Menüpunkt «Extras» und dann auf den Eintrag «Wettermodul». Im Wettermodul kann ein Benutzer sich das Wetter für den entsprechenden Ort anzeigen lassen. Berechtigte Benutzer können den Ort ändern.

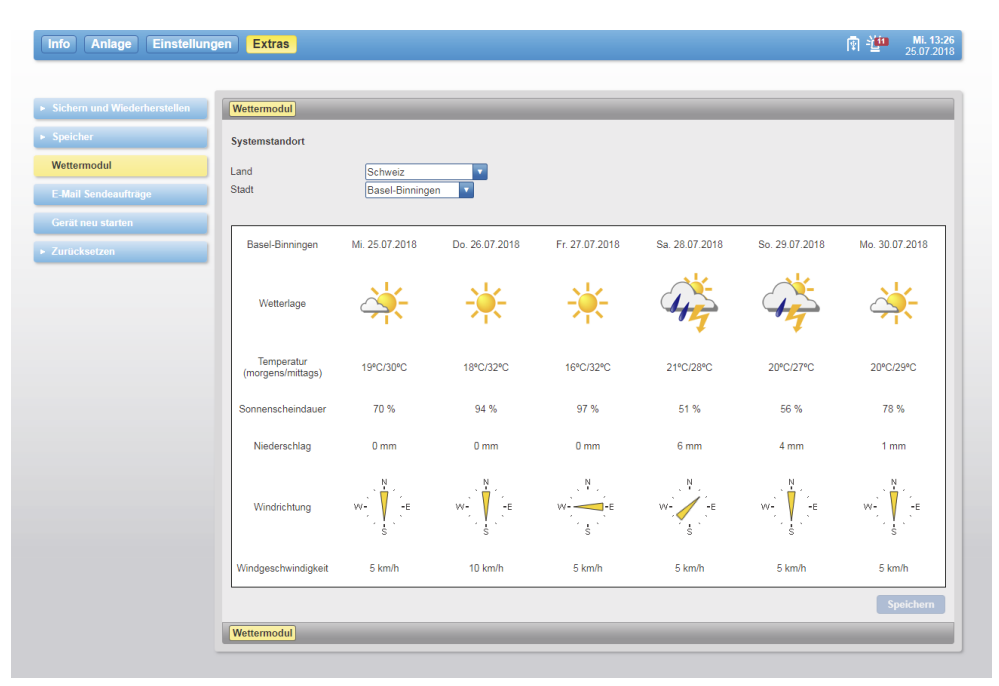

Abb. 156Wettermodul

#### **20.4 E-Mail Sendeaufträge**

In dieser Liste werden E-Mails angezeigt, die aus verschiedenen Gründen noch nicht erfolgreich versendet worden sind. Der berechtige Benutzer kann die E-Mails entfernen oder erneut versuchen sie zu versenden.

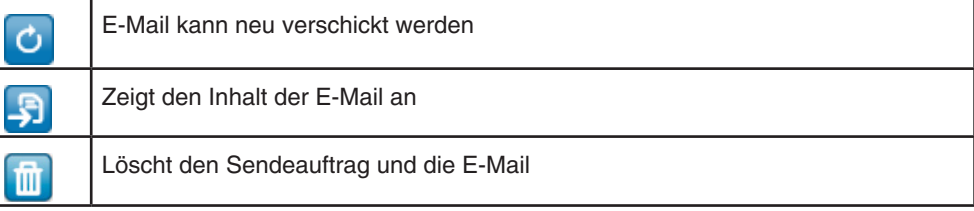

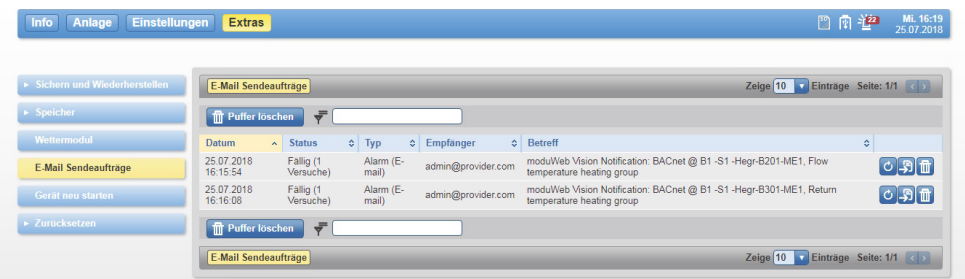

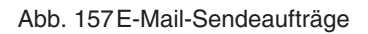

Extras

#### **20.5 Gerät neu starten**

<span id="page-156-0"></span>Über dieses Menü kann der Benutzer moduWeb Vision neu starten. moduWeb Vision wird heruntergefahren. Dies sollte nur bei schweren Störungen der Systemstabilität getan werden, denn der normale Betrieb von moduWeb Vision wird für mehrere Minuten unterbrochen.

Bitte beachten Sie:

- Die Datenaufzeichnung ist während des Neustarts angehalten
- Der Alarmempfang ist während des Neustarts inaktiv
- Die E-Mail Benachrichtigung ist während des Neustarts inaktiv
- Alle momentan aktiven Alarme werden vorläufig in die historische Liste geschoben. Alarme, welche nach dem Neustart noch aktiv sind, werden wieder unter der aktuellen Alarmliste geführt
- Alle konfigurierten Geräte und Datenpunkte werden nach dem Neustart über das Netzwerk reinitialisiert

Klicken Sie im Hauptmenü "Extras" im Menübaum auf "Gerät neu starten". Bei Bedarf können Sie einen Grund für den Neustart in das Textfeld eintragen.

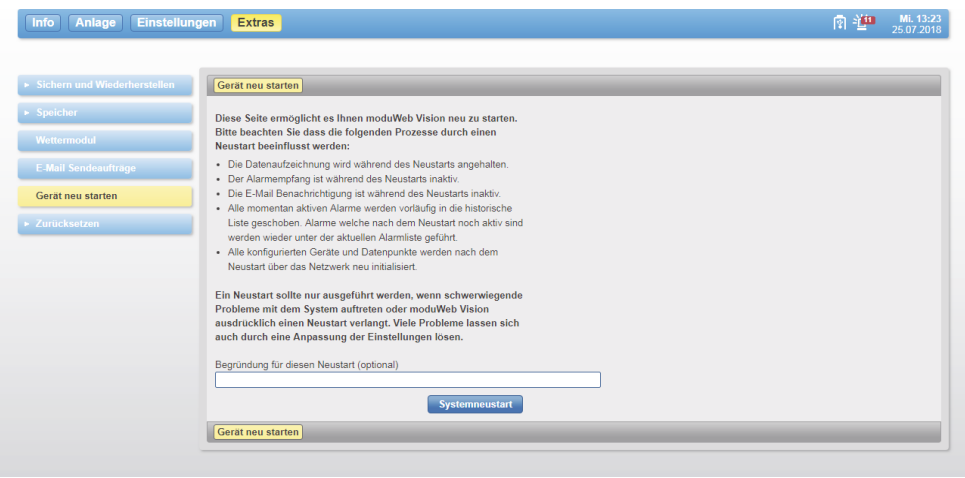

Abb. 158Gerät neu starten

Mit "Systemneustart" und der Bestätigung einer anschliessenden Sicherheitsabfrage wird das Gerät neu gestartet.

Extras

#### **20.6 Zurücksetzen**

#### **20.6.1 Konfiguration zurücksetzen**

<span id="page-157-0"></span>Mit diesem Menü kann die Systemkonfiguration gelöscht werden.

Bitte beachten Sie!

Bei diesem Vorgang werden alle Benutzerdaten gelöscht, unter anderem:

- Alle Benutzerkonten, ausser dem Standard-Administrator
- Die registrierten Geräte und die Projektstruktur
- Alle Alarme
- Der Audit-Trail wird gelöscht. Aktivieren Sie den Versand des Audit Trails unter Benachrichtigung um die alten Protokolleinträge zu erhalten!
- Die Konfiguration der Datenaufzeichnung
- Folgende Daten bleiben erhalten:
- Die Netzwerkeinstellungen
- Die BACnet-Device-Id
- Die auf einer vorhandenen SD-Karte aufgezeichneten Daten

Daten vor dem Zurücksetzen sichern.

Klicken Sie im Hauptmenü "Extras" im Menübaum auf "Zurücksetzen / Konfiguration zurücksetzen".

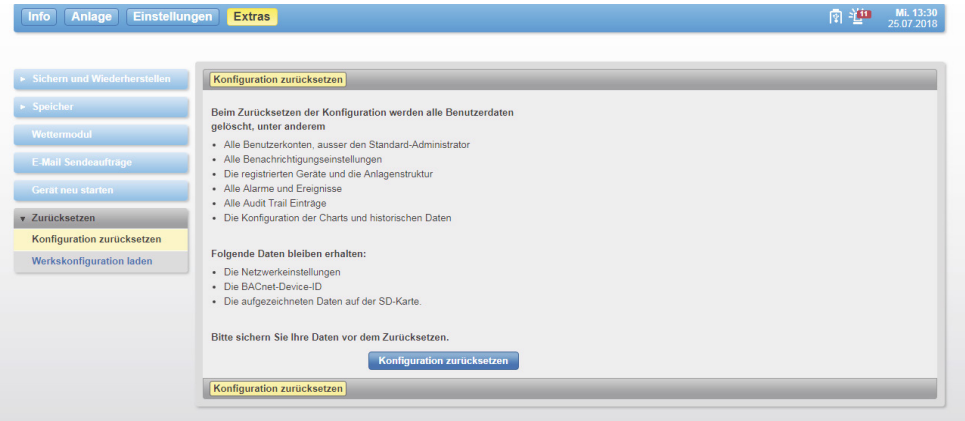

Abb. 159Konfiguration zurücksetzen

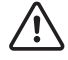

## **ACHTUNG**

moduWeb Vision ist nach diesem Vorgang nicht mehr operativ. Sollen die Daten später wieder verwendet werden, so müssen sie gesichert und später wieder eingespielt werden, (siehe Kapitel [20.1](#page-147-1)). Sicherheitsabfragen beachten.

Mit "Konfiguration zurücksetzen" und der Bestätigung einer anschliessenden Sicherheitsabfrage werden die Konfigurationsdaten gelöscht.

### **20.6.2 Werkskonfiguration laden**

Mit diesem Menü wird moduWeb Vision wird in den Auslieferungszustand zurückversetzt. Sämtliche Betriebs-, Konfigurations- und Projektierungsdaten werden gelöscht. Allfällig installierte Firmware-Upgrades werden jedoch nicht zurückgesetzt, sondern es bleibt die zuletzt installierte Firmware erhalten.

Bitte beachten Sie!

Bei diesem Vorgang werden folgende Daten gelöscht bzw. Einstellungen geändert:

- Alle Benutzerkonten werden entfernt (ausser dem Standard-Benutzer Admin)
- Die konfigurierten Geräte und der Anlagenstrukturbaum werden entfernt
- Alle Alarme werden gelöscht
- Der Audit-Trail wird gelöscht. Aktivieren Sie den Versand des AUdit Trails unter Benachrichtigung um die alten Protokolleinträge zu erhalten!
- Die gesamte Aufzeichnungs- und Chart-Konfiguration wird entfernt
- In den Netzwerk-Einstellungen wird DHCP aktiviert
- Die BACnet-Geräte-ID wird auf 1 gesetzt
- Die 4. Sprache wird gelöscht falls installiert

Folgende Daten bleiben erhalten:

• Die auf einer vorhandenen SD-Karte aufgezeichneten Daten

#### **ACHTUNG**

moduWeb Vision ist nach diesem Vorgang nicht mehr operativ. Sollen die Daten später wieder verwendet werden, so müssen sie gesichert und später wieder eingespielt werden (siehe Kapitel [20.1\)](#page-147-1). Sicherheitsabfragen beachten.

Klicken Sie im Hauptmenü "Extras" im Menübaum auf "Werkskonfiguration laden"

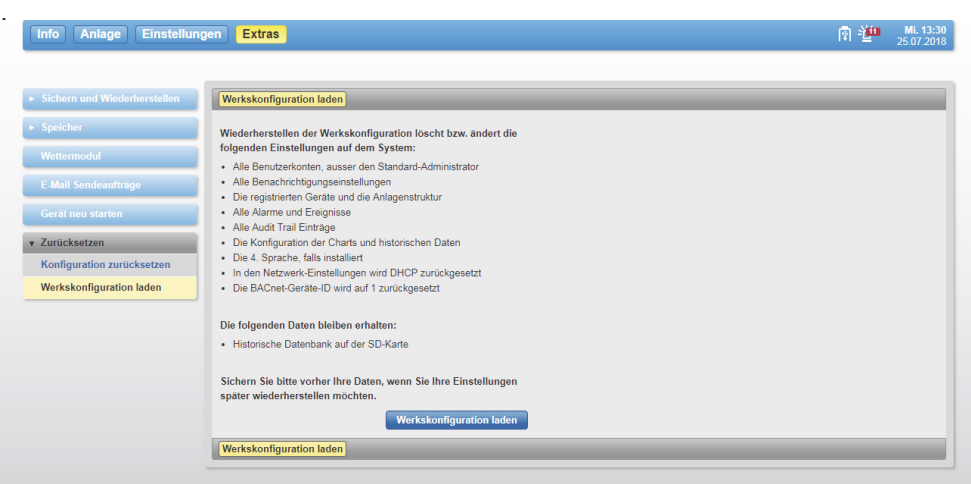

Abb. 160Werkskonfiguration laden

Mit "Werkskonfiguration laden" und der Bestätigung einer anschliessenden Sicherheitsabfrage wird das System auf die Werkskonfiguration zurückgesetzt.

Konfiguration und Inbetriebnahme

## **21. Konfiguration und Inbetriebnahme**

### **21.1 Anschluss**

Gemäss Produktdatenblatt "moduWeb500: Webserver für BACnet-Netzwerk moduWeb Vision" PDS 96.005 und Montagevorschrift "EY-WS500" P10006978 A.

## **21.2 Programmierung und Parametrierung**

Die Parametrierung und Konfiguration von moduWeb Vision wird in der Regel durch SAUTER-Personal oder einen autorisierten Systempartnern mit CASE Suite durchgeführt.

moduWeb500 wird ohne Software geliefert. Erst durch Installation der Software moduWeb Vision (EY-WS505F010 oder EYWS505F020) ist das Gerät funktionsfähig. Die Installation der Software erfolgt im Rahmen der Erst-Inbetriebnahme mit CASE Sun.

In der Projektierungsphase werden die Anlagenstruktur, die Navigation, die dynamischen Bilder und die Diagramme erstellt.

## **21.2.1 moduWeb500 Webserver starten**

<span id="page-159-0"></span>Nach einem Neustart wird moduWeb Vision initialisiert. Dabei meldet moduWeb Vision die Datenpunkte, Alarme und Benachrichtigungen bei den BACnet-Geräten an. Dieser Prozess kann einige Minuten dauern. Der korrekte Betrieb der moduWeb Vision ist erst nach abgeschlossener Initialisierung gewährleistet.

1. Schalter am moduWeb500 auf ON stellen.

Die LED "STATUS" leuchtet orange.

2. Ca. 2 Minuten Ladezeit abwarten, bis die LED "STATUS" grün leuchtet.

### Das System ist bereit.

Abhängig von der Kapazität der SD-Karte kann die Ladezeit auch länger dauern. Erfolgt von einem PC eine Anmeldung an moduWeb Vision bevor die Ladezeit beendet ist, zeigt der Browser eine Warteseite an.

 $\ddot{E}$  Ein als Administrator angemeldeter Benutzer kann auch über moduWeb Vision einen Neustart anstossen (siehe Kapitel [20.5\)](#page-156-0).

Konfiguration und Inbetriebnahme

#### **21.2.2 LED-Anzeigen**

Am moduWeb500 werden mittels 3 LEDs die verschiedenen Betriebszustände angezeigt.

Nachfolgende Tabelle zeigt die Funktion der einzelnen LEDs.

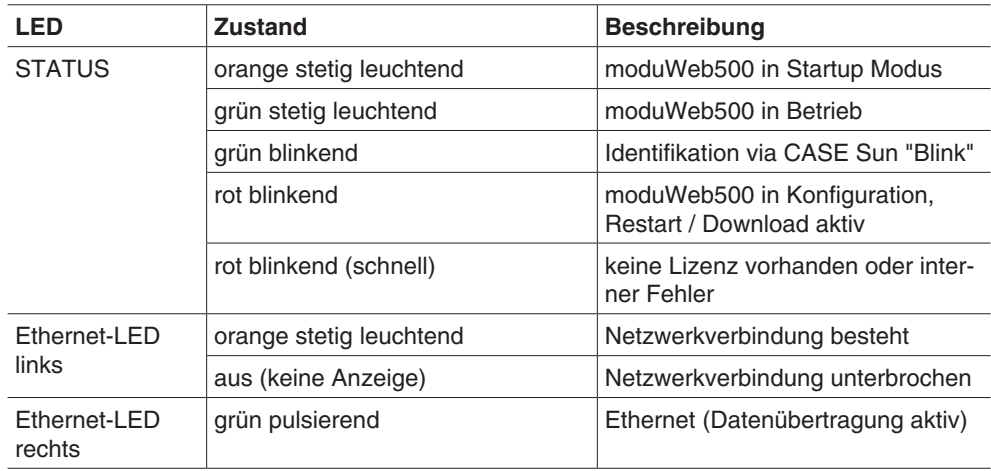

#### **21.2.3 Reset-Taster**

moduWeb500 lässt sich über einen Taster zurücksetzen. Dieser Taster ist so angebracht, dass er nicht unbeabsichtigt betätigt werden kann. Der Taster bietet zwei Funktionen:

- 1. Der Taster wird kürzer als 5s gedrückt: Warmstart. Die Applikation wird herunter gefahren und dann neu gestartet, ohne Unterbruch der Speisespannung.
- 2. Der Taster wird länger als 5s gedrückt: Kaltstart. Die Spannungsversorgung der Haupt-CPU wird abgeschaltet und wieder eingeschaltet.

### **21.2.4 Watchdog**

Am moduWeb500 kann ein Watchdog-Signal, welches den internen Prozessablauf des moduWeb500 überwacht, abgegriffen werden.

Als praktische Anwendung kann das Signal direkt an einen Digital- bzw. Universaleingang einer Automationsstation angeschlossen und via Software überwacht werden.

## **21.2.5 moduWeb500 Webserver ausschalten, vom Netz trennen**

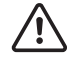

Wenn moduWeb500 vom Netz getrennt werden soll, ist wie nachfolgend beschrieben vorzugehen, damit keine Datenverlust entsteht oder das System nicht anderweitig gestört wird.

- 1. Alle in moduWeb Vision gemachten Änderungen speichern.
- 2. Benutzer abmelden
- 3. Schalter am moduWeb500 auf OFF stellen. Die Kontrollleuchte blinkt rot.
- 4. Warten, bis die Kontrolleuchte erlischt.

Die moduWeb500 kann nun vom Netz getrennt werden.

Bedienung mit dem Touch-Lizenzoption EY-WS506F100

## **22. Bedienung mit dem Touch-Lizenzoption EY-WS506F100**

Ab Version 1.5 von moduWeb Vision besteht die Möglichkeit, dedizierte Bedienoberflächen für Touch Panels zu gestalten. Zusätzlich ist es auch möglich, diese in verschiedenen Auflösungen anzubieten.

## **22.1 Unterstützte Browser**

Die Bedienung mit den üblichen Browsern, die HTML5 und JavaScript unterstützen, ist möglich. Es gelten die gleichen Bedingungen wie im Kap. 6 beschrieben.

Mit der Applikation Sauter Facility Touch Client ist es möglich moduWeb Vision im Vollbildmodus zu bedienen.

Mit der Applikation Sauter Facility Touch Client besteht die Möglichkeit, eine geschlossene Bedienung in Vollbild Modus von moduWeb Vision zu haben, anstatt mit dem Standardbrowser. Somit kann eine gezielte, exklusive Nutzung auf dem Client-Gerät angeboten werden. Weitere Details über FTC in Kapitel 23.2.

## **22.2 Touch Profile nutzen**

( Es wird davon ausgegangen, dass das System betriebsbereit ist, d. h. der moduWeb500 Webserver ist gestartet und steht für den Verbindungsaufbau zu einem PC zur Verfügung.

Hinweise zum Starten des moduWeb Vision Servers finden Sie in Kapitel [21.2.1](#page-159-0).

### **22.2.1 Aufruf mit Browser**

Ist der URL-Pfad zum gewünschten Touch-Profil nicht gespeichert worden, so muss man in der Desktop-Benutzeroberfläche das Profil auswählen. Dafür nutzen sie die Schaltfläche <sup>en</sup>und wählen sie "Profil ändern".

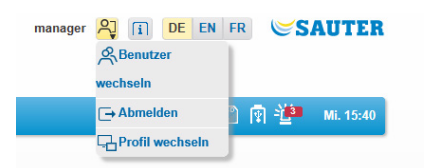

Abb. 161Profilauswahl in der Desktop-Benutzeroberfläche

Ein Dialog mit einer Auswahl an Profilen wird angezeigt. Wählen Sie das gewünschte Profil, indem Sie auf die Schaltfläche "Profil ändern", rechts neben der Profilbeschreibung, drücken.

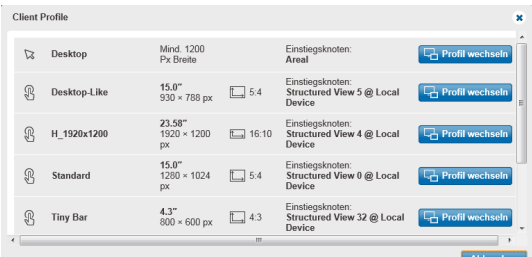

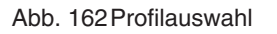

( Der Pfad der im URL-Feld eines Browser sichtbar ist, kann nicht als Favorit genutzt werden. Dieser Pfad würde die Profil-Abfrage zeigen.

#### **22.2.1.1 Aufruf mit dem Facility Touch Client**

Ist die Verbindung hergestellt, wird die Anmeldeseite angezeigt. Mit der Facility Touch Client Anwendung ist es möglich, das automatische Anmelden eines Benutzers einzustellen. Die Konfiguration eines Facility Touch Clients ist mit CASE Sun und dem Touch Configuration Manager Wizard möglich.

Mit diesem Tool wird das Profil und der Benutzer, der automatisch abgemeldet werden soll festgelegt. Besonders in Kombination mit das automatische abmelden (Session Management Abschnitt 18.5) ist diese Einstellung interessant. So kann man den TouchPC so konfigurieren, dass immer eine Session offen ist, aber nicht mit einer Rolle mit erweiterten Berechtigungen, wie Administrator.

#### **22.2.2 Begrüssungsseite**

Bei der Konfiguration des Facility Touch Client kann der Einstiegsknoten bestimmt werden. Dieser wird z. B. beim automatischen Anmelden geladen. Der Einstiegsknoten ist auch die Seite, die angezeigt wird, wenn man auf die Taste nuckt.

#### **22.2.3 Abmelden / moduWeb Vision beenden**

Das Abmelden ist über die Schaltfläche Rumöglich.

( Die Schaltfläche kann auch ausgeblendet sein.

Mit einem Klick auf die Schaltfläche können Sie drei Aktionen wählen:

- Benutzer wechseln
- Abmelden
- Profile wechseln

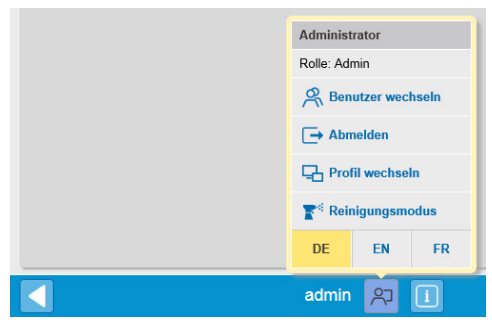

Abb. 163An- und Abmelden

Bedienung mit dem Touch-Lizenzoption EY-WS506F100

### **22.3 Hauptelemente der Touch-Oberfläche**

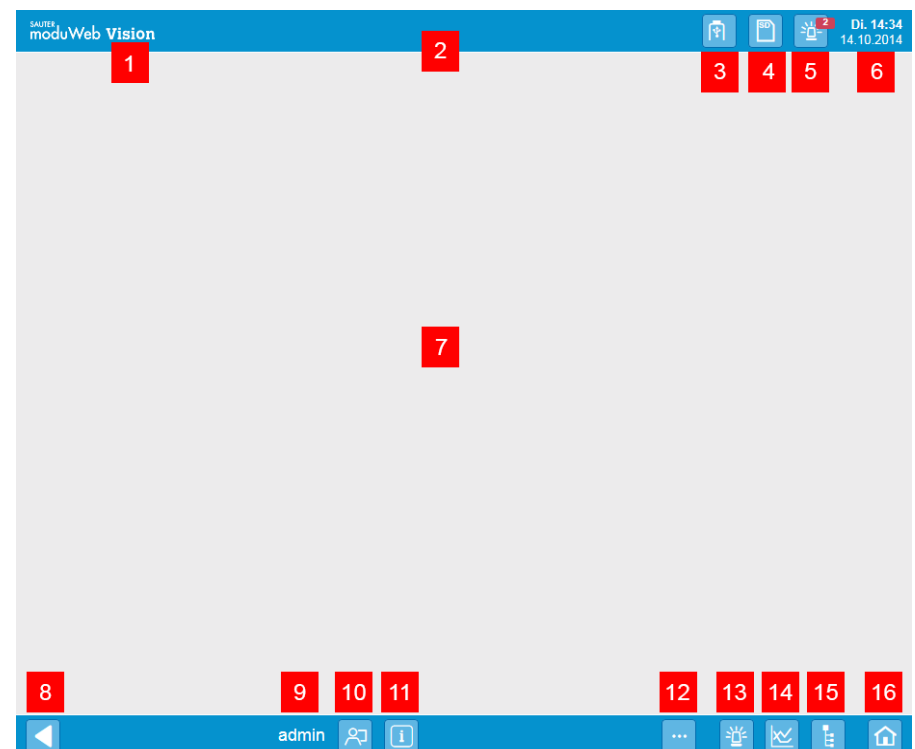

Abb. 164Bedienelemente der Touch-Ansicht

| 1) moduWeb Vision Logo                | 9) Aktueller Benutzer              |
|---------------------------------------|------------------------------------|
| 2) Benutzerdefinierter Titel (Profil) | 10) Session-Menü                   |
| 3) USB-Anzeige oder Link              | 11) Info                           |
| 4) SD-Speicher                        | 12) Kalender, Zeitplan, Audit-Menü |
| 5) Alarmanzeige oder Link             | 13) Alarm-Menü                     |
| 6) Datum und Uhrzeit                  | 14) Charts-Menü                    |
| 7) Inhaltsbereich                     | 15) Projektnavigations-Menü        |
| 8) Zurück                             | 16) Zurück zum Hauptknoten         |

## **22.4 Benutzeroberfläche, Darstellungskonventionen**

Menüeintrage, Symbole, beschriftete Schaltflächen .etc werden zur besseren Unterscheidbarkt in verschiedenen Farben dargestellt:

- Elemente in gelb, können ausgewählt werden oder sind zutreffend
- Elemente in blau sind klickbar
- Elemente in blau (ausgegraut) sind inaktiv oder nicht klickbar

( Diese Farbkonventionen gelten nicht für Statussymbole. Meldungen über die erfolgreiche Ausführung von Funktionen, werden auf grünem Hintergrund dargestellt. Meldungen über fehlende, unzutreffende Eingaben oder andere Fehlerzustände werden auf rotem Hintergrund dargestellt.

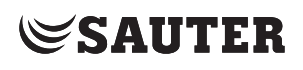

#### **22.4.1 Statusleiste**

Die Statusleiste gibt es in zwei Breiten:

- 44 Pixel
- 20 Pixel

Die breite Statusleiste enthält anklickbare Schaltflächen in 3D. Bei der dünneren Statusleiste werden lediglich Statussymbole angezeigt. Diese sind nicht anklickbar.

- ( Die Komponenten in der Statusleiste können bei der Projektierung festgelegt werden. In der minimalsten Einstellungen wird in der Statusleiste das moduWeb Vision Logo angezeigt.
- **22.4.1.1 Profiltitel** Der Text ist kundenspezifisch und wird bei der Projektierung mit CASE Vision festgelegt.

#### **22.4.1.2 Speicher**

Mit dieser Schaltfläche wird der Stand des Speichers als Drop-Down-Liste angezeigt.

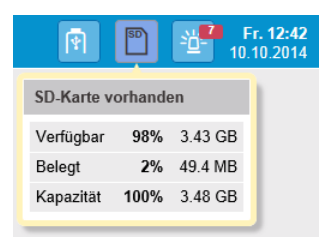

Abb. 165Speicherzustand

Mit dieser Schaltfläche wird der Stand des Backup USB-Sticks als Drop-Down-Liste angezeigt.

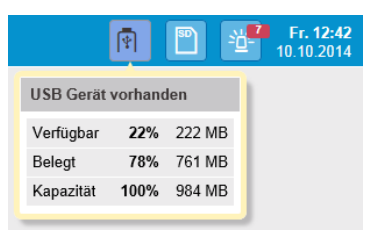

Abb. 166USB-Zustand

( Für eine erweiterte Funktionalität muss man auf das klassische Layout umschalten. Weitere Informationen im Kapitel 17.1 und 17.3.

Bedienung mit dem Touch-Lizenzoption EY-WS506F100

#### **22.4.1.3 Alarmanzeige**

Mit dieser Schaltfläche wird der Stand der letzten Alarme, so wie einen Link zur Alarmliste angezeigt.

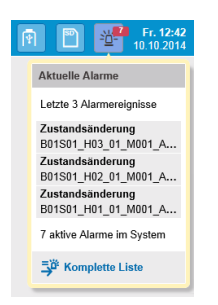

Abb. 167Alarm Drop-Down-Liste

### **22.4.1.4 Datum und Uhrzeit**

Hiermit wird Datum und Uhrzeit des moduWeb Vision-Geräts angezeigt.

### **22.4.1.5 Navigationsleiste**

Die Komponente in der Leiste können profilspezifisch sichtbar oder nicht sichtbar eingestellt werden. Es besteht auch die Möglichkeit, die komplette Leiste abzuschalten. Nur die "Zurück"-Schaltfläche bleibt im Vordergrund.

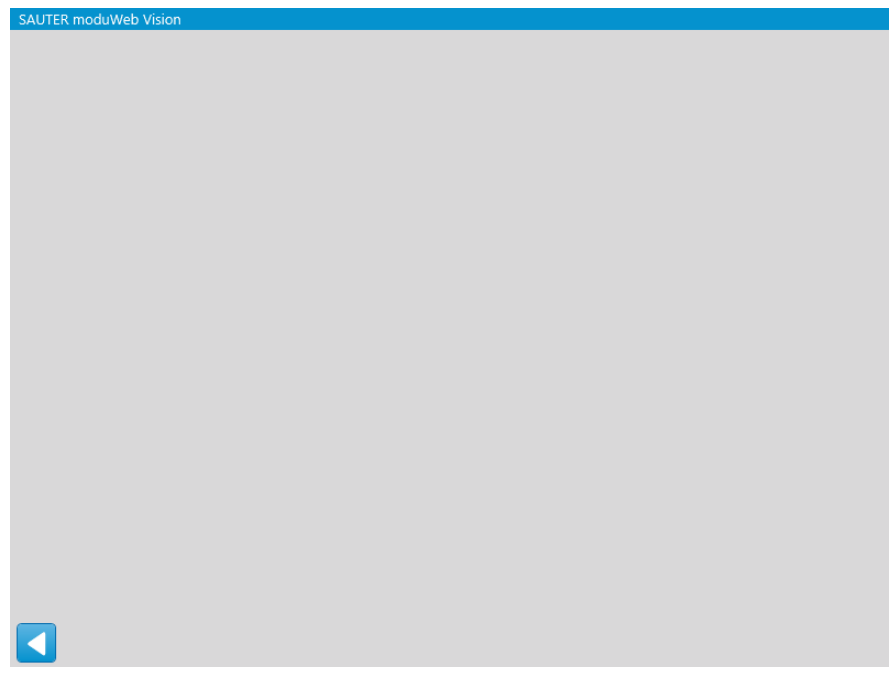

Abb. 168Layout mit schlanker Statusleiste und ohne Navigationsliste

## **22.4.1.6 "Zurück"-Taste**

Mit der "Zurück"-Taste ist es möglich zur vorherigen Seite zurück zur navigieren.

#### **22.4.1.7 Benutzername**

Hiermit wird der eingeloggte Benutzer identifiziert.

Bedienung mit dem Touch-Lizenzoption EY-WS506F100

#### **22.4.1.8 Session-Menü**

Beim Drücken auf die Schaltfläche <sup>27</sup> öffnet sich ein Menü mit folgenden Auswahlpunkten:

• Benutzer wechseln

Der Login-Dialog wird aufgerufen. Sie können nun den Benutzer wechseln. Der andere Benutzer bleibt allerdings angemeldet.

- Abmelden
- Der Benutzer wird abgemeldet und der Login-Dialog erscheint.
- Profil wechseln

Der Profil-Dialog wird aufgerufen und das Wechselnd es Profils ist möglich. Über den Profil-Dialog können Sie andere Touch-Profile wählen oder zur klassichen Destkopt-Benutzeroberfläche wechseln.

• Reinigungsmodus

Der Reinigungsmodus wird aktiviert.

• Sprache

Auswahl der Benutzeroberflächensprache. Sie können drei Standardsprachen und eine lokale Sprache (optional) auswählen.

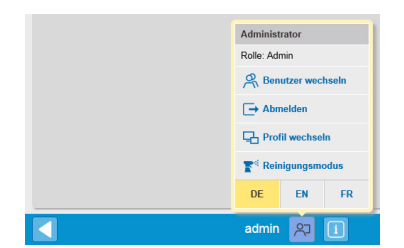

Abb. 169Session-Menü

#### **22.4.1.9 Reinigungsmodus**

Mit Hilfe derSchaltfläche **ist <sup>Reinigungsmodus</sup>** ist es möglich die Touchpanel-Oberfläche zu reinigen. Nach dem Klick auf die Schaltfläche reagiert der Touchscreen über einen bestimmten Zeitraum nicht auf Berührungen. Es wird das Reinigungssymbol eingeblendet.

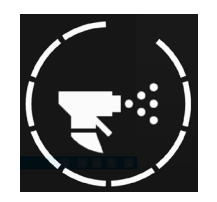

Abb. 170Reinigungssymbol

#### **22.4.2 Info**

Hier mit wird die Systeminformation angezeigt. Wird ein Touchpanel zusammen mit Facility Touch Client benutzt, wird zusätzlich die Information über den Facility Touch Client angezeigt.

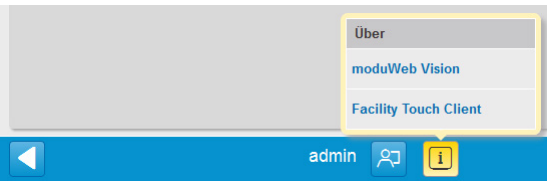

Abb. 171Info über moduWeb Vision und Facility Touch Client

Bedienung mit dem Touch-Lizenzoption EY-WS506F100

#### **22.4.2.1 Kalender und Zeitprogramm-Menü**

Über die Schaltfläche wird ein Kontextmenü mit folgenden Punkten geöffnet:

- Zeitprogramme
- Kalender

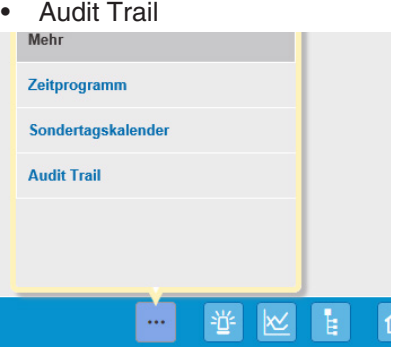

Abb. 172Zeitprogramm, Kalender und Audit

#### **22.4.2.2 Alarmmenü**

Wie in der Standardansicht sind die aktuellen und historischen Alarmlisten vorhanden.

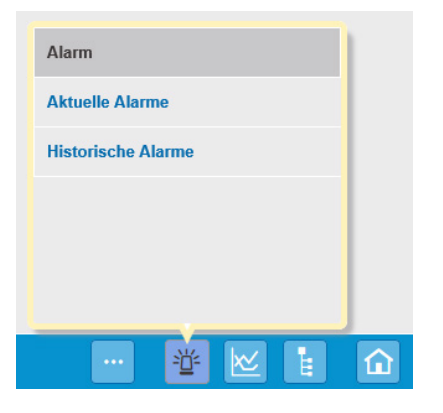

Abb. 173Alarmmenü

### **22.4.2.3 Charts-Menü**

Wie in der Standardansicht sind die kombinierten und einfachen Charts vorhanden.

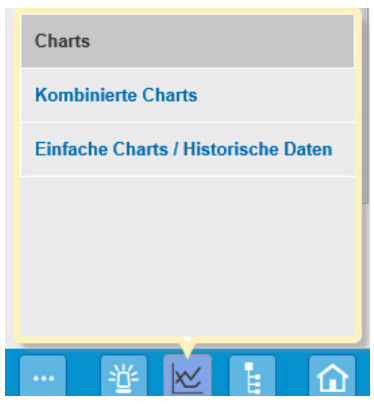

Abb. 174Charts-Menü

#### **22.4.2.4 Projektnavigation**

Bei der Projektnavigation wird nur eine Ebene angezeigt. Öffnet man einen Knoten, so werden nur die Unterknoten des ausgewählten Knotens dargestellt.

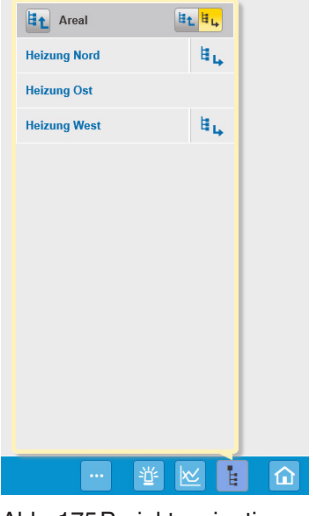

Abb. 175Projektnavigation

Das Kontextmenü der Projektnavigation besteht aus:

- Schaltfläche "eine Stufe höher" Et
- Name des Knotens, hier "Areal"
- Schaltflächen "Listenansicht" und "Grafische Ansicht" des aktuellen Knotens
- Liste der Knoten, die dem aktuellen Knoten eine Stufe untergeordnet sind • Schaltfläche "eine Stufe tiefer" i

Das Kontextmenü zeigt einen Knoten und die untergeordnete Ebene an. Mit der Schaltfläche i. navigiert man eine Stufe tiefer. Mit der Schaltfläche it navigiert man eine Stufe höher.

Der aktuelle Knoten, welcher im Inhaltsbereich angezeigt wird, ist mit einem gelben Hintergrund gekennzeichnet.

#### **22.4.2.5 Zurück zum Home-Ziel**

Betätigt man die Schaltfläche  $\boxed{\hat{\omega}}$ , so wird direkt zum in CASE Vision festgelegten Home-Ziel gesprungen.

#### **22.4.3 Inhaltsbereich**

Im Inhaltsbereich werden z. B. Listen der Anlagenobjekte, Alarmlisten, Diagramme oder falls konfiguriert eine graphische Darstellung der Analge angezeigt. Bedingt durch die vereinfachte Touch-Bedienung stehen nicht alle Funktionen zur Verfügung.

Alle Funktionen, die sich in der Desktop-Benutzeroberfläche unter "Eigenschaften" oder "Extras" befinden sind in der Touch-Oberfläche nicht sichbar. Eine Ausnahme bildet der Kalender und der Zeitplan. Für eine komplette Funktionalität muss auf die Desktop-Oberfläche umgeschaltet werden.

Bedienung mit dem Touch-Lizenzoption EY-WS506F100

#### **22.5 Zeitplan, Kalender und Audit Trail**

Die Gestaltung und die Bedienung von Kalender und Zeitplänen ist im Vergleich zur Desktop-Oberfläche begrenzt. Das Löschen und erstellen von Zeitplänen und Kalender ist nur über die Desktop-Oberfläche möglich. Die Bearbeitung bestehender Zeitpläne und Kalender (z. B. Einfügung neuer Schaltbefehle, Ausnahmen, Kalendereinträge) ist hiermit möglich.

### **22.5.1 Zeitprogramm**

Zeitprogramme sind über die Navigationsleiste oder über die Schaltflächen der betroffenen Datenpunkte zugänglich, falls bei der Projektierung konfiguriert.

#### **22.5.2 Zeitprogrammliste**

Wie in der klassichen Ansicht, sind die Zeitprogramme in einer Liste aufgelistet, die diverse Informationen anzeigt. Der Name (blau hinterlegt) ist ein Verweis auf eine weitere Ansicht.

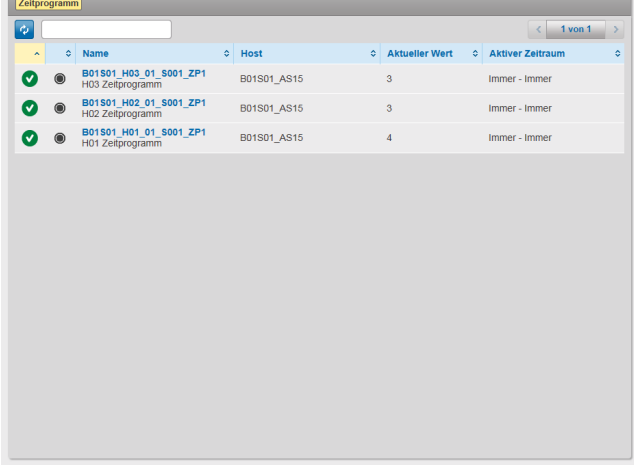

Abb. 176Zeitprogrammliste. Zeitprogramme sind über den Namen auswählbar.

Bedienung mit dem Touch-Lizenzoption EY-WS506F100

## **22.5.3 Schaltprogramme**

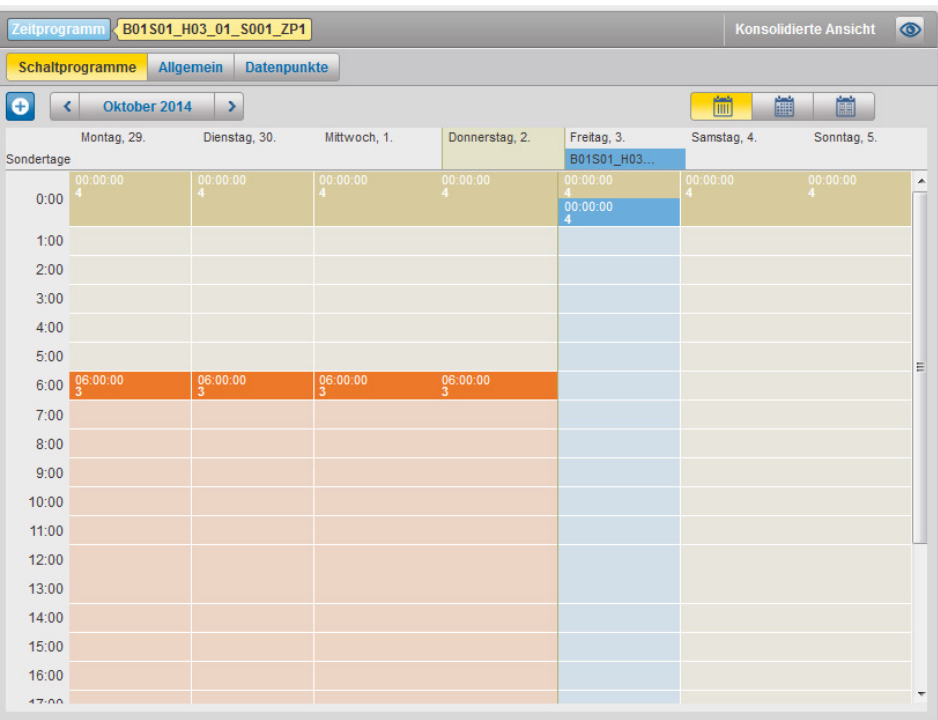

Abb. 177Schaltprogramm konsolidierte Ansicht

DIe konsolidierte Ansicht bietet eine Zusammenfassung vom wöchentlichen Schaltplan und den Schaltbefehlen bei Ausnahmen.

Mit den Schaltflächen **kann man zwischen der Wochen-, Monats**und Jahresansicht wechseln. Über die mittlere Schaltflächen oberhalb der Kalenderansicht, kann zu einem bestimmten Datum oder auch wieder zum heutigen Tag gesprungen werden.

| ┋<br>Oktober 2014<br>∢ |                |       |                |       |                |    |  |
|------------------------|----------------|-------|----------------|-------|----------------|----|--|
| ∢                      | Okt            |       |                | 2014  |                |    |  |
| M                      | т              | W     | т              | F     | S              | S  |  |
|                        |                | 1     | $\overline{2}$ | 3     | $\overline{4}$ | 5  |  |
| 6                      | $\overline{I}$ | 8     | $\overline{9}$ | 10    | 11             | 12 |  |
| 13                     | 14             | 15    | 16             | 17    | 18             | 19 |  |
| 20                     | 21             | 22 23 |                | 24 25 |                | 26 |  |
| 27                     | 28             | 29    | 30             | 31    |                |    |  |
| <b>Today</b>           |                |       |                |       |                |    |  |

Abb. 178Navigationsleiste Kalender

#### Bedienung mit dem Touch-Lizenzoption EY-WS506F100

Mit der Schaltfläche **D** kann man neue Schaltbefehle in den Wochenzeitplan eintragen, oder einen neuen Sondertrageintrag erzeugen. Neue Schaltbefehle im Wochenschaltplan werden über folgenden Dialog erstellt:

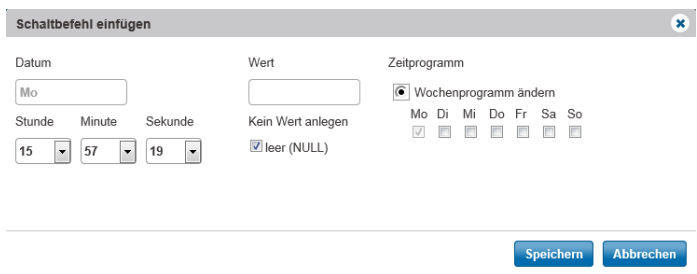

Abb. 179Schaltbefehl einfügen

Neue Sondertage kann man in den meisten Fällen mit folgendem Dialog erzeugen:

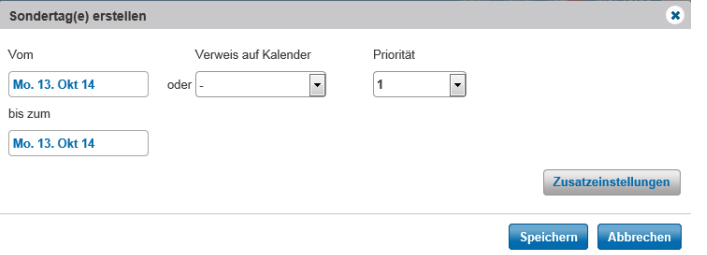

Abb. 180Sondertag erstellen

Um einen Sondertag anzulegen, reicht es in den meisten Fällen aus, einen einen bestimmten Tag, eine Zeitspanne oder einen Verweis auf einen anderen Kalender auszuwählen. Zusätzlich muss auch noch die Priorität der zugehörigen Schaltbefehle ausgewählt werden.

Zusatzeinstellungen  $\hat{\mathbf{z}}$ Typ Tag Datum Monat Jahr  $\boxed{\blacksquare}$ Alle  $\boxed{\blacksquare}$ Alle  $\overline{\phantom{a}}$ Alle  $\overline{\phantom{0}}$ Alle  $\overline{\phantom{a}}$ OK Abbrech

Weitere Einstellungen sind über die Schaltfläche "Zusatzeinstellungen" einstellbar:

Abb. 181Zusatzeinstellungen

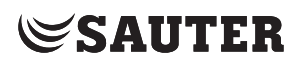

Mit den Zusatzeinstellungen sind verschiedene Wiederholungsmuster möglich, wie sie im BACnet-Standard beschrieben sind.

Wenn man auf einen bereits existierenden Schaltbefehl klickt, öffnet sich folgendes Menü:

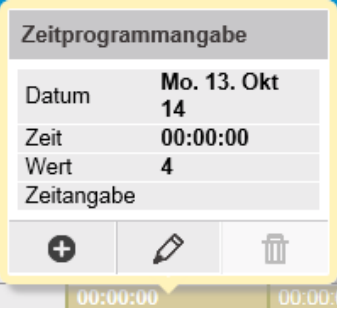

Abb. 182Zeitprogrammangabe von einem Schaltprogramm

Die Ansicht zeigt den aktuellen Stand an und bietet die Möglichkeit über die Schaltflächen  $\bullet \oslash \blacksquare$  einen Schaltbefehl hinzuzufügen, zu bearbeiten oder zu löschen.

Eine ähnliche Ansicht wird auch bei einem existierenden Sondertag angezeigt:

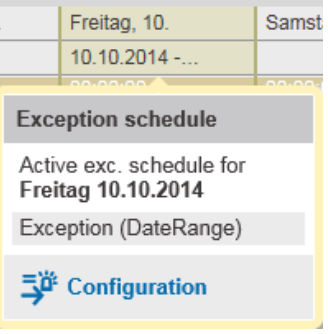

Abb. 183Sondertagangabe direkt im Schaltprogramm

Klickt man auf die Schaltfläche "Konfiguration" wird der höchstpriorisierte Sondertageintrag und die Konfigurationsseite angezeigt. In der Konfigurationsseite werden alle Sondertageinträge von denen der Tag betroffen ist aufgelistet. Man hat die Daten zu editieren oder zu entfernen.

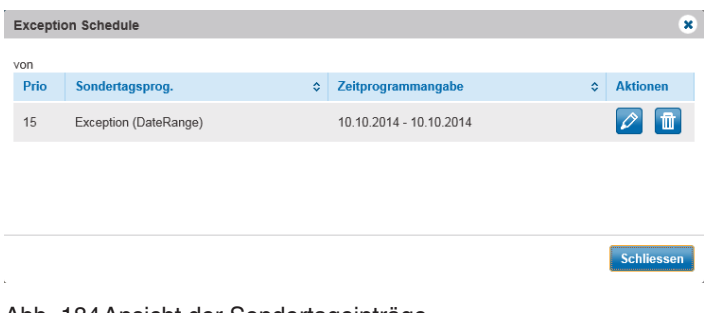

Abb. 184Ansicht der Sondertageinträge

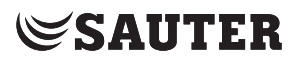

Alternativ zur konsolidierten Ansicht, gibt es auch die Agenda-Ansicht, die mit der Schaltfläche **zugänglich ist. Über die Schaltflächen "Wochenprogramm" und** "Sondertagsprogramm" sind die Schaltprogramme zugänglich.

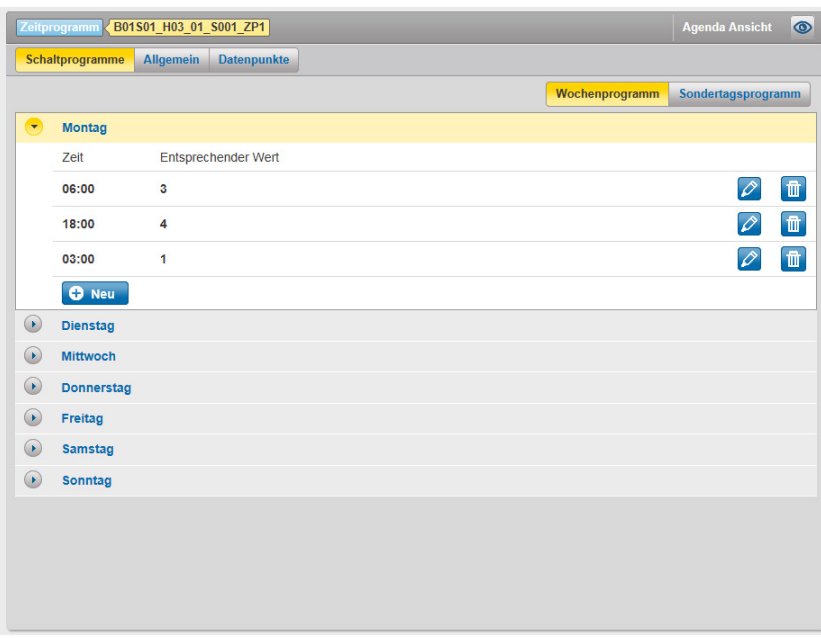

Abb. 185Wochenprogramm-Agendansicht

Im Wochenprogramm kann man bei jedem Tag die Einträge editieren, löschen oder neue hinzufügen.

In der Sondertagsprogramm-Ansicht sind erstmals alle Sondereinträge gelistet. Bei jedem Eintrag sind die Schaltbefehle untergeordnet. Die Sondertagseinträge und die Schaltbefehle können editiert, gelöscht oder mit der Schaltfläche <sup>+</sup> neue hinzugefügt werden.

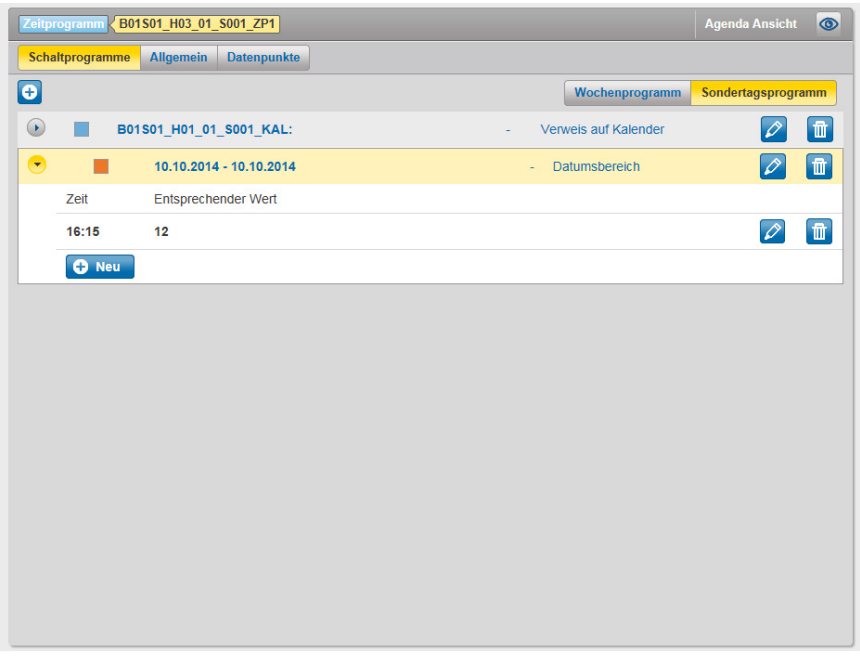

Abb. 186Sondertagsprogrammansicht

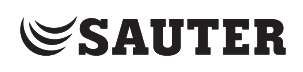

#### **22.5.3.1 Allgemein**

In dieser Ansicht sind die globalen Schaltprogrammeinstellungen sichtbar.

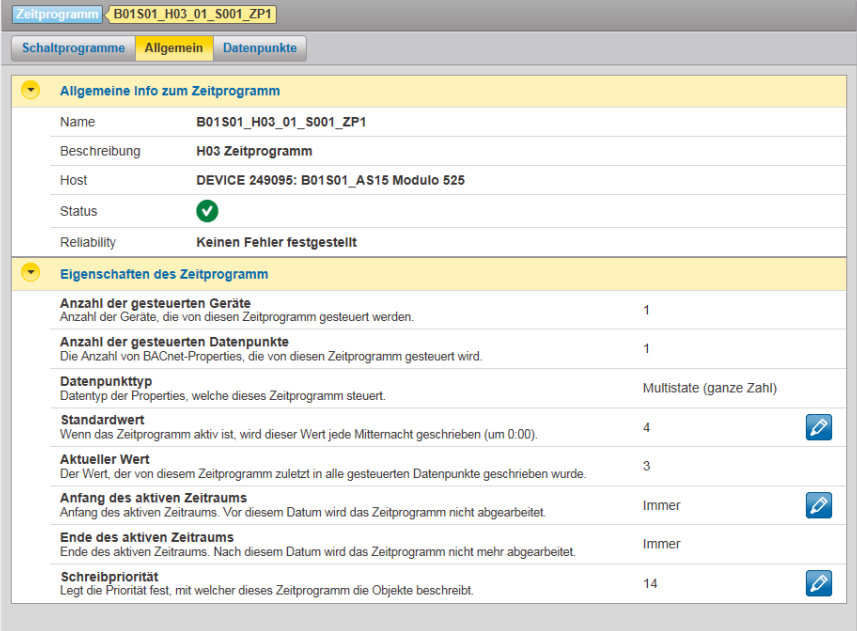

Abb. 187Schaltprogrammeinstellung

#### **22.5.3.2 Datenpunkte**

In dieser Ansicht sind die über das Schaltprogramm gesteuerten Datenpunkte aufgelistet. Bei der Ansicht handelt es sich um einen nicht editierbare Liste.

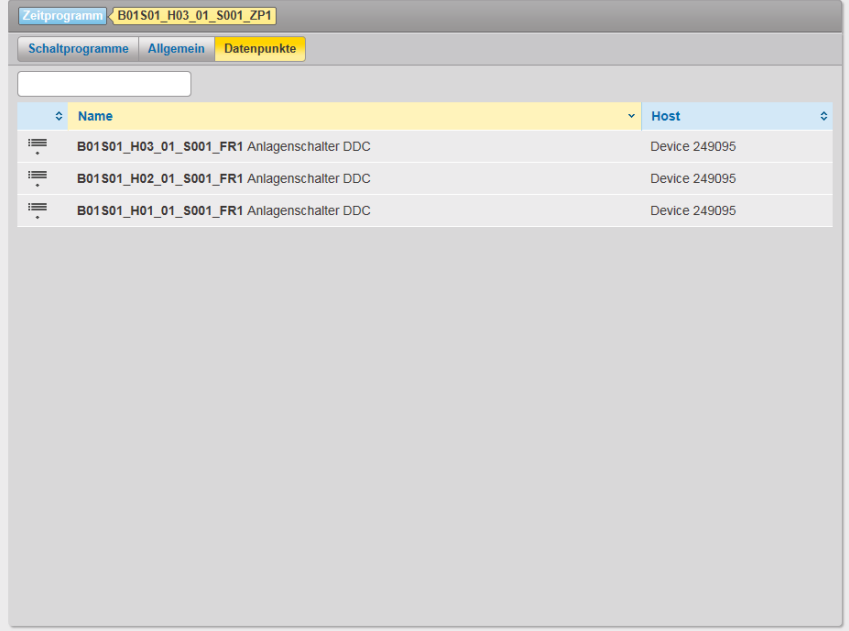

Abb. 188Datenpunktansicht

#### **22.5.4 Kalender**

Der Kalender ist genau so wie bei der Desktopvariante aufgebaut, bis auf den Unterschied, dass in der Touchvariante keine neuen Kalender erstellt werden und keine existierenden Kalender gelöscht werden können.

Bedienung mit dem Touch-Lizenzoption EY-WS506F100

### **22.5.5 Audit Trail**

Der Audit Trail ist genau so wie bei der Desktopvariante aufgebaut bis auf den CSV-Export. Dieser ist in der Touchvariante nicht vorhanden.

#### **22.6 Alarme**

Bei den Alarmen hat sich gegenüber der Desktop-Oberfläche nichts geändert. Beide Ansichten (aktuelle Alarme und historische Alarme) sind vorhanden, Anstatt über die Reiter können die Ansichten mit der Schaltfläche **D** zwischen der gruppierten und der flachen Ansicht umgeschaltet werden.

Bei mehrseitigen Listen, kann man mit den Pfeil-Schaltflächen <>>>> vor und zurück geblättert werden.

Mit der mittleren Schaltfläche (1 von ...) können folgende Aktionen durchgeführt werden:

- die maximalen Anzahl Einträge (10, 25 und 50) können festgelegt werden
- direkte Auswahl und Sprung zu der Seite

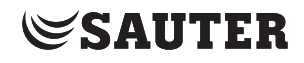

## **23. Anhang**

**23.1 FAQ**

## **23.1.1 Projektierung und Inbetriebnahme**

**• Kann ich den Stromversorgungsstecker für eine redundante Stromquelle verwenden?**

Nein.

Durch die Verwendung beider Eingänge der Spannungsversorgung zur gleichen Zeit, wird die EY-WS500F005 beschädigt.

**• Meine USB-Festplatte wird nicht erkannt.**

Ursache:

Der USB-Anschluss von moduWeb Vision liefert nur 250 mA. Die meisten USB-Fesptlatten ohne externes Netzteil benötigen mehr Strom. Abhilfe:

- USB-Stick als Speichermedium verwenden (empfohlen), oder
- USB-Festplatte über ein externes Netzteil versorgen, oder
- USB-Festplatte über USB-Hub mit zusätzlicher Stromversorgung versorgen (Powered USB hub)
- **• Ich kann keine E-Mails mit product-smtp senden.**

Das Auswahlkästchen "SSL aktiv" in den E-Mail-Server-Einstellungen darf nicht aktiviert sein.

**• Nach einem CASE-Download werden keine Änderungen wirksam.**

#### Ursache:

Das Fehlschlagen des Downloads kann mehrere Ursachen haben: Für grosse Konfigurations-Downloads müssen Sie in Case Engine die "Backup Failure Timeout"-Einstellung anpassen. Dazu haben Sie zwei Möglichkeiten: Passen Sie mit Hilfe des BACnetbrowsers die Eigenschaft in den Geräteeigenschaften an.

Abhilfe:

Downloaden Sie nur die BACnet Config, indem Sie beim Download nur diese Option aktivieren. Danach können Sie einen Download mit Aktivierung beider Optionen durchführen.

### **• CASE Engine-download fehlgeschlagen.**

Ursache:

Die Download-Zeit variiert je nach Projekt. Bei grossen Projekten kann es zu Zeitüberschreitungsfehlern (Timeouts) kommen. Abhilfe:

Sofern erforderlich, können Sie den Wert der Eigenschaft "Backup Failure Timeout" im Geräteobjekt von moduWeb Vision erhöhen.

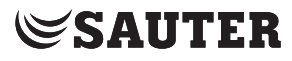

#### Anhang

Dazu sind drei Schritte erforderlich:

- 1. Überprüfen Sie zunächst, ob im Case Engine-Projekt "Sommerzeit (Daylight saving time)" aktiviert ist. Andernfalls wird die Config-Datei nicht gelesen.
- 2. In CASE Engine ändern Sie diese Einstellung in den Geräteeigenschaften von moduWeb Vision. Führen Sie dann einen Download ausschliesslich der BACnet-Eigenschaften durch.
- 3. Führen Sie einen kompletten Download mit CASE Engine durch. Um schneller zum Ziel zu kommen, können Sie statt des ersten Downloads die Eigenschaft direkt mit einem BACnet-Browser ändern.

### **23.1.2 Historische Daten und Charts**

## **• moduWeb Vision: Bei den kombinierten Charts fehlen Werte.** Ursache:

Eine Chartkombination aus Datenpunkten mit einer großen Datenmenge und einer kleinen Datenmenge in ein kombiniertem Chart kann durch den Optimierungsalgorithmus dazu führen, dass jedes Mal, wenn das Intervall aufs Neue geladen wird, es zu einer anderen Darstellung des Charts kommt Abhilfe:

Dieses Verhalten wurde mit V 1.1.2 korrigiert. Ein guter Wert für grosse Konfigurationen ist hier 900 (Wert in Sekunden).

#### **• Kann ich die SD-Karte mit einem PC auslesen?** Ja.

Seit der Version 1.3 wird das Dateiformat FAT32 für die Speicherung der Daten auf der SD-Karte benutzt. Diese ist dann über dem PC lesbar.

Für die schnelle Datenkonvertierung steht im Extranet das Windowstool «Log Data Converter Tool» zur Verfügung. Seit der moduWeb Vision Version 1.7 ist die Konvertierung mit moduWeb Vision nicht mehr möglich.

**• In der Liste der Log-Einstellungen befinden sich beschädigte Einträge.**

26.06.2014 14.11.2014<br>14:10:33 **1 22 块**四 AI\_6\_TL VOC; EGQ181\_TL Nicht verfügbar 773.0 kB  $\bigoplus \left[\begin{array}{cc} \searrow & \bullet \\ \searrow & \bullet \end{array}\right]$ 

### Ursache:

Wenn Sie in der Liste der Log-Einträge beschädigte Einträge haben, liegt ein Problem mit der CASE Vision-Konfiguration vor. In Case Vision gibt es momentan keine Überprüfung, ob die als Logs definierten Datenpunkte auch im SVO sind. In moduWeb Vision ist dies jedoch auf jeden Fall erforderlich. Abhilfe:

Gehen Sie daher bitte zum CASE Vision-Projekt zurück und überprüfen Sie, ob die Log-Datenpunkte auch im SVO sind (Navigationen).

**• Weisser Inhalt nach der Auswahl der Ansicht Charts/Logs** Ursache:

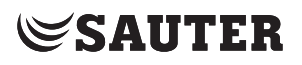

Das Problem kann durch das Cache-Verhalten des Browsers verursacht werden. Abhilfe:

- 1. Bitte leeren Sie den Cache im Einstellungsfenster Ihres Browsers.
- 2. Ausserdem ist es erforderlich, die Plugin-Daten zu löschen.
- 3. Die beste Möglichkeit, in allen Browsern den Cache für Flash Player zu leeren, geht so: Gehen Sie zur Systemsteuerung von Windows --> System --> Flash Player-Einstellungsmanager --> Erweitert --> Browsingdaten und -einstellungen --> Alle löschen --> Alle Websitedaten und -einstellungen löschen.

## **23.1.3 Web-Interface, Seitenaufbau**

## **• Zeitplan-Daten sind nicht aktuell.**

Situation:

Angenommen, ein Netzwerk hat mindestens einen moduWeb und einen moduWeb Vision. Während der Arbeit mit moduWeb Vision, wird eine Änderung in der Anlage über eine direkte Anmeldung zu einem moduWeb-Station gemacht. Die Änderung wird nicht in der moduWeb Vision-Station angezeigt.

Workaround:

Es ist kein Synchronisationsmechanismus für diese Situation vorgesehen. Deswegen ist es notwendig, die Seite im Browser manuell zu aktualisieren.

Im Falle des IE9, drücken Sie F5 zum aktualisieren oder sogar STRG + F5 um den Cache zu löschen und die Seite zu aktualisieren.

## **• Das Laden einer Listenansicht dauert lange und verursacht eine Script-Warnung.**

### Ursache:

Beim Internet Explorer dauert die Ausführung von Scripts länger als bei den meisten anderen Browsern.

Bei langen Listen kann dies die Ladezeiten von mehr als einer Minute führen, weshalb der Internet Explorer eine Warnmeldung wegen der langen Ausführungszeit ausgibt. Abhilfe:

- Sie können den Warnhinweis annehmen und warten, bis die Seite geladen ist (klicken Sie auf "Weiter (Continue)").
- Sie installieren vielleicht einen schnelleren Web Browser wie Chrome oder Firefox.
- Sie restrukturieren eventuell Ihr Projekt, um lange Listen zu vermeiden.
- **• Die Alarmquittierung dauert lange und führt zu einer Script-Warnung.** Ursache:

Beim Internet Explorer dauert die Ausführung von Scripts länger als bei den meisten anderen Browsern.

Wenn gleichzeitig mehr als 100 Alarme quittiert werden, kann die Ausführung länger als eine Minute dauern, was dazu führt, dass der Internet Explorer eine Warnmeldung wegen der langen Ausführungszeit ausgibt.

Abhilfe:

- Sie können den Warnhinweis annehmen und warten, bis alle Alarme quittiert sind.
- Sie können weniger Alarme quittieren, indem Sie beispielsweise "alle auf Seite (all on page)" auswählen.
- Sie installieren vielleicht einen schnelleren Web Browser wie Chrome oder Firefox.

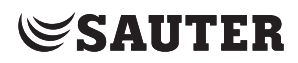

Anhang

#### **23.1.4 Datenbeschaffung (getCSV)**

## **Wie lassen sich die Daten mit einem Befehl (URL im Browser) in einer CSV-Datei speichern?**

Ursache:

Sie möchten die Daten im CSV-Format schnell und einfach mit nur einem Befehl

speichern.

#### Abhilfe:

Der Hauptbefehl http(s)://[mWV-URL]/charts/export/getcsv? wird hierfür mit den folgenden Parametern ergänzt (getrennt durch &-Zeichen):

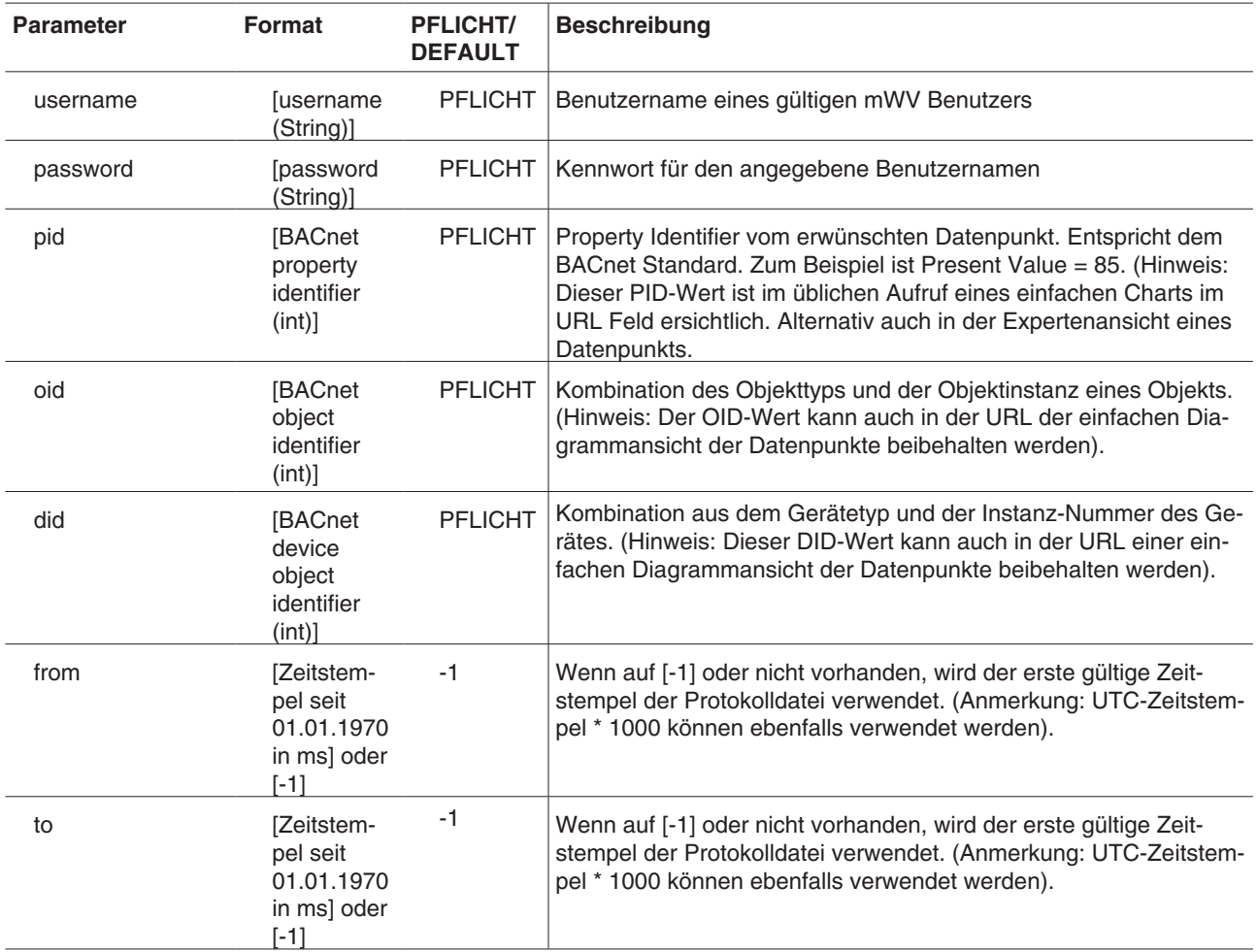
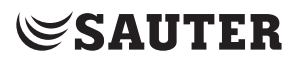

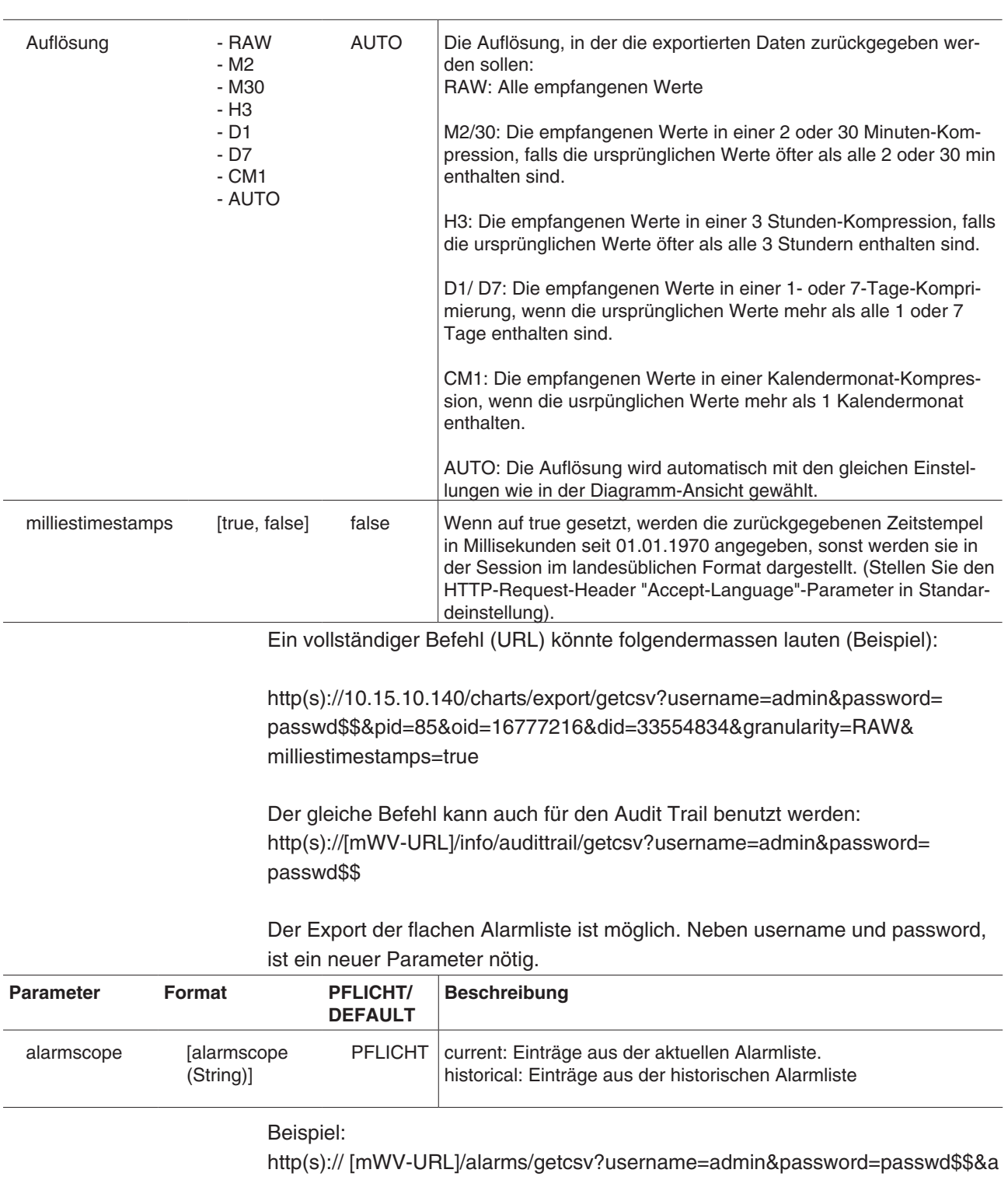

larmsscope=historical

#### Anhang

#### **23.1.5 IT Sicherheitsempfehlungen**

Im Folgenden ist eine Liste mit Empfehlungen aufgeführt, um eine minimale IT-Sicherheit zu gewährleisten.

Wegen den schnelllebigen Veränderungen im IT-Bereich werden ausschliesslich Hinweise für eine minimale IT-Sicherheit gegeben.

SAUTER kann keinen 100%igen Schutz garantieren.

SAUTER empfiehlt grundsätzlich, die IT-Infrastruktur durch eine professionelle Fachkraft realisieren zu lassen und die aktuellsten Sicherheitmassnahmen (sofern kompatibel) in Kraft zu setzen.

- Passwort ändern: Bei Lieferung wird mWV ausschliesslich mit einem Admin-Benutzerkonto und dem dazugehörigen Passwort geliefert. Sie werden bei der ersten Anmeldung aufgefordert, das Standardpasswort zu ändern. Bei einem Upgrade von mWV wird die Passwortstärke der bestehenden Passwörter geprüft. Bei ungenügender Stärke werden die einzelnen Benutzer aufgefordert, das betroffene Passwort zu ändern. Löschen Sie die unnötigen Benutzerkonten.
- Passwortstärke: Halten Sie die Passwörter geheim. Eine Mindestlänge von 12 Zeichen wird empfohlen.
- Verschlüsselung: Bevorzugen Sie die Nutzung der verschlüsselten Navigation (https). Eine erweiterte Konfiguration der IT-Infrastruktur kann das erzwingen (z. B. reverse-proxy).
- Der Zugriff auf das Internet muss dem Stand der Technik entsprechen. Stellen Sie sicher, dass aussschliesslich befugte Personen und Anwendungen Zugriff auf Ihre Infrastruktur bekommen.
- Vermeiden Sie den freien Zugang zu den Computern, welche für die Bedienung konfiguriert wurden. Verzichten Sie auf das "Angemeldet bleiben" an frei zugänglichen Computern. Nutzen Sie das zeitgesteuerte Abmelden.
- Datensicherungen sollten nur von autorisiertem Personal durchgeführt und an einem sicheren Ort aufbewahrt werden.

Grundlagen für IT-Sicherheit finden sie auch im Sauter Extranet unter Produkte -> 9 Gebäudemanagement-System -> White Paper

White-Paper: IT-Sicherheit in der Gebäudeautomation https://extranet.ch.sauter-bc.com/pdm/docs/de\_wp\_de803346.pdf

White Paper: IT-Security in building automation https://extranet.ch.sauter-bc.com/pdm/docs/en\_wp\_en813043.pdf

White Paper: La sécurité informatique dans le domaine de l'automatisation de bâtiments.

https://extranet.ch.sauter-bc.com/pdm/docs/fr\_wp\_fr813072.pdf

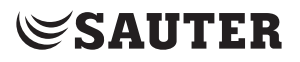

### **23.1.6 Systembenachrichtigungen**

mWV erzeugt systeminterne Alarme die in der Alarmliste erscheinen und mit E-Mail oder SMS als Benachrichtigung weitergeleitet werden. In der folgenden Liste sind die dazugehörende Texte und Priorität enhalten.

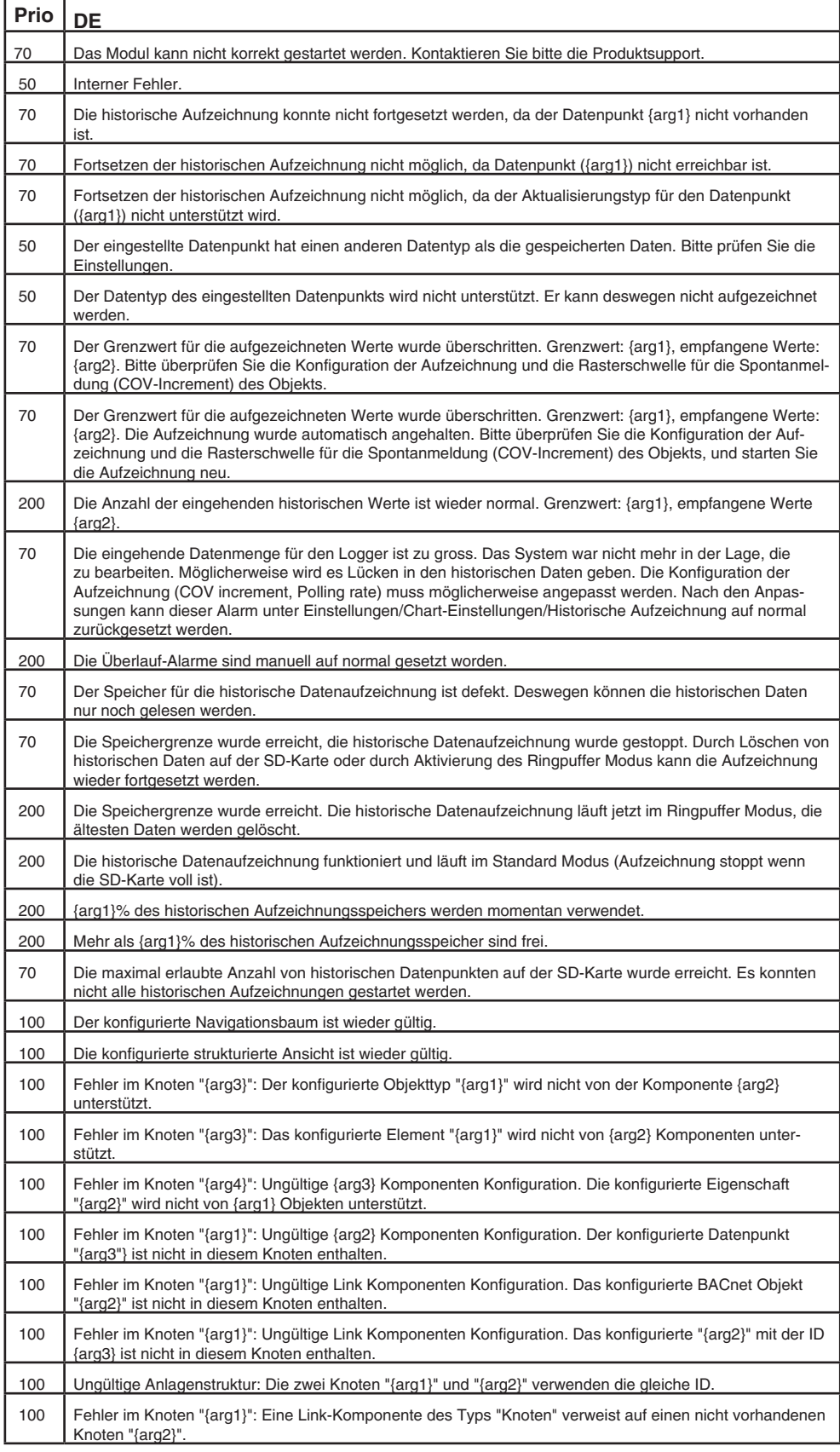

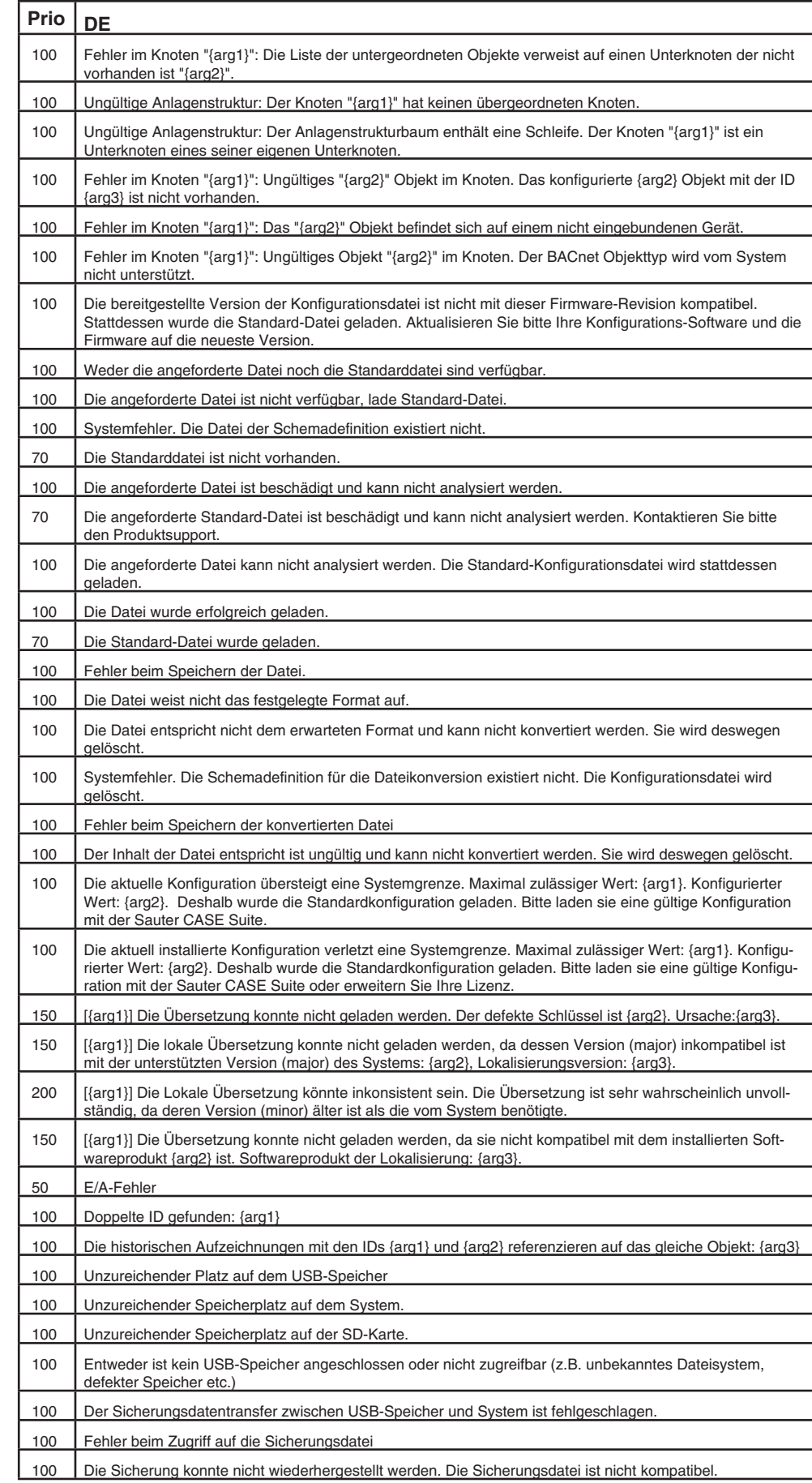

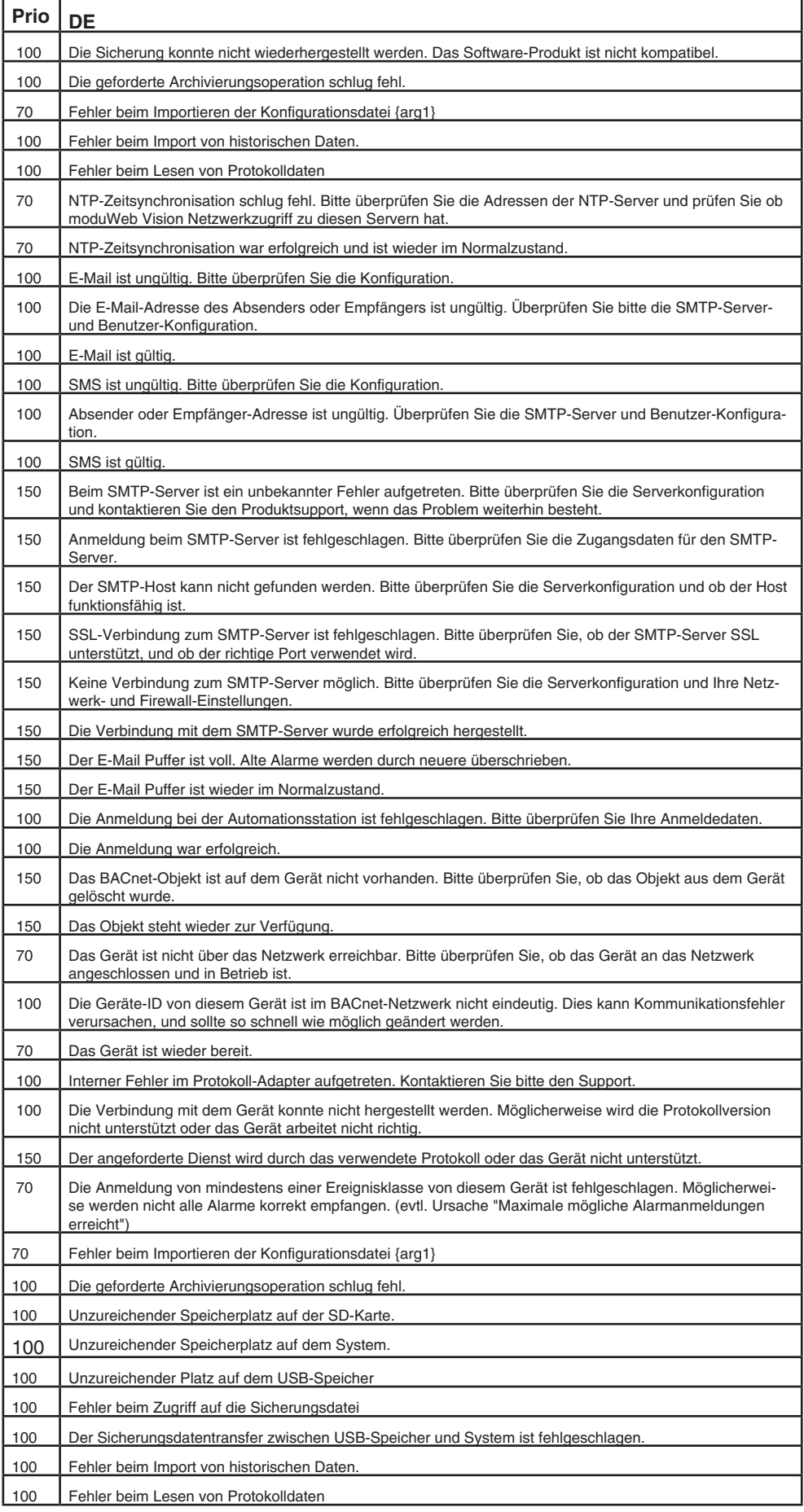

#### Anhang

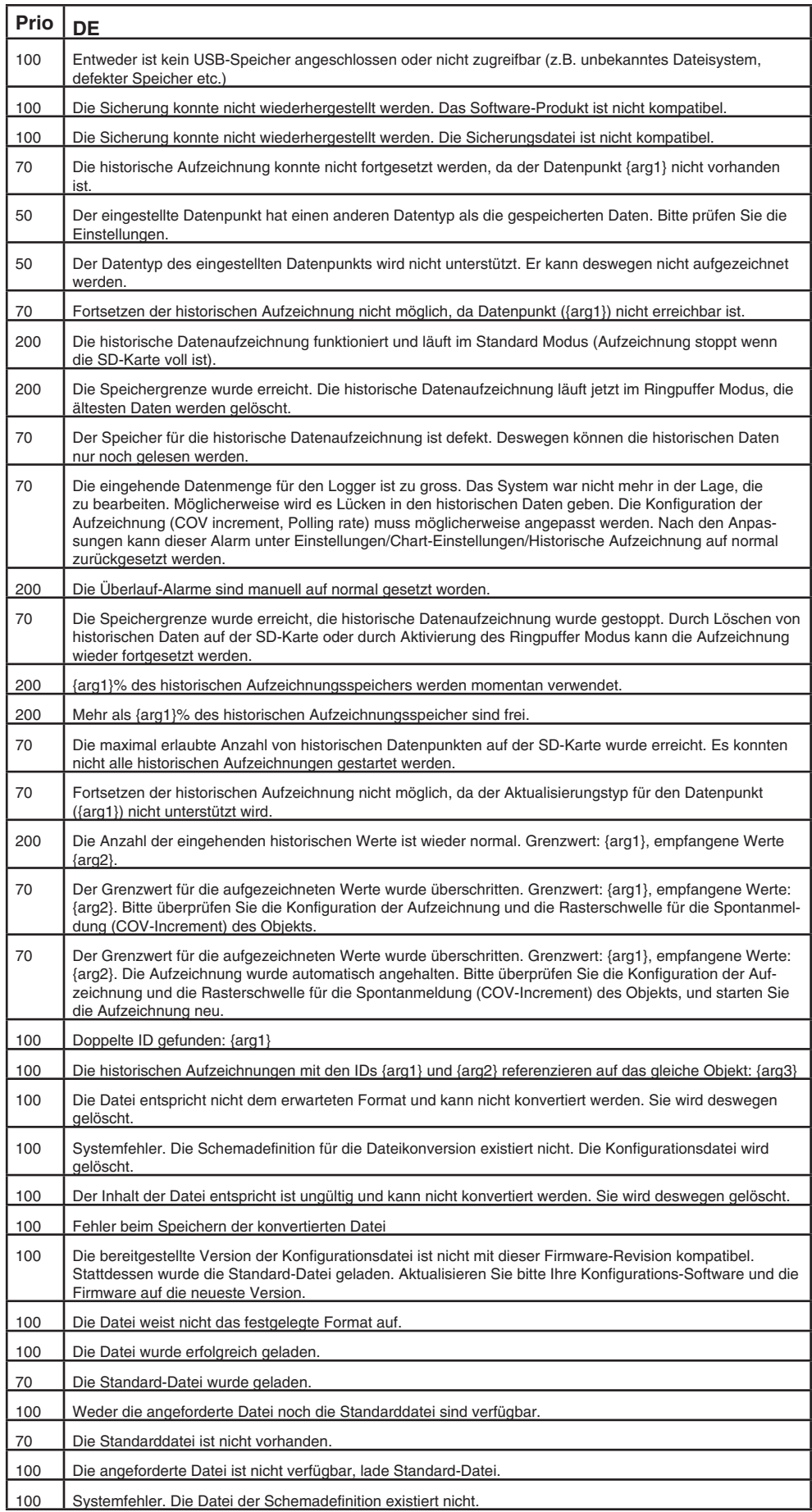

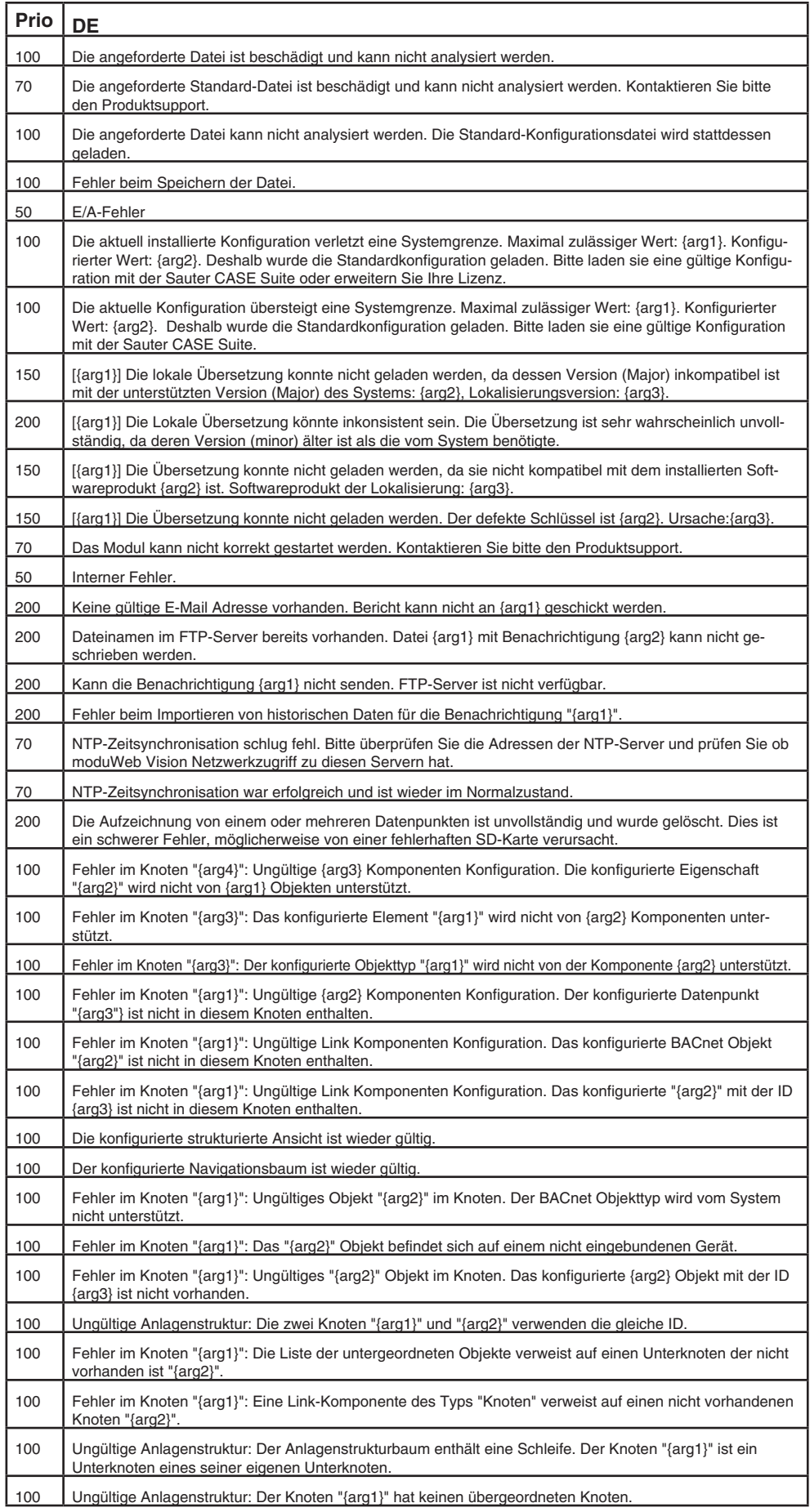

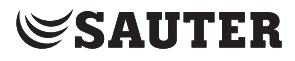

Anhang

#### **23.2 FTC - Facility Touch Client**

In diesem Kapitel werden die grundlegenden Dinge zum Facility Touch Client (FTC) behandelt.

#### **23.2.1 Was ist FTC?**

FTC ist eine Windows-Applikation die die Rolle eines Webbrowser übernimmt, um eine bessere Bedienbarkeit auf Touchpanels zu gewährleisten. FTC bietet folgende Vorteile:

- Darstellung des Webinhalts ohne zusätzlichen Webbrowser
- Darstellung in Vollbild-Modus
- Kiosk-Modus
- Virtuelle Tastatur für verschiedene Sprachen
- Optimierung für Touchbedienung
- Automatisches Neustarten der Webvisualisierung
- Autologin mit Default-Benutzer
- Zentralisierte Inbetriebnahme mit CASE Sun und Touch Configuration Manager (TCM)

Mit dem CASE Sun Zusatztool TCM wird FTC mit folgenden Eigenschaften konfiguriert:

- URL des moduWeb Vision Servers
- SVO-Profil
- Bevorzugter Benutzer
- Auto-Login-Einstellungen

Mit dem Touch-Profil und FTC wird die ganze Bedienung im Vollbildmodus durchgeführt. Mit FTC ist der Zugriff auf die PC-Oberfläche nicht möglich.

Die Kommunikation findet über eine gesicherte https-Verbindung statt.

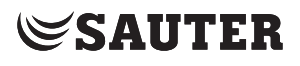

Anhang

#### **23.3 Navigationsbaum nach Benutzerrolle (Desktop)**

#### **23.3.1 Administrator**

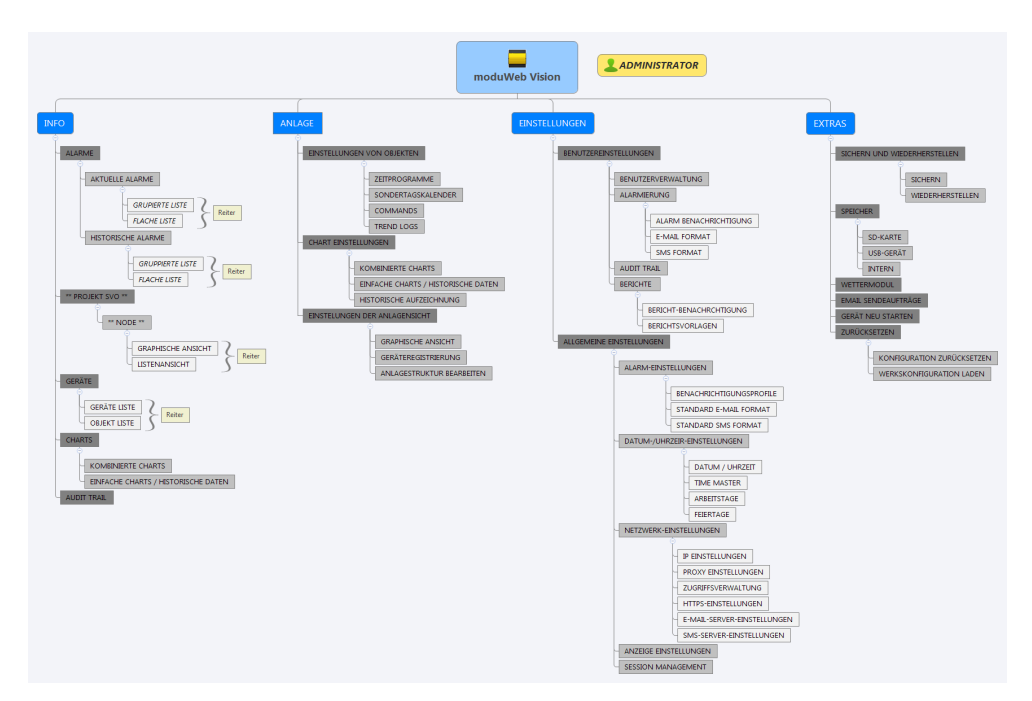

### **23.3.2 Spezialist**

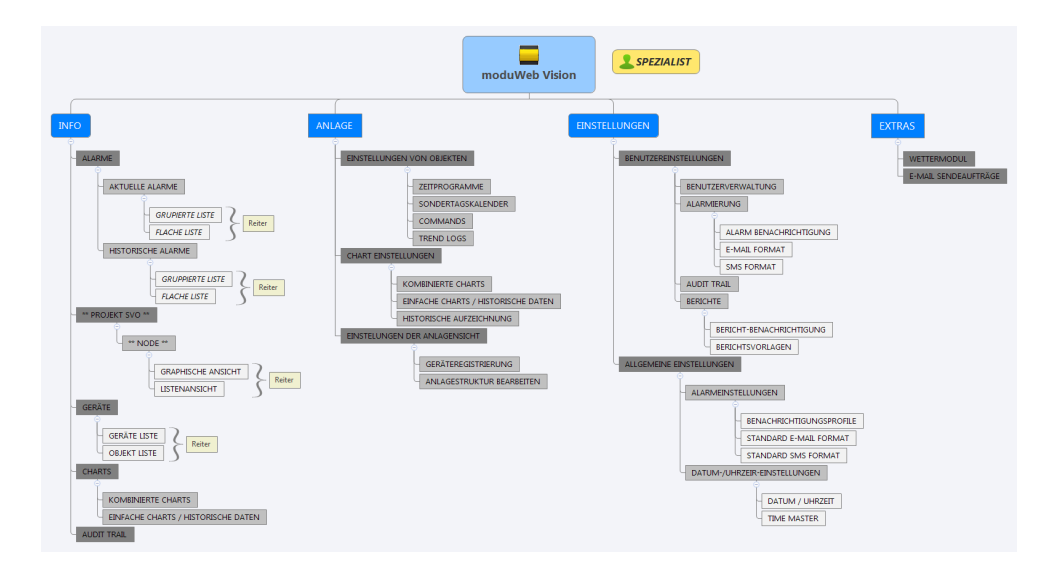

#### Anhang

**23.3.3 Benutzer**

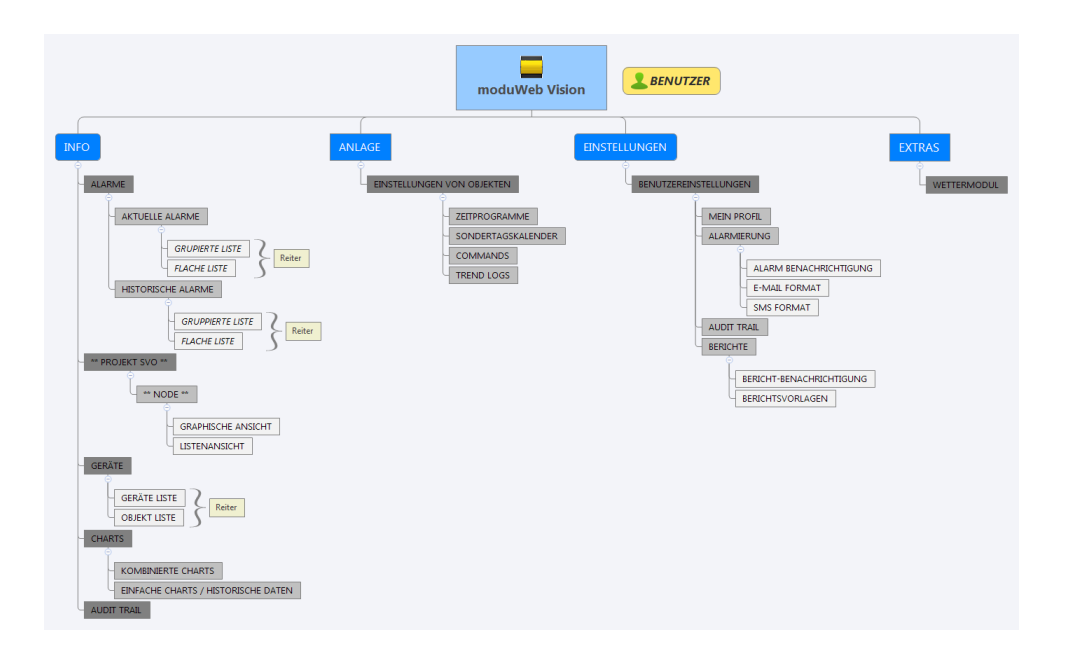

#### **23.3.4 Gast**

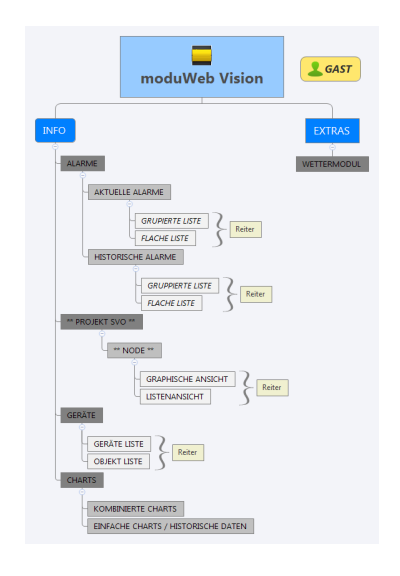

**© Fr. Sauter AG Im Surinam 55 CH-4058 Basel Tel. +41 61 - 695 55 55 Fax +41 61 - 695 55 10 www.sauter-controls.com info@sauter-controls.com**